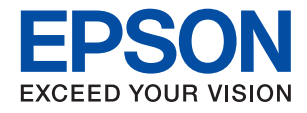

# ET-18100 Series L18050 Series **راهنامي کاربر**

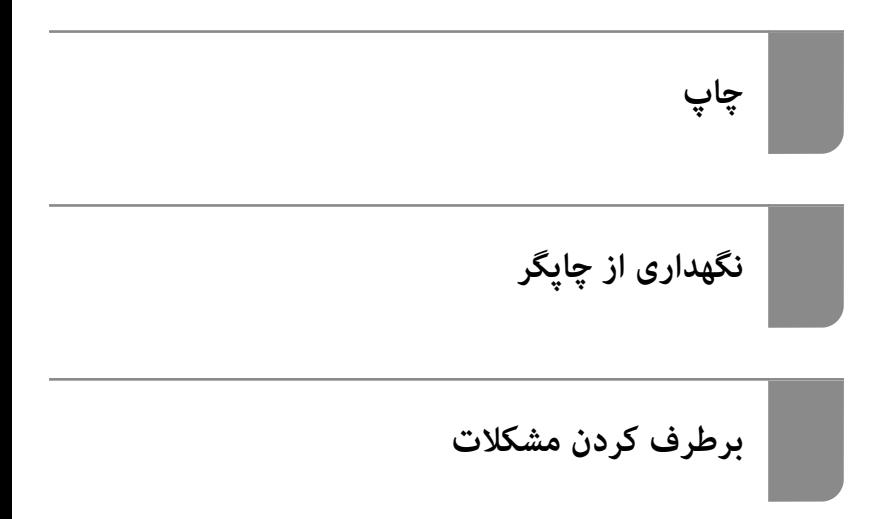

# *محتوا*

# *[راهنامی](#page-4-0) این دفترچه کاربری*

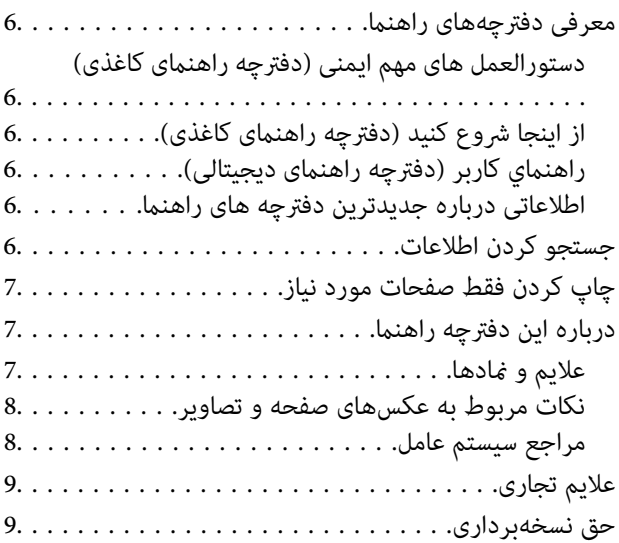

# *[دستورالعمل](#page-9-0) های مهم*

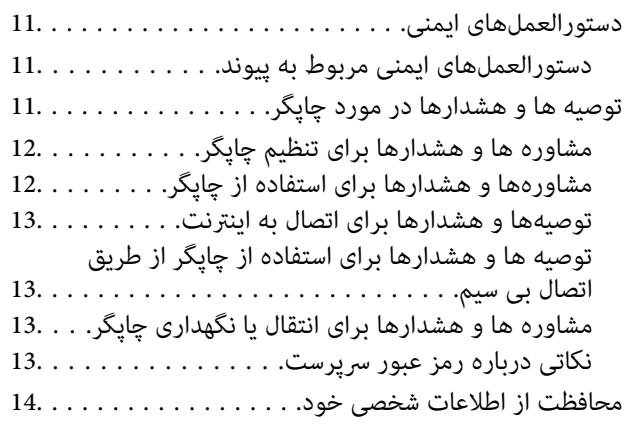

# *[نام و عملکرد](#page-14-0) قطعات*

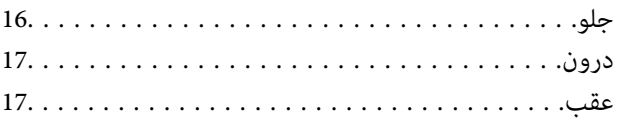

# *[راهنامی](#page-18-0) پانل کنترل*

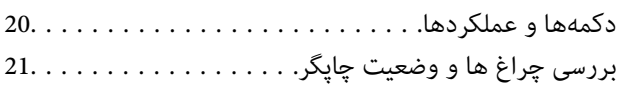

## *قرار دادن [کاغذ، دیسک، وکارت](#page-23-0) های شناسایی [PVC](#page-23-0) در [دستگاه](#page-23-0)*

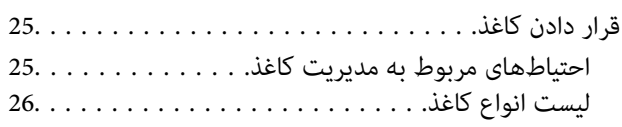

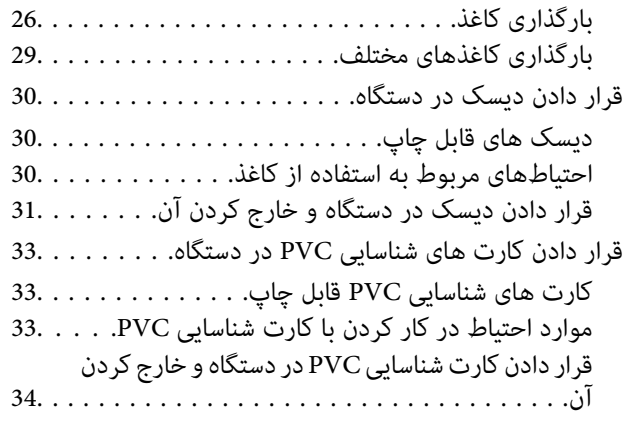

# *[چاپ](#page-36-0)*

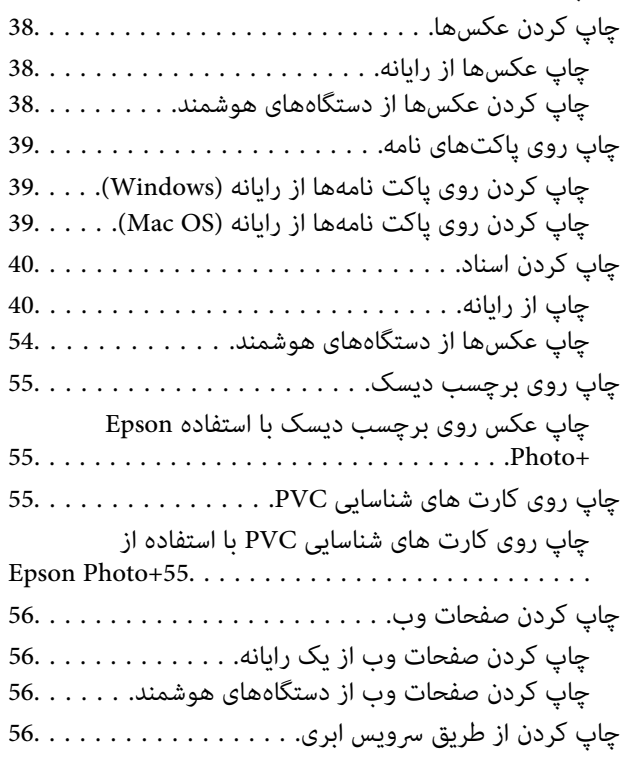

# *[نگهداری](#page-57-0) از چاپگر*

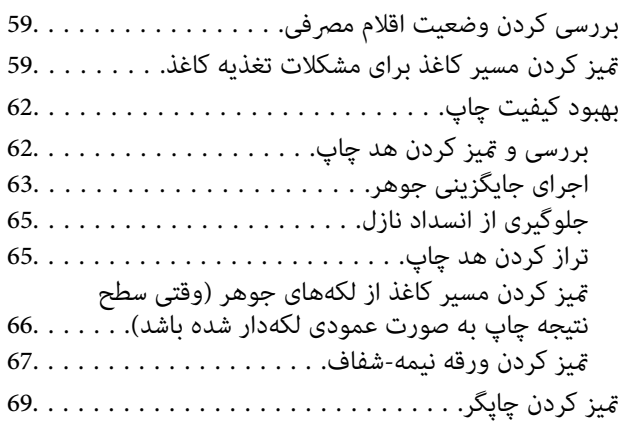

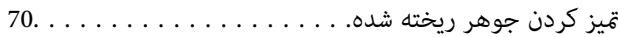

# *[در موارد زیر](#page-70-0)*

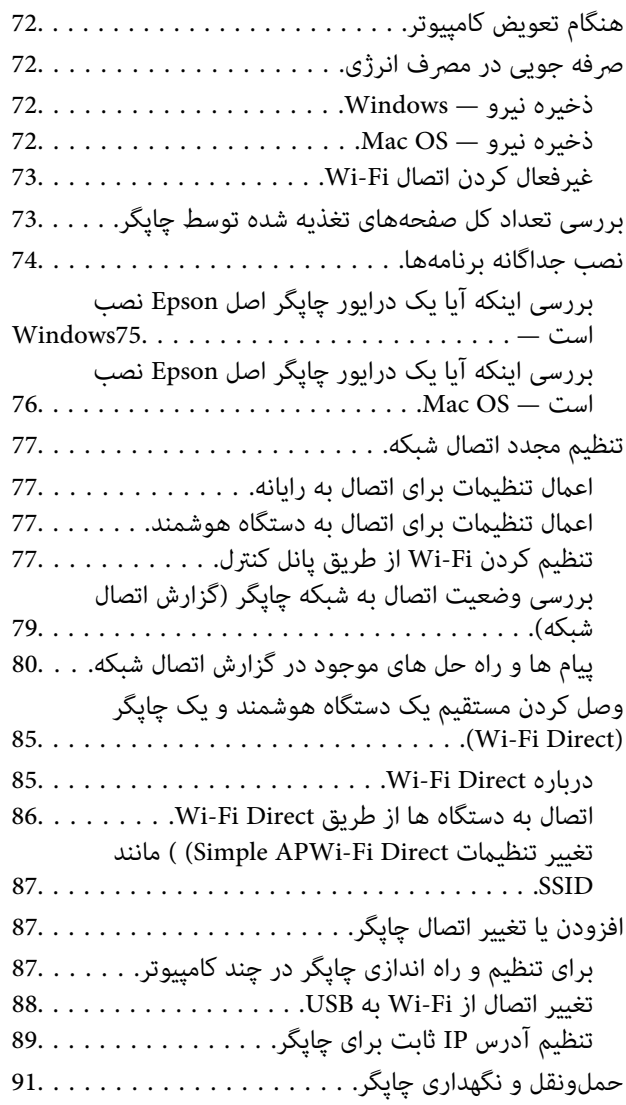

# *برطرف کردن [مشکلات](#page-96-0)*

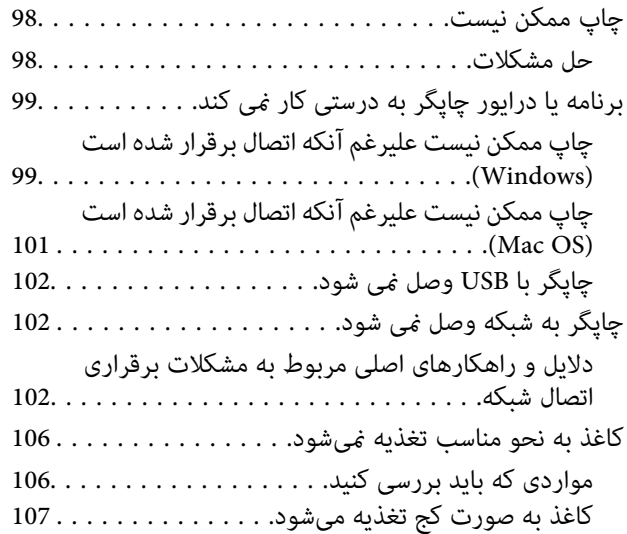

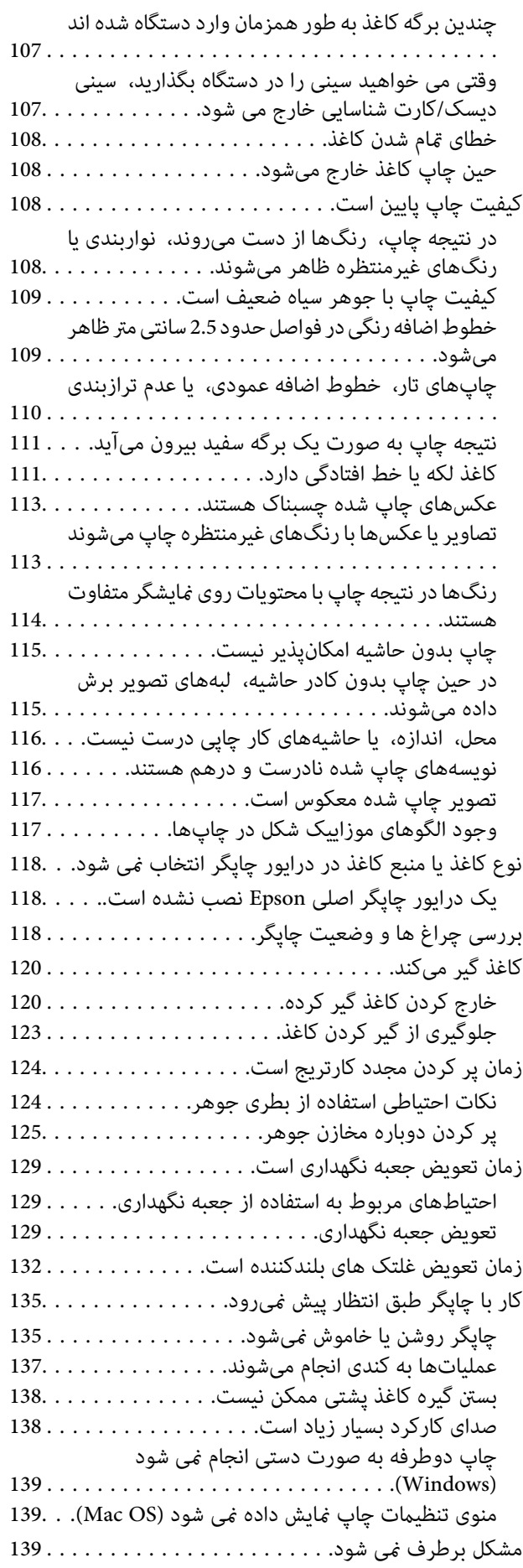

برطرف کردن مشکلات چاپ ممکن [نیست139..........](#page-138-0)

## *[اطلاعات](#page-140-0) محصول*

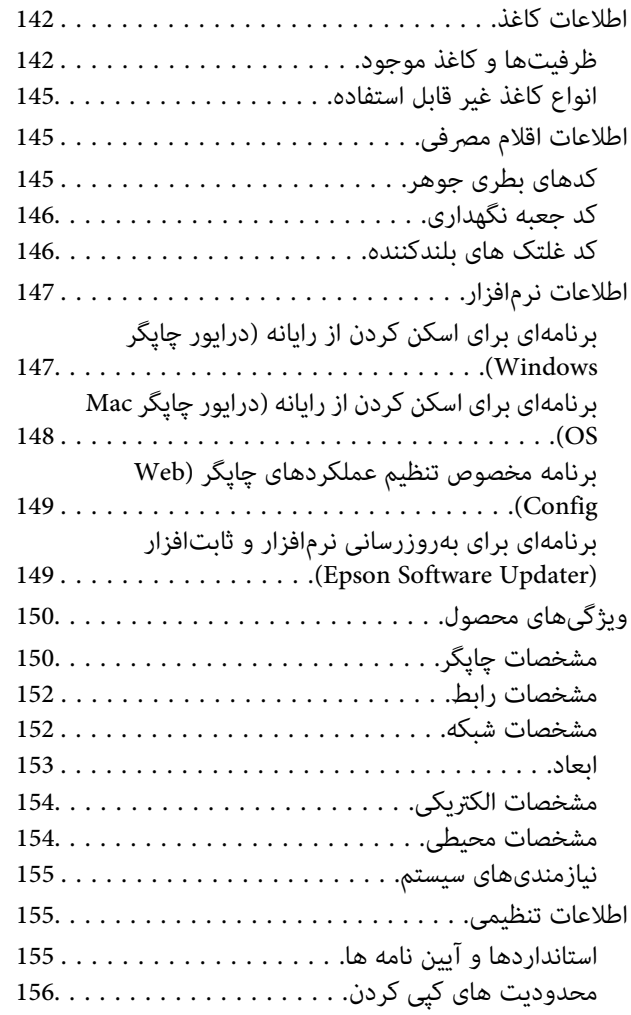

# *جایی که می توانید راهنام را [دریافت](#page-156-0) کنید*

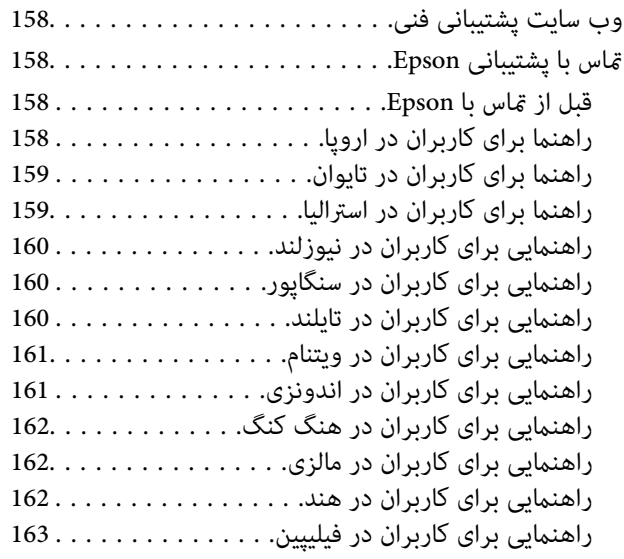

# **راهنامی این دفترچه کاربری**

<span id="page-4-0"></span>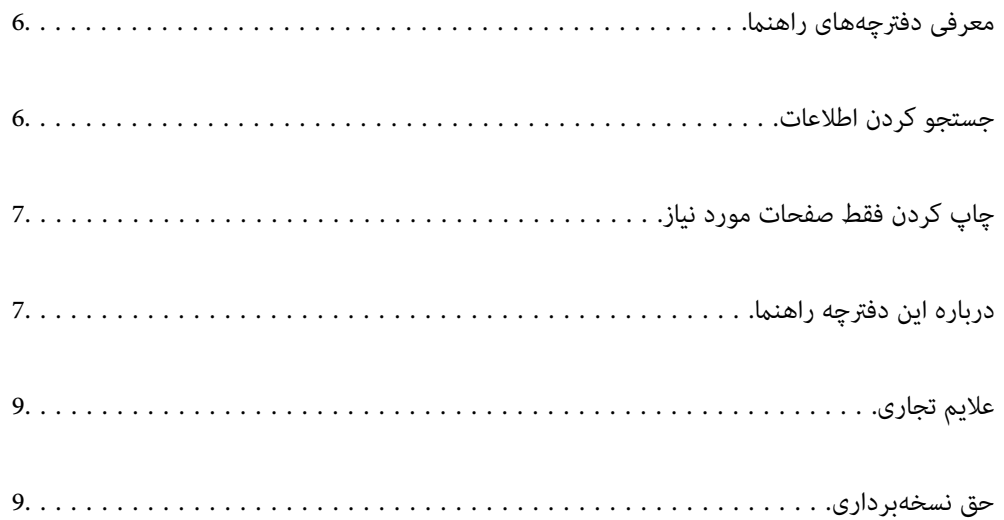

# **معرفی دفترچههای راهنام**

<span id="page-5-0"></span>کتابچههای راهنمای زیر همراه با چاپگر Epson شما عرضه میشوند. علاوه بر کتابچههای راهنما، به قسمت راهنمای موجود در برنامههای نرم<br>افزاری متنوع Epson رجوع کنید.

دستورالعمل های مهم ایمنی (دفترچه راهنمای کاغذی)

دستورالعملهایی را در اختیارتان قرار میدهد تا استفاده ایمنی از این چاپگر داشته باشید.

از اينجا شروع كنيد (دفترچه راهنامی کاغذی)

اطلاعاتی درباره تنظیم چاپگر و نصب نرمافزار در اختیارتان قرار میدهد.

راهنمای کاربر (دفترچه راهنمای دیجیتالی)

این دفترچه راهنما. به صورت PDF و اینترنتی موجود است. اطلاعات و دستورالعمل،های کاملی را درباره استفاده از چاپگر و<br>رفع مشکلات ارائه میدهد.

اطلاعاتی درباره جدیدترین دفترچه های راهنام

دفترچه راهنمای کاغذی  $\Box$ 

به وبسایت پشتیبانی Epson Europe به آدرس <http://www.epson.eu/support> یا وبسایت پشتیبانی جهانی Epson<br>به آدرس /<http://support.epson.net/> بروید.

دفترچه راهنمای دیجیتالی  $\square$ 

به وبسایت زیر بروید، نام محصول را وارد و کنید سپس به **پشتیبانی** بروید. <https://epson.sn>

# **جستجو کردن اطلاعات**

راهنمای PDF امکان جستجوی اطلاعات بر اساس کلیدواژه یا پریدن مستقیم به بخشهای خاص با استفاده از نشانه را فراهم میکند. این بخش<br>روش استفاده از راهنمای PDF باز شده در Adobe Acrobat Reader DC در رایانه شما را شرح میدهد.

**جستجو بر اساس کلیدواژه**

روی **ویرایش > جستجوی پیشرفته** کلیک کنید. کلیدواژه (متن) مربوط به اطلاعات مورد نظر را در پنجره جستجو وارد و روی **جستجو** کلیک<br>کنید. نتایج به صورت فهرست نشان داده میشود. روی یکی از نتایج ظاهر شده کلیک کنید یا به صفحه مرتبط ب

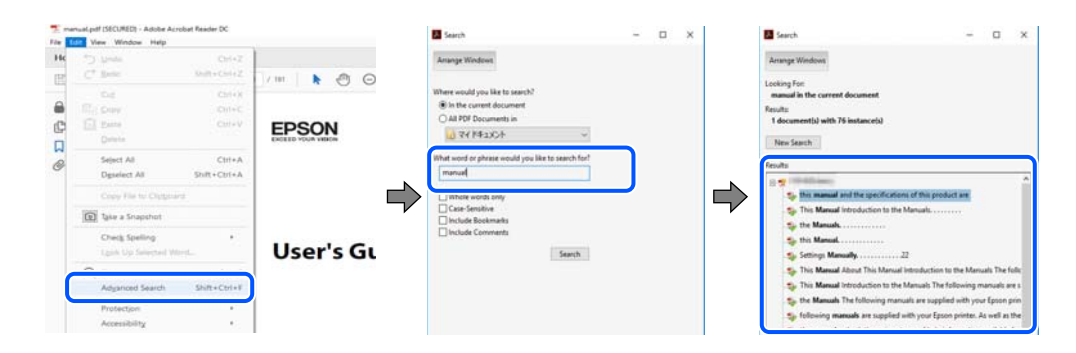

#### **پریدن مستقیم از نشانهها**

برای رفتن به صفحه مرتبط روی یکی از عنوانها کلیک کنید. برای مشاهده عنوانهای سطح پایین در آن بخش روی + یا > کلیک کنید. برای<br>بازگشت به صفحه پیشین، کارهای زیر را با صفحه کلید انجام دهید.

<span id="page-6-0"></span>❏Windows: کلید **Alt** را فشرده نگه دارید و سپس کلید **←** را فشار دهید.

❏OS Mac: کلید فرمان را فشرده نگه دارید و کلید **←** را فشار دهید.

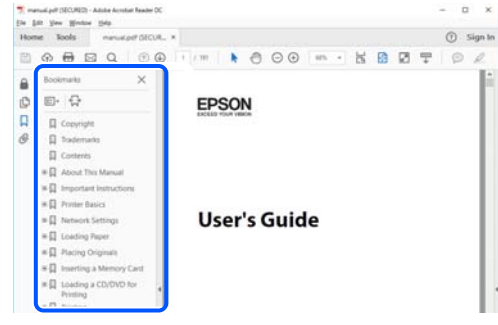

# **چاپ کردن فقط صفحات مورد نیاز**

میتوانید فقط صفحات مورد نیاز را استخراج و چاپ کنید. روی **چاپ** در منوی **فایل** کلیک کنید و صفحات مورد نظر خود را از قسمت **صفحات** در قسمت **صفحات موردنظر برای چاپ** مشخص .کنید

- ❏برای مشخص کردن دنبالهای از صفحات، بین صفحه آغازین و پایانی خط تیره بگذارید. مثال: 20-25
	- برای مشخص کردن صفحات غیر منظم، آنها را با ویرگول جدا کنید. **[** مثال: 5، 10، 15

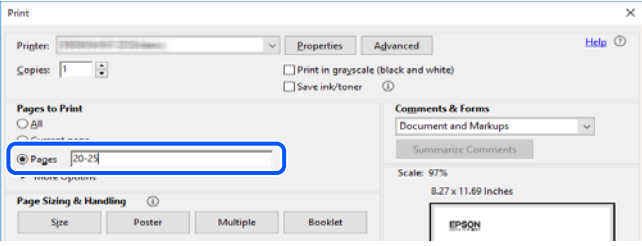

# **درباره این دفترچه راهنام**

این بخش معنای علایم و مادها، نکات ارائه شده در توضیحات و اطلاعات مرجع سیستم عامل مورد استفاده در این دفترچه راهنما را تشریح<br>می)کند.

### **علایم و منادها**

# *!احتیاط:*

*برای پیشگیری از آسیبهای بدنی باید دستورالعملها با دقت پیگیری شوند.* !

#### *مهم:*c

*برای پیشگیری از آسیب به دستگاهتان باید به دستورالعمل ها توجه کنید.*

*اطلاعات مکمل و مرجع ارائه میدهد. نکته:*

**اطلاعات مرتبط**

 $\bullet$  به بخشهای مربوطه پیوند میدهد.

<span id="page-7-0"></span>ها دفترچه راهنمای فیلم وب دستورالعمل های کارکرد را ارائه می کند. به پیوند اطلاعات مرتبط مراجعه کنید.

### **نکات مربوط به عکسهای صفحه و تصاویر**

- $\Box$  تصاویر گرفته شده از درایور چاپگر مربوط به Windows 10 یا macOS High Sierra (10.13) هستند. محتوای نشان داده شده در صفحات<br>دسته به مدل و موقعیت متفاوت هستند.
- تصاویر استفاده شده در این دفترچه راهنما فقط مثال هستند. ممکن است بسته به مدل تفاوتهای جزئی وجود داشته باشد، ولی روش<br>راهاندازی مشابه است.

 **سیستم مراجع عامل**

#### **Windows**

در این دفترچه راهنما، عباراتی مانند «Windows 11»، «Windows 8.1»، «Windows 8.1»، «Windows 7»، «Windows 8»، «Windows 8 Windows Server «، » Windows Server 2016 «، » Windows Server 2019 «، » Windows Server 2022 «، » Windows XP «، » Vista و» Windows Server 2003 R2 «، » Windows Server 2008 «، » Windows Server 2008 R2 «، » Windows Server 2012 «، » 2012 R2 «Windows Server 2003» به سیستم عاملهای زیر اشاره دارند. به علاوه «Windows» برای ارجاع به <del>م</del>ّامی نسخهها استفاده شده<br>است.

- 11 RWindows❏ ® سیستم عامل Microsoft
- 10 RWindows❏ ® سیستم عامل Microsoft
- 8.1 RWindows❏ ® سیستم عامل Microsoft
	- 8 RWindows❏ ® سیستم عامل Microsoft
	- $Microsoft®$  Windows® 7 سیستم عامل Microsoft® Windows® 7
- $\rm{Microsoft}^{\tiny{\textregistered}}$  Windows Vista® عامل Microsoft®
	- $\rm{Microsoft}^{\circledast}$  Windows® XP سیستم عامل Microsoft®
- $\blacksquare$ سیستم عامل Microsoft® Windows® XP Professional x64 Edition
	- $Microsoft®$  Windows Server® 2022 سیستم عامل 2022
	- $\rm{Microsoft} @$  Windows Server® 2019 عامل  $\Box$
	- $\rm{Microsoft}^{\circledast}$  Windows Server® 2016 عامل  $\Box$
	- $\blacksquare$ سیستم عامل R2 2012 Microsoft® Windows Server® میستم عامل
		- $\blacksquare$ سیستم عامل 2012 ®Microsoft Windows Server
	- $\rm{Microsoft} @$  Windows Server® 2008 R2 سیستم عامل  $\Box$ 
		- $\blacksquare$ سیستم عامل 2008 ®Microsoft Windows Server

 $\blacksquare$ سیستم عامل R2 2003 R2 Microsoft® Windows Server®  $\blacksquare$ 

 $\blacksquare$ سیستم عامل 2003 ®Microsoft Windows Server

#### **Mac OS**

<span id="page-8-0"></span>در این دفترچه راهنما، از «Mac OS» برای اشاره به Mac OS X 10.9.5 یا نسخه جدیدتر و همچنین macOS 11 یا نسخه جدیدتر استفاده<br>میشود.

# **علایم تجاری**

- ⊡ ®EPSON یک علامت تجاری ثبت شده است، و EPSON EXCEED YOUR VISION یا EXCEED YOUR VISION علامت تجاری<br>ش کت Seiko Epson است.
	- PictBridge is a trademark.❏
	- QR Code is a registered trademark of DENSO WAVE INCORPORATED in Japan and other countries. □
	- Microsoft®, Windows®, Windows Server®, and Windows Vista® are registered trademarks of Microsoft □ Corporation.
- Apple, Mac, macOS, OS X, Bonjour, and Safari are trademarks of Apple Inc., registered in the U.S. and other countries.
	- Chrome, Google Play, and Android are trademarks of Google LLC.❏
- Adobe, Acrobat, and Reader are either registered trademarks or trademarks of Adobe in the United States and/or other❏ countries.
	- Firefox is a trademark of the Mozilla Foundation in the U.S. and other countries.❏
- ـــا اطلاعیه عمومی: سایر نام های محصول که در اینجا استفاده می شود فقط برای اهداف شناسایی بوده و ممکن است علامت های تجاری<br>مالکان مربوطه آنها باشند.Epson حقوق مربوط به این مارک ها را از خود سلب می کند.

# **حق نسخهبرداری**

تکثیر و نگهداری این نشریه در سیستمهای بازیابی یا انتقال هر بخش از آن به روشهای مختلف الکترونیکی، مکانیکی، فتوکپی، ضبط یا جز آن بدون کسب مجوز کتبی از شرکت Seiko Epson ممنوع است. استفاده از اطلاعات مندرج در اینجا مشمول مسئولیت حق اختراع نیست. بابت خسارات ناشی از استفاده اطلاعات در اینجا هیچ مسئولیتی پذیرفته نمیشود. اطلاعات مندرج در اینجا فقط برای محصولات Epson طراحی شده<br>است. Epson بابت استفاده از این اطلاعات برای محصولات دیگر مسئولیتی نمی،ندرد.

نه شرکت Seiko Epson و نه شرکتهای وابسته آن در قبال خسارت، زیان، هزینه یا مخارج تحمیل شده به خریدار یا اشخاص ثالث در نتیجه تصادف، سوءاستفاده یا استفاده نادرست از این محصول یا اصلاحات، تعمیرات یا تغییرات غیرمجاز محصول یا (به استثنای ایالات متحده) کوتاهی در رعایت دستورالعملهای بهرهبرداری و نگهداری شرکت Seiko Epson در برابر خریدار این محصول یا اشخاص ثالث مسئولیتی<br>نخواهد داشت.

شرکت Seiko Epson و شرکتهای وابسته به آن در قبال خسارات یا مشکلات ناشی از استفاده از گزینهها یا محصولات مصرفی غیر از مواردی<br>که شرکت Seiko Epson "محصولات اصل Epson" یا "محصولات مورد تایید Epson" اعلام کرده است، مسئولیتی نخ

شرکت Seiko Epson بابت خسارات ناشی از تداخل الکترومغناطیسی بر اثر مصرف کابلهای رابط غیر از آنهایی که شرکت Seiko Epson<br>"محصولات مورد تایید Epson" اعلام کرده است، مسئولیتی ندارد.

Seiko Epson Corporation 2022 ©

محتوای این راهنما و مشخصات این محصول ممکن است بدون اعلام قبلی تغییر کند.

# **دستورالعمل های مهم**

<span id="page-9-0"></span>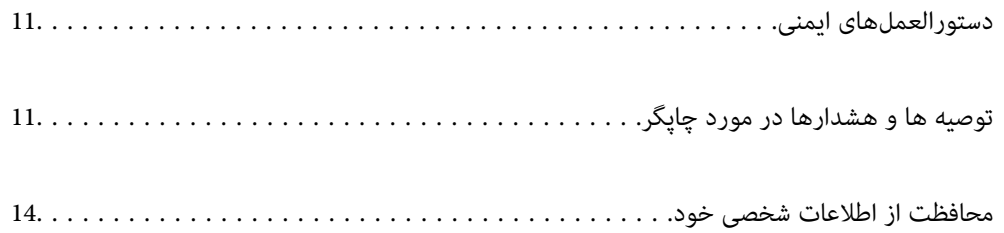

# **هایدستورالعمل ایمنی**

<span id="page-10-0"></span>برای استفاده ایمن از این چاپگر این دستورالعملها را مطالعه و دنبال کنید. این دفترچه راهنما را برای مراجعه بعدی نگه دارید. همینطور، همه دستورالعملها و هشدارهای علامتگذاری شده در این چایگر را دنبال کنید.

ــا بعضی از مٔادهای به کار رفته در چاپگر برای اطمینان از حفظ ایمنی و استفاده صحیح از چاپگر هستند. برای اطلاع از مفهوم این مُادها از<br>سایت زیر دیدن کنید.

<http://support.epson.net/symbols/>

- ــا فقط از سیم برقی که به همراه چاپگر ارائه شده استفاده کنید و از سیم سایر دستگاه ها استفاده نکتید. استفاده از سایر سیم ها برای این چاپگر<br>با استفاده از سیم برق ارائه شده با سایر تجهیزات می تواند منجر به شوک الکتریکی با آ
	- ❏مطمئن شوید سیم برق متناوب استاندارد ایمنی محلی مربوطه را دارا باشد.
- بط هرگز سیم برق، دوشاخه، چاپگر را باز نکنید، تغییر ندهید یا سعی نکنید آنها را تعمیر کنید یا خودتان تغییراتی در آنها ایجاد نمایید مگر اینکه<br>بطور خاص در دفترچه های راهنمای چاپگر توضیح داده شده باشد.
- در شرایط زیر چاپگر را از برق جدا کرده و برای سرویس به نزد پرسنل مجرب سرویس بروید: $\Box$ سیم برق یا دوشاخه آسیب دیده باشد؛ مایعی وارد چاپگر شده باشد؛ چاپگر افتاده باشد یا محفظه آسیب دیده باشد؛ چاپگر بطور عادی کار<br>نکند یا تغییر مشخصی در عملکرد آن دیده شود. کنترلهایی که در دستورالعملهای راهاندازی نیستند را انجا
	- ❏چاپگر را نزدیک پریز دیواری قرار دهید تا بتوانید به راحتی دوشاخه را جدا .کنید
- ـــا چاپگر را در محیط خارج از ساختمان، نزدیک به محل پر گرد و غبار و کثیف، آب، منابع گرمازا، یا در مکانی که در معرض تکان ها، لرزش<br>ها، دما یا رطوبت بالاست قرار ندهید.
	- ❏مراقب باشید مایع درون چاپگر ریخته نشود و با دست مرطوب به چاپگر دست نزنید.
- ـــا حداقل 22 سانتی متر چاپگر را از ضربان ساز قلب دور نگه دارید. امواج رادیویی این چاپگر ممکن است تاثیر منفی بر عملکرد ضربان ساز قلب<br>داشته ىاشد.

### **دستورالعملهای ایمنی مربوط به پیوند**

- ا مراقب باشید هنگام جابهجایی مخازن جوهر، درپوش های مخزن جوهر و بطری های باز جوهر یا درپوش های بطری جوهر، به جوهرهای<br>دست نزنید.
	- اگر پوستتان جوهری شد، آن را با آب و صابون کاملاً بشویید.  $\Box$
- $\Box$  اگر جوهر وارد چشمانتان شد، سریعاً با آب فراوان شستشو دهید. اگر بعد از شستشوی کامل، هنوز احساس ناراحتی میکنید یا مشکلات<br>چشمی دارید، سریعاً با پزشک مشورت کنید.
	- ❏اگر جوهر وارد دهانتان شد، سریعاً با پزشک مشورت کنید.
	- ❏جعبه نگهداری را باز نکنید در غیر اینصورت احتامل ورود جوهر به چشامن شام یا برخورد با پوستتان وجود دارد.
	- ❏برای جلوگیری از نشت کردن جوهر، از تکان دادن شدید بتری جوهر یا قرار دادن آن در معرض ضربات شدید بپرهیزید.

❏بطریهای جوهر و جعبه نگهداری را دور از دسترس کودکان قرار دهید. اجازه ندهید کودکان از بطریهای جوهر بنوشند.

# **توصیه ها و هشدارها در مورد چاپگر**

برای اجتناب از آسیب وارد شدن به چاپگر یا اموال خود این دستورالعمل ها را بخوانید و دنبال کنید. این دفترچه راهنما را برای مراجعه بعدی<br>نگه دارید.

# **مشاوره ها و هشدارها برای تنظیم چاپگر**

- روزنه ها و منافذ چاپگر را نپوشانید و مسدود نکنید. $\Box$
- ❏فقط از منبع برقی استفاده کنید که در برچسب چاپگر نشان داده شده است.
- <span id="page-11-0"></span>از پریزهایی که در مدار مشابه قرار دارند مانند دستگاه فتوکپی یا سیستم های کنترل هوا که مرتبا روشن و خاموش می شوند استفاده<br>نکنید.
	- ❏از پریزهای الکتریکی که با سوییچ های دیوار یا تایمرهای خودکار کنترل می شوند استفاده نکنید.
- دارید. ❏کل سیستم رایانهرا ازمنابعیکهبصورتبالقوهدارای تداخل الکترومغناطیسیهستندمانندبلندگوها یا جایگاهتلفن هایبی سیم دور نگه
- سیم های منبع برق باید بگونه ای قرار بگیرند که از خراش، بریدگی، ساییده شدن، چین خوردگی و پیچ خوردگی جلوگیری شود. اشیا را بر $\Box$ روی سیم های منبع برق قرار ندهید و مراقب باشید بر روی سیم های منبع برق قدم نگذارید و روی آن راه نروید. مخصوصاً مراقب باشید که<br>انتهای تمام سیمهای منبع تغذیه را صاف نگه دارید.
- اگر برای چاپگر از یک سیم اضافی استفاده می کنید، مطمئن شوید که میزان کل آمپر دستگاه های متصل به سیم اضافی از میزان آمپر سیم $\Box$ بیشتر نباشد. همینطور مطمئن شوید که میزان کل آمپر همه دستگاه های متصل به پریز دیواری از میزان آمپر پریز دیواری بیشتر نباشد.
- اگر می خواهید از چاپگر در آلمان استفاده کنید، نصب داخلی باید با یک مدارشکن با 10 یا 16 آمپر محافظت شود تا محافظت کافی از مدار<br>کوتاه و محافظت بیشتر از حریان وجود داشته باشد.
- ـــا زمانی که با کابل چاپگر را به رایانه یا دستگاه دیگری وصل میکنید، مطمئن شوید جهت رابطما صحیح باشد. هر رابطی فقط یک جهت<br>صحیح دارد. وارد کردن رابط در جهت نادرست میتواند به هر دو دستگاهی که با کابل به هم وصل شده اند آسی
- ▲ چاپگر را بر روی یک سطح صاف، پایدار که نسبت به زیر چاپگر از همه جهت بزرگتر است قرار دهید. اگر چاپگر در یک زاویه کج شود به<br>درستی کار نمی کند.
	- ❏فضایی را هم برای بالای چاپگر در نظر بگیرید تا بتوانید بطور کامل درپوش چاپگر را بالا بیاورید.
		- ❏در جلوی چاپگر هم فضای کافی در نظر بگیرید تا کاغذ بطور کامل خارج شود.
- آاز قرار دادن دستگاه در مکان هایی که در معرض تغییرات سریع دما و رطوبت است خودداری کنید. همینطور، چاپگر را از نور مستقیم¶<br>آفتاب، نور شدید یا منبع گرمازا دور نگه دارید.

## **مشاورهها و هشدارها برای استفاده از چاپگر**

- چیزی را از شکافها به درون چاپگر وارد نکنید. $\Box$
- در زمان چاپ دست خود ر ا درون چاپگر نکنید.  $\Box$
- به کابل صاف سفید و لوله های جوهر داخل چاپگر دست نزنید.  $\Box$
- ❏از محصولات اسپری که گاز قابل اشتعال دارند درون یا اطراف چاپگر استفاده نکنید. اینکار میتواند منجر به اتش سوزی شود.
- ❏در صورتی که دستور داده نشده است، هد چاپ را با دست حرکت ندهید؛ در غیر این صورت ممکن است چاپگر آسیب ببیند.
- تا در صورتی که هر یک از مخازن جوهر تا خط پایینی پر نشده اند، سریعاً آنها را پر کنید.مصرف طولانی مدت چاپگر زمانی که سطح جوهر زیر<br>خط پایینی است، می تواند به چاپگر آسیب برساند.
- هیشه هنگام استفاده از دکمه  $\mathsf{U}$ چاپگر را خاموش کنید. تا زمانی که چراغ  $\mathsf{U}$ چشمک می زند چاپگر را از برق جدا نکنید یا از طریق  $\Box$ 
	- $\Box$ اگر  $\zeta$ هید برای مدت زمان طولانی از چاپگر استفاده کنید حتما سیم برق را از پریز الکتریکی جدا کنید.

# **توصیهها و هشدارها برای اتصال به اینترنت**

<span id="page-12-0"></span>این دستگاه را مستقیم به اینترنت وصل نکنید. آن را به شبکه ای که با روتر یا فایروال محافظت می شود وصل کنید.

# **توصیه ها و هشدارها برای استفاده از چاپگر از طریق اتصال بی سیم**

- ممکن است امواج رادیویی این چاپگر تأثیر منفی بر روی کارکرد تجهیزات الکترونیکی پزشکی بگذارد و باعث بروز نقص عملکرد آنها  $\Box$ گردد.هنگام استفاده از این چاپگر در بیمارستان ها یا نزدیک تجهیزات پزشکی، دستورات پرسنل مجاز بیمارستان را اجرا کنید و همه<br>هشدارهای نصب شده و دستورات روی تجهیزات پزشکی را رعایت نمایید.
- ممکن است امواج رادیویی این چاپگر تأثیر منفی بر روی کارکرد دستگاههای خودکار نظیر درهای خودکار یا هشدارهای آتش بگذارد و  $\Box$ باعث بروز حوادث بهدلیل بروز نقص در عملکرد آنها گردد.هنگام استفاده از این چاپگر در نزدیکی دستگاههای خودکار، همه هشدارهای<br>نصب شده و دستورات روی این دستگاهها را رعایت غایید.

# **مشاوره ها و هشدارها برای انتقال یا نگهداری چاپگر**

- هنگام نگهداری یا انتقال چاپگر، آن را کج نکنید، آن را بصورت عمودی نگه دارید یا آن را وارونه کنید در غیر این صورت ممکن است جوهر  $\Box$
- اقبل از حملونقل چاپگر، مطمئن شوید قفل حملونقل روی وضعیت قفل (حملونقل) تنظیم شده است و هد چاپ در حالت خانه (منتهیالیه<br>سمت راست) قرار دارد.

# **نکاتی درباره رمز عبور سرپرست**

در این چاپگر می توانید رمز عبور سرپرست را تنظیم کنید تا از دسترسی غیرمجاز جلوگیری شود یا هنگام اتصال به شبکه، تنظیمات دستگاه و<br>شـکه که در دستگاه ذخیره شده اند تغییر نکنند.

### **مقدار پیش فرض رمز عبور سرپرست**

مقدار پیش فرض رمز عبور سرپرست مانند تصویر زیر، روی برچسب دستگاه چاپ شده است. محل اتصال برچسب به دستگاه بستگی دارد، مثلاً<br>کنار محل باز شدن دریوشش، قسمت پشت با بالای دستگاه.

تصویر زیر مثالی از محل اتصال برچسب در کنار چاپگر و محل باز شدن درپوش است.

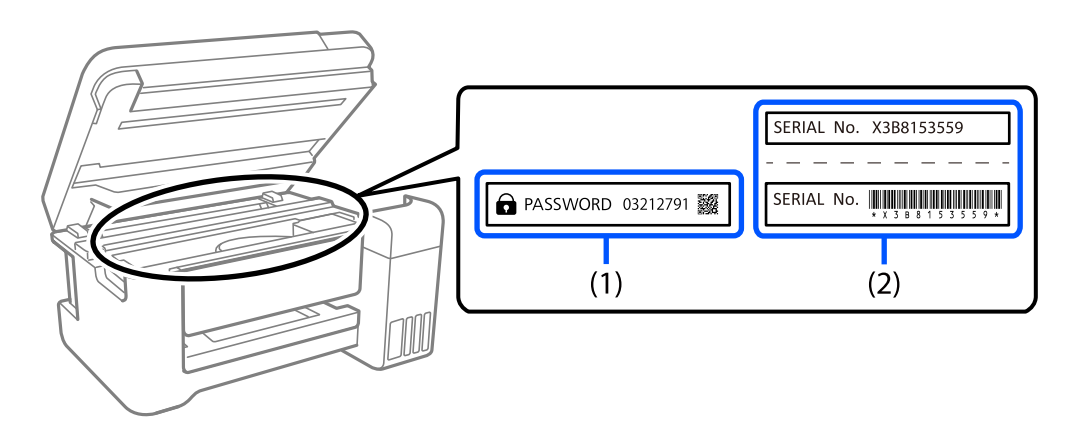

اگر هر دو برچسب (1) و (2) موجود باشند، مقدار پیش فرض در کنار عبارت PASSWORD روی برچسب (1) همان مقدار پیش فرض است. در<br>این مثال مقدار پیش فرض 03212791 است.

<span id="page-13-0"></span>اگر فقط برچسب (2) موجود باشد، شماره سریال چاپ شده روی برچسب (2) همان مقدار پیش فرض است. در این مثال مقدار پیش فرض<br>X3B8153559 است.

## **کارهایی که برای آنها باید رمز عبور سرپرست را وارد کنید**

اگر از شام دستگاه شده است هنگام انجام کارهای زیر رمز عبور سرپرست را وارد کنید، رمز عبور سرپرست تنظیم شده در چاپگر را وارد .کنید

وقتی نرم افزار چاپگر را از کامپیوتر یا دستگاه هوشمند تنظیم می کنید  $\Box$ 

وقتی به تنظیمات پیشرفته Web Config وارد می شوید  $\Box$ 

وقتی با استفاده از برنامه ای تنظیم می کنید که می تواند تنظیمات چاپگر را تغییر دهد.  $\Box$ 

### **شروع تنظیم رمز عبور سرپرست**

با شروع تنظیمات شبکه می توانید رمز عبور سرپرست را به مقدار پیش فرض برگردانید.

# **محافظت از اطلاعات شخصی خود**

اگر چاپگر را به شخص دیگری میدهید یا آن را دور میاندازید، تنظیمات شبکه را با استفاده از دکمههای چاپگر به حالت پیشفرض .برگردانید

**اطلاعات مرتبط**

| ["دکمهها و عملکردها" در](#page-19-0) صفحه 20

# نام و عملکرد قطعات

<span id="page-14-0"></span>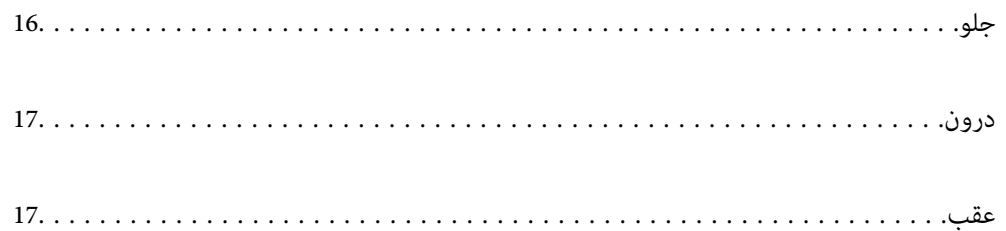

<span id="page-15-0"></span>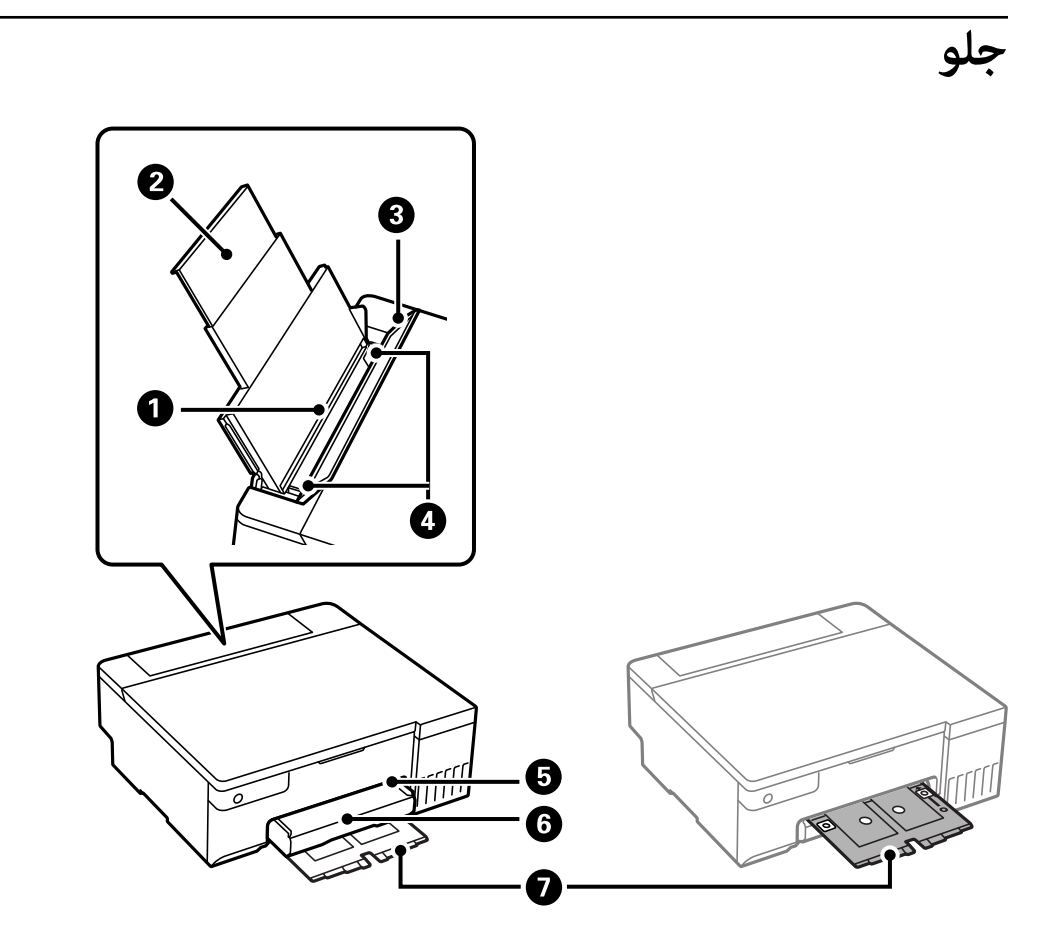

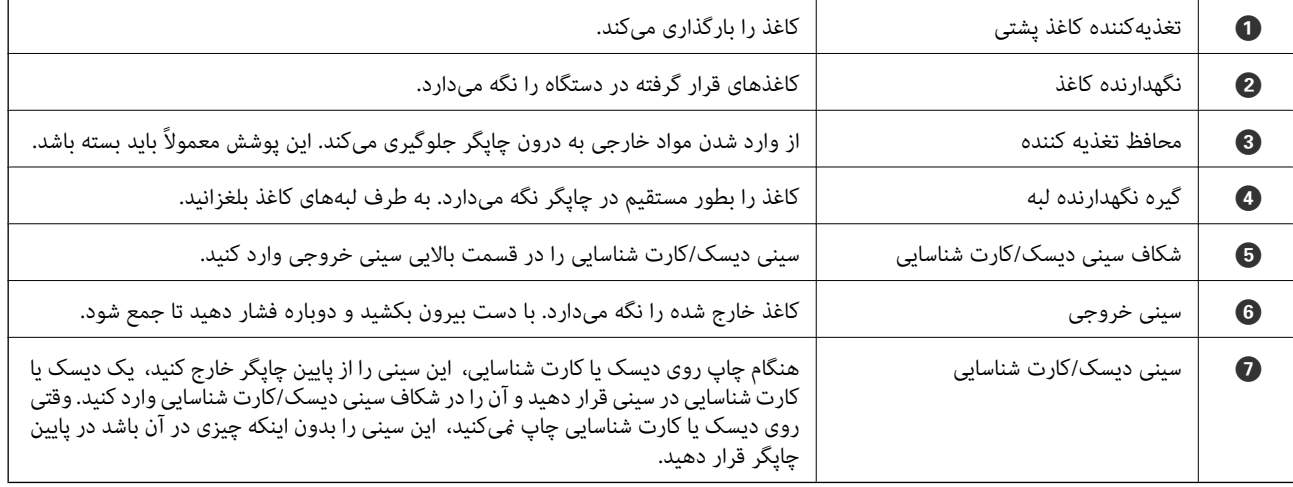

**درون**

<span id="page-16-0"></span>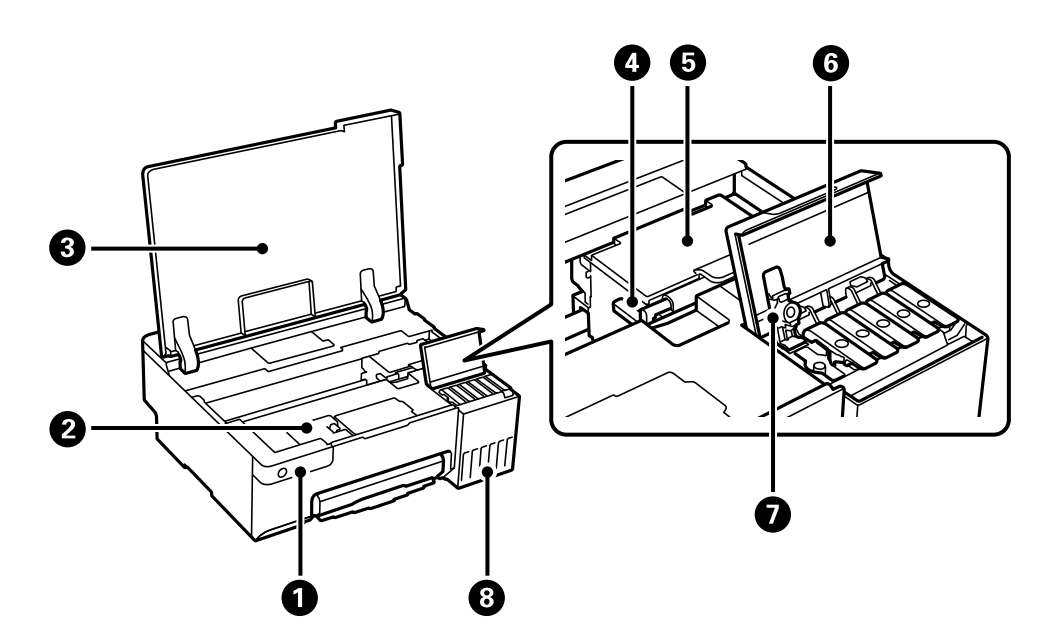

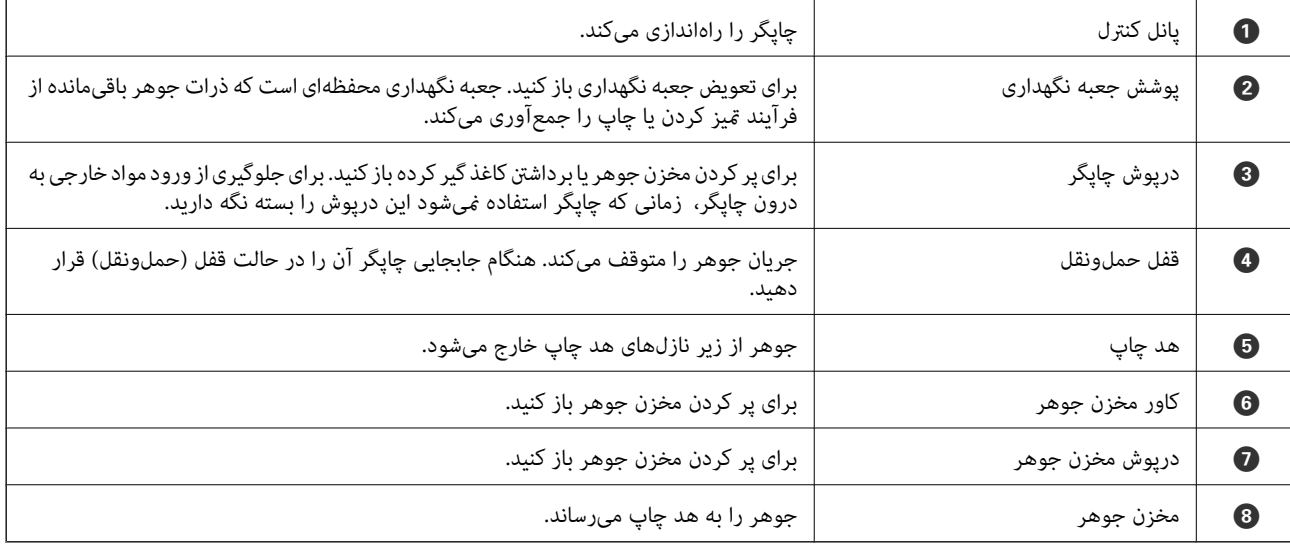

**عقب**

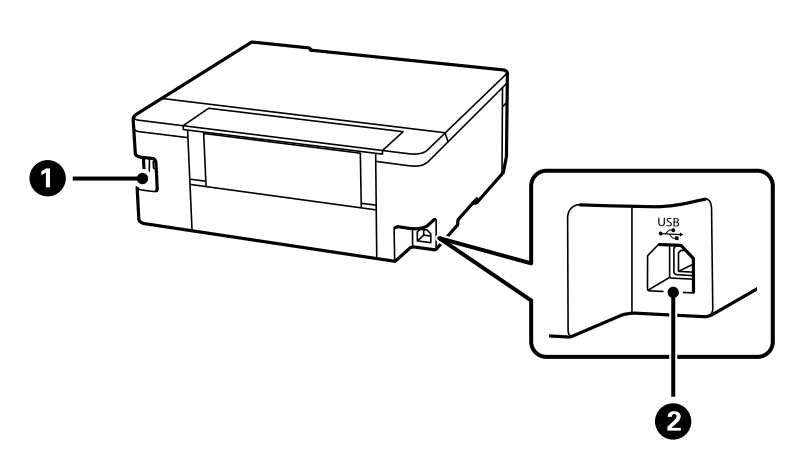

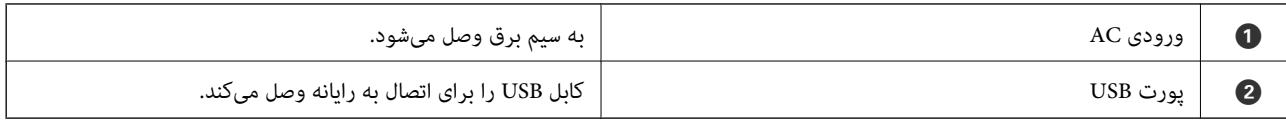

# **راهنامی پانل کنترل**

<span id="page-18-0"></span>[دکمهها و عملکردها20...................................................](#page-19-0) بررسی چراغ ها و وضعیت [چاپگر21..........................................](#page-20-0)

# **هادکمه عملکردها و**

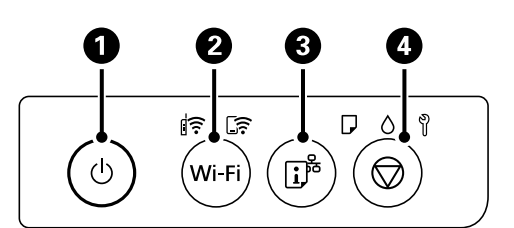

<span id="page-19-0"></span>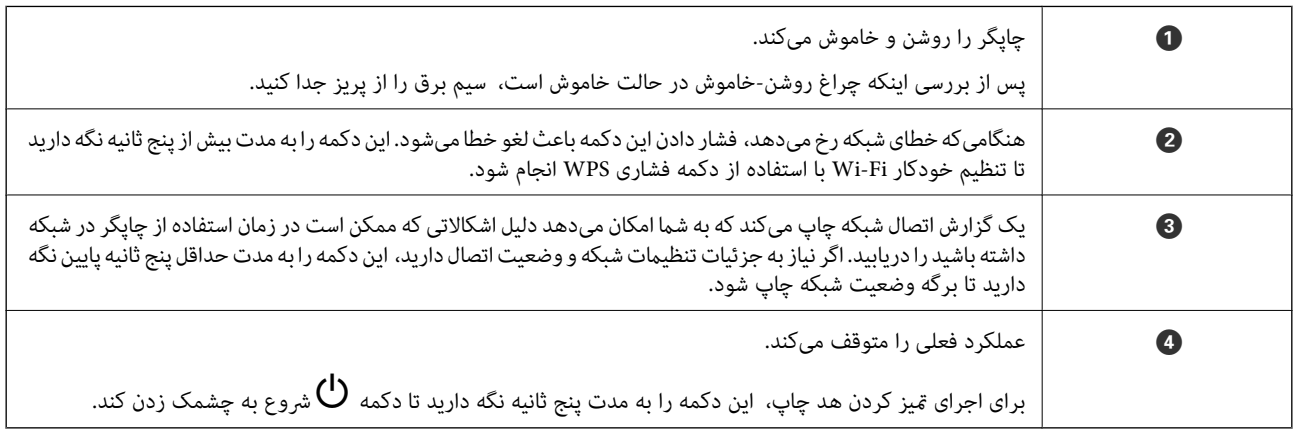

#### **عملکردهای ترکیب های دکمه**

عملکردهای بیشتر به وسیله ترکیب دکمهها در دسترس خواهد بود.

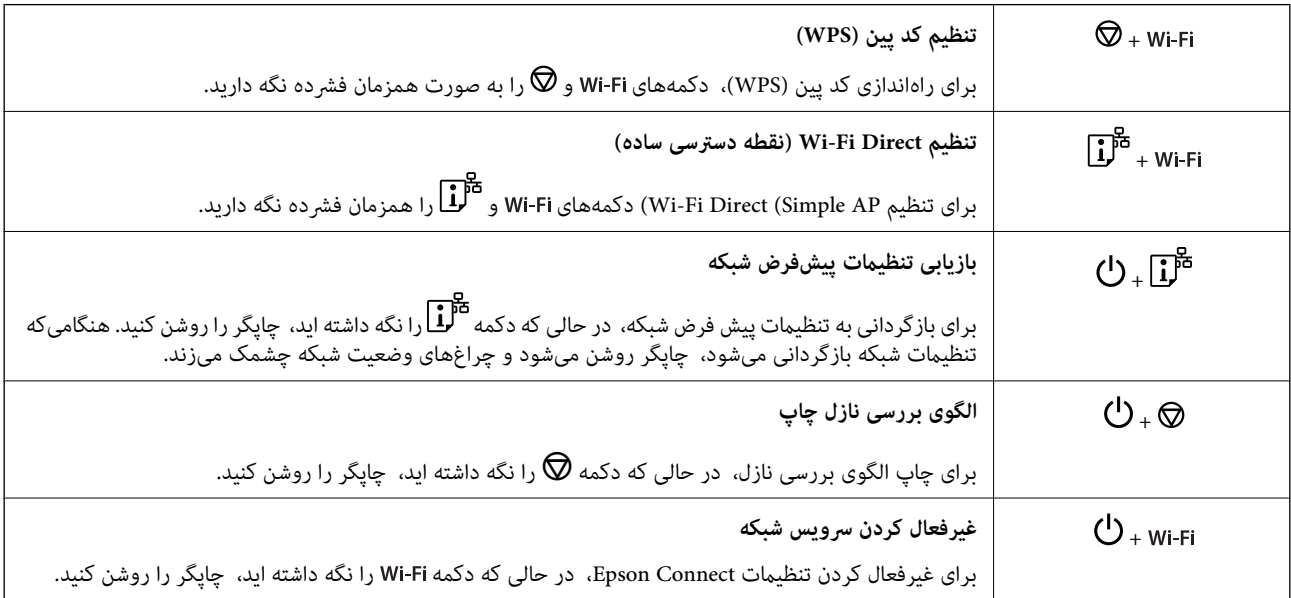

# **بررسی چراغ ها و وضعیت چاپگر**

چراغ های روی صفحه کنترل، وضعیت چاپگر را نشان می دهد.

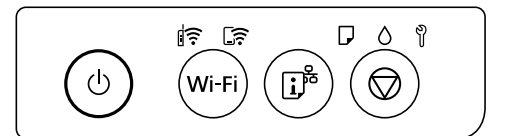

#### **حالت عادی**

: روشن

<span id="page-20-0"></span>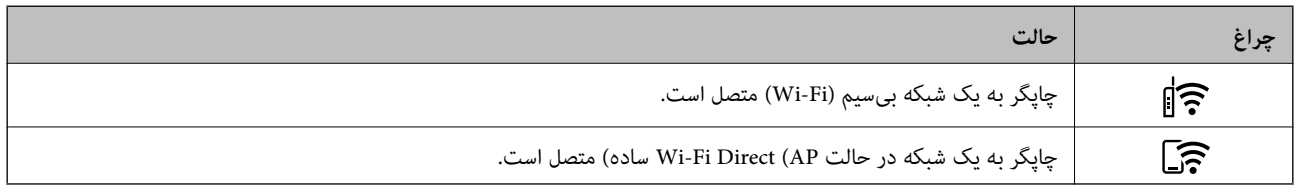

**حالت خطا**

هنگامیکه خطایی رخ میدهد، چراغ روشن شده یا چشمک میزند. جزئیات خطا در صفحه رایانه  $ایش داده میشود.$ 

# .<br>؟[]<sub>: روشن</sub>

ي<br>پُنُ<mark>ِ جَ</mark>∭ُ. چشمکزن

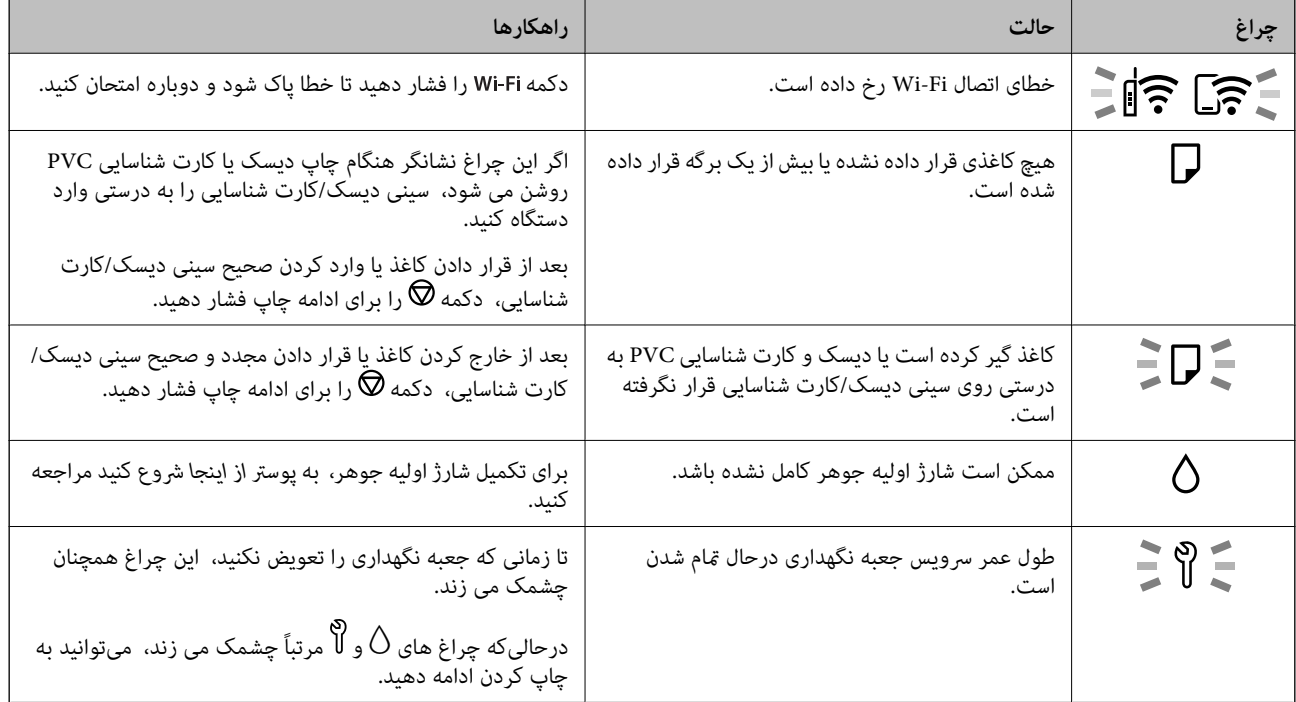

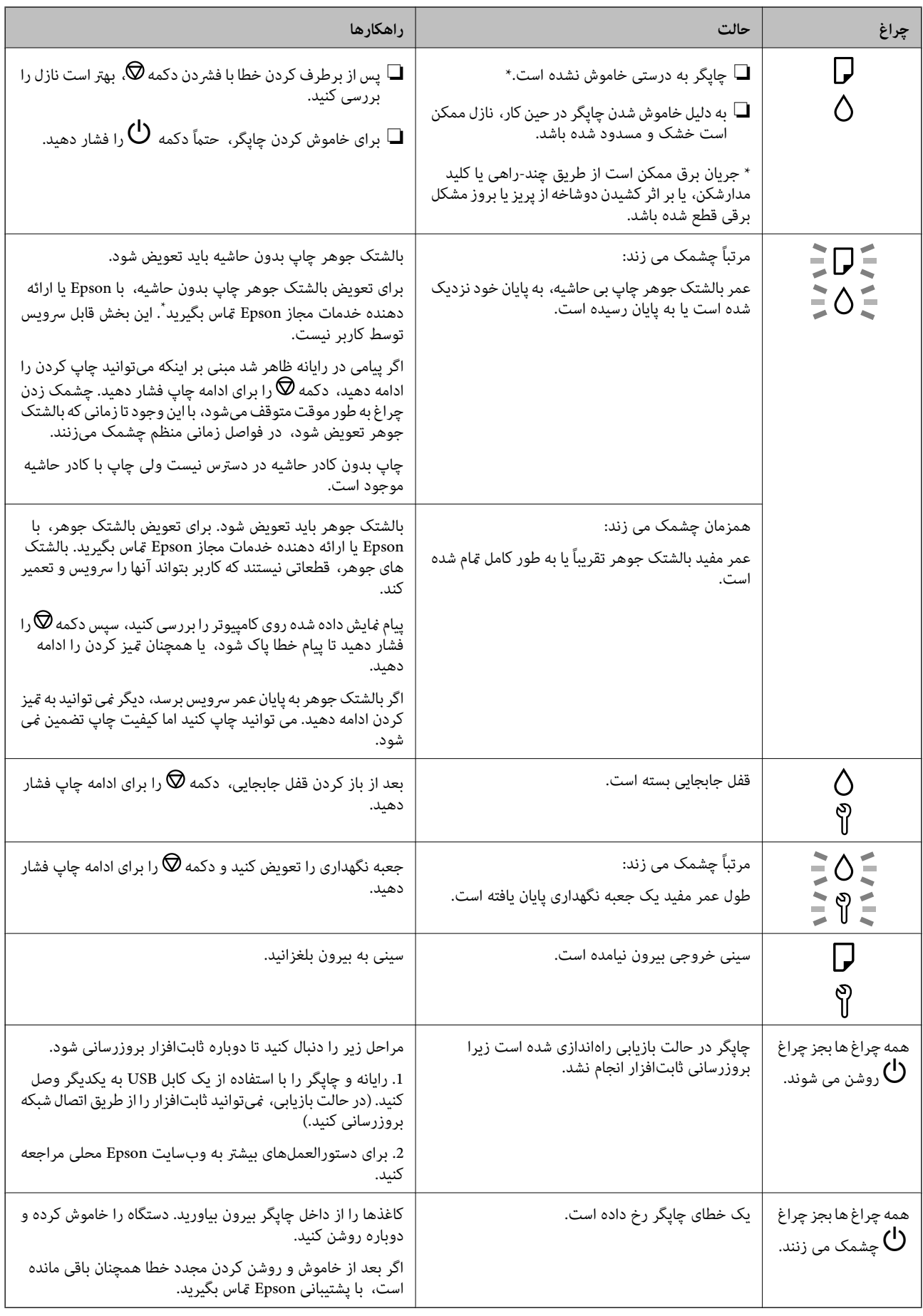

\*در برخی چرخههای چاپ، ممکن است مقدار کمی جوهر اضافی در بالشتک جوهر چاپ بدون لبه جمع شود. برای جلوگیری از نشتی جوهر از بالشتک، چاپگر طوری طراحی شده است که با پایان یافتن قدرت جذب بالشتک، چاپ بدون کادر حاشیه متوقف می شود. دلیل و مدت زمان لازم بر اساس تعداد صفحات چاپ شده با استفاده از گزینه چاپ بدون کادر حاشیه متفاوت خواهد بود. نیاز به تعویض بالشتک بدین معنی نیست که کارآیی چاپگر شما بر اساس مشخصاتش متوقف شده است. زمانیکه بالشتک نیاز به تعویض دارد چاپگر اطلاع می دهد و این کار تنها توسط ارائه<br>دهنده خدمات مجاز Epson باید انجام شود. ضمانت نامه Epson هزینههای این تعویض را پوشش نمیدهد.

# <span id="page-23-0"></span>**قرار دادن کاغذ ، دیسک و ، کارت های شناسایی PVC در دستگاه**

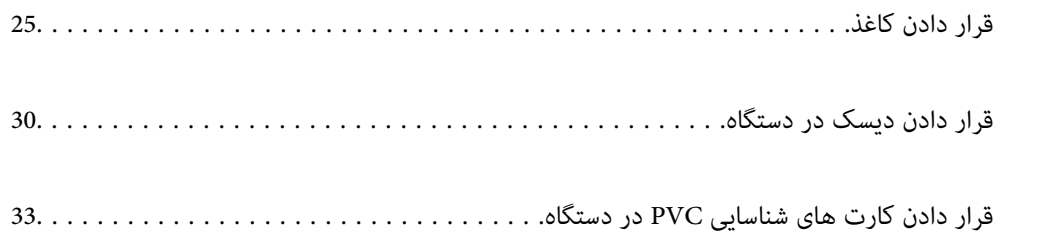

# **قرار دادن کاغذ**

## **احتیاطهای مربوط به مدیریت کاغذ**

- دستورالعملهای ارائه شده با کاغذ را مطالعه کنید.  $\Box$
- <span id="page-24-0"></span>برای اینکه اسناد چاپ شده با استفاده از کاغذ اصلی Epson حداکثر کیفیت را داشته باشند، آنها را مطابق با شرایطی که در برگههای ارائه  $\Box$ شده به همراه بسته کاغذ شرح داده شده است، استفاده کنید.
- قبل از قرار دادن کاغذ لبههای آن را باد داده و تراز کنید. کاغذ عکس را باد ندهید و لوله نکنید. اینکار میتواند به طرف قابل چاپ آن آسیب<br>برساند.

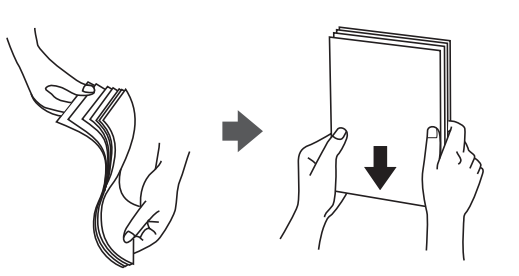

اگر کاغذ لوله شد قبل از قرار دادن در دستگاه آن را صاف کرده یا به آرامی در جهت مخالف لوله کنید. چاپ روی کاغذ لوله شده موجب گیر<br>کردن کاغذ میشود و اثر لکه آن روی کاغذ چاپ شده ظاهر میشود.

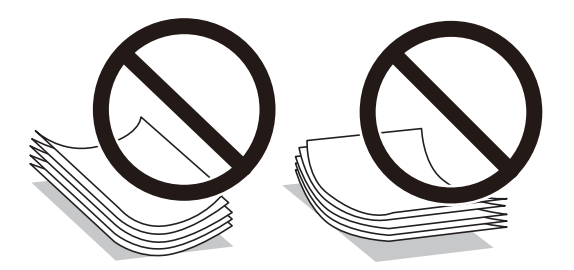

- با هنگام چاپ کردن در یک سمت کاغذ از قبل چاپ شده ممکن است مشکلات تغذیه کاغذ به کرات برای چاپ دوروی دستی رخ دهند. تعداد<br>برگهها را به نصف یا کمتر کاهش دهید یا در صورت ادامه گیر کردن کاغذ، هر بار تنها یک برگه کاغذ در دستگاه
- $\Box$  قبل از قرار دادن پاکت نامهها لبههای آن را باد داده و تراز کنید. زمانی که پاکت نامههای دسته شده باد داده شدند، قبل از قرار دادن برای<br>یکدست کردن آنها را به طرف پایین فشار دهید.

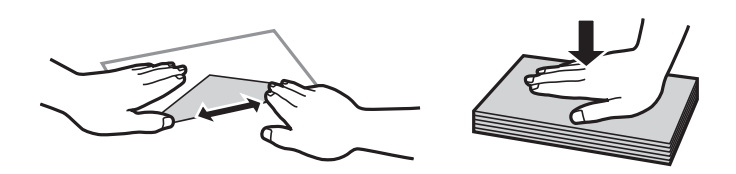

**اطلاعات مرتبط**

- | ["ظرفیتها و کاغذ](#page-141-0) موجود" در صفحه 142
- | "انواع کاغذ غیر قابل [استفاده" در](#page-144-0) صفحه 145

# **لیست انواع کاغذ**

برای رسیدن به بهترین نتیجه چاپ، نوع کاغذی را که مناسب کاغذ است انتخاب کنید.

<span id="page-25-0"></span>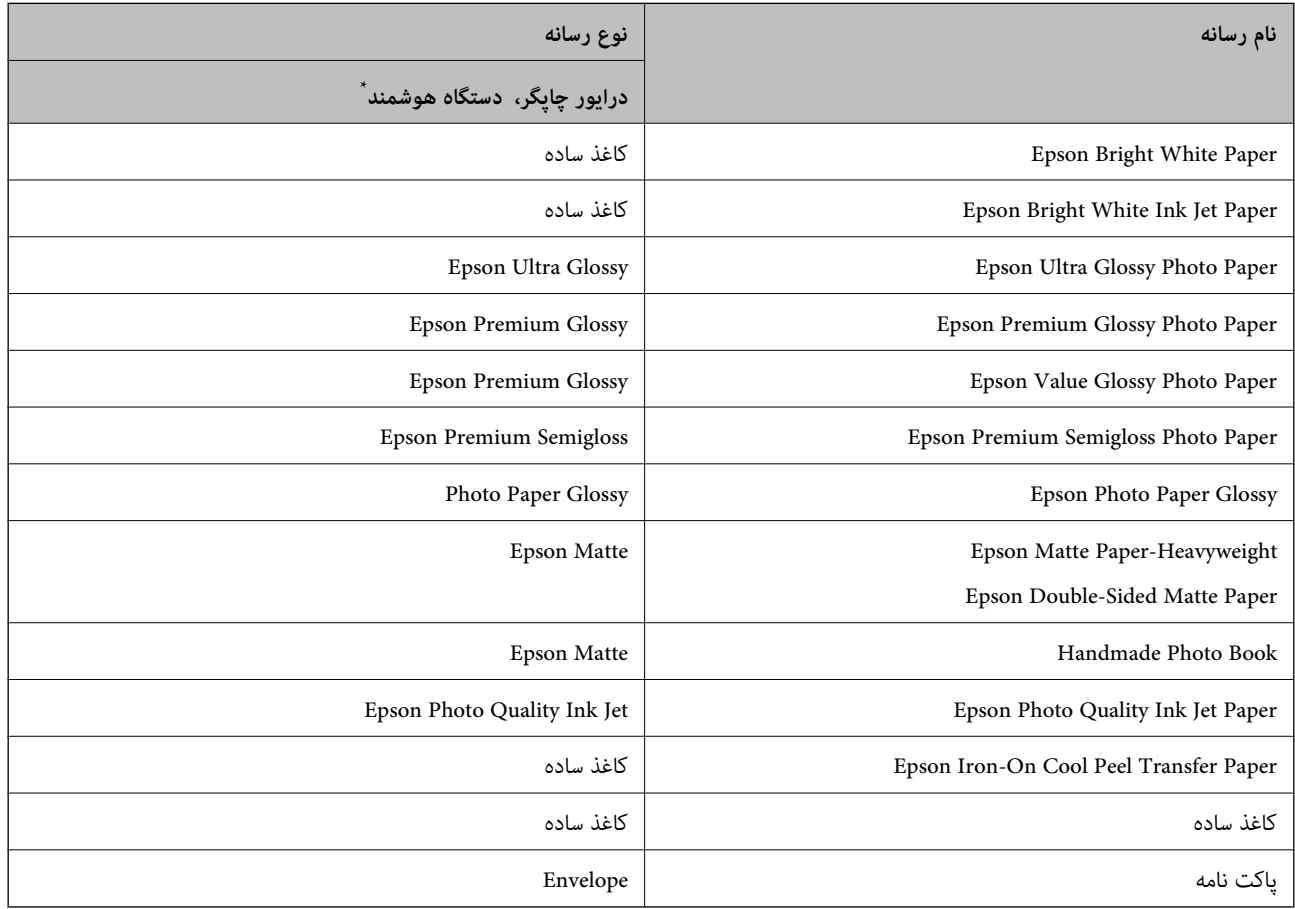

\* برای دستگاههای هوشمند میتوان این نوع رسانهها را در زمان چاپ کردن توسط Panel Smart Epson انتخاب منود.

# **بارگذاری کاغذ**

## **نکات احتیاطی هنگام بارگذاری کاغذ سربرگدار**

❏در رابطه با کاغذ سربرگدار، گزینه**Letterhead** را به عنوان نوع کاغذ انتخاب .کنید

در رابطه با کاغذ سربرگدار، اگر در کاغذی چاپ کنید که کوچکتر از تنظیمات اعمال شده در درایور چاپگر میباشد، ممکن است چاپگر فراتر از لبههای کاغذ چاپ کند و لکههای جوهر روی نتایج چاپ شما ظاهر شوند و جوهر اضافی درون چاپگر جمع شود. مطمئن شوید که تنظیمات<br>اندازه کاغذ صحیح را انتخاب کردهاید.

❏چاپ دورو و چاپ بدون کادر حاشیه برای کاغذ نامه قابل استفاده نیست. همچنین، ممکن است سرعت چاپ کندتر باشد.

# **قرار دادن کاغذ در تغذیه پشتی کاغذ**

1. محافظ تغذیه کننده را باز کنید و محل نگهداری کاغذ را بیرون بکشید.

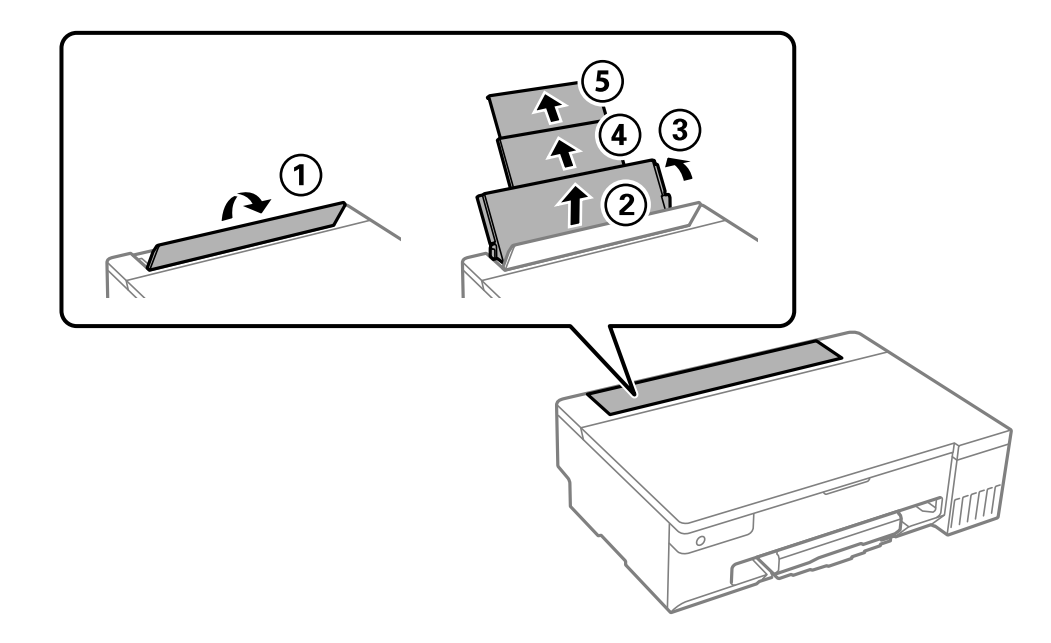

2. گیرههای نگهدارنده لبه را حرکت دهید.

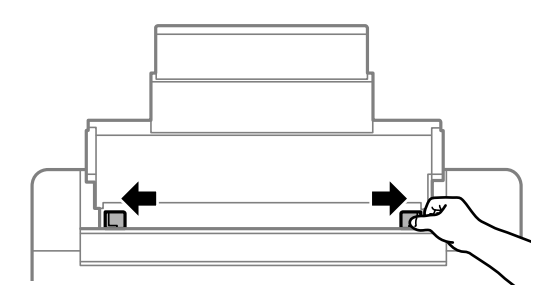

3. کاغذ را در مرکز نگهدارنده کاغذ طوری قرار دهید که طرف قابل چاپ آن رو به بالا باشد.

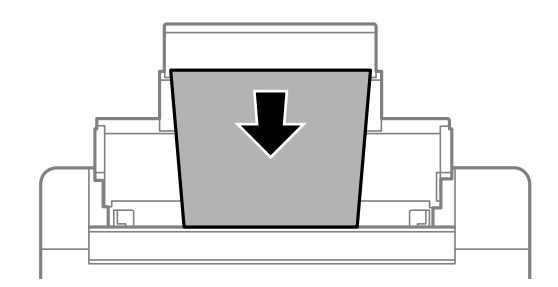

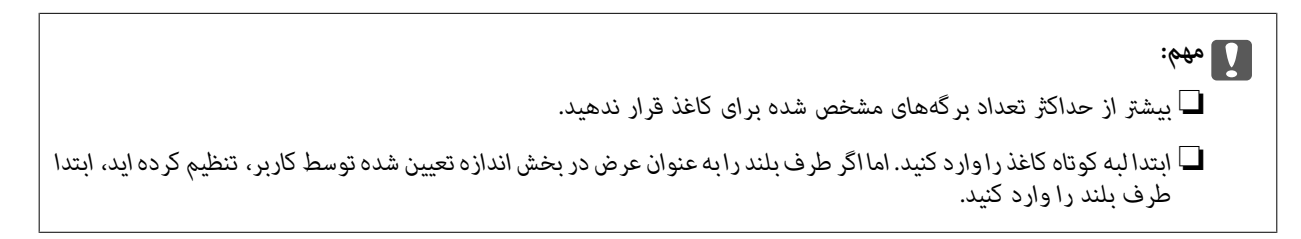

4. گیرههای نگهدارنده لبه را حرکت دهید تا به لبههای کاغذ برسند.

محافظ تغذیه کننده را بعد از حرکت دادن محافظ های لبه ببندید.

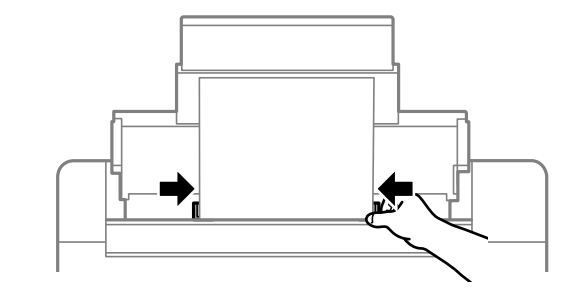

*مهم:*c *از قرار دادن اشیا روی محافظ تغذیه کننده بپرهیزید. چنین کاری ممکن است مانع ورود کاغذ شود.*

5. سینی خروجی را به بیرون بلغزانید.

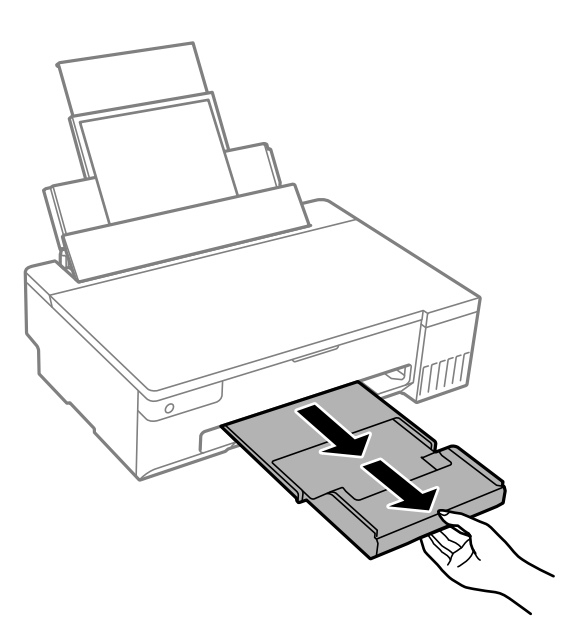

*نکته:*

کاغذ باقیمانده را در بسته آن قرار دهید. اگر کاغذ باقیمانده را در چاپگر رها کنید، ممکن است کاغذ لوله شده یا کیفیت چاپ کاهش *یابد.*

#### **اطلاعات مرتبط**

- | ["ظرفیتها و کاغذ](#page-141-0) موجود" در صفحه 142
- | "انواع کاغذ غیر قابل [استفاده" در](#page-144-0) صفحه 145

## **بارگذاری کاغذهای مختلف**

## **بارگذاری پاکت نامهها**

<span id="page-28-0"></span>ابتدا پاکت نامه را در شیار تغذیه کاغذ پشتی قرار دهید به نحوی که سطح آن رو به پایین باشد و راهنمای لبه را به لبه های پاکت نامه<br>برسانید.

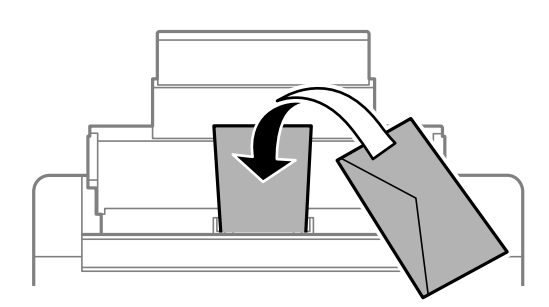

**اطلاعات مرتبط**

- | ["ظرفیتها و کاغذ](#page-141-0) موجود" در صفحه 142
- | "انواع کاغذ غیر قابل [استفاده" در](#page-144-0) صفحه 145

## **بارگذاری کاغذ پیشپانچ**

یک برگه کاغذ ساده را در وسط شیار تغذیه کاغذ پشتی قرار دهید به طوریکه سمت قابل چاپ آن رو به بالا باشد. اندازه کاغذ : 5A

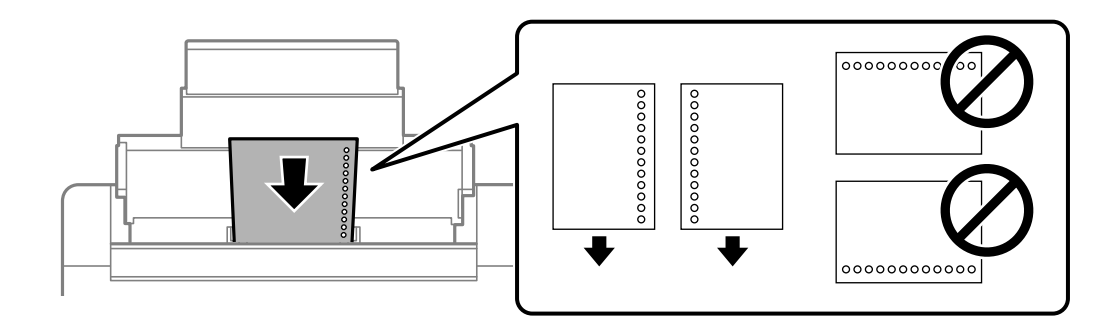

موقعیت چاپ فایل خود را تنظیم کنید تا از چاپ روی سوراخها جلوگیری شود.  $\Box$ 

#### **اطلاعات مرتبط**

- | ["ظرفیتها و کاغذ](#page-141-0) موجود" در صفحه 142
- | "انواع کاغذ غیر قابل [استفاده" در](#page-144-0) صفحه 145

#### **بارگذاری کاغذ بلند**

<span id="page-29-0"></span>در هنگام بارگذاری کاغذ بلندتر از اندازه قانونی، نگهدارنده کاغذ را جمع کنید و سپس لبه برجسته کاغذ را صاف کنید.

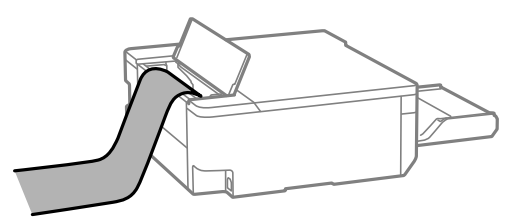

❏مطمئن شوید انتهای کاغذ به صورت صاف بریده شده باشد. برش مورب ممکن است باعث بروز مشکلات در تغذیه کاغذ شود.

ا قرارگیری کاغذ بلند در سینی خروجی با مشکل مواجه خواهد شد. برای اینکه مطمئن شوید کاغذهای خروجی از دستگاه به پایین<br>غیافتند، یک جعبه زیر محل خروجی کاغذ قرار دهید.

❏به کاغذ در حال خروج یا ورود به واحد چاپ است، دست نزنید. زیرا ممکن است دستتان زخمی شود یا کیفیت چاپ کاهش یابد.

**اطلاعات مرتبط**

- | ["ظرفیتها و کاغذ](#page-141-0) موجود" در صفحه 142
- | "انواع کاغذ غیر قابل [استفاده" در](#page-144-0) صفحه 145

# **قرار دادن دیسک در دستگاه**

## **دیسک های قابل چاپ**

میتوانیدروی دیسک دایره ای با قطر 12 سانتی متر که دارای برچسب "مناسب برای چاپ" باشد، مثل "قابل چاپ بر روی سطح برچسب" یا "قابل چاپ با چاپگرهای جوهر افشان"، چاپ کنید.

همچنین میتوانید روی دیسک های ray-Blu چاپ کنید.

### **احتیاطهای مربوط به استفاده از کاغذ**

- ❏برای کسب اطلاعات بیشتر درباره استفاده از دیسک یا نوشنت داده ها، به راهنامی ارائه شده همراه با دیسک مراجعه کنید.
- ـــا پیش از نوشتن دادهها در دیسک، چیزی روی دیسک چاپ نکنید. درصورت انجام این کار، ممکن است اثر انگشت ها، آلودگی یا خراش های<br>روی سطح باعث ایجاد خطا در زمان نوشتن دادهها شوند.
- یبسته به نوع دیسک یا داده های چاپ، ممکن لکه هایی ایجاد شود. روی دیسک یدکی چاپ آزمایشی انجام دهید. بعد از نوشتن کامل به مدت ¶<br>یک روز، سطح چاپ شده را بررسی کنید.
- ❏درمقایسهبا چاپروی کاغذاصلی Epson، تراکم چاپ کاهش دادهمی شودتا لکه جوهرروی دیسکایجادنشود. تراکم چاپرا بستهبه نیاز تان تنظیم کنید.
- $\Box$  اجازه دهید دیسک های چاپ شده حداقل 24 ساعت خشک شوند و از قرار دادن آنها در معرض نور مستقیم خورشید خودداری کنید. تا<br>زمانی که دیسک بهطور کامل خشک نشده است از قرار دادن آن در دستگاه با قرار دادن روی بکدیگر خودداری کنید.
	- ❏اگر سطح چاپ شده پس از خشک شدن باز هم چسبناک است، تراکم چاپ را کاهش دهید.
		- ❏چاپ مجدد روی دیسکی یکسان، باعث بهبود کیفیت چاپ منی شود.
- ❏اگر روی سینی دیسک/کارت شناسایی یا بخش شفاف داخلی به طور اتفاقی چیزی چاپ شد، بلافاصله جوهر را پاک کنید.
- <span id="page-30-0"></span>ـــا بسته به تنظیمات ناحیه چاپ، ممکن است سینی دیسک/کارت شناسایی کثیف شود. تنظیمات را طوری انجام دهید که عمل چاپ در ناحیه<br>قابل چاپ انجام گردد.
- می توانید محدوده چاپ دیسک را روی حداقل 18 میلی متر برای قطر داخلی و حداکثر 120 میلی متر برای قطر خارجی تنظیم کنید. بسته به  $\Box$ تنظیمات، ممکن است روی سینی دیسک/کارت شناسایی لکه ایجاد شود. برای دیسک مورد نظرجهت چاپ از محدوده چاپ تنظیم شده<br>خارج نشوید.

# **قرار دادن دیسک در دستگاه و خارج کردن آن**

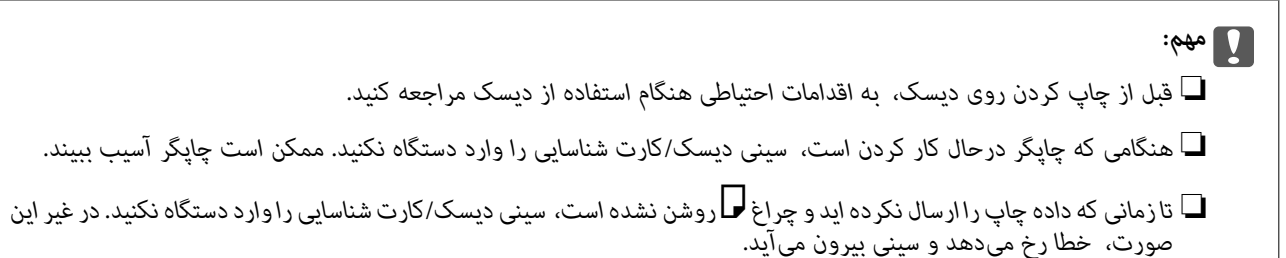

- 1. وقتی سینی خروجی بیرون میآید، بررسی کنید کاغذی در سینی باقی منانده باشد، سپس آن را با دست فشار دهید تا بسته شود.
	- 2. داده های چاپ را از کامپیوتر ارسال کنید.
	- 3. وقتی چراغ  $\Box$  روشن شد، دستورالعمل های زیر را برای قرار دادن دیسک در دستگاه دنبال کنید.
		- 4. سینی دیسک/کارت شناسایی موجود در زیر سینی خروجی را خارج کنید.

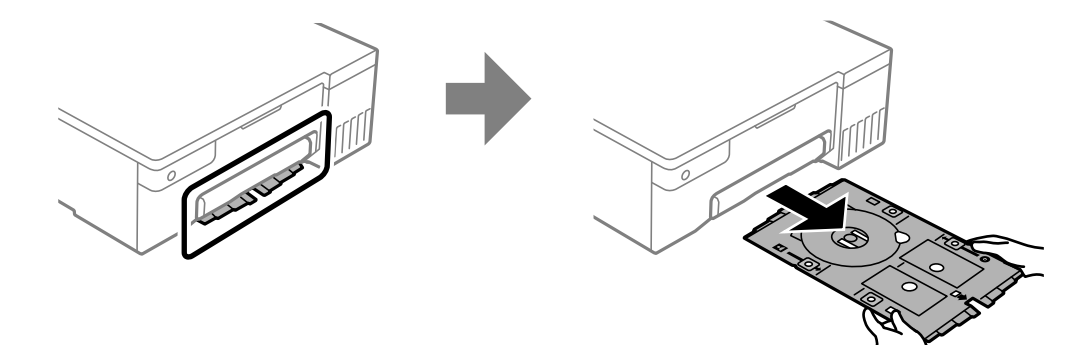

5. بررسی کنید سینی دیسک/کارت شناسایی قیز باشد. اگر کثیف است، آن را با پارچه ای قیز و نرم که با آب مرطوب شده است پاک .کنید

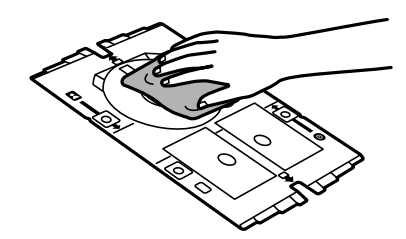

6. یک دیسک در سینی دیسک/کارت شناسایی قرار دهید به طوری که سطح قابل چاپ آن به سمت بالا باشد.

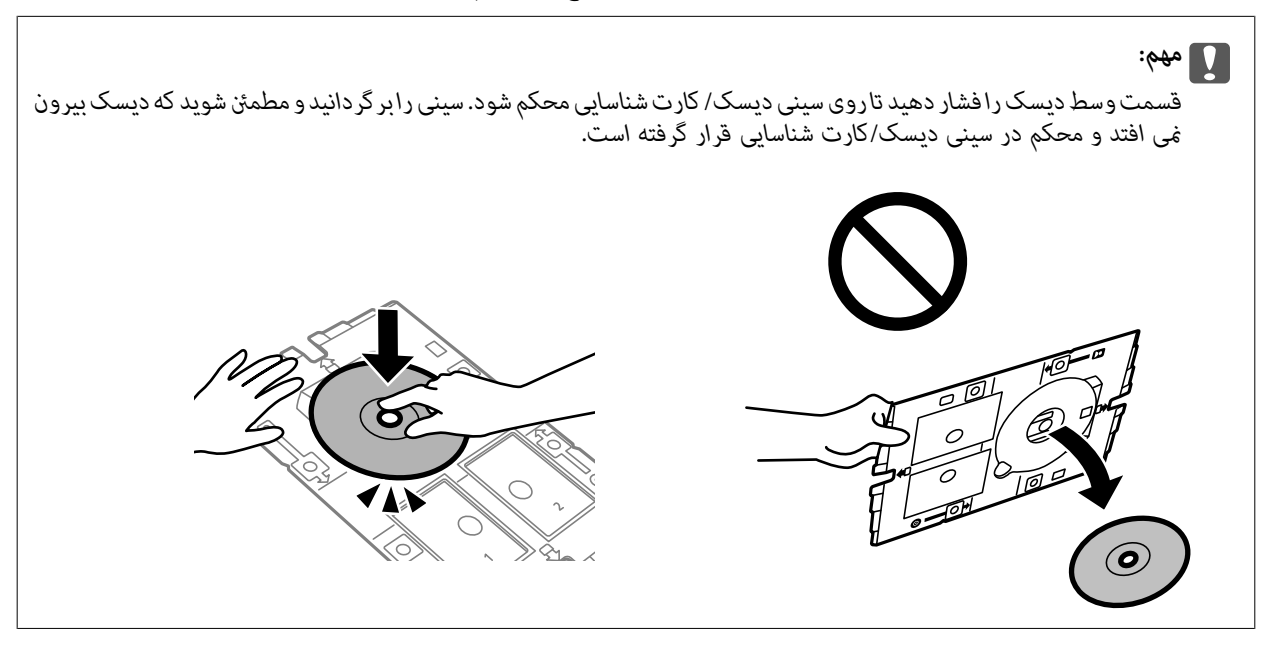

7. سینی دیسک/کارت شناسایی را طوری در دستگاه وارد کنید که سمت دیسک به طرف چاپگر باشد. تازمانی به داخل فشار دهید که علامت<br>های روی سینی دیسک/کارت شناسایی با قسمت جلوی دستگاه هم تراز شوند.

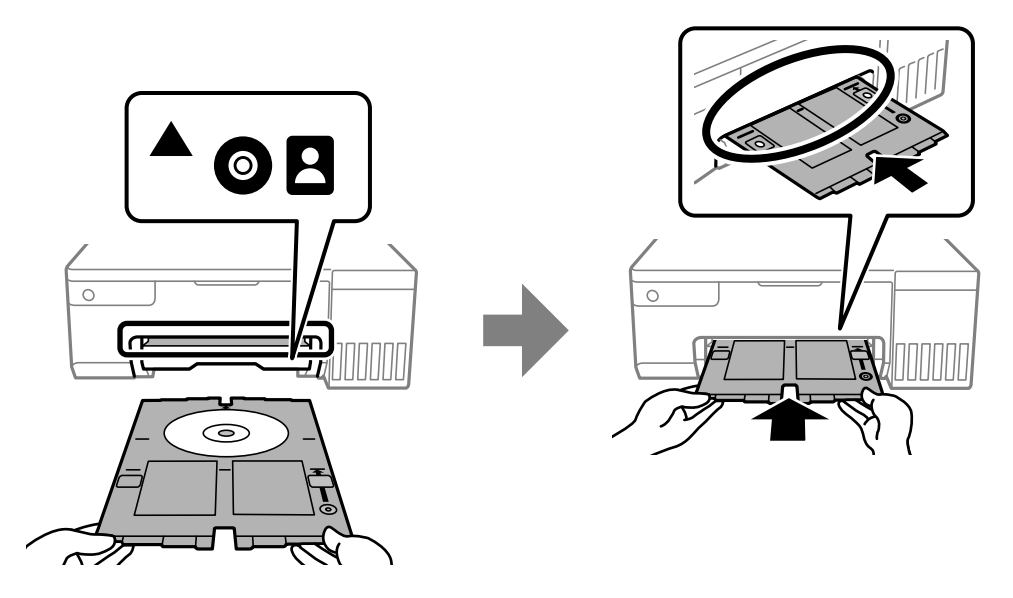

*نکته:*

در هنگام وارد کردن سینی درون چاپگر ممکن است اندکی مقاومت حس کنید. این وضع طبیعی است و باید سینی را به طور افقی وارد *کنید.*

- . برای شروع چاپ، دکمه $\bigotimes$ را فشار دهید.  $s$
- 9. وقتی دیسک پس از چاپ بهطور خودکار بیرون آمد، سینی دیسک/کارت شناسایی را خارج کنید و سپس دیسک را از سینی خارج<br>غایید.

.10 سینی دیسک/کارت شناسایی را به شکاف زیر سینی خروجی وارد کنید.

#### *مهم:*c

<span id="page-32-0"></span>در پایان کار چاپ، حتماً سینی دیسک/کارت شناسایی را خارج کنید. اگر سینی دیسک/کارت شناسایی را خارج نکنید و چاپگر راروشن یا<br>خاموش کنید، یا اگر هد را قیز کنید، سینی به هد پرینتر برخورد می کند و ممکن است عملکرد چاپگر دچار مشک

**اطلاعات مرتبط** | ["احتیاطهای](#page-29-0) مربوط به استفاده از کاغذ" در صفحه 30  $\bullet$  "چاپ روی برچسب [دیسک" در](#page-54-0) صفحه 55

# **قرار دادن کارت های شناسایی PVC در دستگاه**

## **کارت های شناسایی PVC قابل چاپ**

می توانید روی کارت های شناسایی PVC زیر چاپ کنید. ❏نوع: سفید ساده، کارت با روکش پلاستیکی جوهرافشان اندازه: 86×54 میلیمتر $\Box$ ضخامت: 0.76 مىلى متر $\Box$ 

## **موارد احتیاط در کار کردن با کارت شناسایی PVC**

- طبرای کسب اطلاعات بیشتر درباره استفاده از کارت یا نوشتن داده ها، به راهنمای ارائه شده همراه با کارت شناسایی PVC مراجعه<br>کنید.
	- ابتدا روی کارت شناسایی PVC چاپ کنید، سپس داده ها را روی آن بنویسید (رایت کنید). $\Box$
- $\blacksquare$ بسته به نوع کارت شناسایی PVC یا داده های چاپ، ممکن است کمی لکه ایجاد شود. روی کارتی دیگر، چاپ آزمایشی انجام دهید. پس از نوشتن، سطح چاپ شده را برای یک روز کامل بررسی کنید.
- در مقایسه باچاپ بر روی کاغذ اصلی Epson، تراکم چاپ کاهش داده می شود تا از ایجاد لکه جوهر بر روی کارت شناسایی PVC جلوگیری  $\Box$ شود. درصورت لزوم، تراکم چاپ را تنظیم کنید.
- اجازه دهید کارت های شناسایی PVC چاپ شده برای حداقل 24 ساعت خشک شوند و از قرار دادن آنها در معرض نور مستقیم خورشید  $\Box$ پرهیز کنید. تا زمانی که کارت بهطور کامل خشک نشده است از قرار دادن آن در دستگاه یا قرار دادن روی یکدیگر خودداری کنید.
	- ❏اگر سطح چاپ شده پس از خشک شدن باز هم چسبناک است، تراکم چاپ را کاهش دهید.
		- چاپ مجدد روی یک کارت شناسایی PVCعث بهبود کیفیت چاپ نمی شود.  $\Box$
	- اکر تصادفی روی سینی دیسک/کارت شناسایی چاپ کردید، فوراً جوهر را با پارچه ای مرطوب که آب نداشته باشد پاک کنید.  $\Box$
- ❏وقتی با استفاده از گزینه چاپ بدون حاشیه روی کارت شناسایی PVC چاپ می کنید، ممکن است سینی دیسک/کارت شناسایی کثیف شود. سینی دیسک/کارت شناسایی را با پارچه ای غدار قیز کنید.

# **قرار دادن کارت شناسایی PVC در دستگاه و خارج کردن آن**

<span id="page-33-0"></span>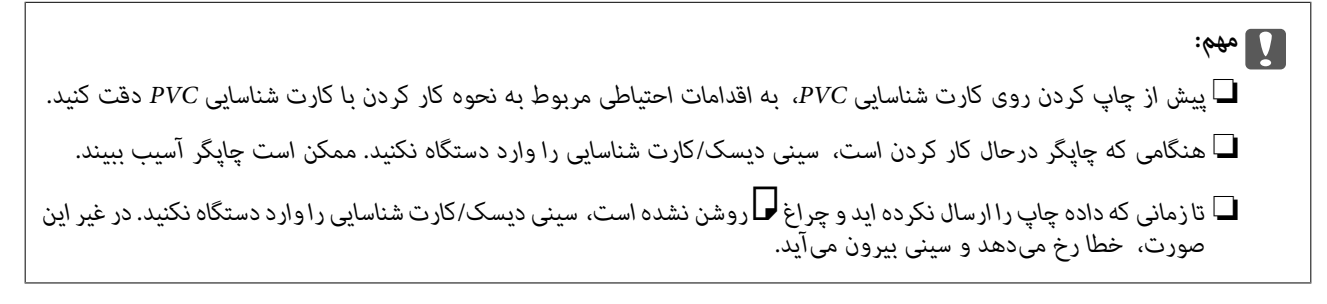

#### *نکته:*

توصیه می کنیم برای چاپ راحت کارت شناسایی PVC، از +EPSON Photo استفاده کنید. برای اطلاع از جزئیات بیشتر درباره چاپ روی کارت های<br>شناسایی PVC، به اطلاعات مربوطه مراجعه کنید.

- 1. وقتی سینی خروجی بیرون میآید، بررسی کنید کاغذی در سینی باقی منانده باشد، سپس آن را با دست فشار دهید تا بسته شود.
	- 2. داده های چاپ را از کامپیوتر ارسال کنید.
	- 3. وقتی چراغ  $\Box$  روشن شد، دستورالعمل های زیر را برای قرار دادن کارت در دستگاه دنبال کنید.
		- 4. سینی دیسک/کارت شناسایی موجود در زیر سینی خروجی را خارج کنید.

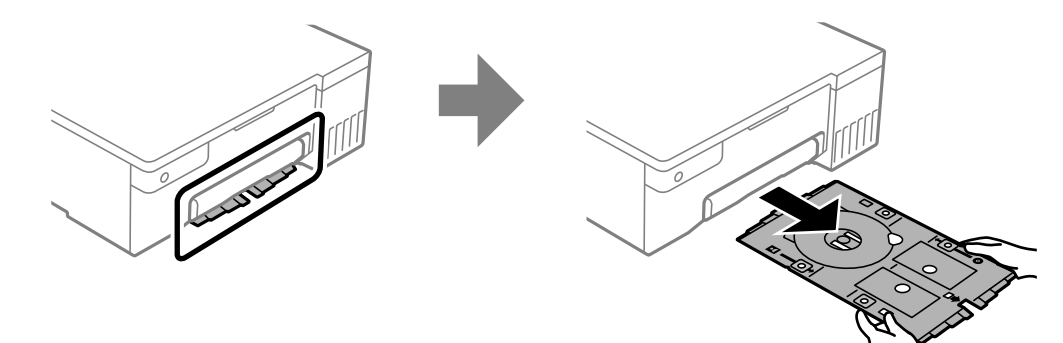

5. بررسی کنید سینی دیسک/کارت شناسایی قیز باشد. اگر کثیف است، آن را با پارچه ای قیز و نرم که با آب مرطوب شده است پاک .کنید

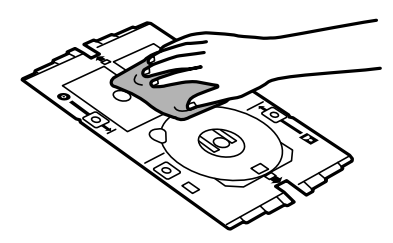

#### *نکته:*

با *ق*یز کردن سینی دیسک/کارت شناسایی، هنگام تنظیم کارت شناسایی مانع از کثیف شدن دست هایتان و همچنین کارت می شوید، و نتیجه چاپ<br>دلخواه را نیز به دست می آورید.

6. کارت شناسایی PVC را در سینی دیسک/کارت شناسایی قرار دهید به طوری که سطح قابل چاپ آن به سمت بالا باشد. با توجه به داده های<br>چاپ، آن را در شکاف های 1 و 2 روی سینی دیسک/کارت شناسایی (یا در هر دو شکاف) بگذارید.

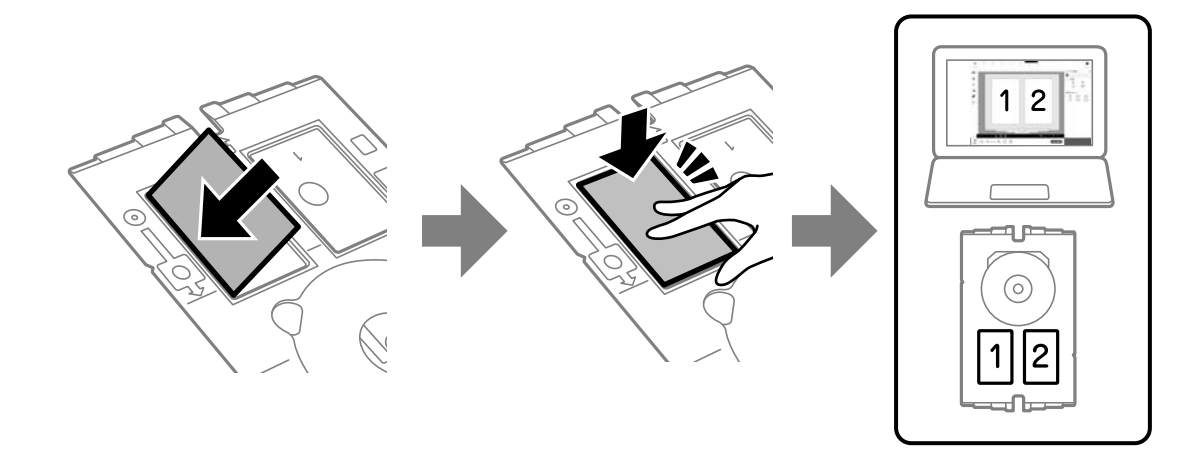

7. سینی دیسک/کارت شناسایی را طوری در دستگاه وارد کنید که سمت کارت شناسایی PVC به طرف چاپگر باشد. تا زمانی به داخل فشار<br>دهید که علامت های روی سینی دیسک/کارت شناسایی با قسمت جلوی چاپگر هم تراز شوند.

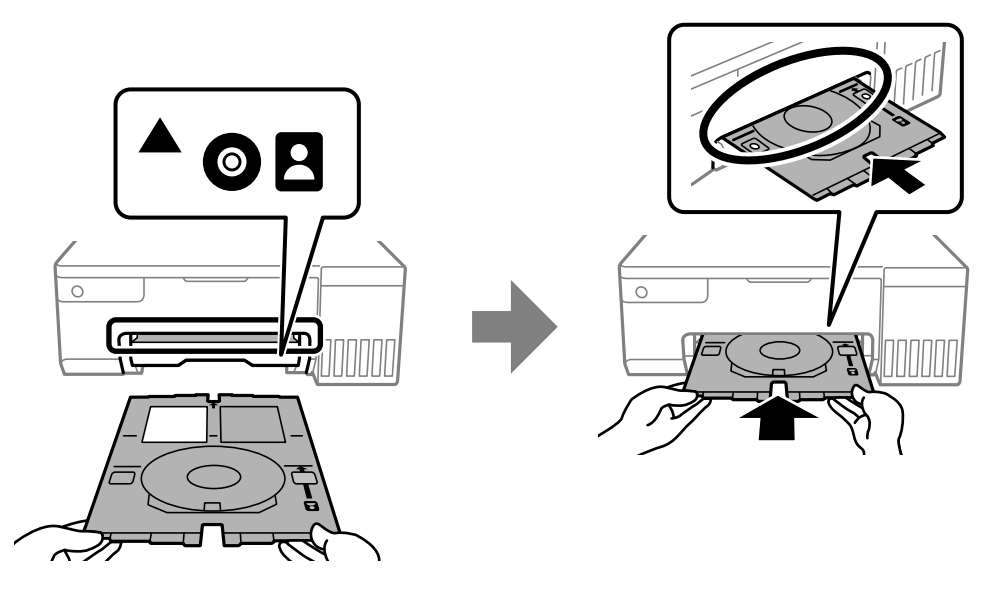

*نکته:* در هنگام وارد کردن سینی درون چاپگر ممکن است اندکی مقاومت حس کنید. این وضع طبیعی است و باید سینی را به طور افقی وارد *کنید.*

. برای شروع چاپ، دکمه $\bigotimes$ را فشار دهید.  $s$ 

9. اگر سینی دیسک/کارت شناسایی بعداز پایان چاپ به صورت خودکار خارج شد، آن را بیرون بکشید و کارت شناسایی PVC را خارج .کنید

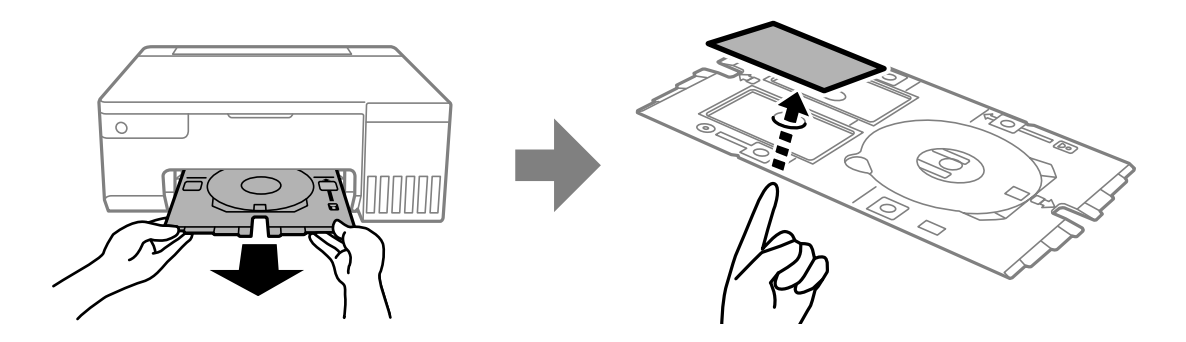

- 10. برای چاپ پشت کارت شناسایی PVC، دستورالعمل های روی صفحه را دنبال کنید و مراحل 5 تا 9 را تکرار کنید. بعد از پایان چاپ، به<br>مرحله بعدی بروید.
	- 11. سینی دیسک/کارت شناسایی را با پارچه ای مدار میز کنید.

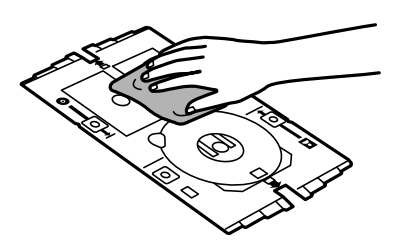

.12 سینی دیسک/کارت شناسایی را به شکاف زیر سینی خروجی وارد کنید.

#### *مهم:*c

در پایان کار چاپ، حتماً سینی دیسک/کارت شناسایی را خارج کنید. اگر سینی دیسک/کارت شناسایی را خارج نکنید و چاپگر راروشن یا<br>خاموش کنید، یا اگر هد را قیز کنید، سینی به هد پرینتر برخورد می کند و ممکن است عملکرد چاپگر دچار مشک

#### **اطلاعات مرتبط**

- | "موارد احتیاط در کار کردن با کارت [شناسایی](#page-32-0) [PVC](#page-32-0) ["](#page-32-0)در [صفحه](#page-32-0) 33
	- | "چاپ روی کارت های [شناسایی](#page-54-0) [PVC](#page-54-0) ["](#page-54-0)در [صفحه](#page-54-0) 55
| چاپ<br>|

<span id="page-36-0"></span>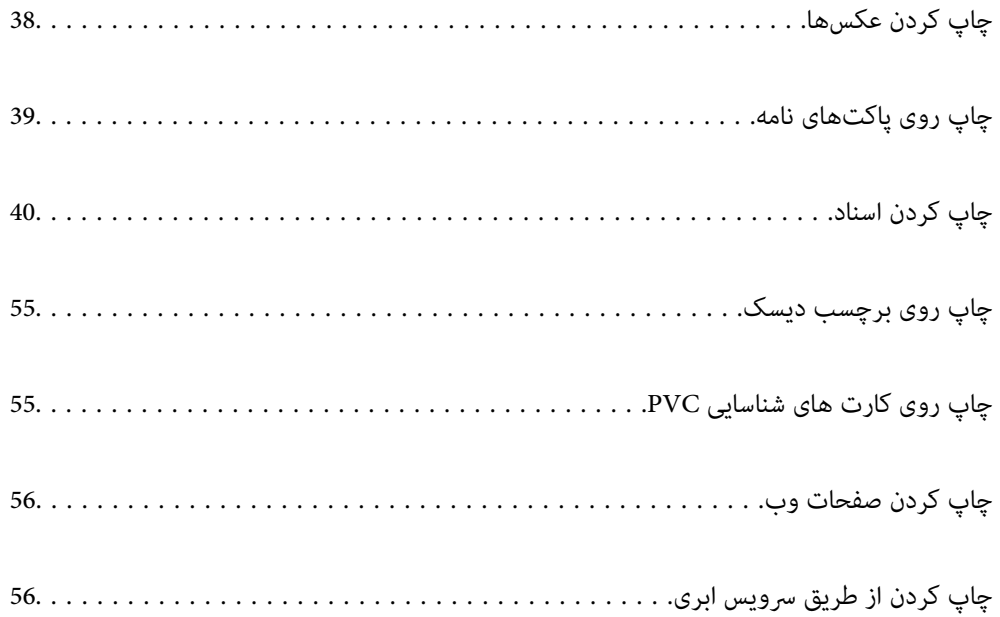

## **چاپ کردن عکسها**

## **چاپ عکسها از رایانه**

<span id="page-37-0"></span>با +Epson Photo می توانید عکسها را به راحتی و به خوبی با چیدمانهای مختلف روی کاغذ عکس یا برچسب های دیسک چاپ کنید (چاپ<br>برچسب دیسک تنها در برخی مدل،ها پشتیبانی می،ود). برای اطلاعات بیشتر به راهنمای برنامه مراجعه کنید.

## **چاپ کردن عکسها از دستگاههای هوشمند**

شام میتوانید عکسها را از یک دستگاه هوشمند مانند یک تلفن هوشمند یا تبلت چاپ کنید.

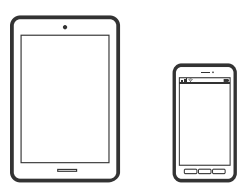

### **چاپ با استفاده از Panel Smart Epson**

Epson Smart Panel برنامه ای است که به شما امکان می دهد کارهای چاپ را به راحتی انجام دهید، از جمله چاپ از دستگاه هوشمند مانند تلفن هوشمند یا تبلت. می توانید چاپگر و دستگاه هوشمند را از طریق شبکه بی سیم به یکدیگر وصل کنید، سطوح جوهر و وضعیت چاپگر را<br>بررسی کرده و در صورت بروز خطا، راه حل ها را بررسی کنید.

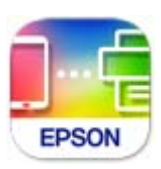

ازURL یا کد QR زیر ، Panel Smart Epson را نصب کنید. <https://support.epson.net/smpdl/>

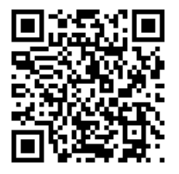

Epson Smart Panel را راه اندازی کنید، سپس منوی چاپ را از صفحه اصلی انتخاب کنید.

### **چاپ با استفاده از Enabler Print Epson**

میتوانید سند، ایمیل، عکس و صفحات وب را مستقیماً از تلفن Android یا تبلت (4.4×Android یا بالاتر) به صورت بی سیم چاپ کنید. با طی<br>کردن چندین مرحله، دستگاه Android شما چاپگر Epson متصل به شبکه بیسیم را شناسایی میکند.

برنامه Enabler Print Epson را از Play Google جستجو و نصب کنید.

<span id="page-38-0"></span>به**تنظیامت**دستگاه Android خودبروید و پس از انتخاب گزینه **چاپ**برنامهEnabler Print Epson را فعال کنید. از یکبرنامهAndroid مانند Chrome روی آیکن منو ضربه بزنید و همه محتویات صفحه را چاپ کنید.

*اگر چاپگر خود رامنیبینید، روی همه چاپگرها ضربه بزنید و چاپگر خود را انتخاب کنید. نکته:*

## **چاپ روی پاکتهای نامه**

## **چاپ کردن روی پاکت نامهها از رایانه ( Windows(**

- 1. پاکت نامه را در چاپگر قرار دهید. "بارگذاری پاکت [نامهها" در](#page-28-0) صفحه 29
- 2. فایلی را که میخواهید چاپ کنید باز مایید.
	- 3. به پنجره درایور چاپگر بروید.
- 4. اندازه پاکت نامه را از **اندازه سند** در زبانه **اندازه** و برگزینید سپس **Envelope** را از **نوع کاغذ** انتخاب کنید .
- 5. سایر موارد را از زبانههای **اندازه** و **گزینه بیشتر** در صورت نیاز تنظیم کرده و سپس روی **تائید** .کنید کلیک
	- 6. روی **چاپ** کلیک کنید.

## **چاپ کردن روی پاکت نامهها از رایانه ( OS Mac(**

- 1. پاکت نامه را در چاپگر قرار دهید. "بارگذاری پاکت [نامهها" در](#page-28-0) صفحه 29
- 2. فایلی را که میخواهید چاپ کنید باز مایید.
- 3. **چاپ** را از منوی **فایل** انتخاب کنید یا از فرمان دیگری به کادر چاپ بروید.
	- 4. اندازه را مطابق با تنظیم **اندازه کاغذ** انتخاب کنید.
		- .5 از منوی بازشو **تنظیامت چاپ** را انتخاب .کنید
	- 6. گزینه **پاکت نامه** را به عنوان تنظیم **نوع رسانه** انتخاب .کنید
		- 7. در صورت نیاز سایر موارد را تنظیم کنید.
			- 8. روی **چاپ** کلیک کنید.

## **چاپ کردن اسناد**

## **چاپ از رایانه**

<span id="page-39-0"></span>در این بخش درباره نحوه چاپ سند از کامپیوتر با استفاده از Windows به عنوان مثال توضیح داده شده است. در Mac OS، روند کار ممکن<br>است متفاوت باشد یا بعضی از ویژگی ها پشتیبانی نشوند.

## **چاپ کردن از طریق تنظیامت راحت**

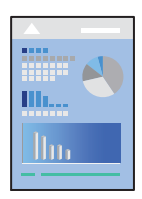

*بسته به برنامه ممکن است عملکردها فرق داشته باشد. برای اطلاعات بیشتر به راهنامی برنامه مراجعه کنید. نکته:*

- 1. کاغذ را در چاپگر قرار دهید. ["بارگذاری](#page-25-0) کاغذ" در صفحه 26
- 2. فایلی را که میخواهید چاپ کنید باز مایید.
- 3. گزینه **چاپ** یا **تنظیم چاپ** را از منوی **فایل** انتخاب کنید.
	- 4. چاپگر خود را انتخاب .کنید

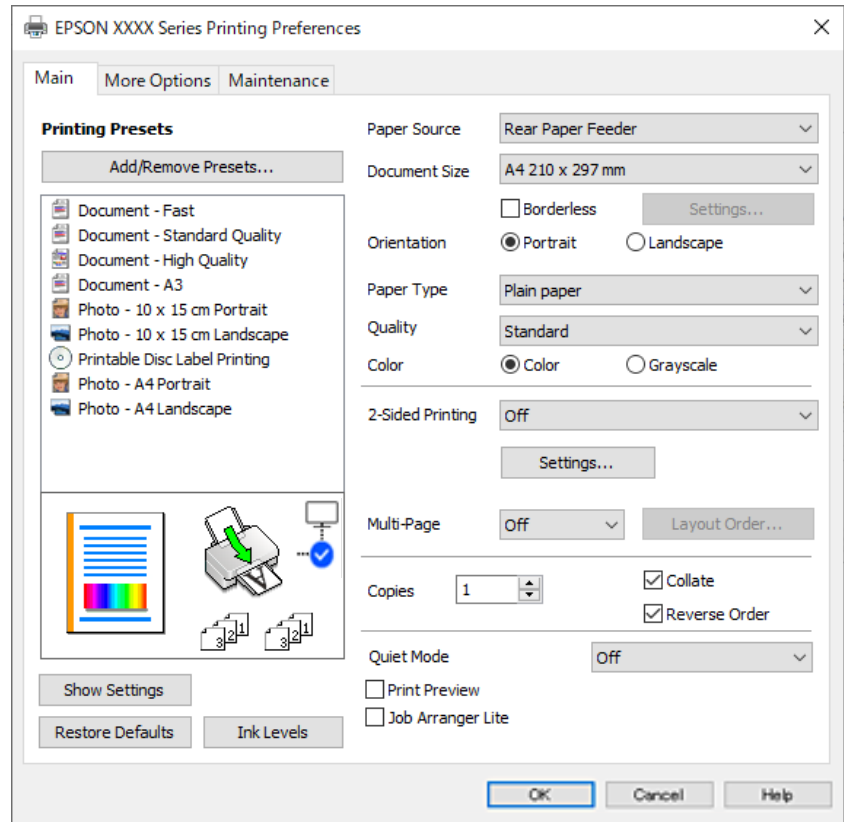

5. گزینه **ترجیحات** یا **ویژگیها** را برای دسترسی به پنجره درایور چاپگر انتخاب کنید.

6. در صورت نیاز، تنظیامت را تغییر دهید.

برای دریافت توضیحات موارد تنظیم به راهنمای آنلاین مراجعه کنید. با کلیک راست کردن روی یک مورد، صفحه **راهنما** را *غ*ایش<br>میدهد.

- 7. برای بسنت پنجره درایور چاپگر روی **OK** .کنید کلیک
	- 8. روی گزینه **چاپ** کلیک کنید.

### **اطلاعات مرتبط**

- | "لیست انواع [کاغذ" در](#page-25-0) صفحه 26
- | ["ظرفیتها و کاغذ](#page-141-0) موجود" در صفحه 142

## **افزودن گزینههای پیشتنظیم چاپ برای چاپ راحت**

اگر تنظیم از قبل تنظیم شده خود را برای تنظیمات چاپ پرکاربرد ایجاد کنید، میتوانید به راحتی با انتخاب تنظیم از قبل تنظیم شده از لیست چاپ کنید.

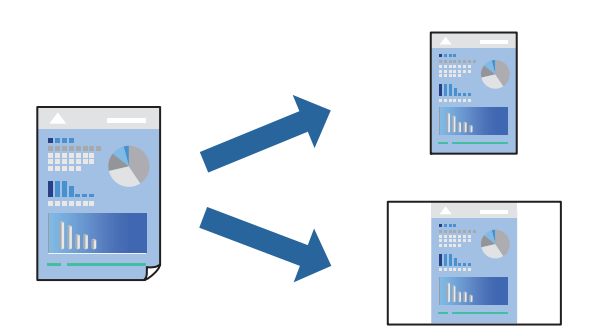

- 1. در زبانه **اندازه** یا **گزینه بیشتر** درایور چاپگر، هر مورد (مانند **اندازه سند** و **نوع کاغذ**) را .کنید تنظیم
	- 2. روی **افزودن/حذف موارد از قبل تنظیم شده** در **پیش تنظیم های چاپ** کلیک کنید.
		- 3. یک **نام** و در صورت نیاز، یک نظر وارد کنید.
			- 4. روی گزینه **ذخیره** کلیک .کنید

```
نکته:
برای حذف یک تنظیم از قبل تنظیم شده، روی افزودن/حذف موارد از قبل تنظیم شده کلیک کنید، نام تنظیم از قبل تنظیم شده مورد نظر برای<br>حذف کردن را از لیست انتخاب کنید و سپس آن را حذف غایید.
```
5. روی گزینه **چاپ** کلیک کنید.

دفعه بعد که در نظر دارید با استفاده از همین تنظیمات چاپ کنید، نام تنظیمات ثبت *شد*ه را از منوی **پیش تنظیم های چاپ** انتخاب *ن*مایید و روی<br>OK کلیک کنید.

### **چاپ دورو**

درایور چاپگر بهصورت خودکار صفحههای زوج و فرد را به صورت جداگانه چاپ میکند. وقتی صفحات فرد چاپ شدند، کاغذ را بر اساس<br>دستورالعملهای غایش یافته برعکس بگذارید تا صفحات زوج چاپ شوند.

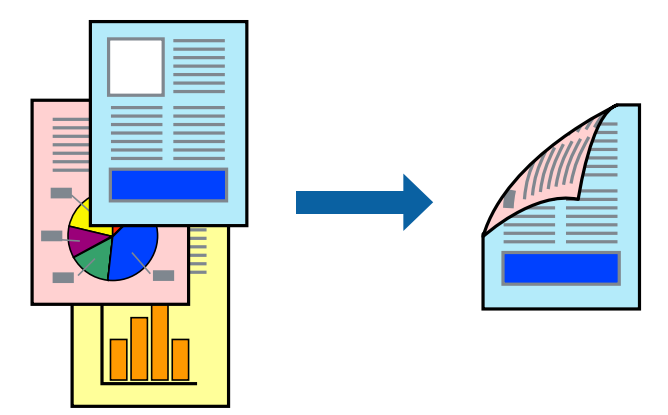

*این ویژگی برای چاپ بدون کادر حاشیه موجود نیست. نکته:*

به درایور چاپگر بروید و سپس تنظیمات زیر را اجرا کنید.

زبانه **اندازه** > **چاپ 2 طرفه**

**اطلاعات مرتبط**

- | "کاغذ برای چاپ دو [رو" در](#page-143-0) صفحه 144
- | "چاپ دوطرفه به صورت دستی انجاممنی شود [\( Windows "\(در](#page-138-0) صفحه 139

## **چاپ کردن یک کتابچه**

با تغییر دادن ترتیب صفحات و تا کردن صفحات چاپ شده میتوانید کتابچه چاپ کنید.

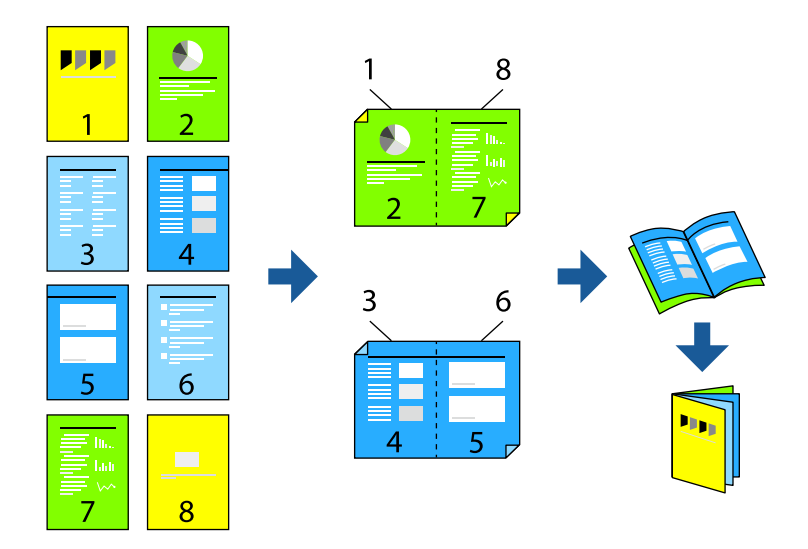

*این ویژگی حین چاپ بدون کادر حاشیه موجود نیست. نکته:*

به درایور چاپگر بروید و سپس تنظیمات زیر را اجرا کنید. در زبانه **اندازه** روش چاپ دوطرفه را از **چاپ 2 طرفه** انتخاب ،کنید سپس **Settings** < **کتابچه** را انتخاب کنید.

**اطلاعات مرتبط**

- | "کاغذ برای چاپ دو [رو" در](#page-143-0) صفحه 144
- | "چاپ دوطرفه به صورت دستی انجاممنی شود [\( Windows "\(در](#page-138-0) صفحه 139

## **چاپ چندین صفحه روی یک برگه**

میتوانید چندین صفحه از اسناد را روی یک صفحه کاغذ چاپ کنید.

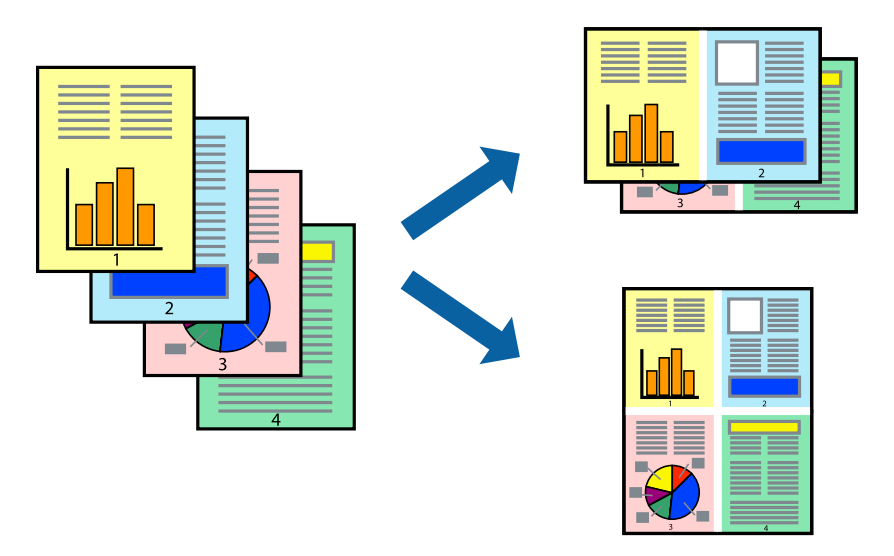

*این ویژگی حین چاپ بدون کادر حاشیه موجود نیست. نکته:*

به درایور چاپگر بروید و سپس تنظیمات زیر را اجرا کنید. زبانه **اندازه** > **چند صفحه** > **2 به بالا** و سایر موارد.

## **چاپ برای تناسب اندازه کاغذ**

می توانید برای تناسب اندازه کاغذی که در چاپگر قرار دادید چاپ کنید.

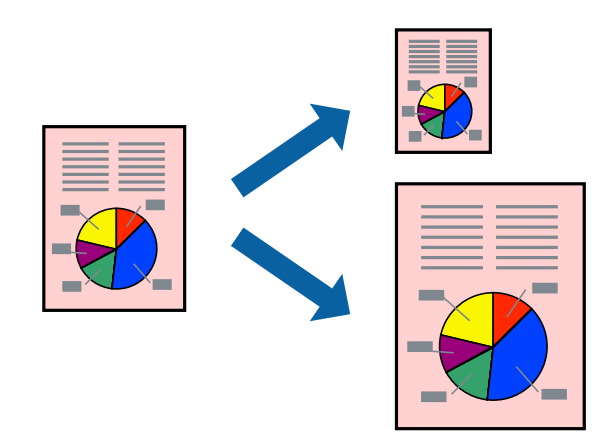

*این ویژگی حین چاپ بدون کادر حاشیه موجود نیست. نکته:*

به درایور چاپگر بروید و سپس تنظیمات زیر را اجرا کنید.

در زبانه **گزینه بیشتر** > **کاغذ خروجی**، اندازه کاغذی را که در دستگاه گذاشته اید انتخاب کنید.

## **چاپ یک سند کوچک یا بزرگ شده با هر میزان بزرگنامیی**

می توانید اندازه سند را بر اساس یک درصد خاص کاهش یا افزایش دهید.

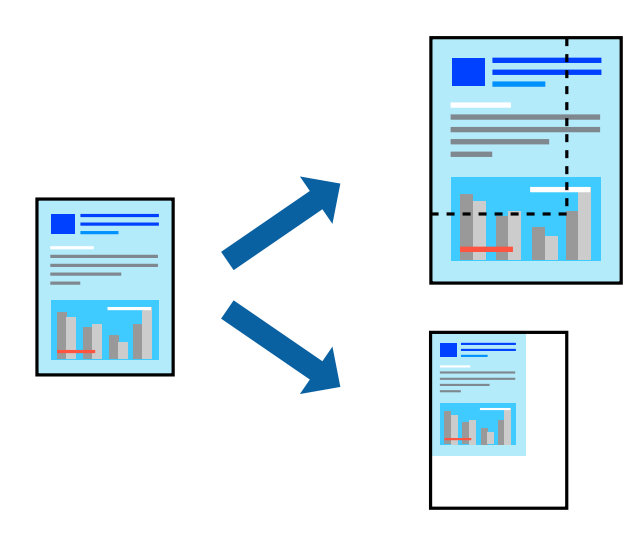

*این ویژگی حین چاپ بدون کادر حاشیه موجود نیست. نکته:*

- 1. در زبانه **گزینه بیشتر** درایور چاپگر، اندازه سند را از تنظیم **اندازه سند** انتخاب کنید.
	- 2. اندازه کاغذ مورد نظر را از تنظیم **کاغذ خروجی** انتخاب کنید.
- 3. مسیر **کوچک کردن/بزرگ کردن، زوم روی** را انتخاب کرده و سپس یک درصد وارد کنید.

## **چاپ کردن یک تصویر روی چندین برگه برای بزرگنامیی (ایجاد پوستر)**

این قابلیت به شما امکان میدهد تا یک تصویر را روی چندین برگه کاغذ چاپ کنید. شما میتوانید یک پوستر بزرگ را از طریق چسباندن آنها به یکدیگر ایجاد کنید.

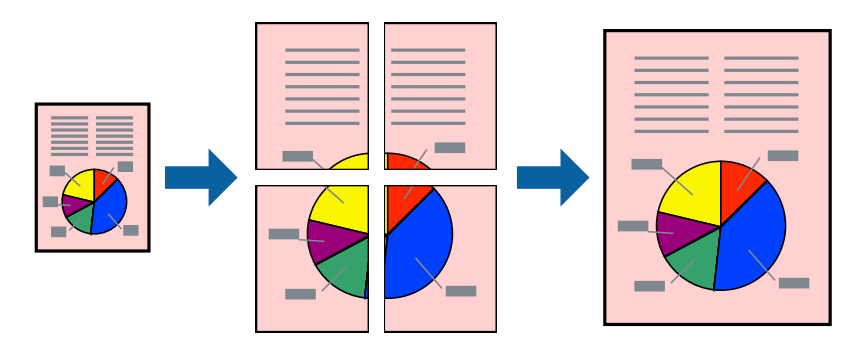

*این ویژگی حین چاپ دوطرفه قابل استفاده نیست. نکته:*

به درایور چاپگر بروید و سپس تنظیمات زیر را اجرا کنید. زبانه **اندازه** > **چند صفحه** > **2x2 پوستر** و سایر موارد.

### *ایجاد پوسترها از طریق علامتهای ترازبندی همپوشان*

این منونهای از روش ساخت پوستر با انتخاب **2x2 پوستر** و انتخاب **روی هم قرار گرفنت علائم تراز** در **راهنامی برش چاپ** است.

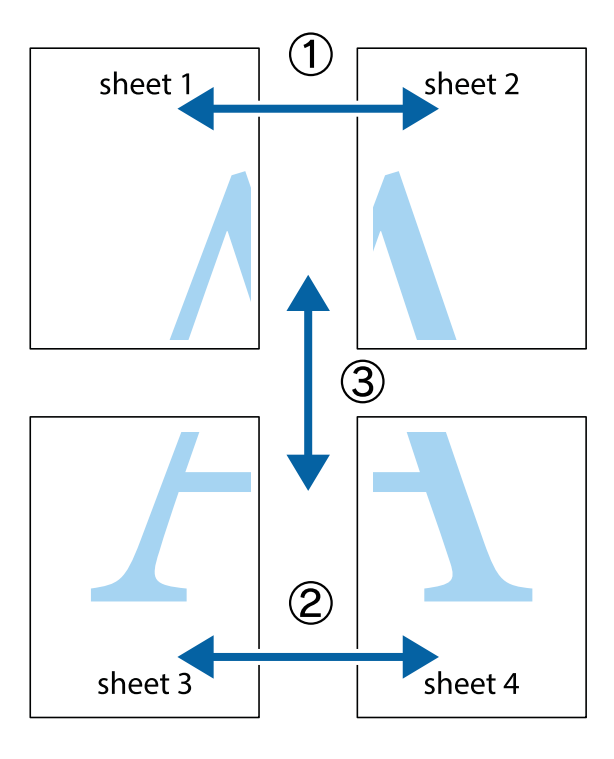

1. 1 Sheet 2 و 2 Sheet را آماده کنید. حاشیههای 1 Sheet را از روی خط عمودی آبی که از مرکز تقاطعهای بالا و پایین میگذرد، .ببرید

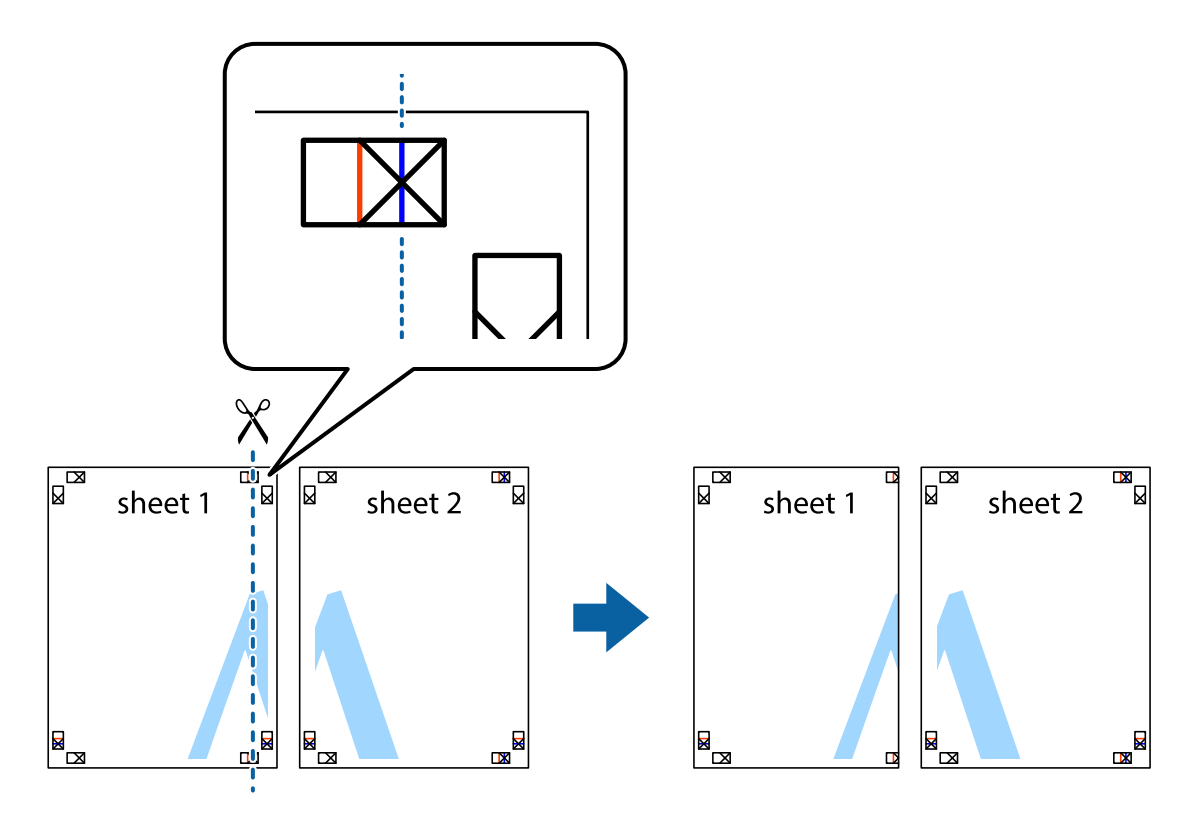

2. لبه 1 Sheet را در بالای 2 Sheet قرار دهید و علامتهای تقاطع را تراز کنید، سپس موقتاً دو صفحه را از پشت بهم وصل کنید.

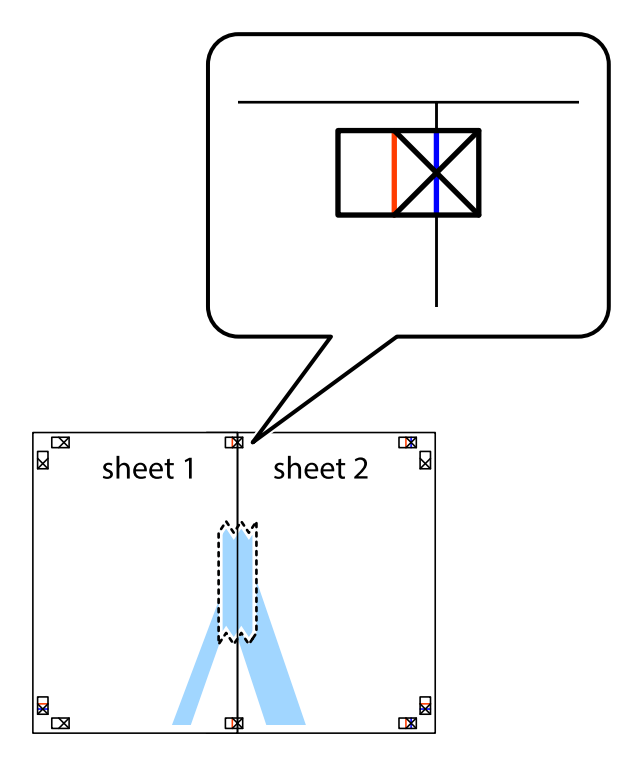

3. صفحات بهم وصل شده را در طول خط قرمز عمودی از علامتهای تراز ببرید (این بار، خط سمت چپ علامتهای بعلاوه).

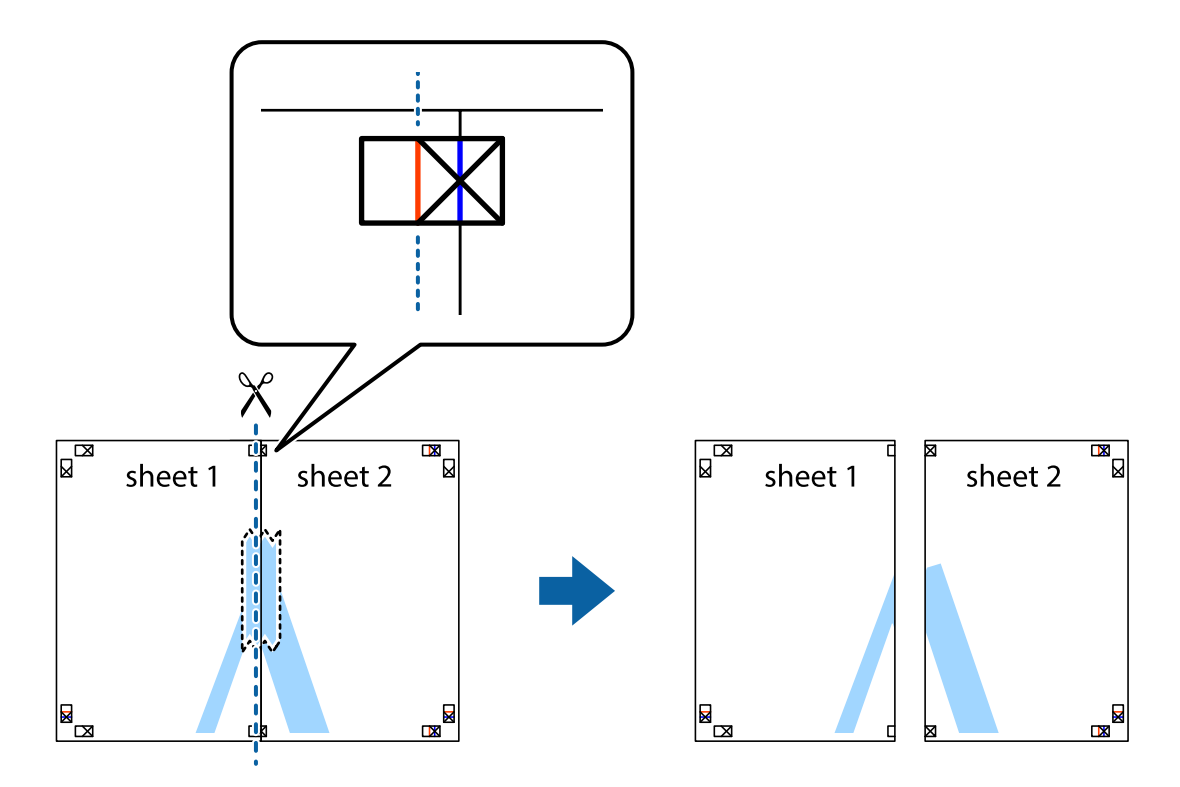

4. صفحات را از پشت به هم وصل کنید.

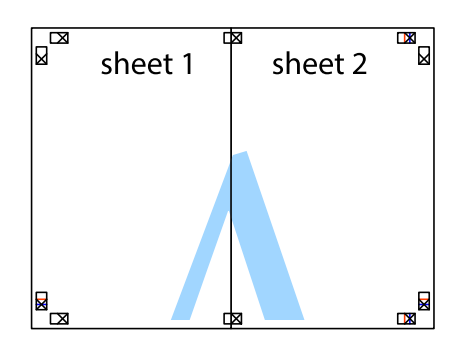

- 5. مراحل 1 تا 4 را برای وصل کردن 3 Sheet و 4 Sheet تکرار کنید.
- 6. حاشیههای 1 Sheet و 2 Sheet را در طول خط آبی افقی از قسمت مرکز علامتهای تقاطع راست و چپ ببرید.

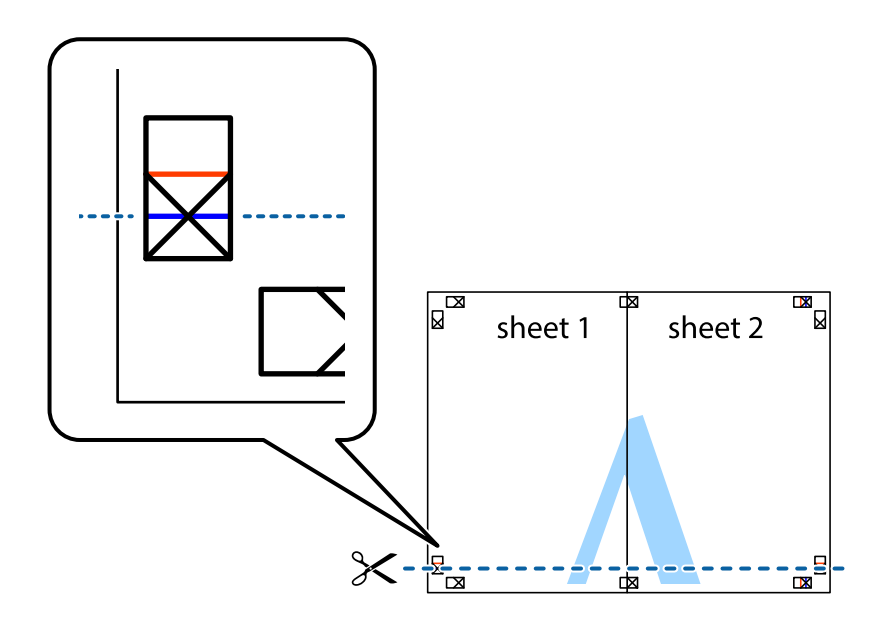

7. لبه 1 Sheet 2 و 2 Sheet را در بالای 3 Sheet قرار داده، علامتهای تقاطع را تراز کنید و سپس موقتاً آنها را پشت به هم وصل .کنید

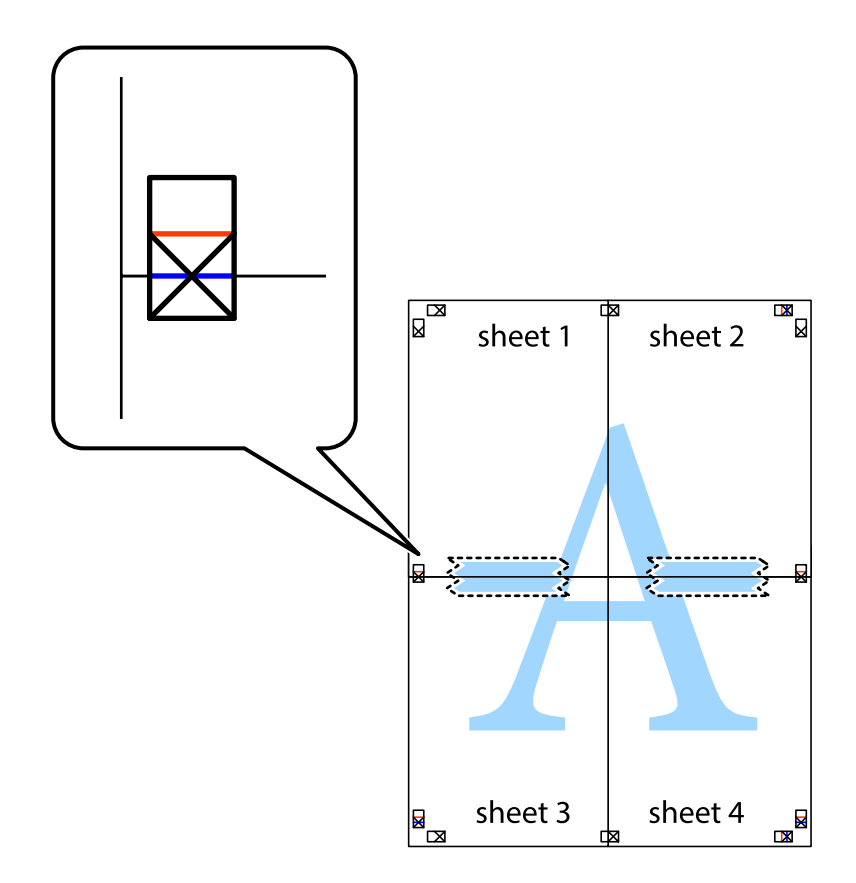

- $\mathbb{R}^{\mathbb{Z}}$  $\mathbb{R}^{\mathbb{N}}$  $\mathbb{Z}$  $\mathbb{R}$ sheet 1 sheet 2 sheet 2  $\chi$ Ź ā sheet 4 E<br>B sheet 3  $\frac{1}{2}$  sheet 3  $\mathbb{R}$ sheet 4  $\mathbb{R}$
- 8. صفحات بهم وصل شده را در طول خط قرمز افقی از علامتهای تراز ببرید (این بار، خط بالای علامتهای باضافه).

9. صفحات را از پشت به هم وصل کنید.

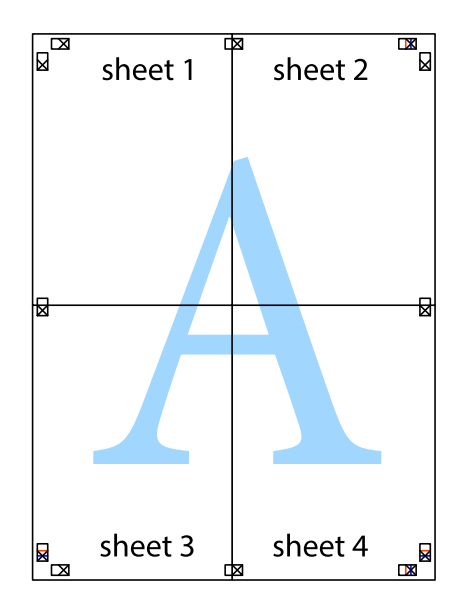

10. حاشیههای باقیمانده را در طول راهنمای بیرونی ببرید.

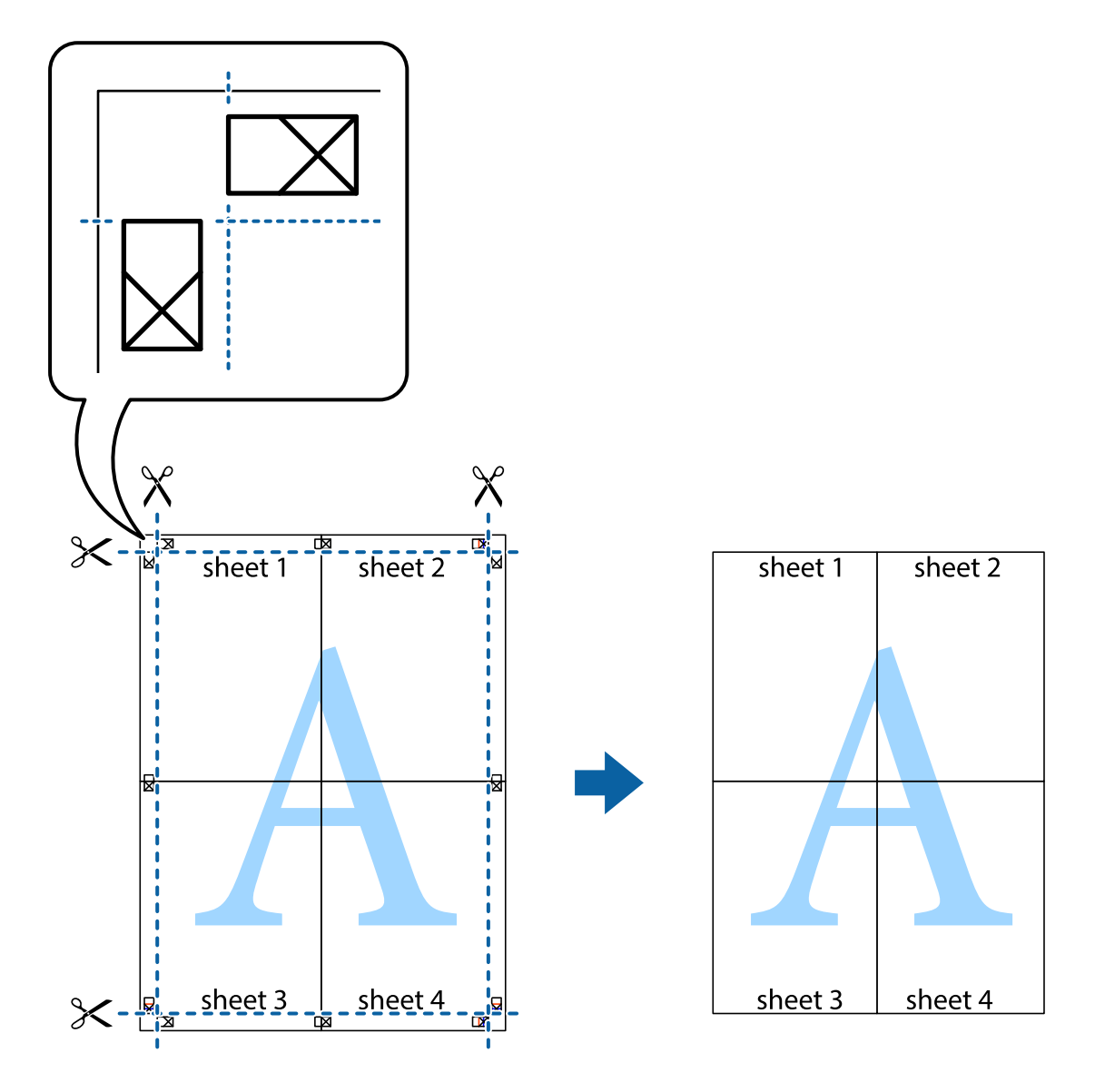

## **چاپ کردن با سربرگ و تهبرگ**

می توانید اطلاعاتی مانندنام کاربری و تاریخ چاپ را به عنوان سربرگ و ته برگ چاپ کنید.

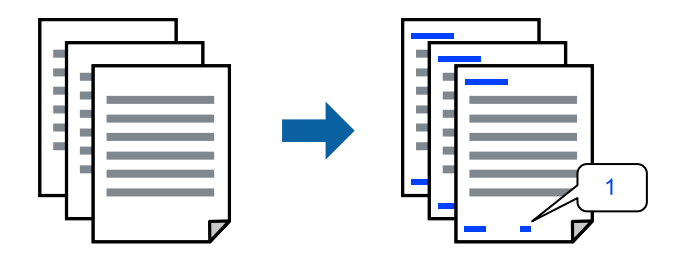

به درایور چاپگر بروید و سپس تنظیمات زیر را اجرا کنید. زبانه **گزینه بیشتر** > **ویژگی های ته نقش** > **سرصفحه/پاصفحه**

## **چاپ کردن یک الگوی کپی-ممنوع**

شما میتوانید یک الگوی «کپی ممنوع» روی کارهای چاپی چاپ کنید. هنگام چاپ کردن، این حروف چاپ *نم*ی شوند و کار چاپی به رنگ صفحه<br>روشن خواهد بود. هنگام تهیه کپی، حروف پنهان برای تمایز راحت بین نسخه اصلی و کپی،ها نمایش داده میشو

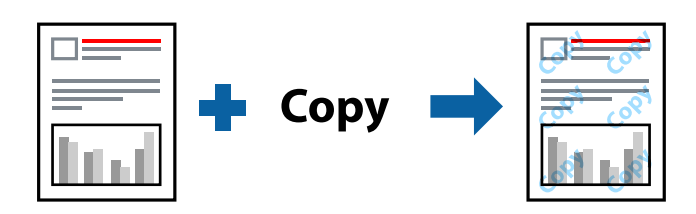

الگوی ضد کپی تحت شرایط زیر قابل دسترسی میباشد:

 $\square$ نوع کاغذ: کاغذ ساده، Letterhead

کیفیت: استاندار د $\Box$ 

❏بدون حاشیه: انتخاب نشده است

❏تصحیح رنگ : خودکار

به درایور چاپگر بروید و سپس تنظیمات زیر را اجرا کنید.

زبانه **گزینه بیشتر** > **ویژگی های ته نقش** > **الگوی ضد کپی**

## **چاپ کردن همزمان چندین فایل**

Job Arranger Lite به شما اجازه میدهد چند فایل را که با برنامه مختلفی ایجاد شدهاند ترکیب کرده و آنها را به عنوان یک کار چاپی تکی چاپ<br>کنید. می توانید تنظیمات چاپ فایل های ترکیبی، مانند چیدمان چند-صفحهای و چاپ دورو را تعیین

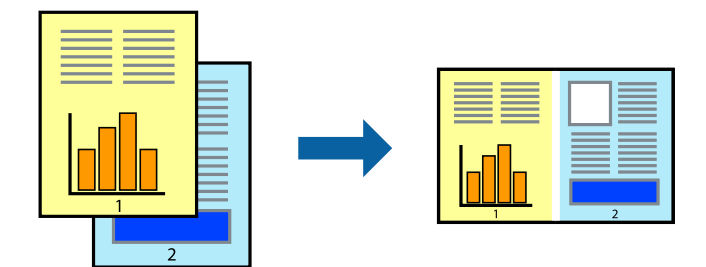

1. در زبانه **اندازه** درایور چاپگر ، **Lite Arranger Job** را انتخاب .کنید

2. روی گزینه **چاپ** کلیک کنید.

با شروع کار چاپ، پنجره Lite Arranger Job ظاهر میشود.

- 3. در پنجره Job Arranger Lite باز شده، فایلی را که میخواهید با فایل فعلی ترکیب کنید باز کنید و سپس مراحل بالا را تکرار<br>غایید.
- 4. اگر کار چاپ افزوده شده به چاپ پروژه Lite در پنجره Job Arranger Lite را انتخاب میکنید، میتوانید چیدمان صفحه را ویرایش .کنید

5. برای شروع کار چاپ، روی گزینه **چاپ کردن** از منوی **فایل** .کنید کلیک

*نکته:*

اگر پنجره *Job Arranger Lite ر*اپیش از افزودن همه دادههای چاپ به چاپ پروژه ببندید، کار چاپ جاری لغو میشود. روی گزینه **ذخیره کردن**<br>از منوی **فایل** کلیک کنید تا کار جاری ذخیره شود. پسوند فایل ذخیره شده «*ecl»* است.

برای باز کردن یک پروژه چاپ، روی گزینه **Job Arranger Lite در زبانه نگهداری** درایور چاپگر کلیک کنید تا پنجره Job Arranger Lite باز<br>شود. سپس، **باز کردن** را از منوی **فایل** برای انتخاب فایل انتخاب کنید.

## **چاپ با استفاده از قابلیت چاپ یونیورسال رنگی**

شما میتوانید کیفیت مایش نوشتهها و تصاویر در اسناد چاپی خود را بهبود بخشید.

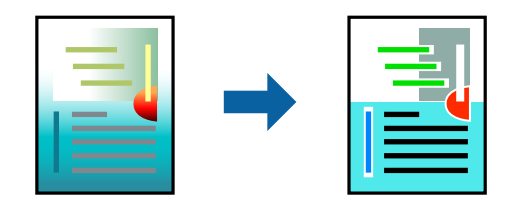

گزینه چاپ با رنگ استاندارد تنها هنگامی قابل دسترسی است که تنظیمات زیر انتخاب شده باشند.

 $\square$ نوع کاغذ: کاغذ ساده، Letterhead ❏کیفیت : استاندارد یا کیفیت بالاتر رنگ: رنگ $\Box$ برنامه ها: 2007 Microsoft® Office یا جدیدتر

اندازه متن: 96 پوینت یا کوچکتر  $\Box$ 

به درایور چاپگر بروید و سیس تنظیمات زیر را اجرا کنید.

زبانه **گزینه بیشتر** > **تصحیح رنگ** > **گزینه های تصویر** > **چاپ با رنگ استاندارد**

### **تنظیم رنگ چاپ**

می توانید رنگهای استفاده شده در کار چاپ را تنظیم کنید. این تنظیامت برای همه دادههای اسناد قابل استفاده نیست.

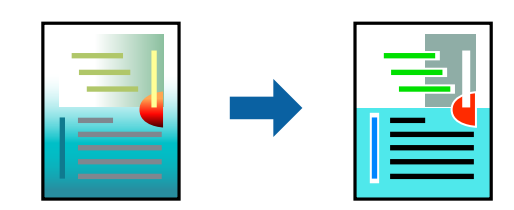

به درایور چاپگر بروید و سپس تنظیمات زیر را اجرا کنید. زبانه**گزینه بیشتر** > **تصحیح رنگ** > **سفارشی** > **پیشرفته** و سایر موارد.

## **چاپ کردن برای تاکید بر خطوط باریک**

میتوانید خطوط باریکی را که چاپ نمیشوند، ضخیم کنید.

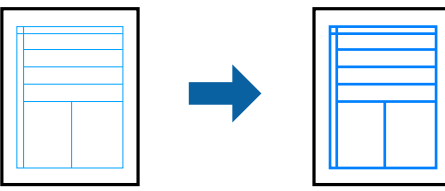

به درایور چاپگر بروید و سپس تنظیمات زیر را اجرا کنید. زبانه **گزینه بیشتر** > **تصحیح رنگ** > **گزینه های تصویر** > **درشت کردن خطوط نازک**

## **چاپ عکسها از دستگاههای هوشمند**

شما میتوانید اسناد را از یک دستگاه هوشمند مانند یک تلفن هوشمند یا تبلت چاپ کنید.

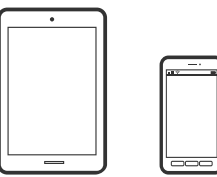

## **چاپ با استفاده از Panel Smart Epson**

Epson Smart Panel برنامه ای است که به شما امکان می دهد کارهای چاپ را به راحتی انجام دهید، از جمله چاپ از دستگاه هوشمند مانند تلفن هوشمند یا تبلت. می توانید چاپگر و دستگاه هوشمند را از طریق شبکه بی سیم به یکدیگر وصل کنید، سطوح جوهر و وضعیت چاپگر را<br>بررسی کرده و در صورت بروز خطا، راه حل ها را بررسی کنید.

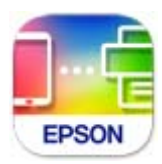

ازURL یا کد QR زیر ، Panel Smart Epson را نصب کنید.

<https://support.epson.net/smpdl/>

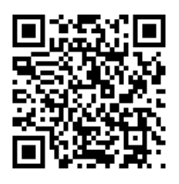

Epson Smart Panel را راه اندازی کنید، سپس منوی چاپ را از صفحه اصلی انتخاب کنید.

### **چاپ با استفاده از Enabler Print Epson**

<span id="page-54-0"></span>میتوانید سند، ایمیل، عکس و صفحات وب را مستقیماً از تلفن Android یا تبلت (Android v4.4 یا بالاتر) به صورت بی سیم چاپ کنید. با طی<br>کردن چندین مرحله، دستگاه Android شما چایگر Epson متصل به شبکه بیسیم را شناسایی میکند.

برنامه Enabler Print Epson را از Play Google جستجو و نصب کنید.

به**تنظیامت**دستگاه Android خودبروید و پس از انتخاب گزینه **چاپ**برنامهEnabler Print Epson را فعال کنید. از یکبرنامهAndroid مانند Chrome روی آیکن منو ضربه بزنید و همه محتویات صفحه را چاپ کنید.

*اگر چاپگر خود رامنیبینید، روی همه چاپگرها ضربه بزنید و چاپگر خود را انتخاب کنید. نکته:*

## **چاپ روی برچسب دیسک**

## **چاپ عکس روی برچسب دیسک با استفاده +Photo Epson**

با +Epson Photo می توانید به راحتی عکس هایی با کیفیت بالا را با چیدمان های مختلف روی برچسب های دیسک یا روکش جعبه های<br>جواهر چاپ کنید. برای اطلاعات بیشتر به راهنمای برنامه مراجعه کنید.

بعد از شروع چاپ، اطلاعات مربوطه را برای وارد کردن دیسک دنبال کنید.

در دفترچه راهنامی فیلم وب میتوانید این مراحل را مشاهده کنید . به وبسایت زیر بروید.

<https://support.epson.net/publist/vlink.php?code=NPD7034>

**اطلاعات مرتبط**

| "قرار دادن دیسک در [دستگاه و خارج](#page-30-0) کردن آن" در صفحه 31

## **چاپ روی کارت های شناسایی PVC**

## **چاپ روی کارت های شناسایی PVC با استفاده از +Photo Epson**

با +Epson Photo می توانید کارت های شناسایی اصلی ایجاد کنید و چاپ ها را به راحتی با کیفیت بالا انجام دهید. برای اطلاعات بیشتر به<br>راهنمای برنامه مراجعه کنید.

بعد از شروع چاپ، اطلاعات مربوطه را برای وارد کردن کارت شناسایی PVC دنبال کنید.

در دفترچه راهنامی فیلم وب میتوانید این مراحل را مشاهده کنید . به وبسایت زیر بروید.

<https://support.epson.net/publist/vlink.php?code=NPD7033>

**نکته:**<br>وقتی با استفاده از نرم افزارهای موجود روی کارت های شناسایی PVC چاپ می کنید، تنظیمات زیر را انجام دهید.

*منبع کاغذ سینی : دیسک/کارت شناسایی*

*PVC ID Card (Borderless) ، PVC ID Card (Borders) : کاغذ نوع*

### **اطلاعات مرتبط**

| "قرار دادن کارت [شناسایی](#page-33-0) [PVC](#page-33-0) در [دستگاه و خارج](#page-33-0) کردن آن" در صفحه 34

## **چاپ کردن صفحات وب**

## **چاپ کردن صفحات وب از یک رایانه**

<span id="page-55-0"></span>+Epson Photo به شما امکان میدهد صفحات وب را نمایش دهید، ناحیه خاصی را بچینید و سپس ویرایش کرده و چاپ نمایید. برای اطلاعات بیشتر به راهنمای برنامه مراجعه کنید.

## **چاپ کردن صفحات وب از دستگاههای هوشمند**

ازURL یا کد QR زیر ، Panel Smart Epson را نصب کنید.

<https://support.epson.net/smpdl/>

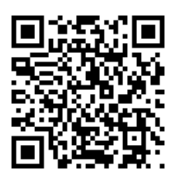

صفحه وب موردنظر برای چاپ را در برنامه مرورگر وب خود باز کنید. از منوی برنامه مرورگر روی ا**شتراک گذاری** ضربه بزنید، Smart Panel را انتخاب کنید و سپس چاپ را شروع کنید.

## **چاپ کردن از طریق سرویس ابری**

با استفاده از سرویس Epson Connect که در اینترنت موجود است میتوانید از طریق تلفن هوشمند، تبلت یا لپ تاپ، در هر زمان و مکانی<br>اقدام به چاپ غایید. برای استفاده از این سرویس لازم است کاربر و چاپگر در Epson Connect ثبت شوند.

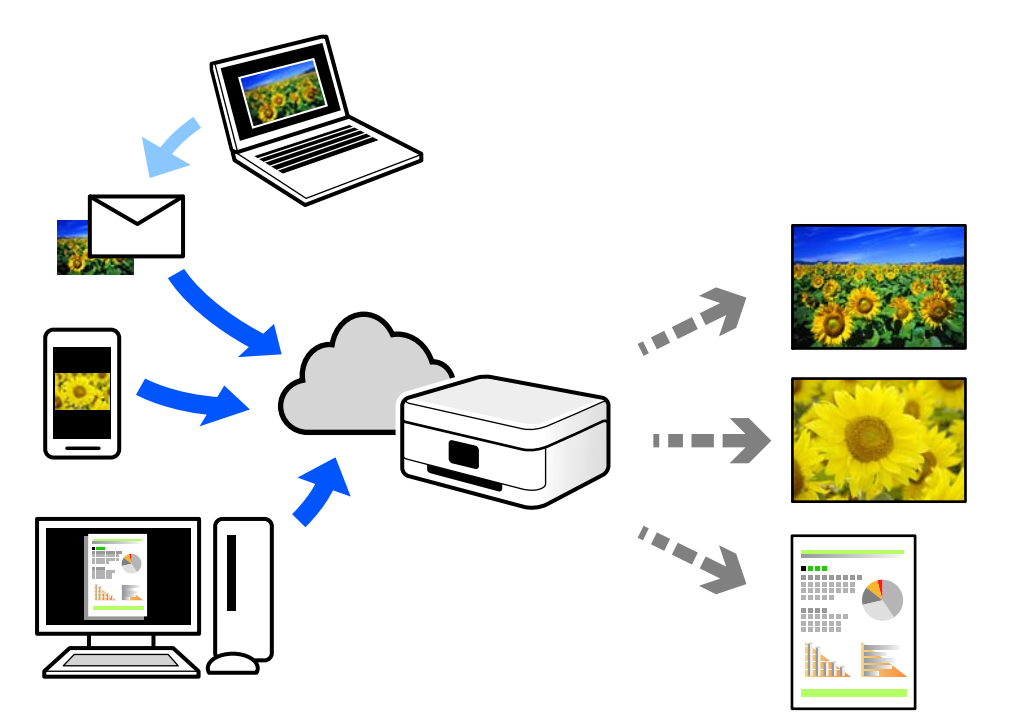

ویژگیهای موجود در اینترنت به شرح زیر میباشند.

### Email Print❏

وقتی یک پیام ایمیل حاوی پیوستهایی مانند اسناد یا تصاویر را به یک آدرس ایمیل تخصیص داده شده به چاپگر ارسال میکنید، میتوانید<br>ایمیل مذکور را به همراه پیوستهای آن از موقعیتهای راه دور در چاپگر خانگی یا کاری خود چاپ غایید.

### Remote Print Driver❏

این یک درایور اشتراک گذاشته شده تحت پشتیبانی "درایور چاپ راه دور" است. وقتی از یک موقعیت راه دور با یک چاپگر چاپ<br>میکنید، قادر خواهید بود چاپگر را در پنجره برنامههای معمول تغییر داده و چاپ کنید.

برای مشاهده اطلاعات بیشتر در خصوص نحوه راهاندازی یا چاپ، به درگاه وب Epson Connect مراجعه کنید.

<https://www.epsonconnect.com/>

(فقطاروپا) [http://www.epsonconnect.eu](http://www.epsonconnect.eu/)

# **نگهداری از چاپگر**

<span id="page-57-0"></span>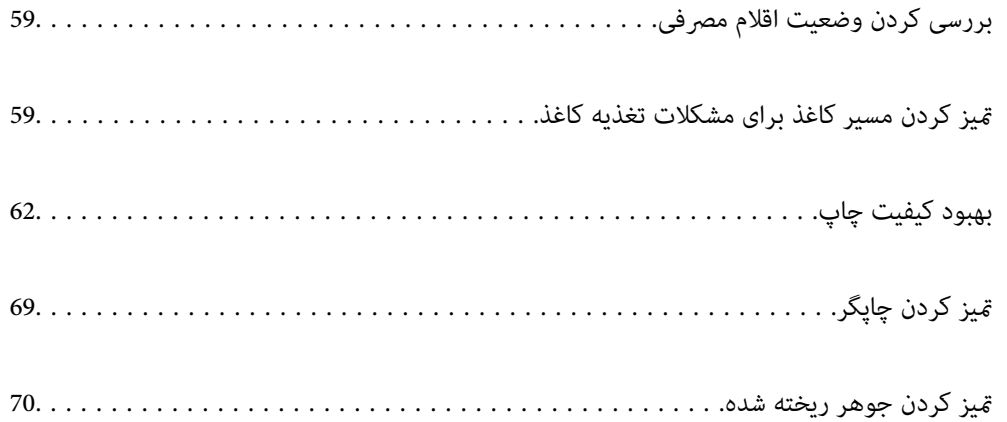

## **بررسی کردن وضعیت اقلام مصرفی**

<span id="page-58-0"></span>از طریق رایانه میتوانید طول عمر سرویس تقریبی جعبه نگهداری را بررسی کنید. برای مشاهده جزئیات به پیوند اطلاعات مرتبط مراجعه .کنید

برای اطمینان از مقدار واقعی جوهر باقیمانده، سطوح جوهر را در همه مخازن چاپگر با چشم بررسی کنید.

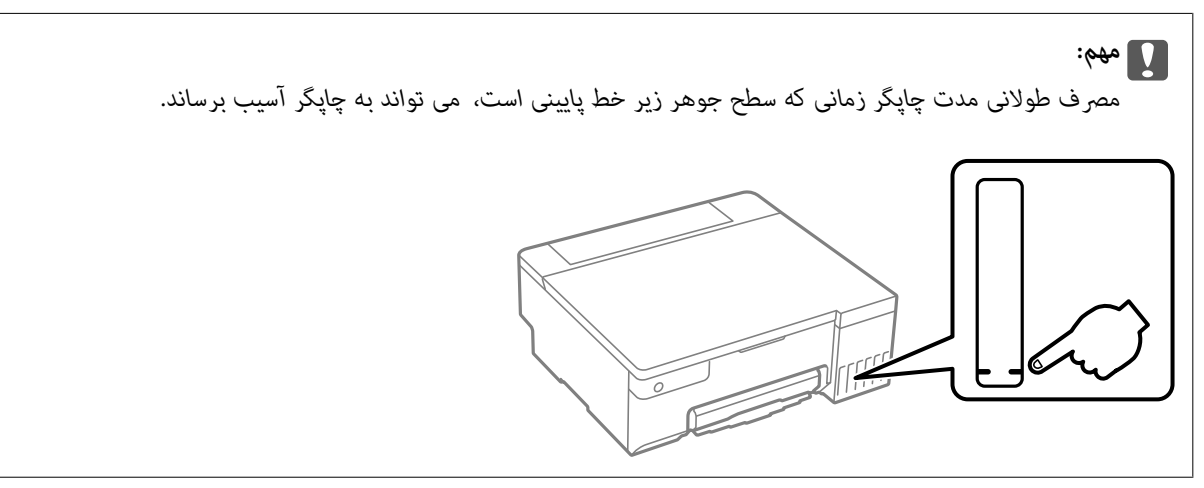

**اطلاعات مرتبط**

- | "برنامهای برای اسکن کردن از رایانه (درایور چاپگر [Windows "\(در](#page-146-0) صفحه 147
	- | "برنامهای برای اسکن کردن از [رایانه \(درایور](#page-147-0) چاپگر [OS Mac](#page-147-0) "(در [صفحه](#page-147-0) 148
		- | "زمان پر کردن مجدد کارتریج [است" در](#page-123-0) صفحه 124
		- | "زمان تعویض جعبه نگهداری [است" در](#page-128-0) صفحه 129

## **متیز کردن مسیر کاغذ برای مشکلات تغذیه کاغذ**

وقتی کاغذ به طور صحیح وارد نشده است، داخل غلتک را متیز کنید.

- ا. دکمه  $\bf{U}$ را برای خاموش کردن چاپگر فشار دهید.
	- 2. سیم برق را جدا کنید.

3. درپوش چاپگر را باز کنید.

غلتک بلندکننده در جهت نشان داده شده در تصویر زیر قرار دارد.

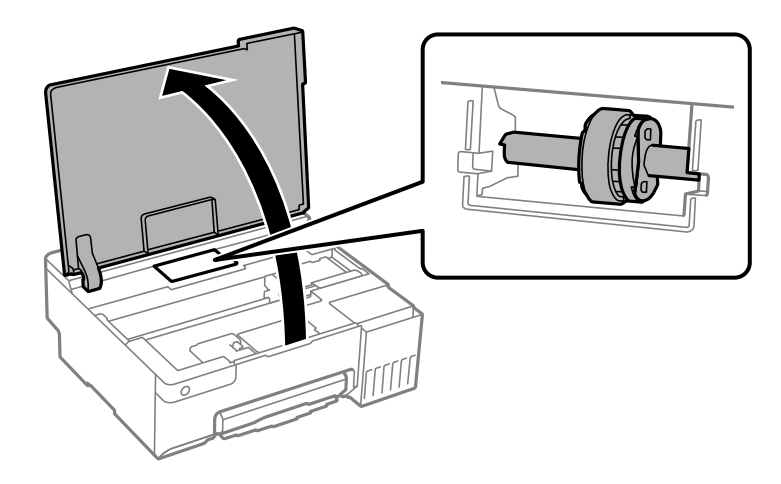

4. خلتک بلندکننده را جدا کنید.

زبانه موجود در سمت راست غلتک بلندکننده را فشار دهید، آن را به عقب بلغزانید، سپس مستقیم به بالا بکشید.

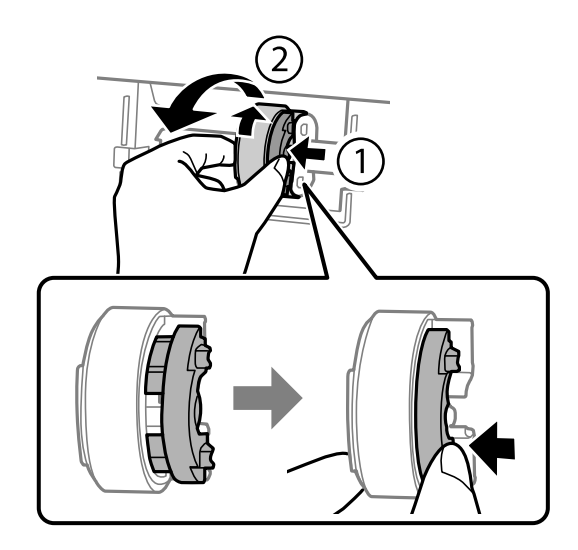

5. دستمال نرمی را با آب مرطوب کنید، آب آن را کامل خارج کنید و سپس سمتی از غلتک را که کائوچویی (پلاستیکی) است در یک جهت ةیز .کنید

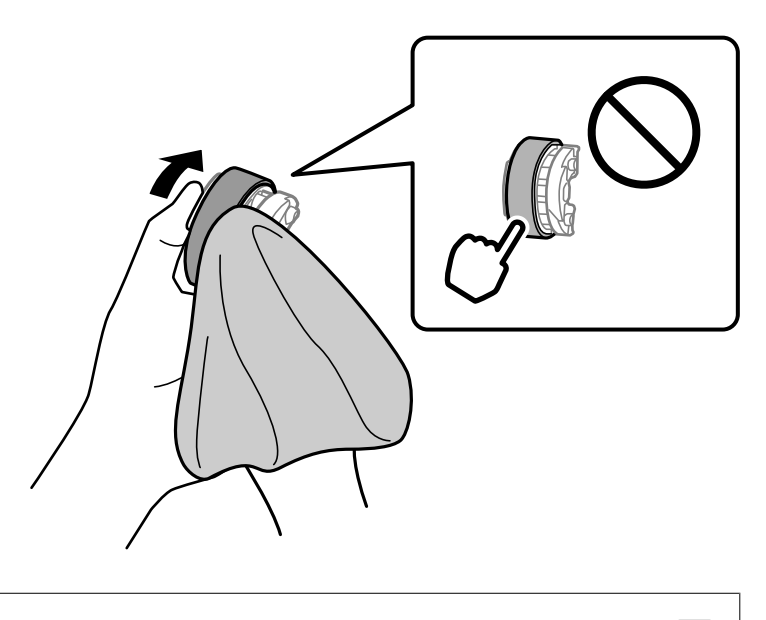

*مهم:*c *قسمت کائوچویی روی غلتک بلندکننده را لمس نکنید.*

6. زبانه سمت راست را فشار دهید، سپس قسمت های بیرون آمده را با سوراخ ها تراز کنید تا به آن وصل شوند.

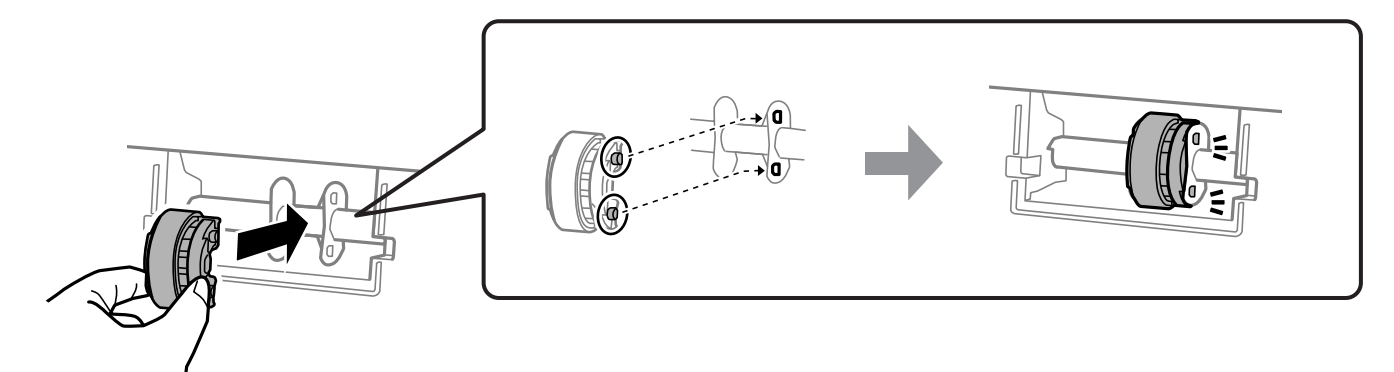

- 7. درپوش چاپگر را ببندید.
- 8. سیم برق را وصل کنید.
- و. دکمه  $\operatorname{\mathsf{U}}$ را برای روشن کردن چاپگر فشار دهید.
- اگر خطا برطرف نشد، غلتک بلندکننده را تعویض کنید.

**اطلاعات مرتبط**

| "زمان [تعویض غلتک های](#page-131-0) بلندکننده است" در صفحه 132

## **بهبود کیفیت چاپ**

## **بررسی و متیز کردن هد چاپ**

با استفاده از دفترچه راهنامی فیلم وب نیز میتوانید این مراحل را مشاهده کنید . به وبسایت زیر بروید.

<https://support.epson.net/publist/vlink.php?code=NPD7036>

<span id="page-61-0"></span>اگر نازلها مسدود شده باشند، کار چاپ شده کم رنگ میشود، نوارهای قابل مشاهده ایجاد یا رنگهای غیرمنتظرهای ظاهر میشود. در صورتی که نازل ها دچار انسداد شدید شده باشند، یک برگه سفید چاپ خواهد شد. زمانی که کیفیت چاپ کاهش میبابد، ابتدا از ویژگی بررسی<br>نازل استفاده کرده و بررسی کنید آیا نازل@ا مسدود شدهاند. اگر نازل@ا مسدود شدهاند، هد چاپ را قیز

- *مهم:*c ن در حین قیز کردن هد، از باز کردن درپوش چاپگر یا خاموش کردن چاپگر خودداری کنید. اگر قیز کردن هد کامل انجام نشود، ممکن است **ال**<br>نتوانید چاپ کنید. ❏ *فرآیند متیزکاری هد جوهر مصرف میکند و نباید بیش از حدلازم انجام شود.* ❏ *وقتی جوهر کم است، منیتوانید هد چاپ را متیز کنید.* ❏ *اگرپس از 3 باربررسی نازل و متیزکردن هد، کیفیتچاپبهتر نشد؛ حداقل 12 ساعاتچاپنکنید و سپس بررسی نازل رادوبارهاجرا* کنید. توصیه میشود که چاپگر را خاموش کنید. اگر کیفیت چاپ هنوز بهبود نیافته است، جایگزینی جوهر را اجرا کنید. اگر کیفیت چاپ<br>باز هم بهبود نیافت، با پشتیبانی *Epson* قاس بگیرید.
	- ❏ *برای جلوگیری از خشک شدن هد چاپ، هنگامی که چاپگر روشن است، آن را از پریز نکشید.*

با استفاده از پانل کنترل چاپگر میتوانید هد چاپ را بررسی و مّیز کنید.

- 1. کاغذ ساده اندازه 4A را در چاپگر قرار دهید.
- 2. دکمه  $\bf{C}$ را برای خاموش کردن چاپگر فشار دهید.
- 3. در حالی که دکمه $\bigtriangledown$ رانگه داشته اید، چاپگر راروشن کنید و سپس زمانی که چراغ روشن، خاموش شروع به چشمک زدن کرد، دکمههارا رها کنید.

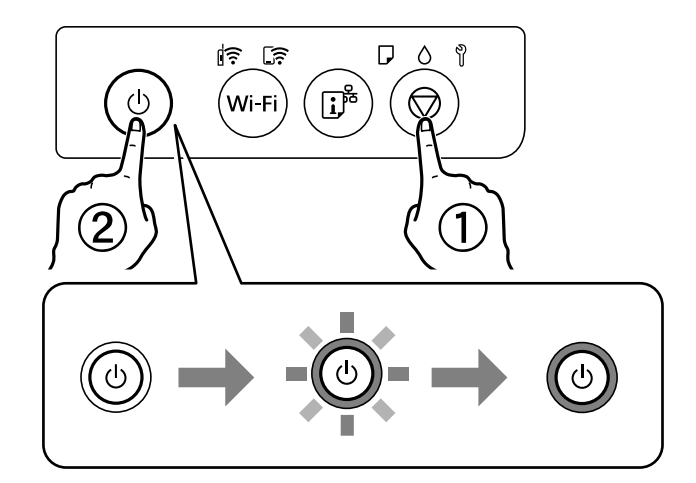

الگوی بررسی نازل چاپ میشود. *چاپ شدن الگوی بررسی نازل ممکن است کمی زمان ببرد. نکته:* 4. الگوی چاپ شده را برای بررسی انسداد نازلهای هد چاپ بررسی کنید.

<span id="page-62-0"></span>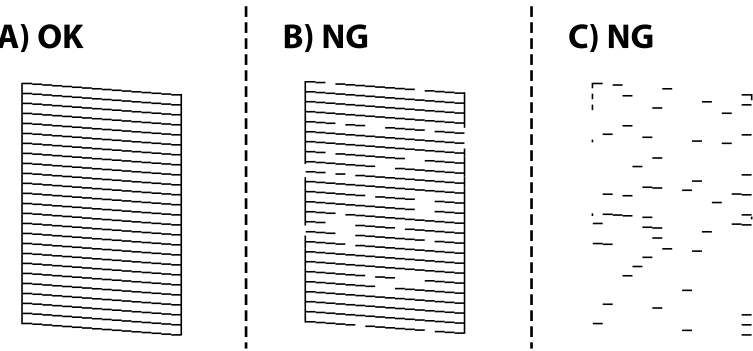

: $A \Box$ 

همه خطوط چاپ میشوند. هیچ مرحله دیگری نیاز نیست.

❏ B یا نزدیک به B

برخی نازلها مسدود هستند. دکمه  $\bigcirc$ را به مدت 5 ثانیه نگه دارید تا چراغ روشن-خاموش شروع به چشمک زدن کند.

متیز کردن هد چاپ شروع میشود.

*شروع فرآیند متیز کردن هد چاپ ممکن است کمی زمان ببرد. نکته:*

❏ C یا نزدیک به C

اگر اغلب خطوط جا میمانند یا چاپ نمیشوند، این بدان معناست که اکثر نازل&ا مسدود هستند. جایگزینی جوهر را اجرا کنید. برای<br>مشاهده جزئیات، به بخش "اطلاعات مرتبط" در پایین مراجعه کنید.

5. هنگامیکه چشمک زدن چراغ روشن-خاموش قطع شد، یک الگوی بررسی نازل را دوباره چاپ کنید. مّیز کردن و چاپ الگو را تکرار کنید تا<br>همه خطوط به طور کامل چاپ شوند.

### *مهم:*c

*اگرپساز 3 باربررسینازل و متیزکردن هد، کیفیتچاپبهتر نشد؛ حداقل 12 ساعتچاپنکنید و سپسبررسینازل رادوبارهاجراکنیدو*  قیز کردن هد را در صورت لزوم تکرار غایید. توصیه میشود که چاپگر را خاموش کنید. اگر کیفیت چاپ هنوز بهبود نیافته است، جایگزینی<br>جوهر را اجرا کنید. اگر کیفیت چاپ باز هم بهبود نیافت، با پشتیبانی *Epson* قاس بگیرید.

**اطلاعات مرتبط**

| "اجرای جایگزینی جوهر" در صفحه 63

## **اجرای جایگزینی جوهر**

برنامه **جایگزینی جوهر** به شما امکان می دهد که همه جوهرهای داخل لولههای جوهر را تعویض کنید. در وضعیتهای زیر، باید از این قابلیت برای افزایش کیفیت چاپ استفاده کنید.

❏کار چاپ یا متیز کردن هد در حالی انجام گرفته است که جوهر به دلیل پایین بودن سطح آن از پنجره جوهر قابل رویت نبوده است.

ابررسی نازل و قیز کردن هد را 3 بار انجام دادید و دستگاه حداقل 12 ساعت بدون چاپ کردن منتظر مانده است ولی کیفیت چاپ بهبود¶<br>نیافته است.

پیش از استفاده از این قابلیت دستورالعملهای زیر را بخوانید.

### *مهم:*c

*از وجود جوهر کافی در مخزن جوهر مطمئن شوید.*

با چشم بررسی کنید همه مخازن جوهر حداقل تا سطح یک سوم پر باشد.پایین بودن سطح جوهر در هنگام اجرای جایگزینی جوهر ممکن<br>است به دستگاه آسیب بزند.

### *مهم:*c

*بین دو نوبت جایگزینی جوهر باید حداقل 12 ساعت فاصله باشد.*

معمولاً، یک بار اجرای جایگزینی جوهر کیفیت چاپ را ظرف 12 ساعت بهبود میبخشد.از این رو، برای جلوگیری از مصرف غیرضروری<br>جوهر، پیش از اقدام دوباره 12 ساعت صبر کنید.

### *مهم:*c

*تعویض جعبه مراقبت و نگهداری ممکن است ضروری باشد.*

جوهر در جعبه مراقبت و نگهداری ذخیره میشود.اگر این جعبه پر شود، باید برای ادامه کار چاپ جعبه مراقبت و نگهداری جایگزین را<br>آماده و نصب کنید.

### *نکته:*

اگر سطح جوهر یا فضای آزاد در جعبه مراقبت و نگهداری برای جایگزینی جوهر کافی نباشد، فیتوانید از این ویژگی استفاده کنید.حتی در این<br>صورت، سطح و فضای آزاد چاپ ممکن است باقی ماند.

**اطلاعات مرتبط**

| ["بررسی و متیز](#page-61-0) کردن هد چاپ" در صفحه 62

## **اجرا کردن جایگزینی جوهر ( Windows(**

- 1. به پنجره درایور چاپگر بروید.
- 2. روی **جایگزینی جوهر** در زبانه **نگهداری** کلیک کنید.
	- 3. دستورالعملهای روی صفحه را دنبال کنید.

### *مهم:*c

*اگرپس ازاجرای جایگزینی جوهر، کیفیتچاپبهتر نشد، حداقل 12 ساعتچاپنکنید و سپس بررسی نازل رادوبارهاجراکنید. بستهبه* الگوی چاپشده، قیز کردن یا جایگزینی جوهر را مجدداً اجرا کنید. اگر کیفیت کماکان بهبود نیافته است، با پشتیبانی Epson قماس *بگیرید.*

### **اطلاعات مرتبط**

| "برنامهای برای اسکن کردن از رایانه (درایور چاپگر [Windows "\(در](#page-146-0) صفحه 147

### **اجرا کردن جایگزینی جوهر ( OS Mac(**

1. گزینه **ترجیحات سیستم** را از منوی Apple < **چاپگرها و اسکرنها** (یا **چاپ و اسکن** ، **چاپ و منابر**) و برگزینید سپس چاپگر را انتخاب .کنید

- 2. روی **هاگزینه و لوازم** > **برنامه کاربردی** > **باز کردن برنامه کاربردی چاپگر** کلیک کنید.
	- 3. روی گزینه **جایگزینی جوهر** کلیک کنید.
	- 4. دستورالعملهای روی صفحه را دنبال کنید.

### *مهم:*c

*اگرپس ازاجرای جایگزینی جوهر، کیفیتچاپبهتر نشد، حداقل 12 ساعتچاپنکنید و سپس بررسی نازل رادوبارهاجراکنید. بستهبه* الگوی چاپشده، تمیز کردن یا جایگزینی جوهر را مجدداً اجرا کنید. اگر کیفیت کماکان بهبود نیافته است، با پشتیبانی Epson تماس *بگیرید.*

#### **اطلاعات مرتبط**

| "برنامهای برای اسکن کردن از [رایانه \(درایور](#page-147-0) چاپگر [OS Mac](#page-147-0) "(در [صفحه](#page-147-0) 148

## **جلوگیری از انسداد نازل**

هنگام روشن یا خاموش کردن دستگاه همیشه از دکمه روشن/خاموش استفاده کنید.

قبل از کشیدن دوشاخه مطمئن شوید چراغ روشن/خاموش دستگاه خاموش است.

در صورتی که درپوش باز مانده باشد ممکن است جوهر خشک شود. مشابه حالتی که لازم است درپوش خودنویس یا روان نویس گذاشته شود تا<br>خشک نشوند، مطمئن شوید هد چاپ به درستی گذاشته شده است تا جوهر خشک نشود.

چنانچه حین کار کردن چاپگر، دوشاخه کشیده شود یا برق قطع شود، ممکن است درپوش هد چاپ به درستی گذشته نشده باشد. اگر هد چاپ به<br>همان صورت باقی گذاشته شود، خشک خواهد شد و سبب انسداد نازل&ا (خروجیهای جوهر) میشود.

در این موارد، در اسرع وقت چاپگر را روشن و خاموش کنید تا درپوش هد چاپ را ببندید.

## **تراز کردن هد چاپ**

اگر متوجه عدم ترازبندی خطوط عمودی یا تصاویر تار شدید، هد چاپ را تراز کنید.

### **تراز کردن هد چاپ — Windows**

- 1. کاغذ ساده اندازه 4A را در چاپگر قرار دهید.
	- 2. به پنجره درایور چاپگر بروید.
- 3. روی **تراز هد چاپ** از زبانه **نگهداری** کلیک .کنید
	- 4. دستورالعمل های روی صفحه را دنبال کنید.

### **اطلاعات مرتبط**

| "برنامهای برای اسکن کردن از رایانه (درایور چاپگر [Windows "\(در](#page-146-0) صفحه 147

## **تراز کردن هد چاپ — OS Mac**

1. کاغذ ساده اندازه 4A را در چاپگر قرار دهید.

- 2. گزینه **ترجیحات سیستم** را از منوی Apple < **چاپگرها و اسکرنها** (یا **چاپ و اسکن** ، **چاپ و منابر**) انتخاب منوده و سپس چاپگر را بر گزینید.
	- 3. روی **هاگزینه و لوازم** > **برنامه کاربردی** > **باز کردن برنامه کاربردی چاپگر** کلیک کنید.
		- 4. روی گزینه **Alignment Head Print** .کنید کلیک
			- 5. دستورالعملهای روی صفحه را دنبال کنید.

**اطلاعات مرتبط**

| "برنامهای برای اسکن کردن از [رایانه \(درایور](#page-147-0) چاپگر [OS Mac](#page-147-0) "(در [صفحه](#page-147-0) 148

## **متیز کردن مسیر کاغذاز لکههای جوهر (وقتی سطح نتیجه چاپ به صورت عمودی لکهدار شده باشد)**

اگر در کار چاپ شده خط خوردگی یا لکه دیده شود، داخل غلتک را مّیز کنید.

برای انجام پروسه از مرحله 2، به موارد زیر نیاز دارید.

❏یک چوب باریک

پارچه تنظیف یا دستمال خیس کاملاً چلانده شده $\Box$ 

1. برای متیز کردن مسیر کاغذ، عملکرد متیز کردن هادی کاغذ را از درایور چاپگر اجرا کنید.

Windows❏

بهپنجره درایور چاپگر بروید و روی **متیز کردن راهنامی کاغذ**در زبانه**نگهداری** کلیک کنید. دستورالعملهای روی صفحهرادنبال کنید.

Mac  $OS<sup>1</sup>$ 

گزینه **ترجیحات سیستم** را از منوی Apple < **چاپگرها و اسکرنها** (یا **چاپ و اسکن** ، **چاپ و منابر**) انتخاب منوده و سپس چاپگر را برگزینید. برروی**گزینهها و لوازم** > **برنامه** > **باز کردن برنامهچاپگر** و سپس**Cleaning Guide Paper** کنید کلیک . دستورالعملهای روی صفحه را دنبال کنید.

رویه بالا را ادامه دهید تا لکهای از جوهر روی کاغذ دیده نشود. چنانچه حتی پس از چندین بار قیزکاری کماکان کاغذ با جوهر کثیف<br>می،شود، به مرحله بعد بروید.

2. یا پارچه تنظیف یا دستمال خیس کاملاً چلانده شده دور نوک چوب باریک بپیچانید.

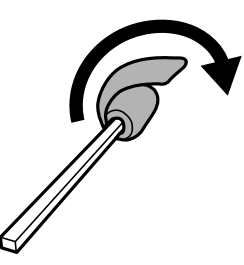

- 3. با فشار دادن دکمه Pچاپگر را خاموش کنید.
- 4. ابتدا دوشاخه را از پریز و سپس سیم برق را جدا کنید.

5. سینی خروجی را به بیرون بلغزانید.

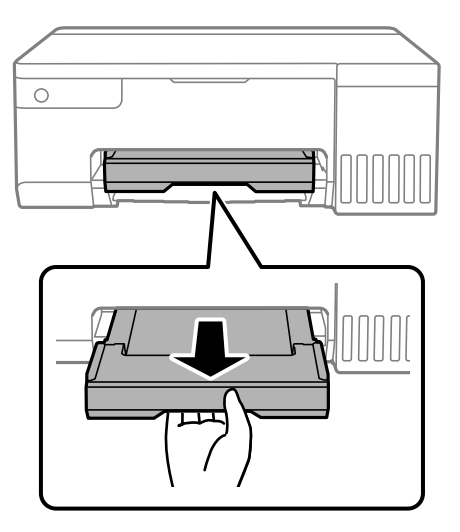

<span id="page-66-0"></span>6. از تکه چوبی که در مرحله 2 آماده کردید برای تمیز کردن دو غلتک سفید از طریق چرخاندن آنها استفاده کنید.

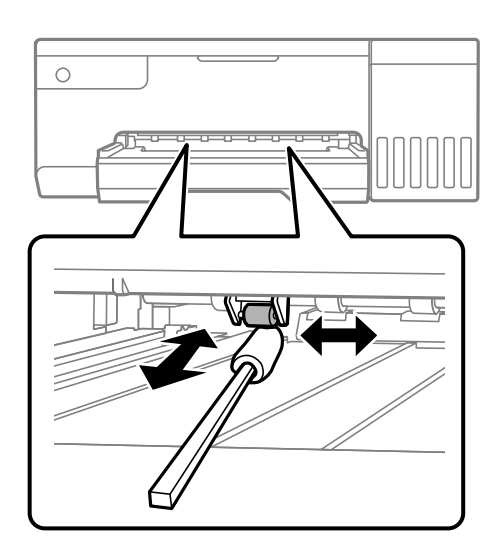

*مهم:*c برای قیز کردن داخل چاپگر از دستمال کاغذی استفاده نکنید. ممکن است نازل@ای هد چاپ با پرز مسدود شوند.

> 7. سیم برق را وصل کنید و سپس چاپگر را روشن کنید. اگر هنوز روی چاپ ها لکه وجود دارد، مرحله 1 را تکرار کنید.

## **متیز کردن ورقه نیمه-شفاف**

اگر کیفیت خروجی چاپ پس از تراز کردن هد چاپ یا قیز کردن مسیر کاغذ بهبود نیابد، یعنی ورقه نیمهشفاف درون چاپگر احتمالاً آلوده شده است.

وسایل لازم:

❏گلوله پنبه (چندین)

❏آب با چند قطره ماده شوینده 2( تا 3 قطره ماده شوینده در 1/4 فنجان آب شیر)

❏چراغ بررسی لکه

### *مهم:*c

*از مایع شوینده غیر از ترکیب آب و چند قطره ماده شوینده استفاده نکنید.*

- ا. با فشار دادن دکمه  $\bigcup$  چاپگر را خاموش کنید.
	- 2. درپوش چاپگر را باز کنید.

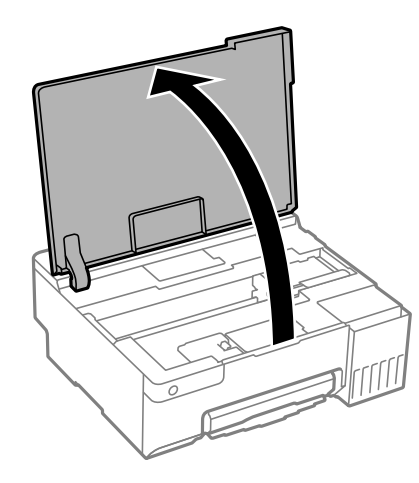

3. بررسی کنید آیا روی ورقه نیمهشفاف خط افتاده است. در صورت استفاده از چراغ دیدن لکه آسانتر میشود. در صورت وجود خط|فتادگی (مانند اثر انگشت یا چربی) روی ورقه نیمهشفاف (A)، به مرحله بعد بروید.

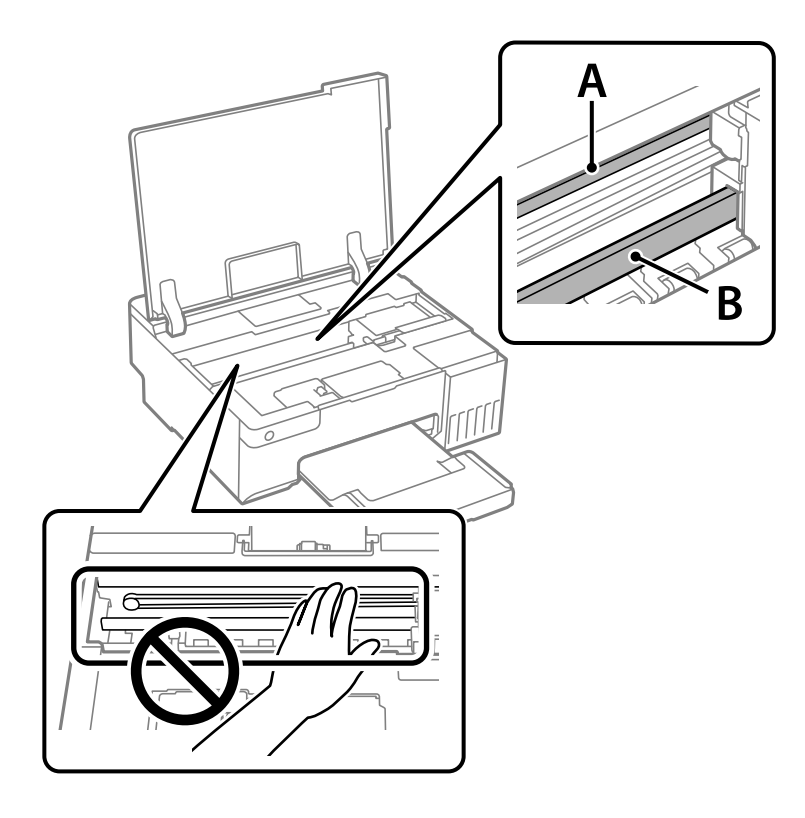

A: ورقه نیمهشفاف B: ریل

*مهم:*c

<span id="page-68-0"></span>مراقب باشید که ریل (*B*) را لمس نکنید. در غیر این صورت، ممکن است قابلیت چاپ مختل شود. روغن روی ریل را پاک نکنید زیرا<br>عملکرد ریل مختل میشود.

4. گلوله پنبه را به ترکیب آب و چند قطره ماده شوینده آغشته کنید، طوری که آب از آن نچکد، سپس قطعه کثیف را مّیز کنید. مراقب باشید جوهر داخل چاپگر را لمس نکنید.

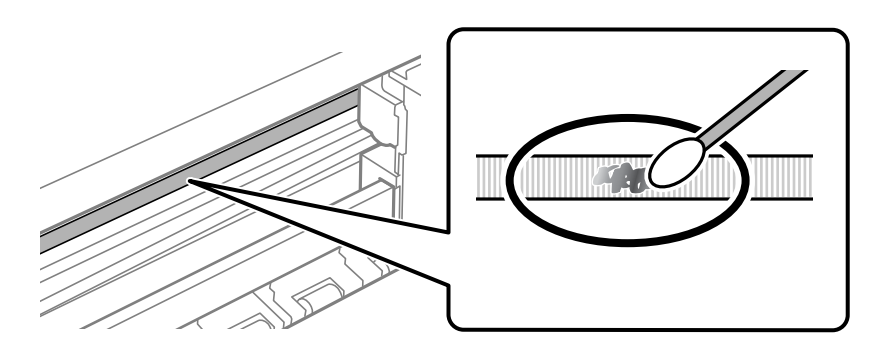

## *مهم:*c

لکه را به آرامی قیز کنید. اگر گلوله پنبه را روی ورقه فشار دهید، ممکن است فنرهای ورقه جابجا شود و چایگر از کار بیفتد.

5. برای قیز کردن ورقه از گلوله پنبه خشک استفاده کنید.

## *مهم:*c  *باشید مراقب که الیاف پنبه روی ورقهمناند.*

*برای جلوگیری از انتشار آلودگی، مرتباً گلوله پنبه را تعویض کنید. نکته:*

- 6. مراحل 5 و 4 را تکرار کنید تا آلودگی ورقه برطرف شود.
	- 7. با چشم بررسی کنید که ورقه آلوده نباشد.

## **متیز کردن چاپگر**

اگر اجزاء یا بدنه دستگاه کثیف یا آلوده به گرد و خاک هستند، چاپگر را خاموش کنید و آنها را با استفاده از یک دستمال نرم و قیز که در آب نمدار<br>شده است، قیز فایید. اگر کثیفی برطرف فی،شود، با افزودن مقدار کمی شوینده ملایم به د

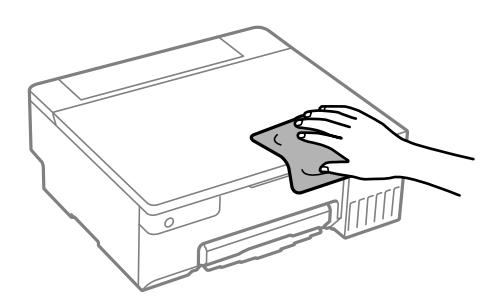

<span id="page-69-0"></span>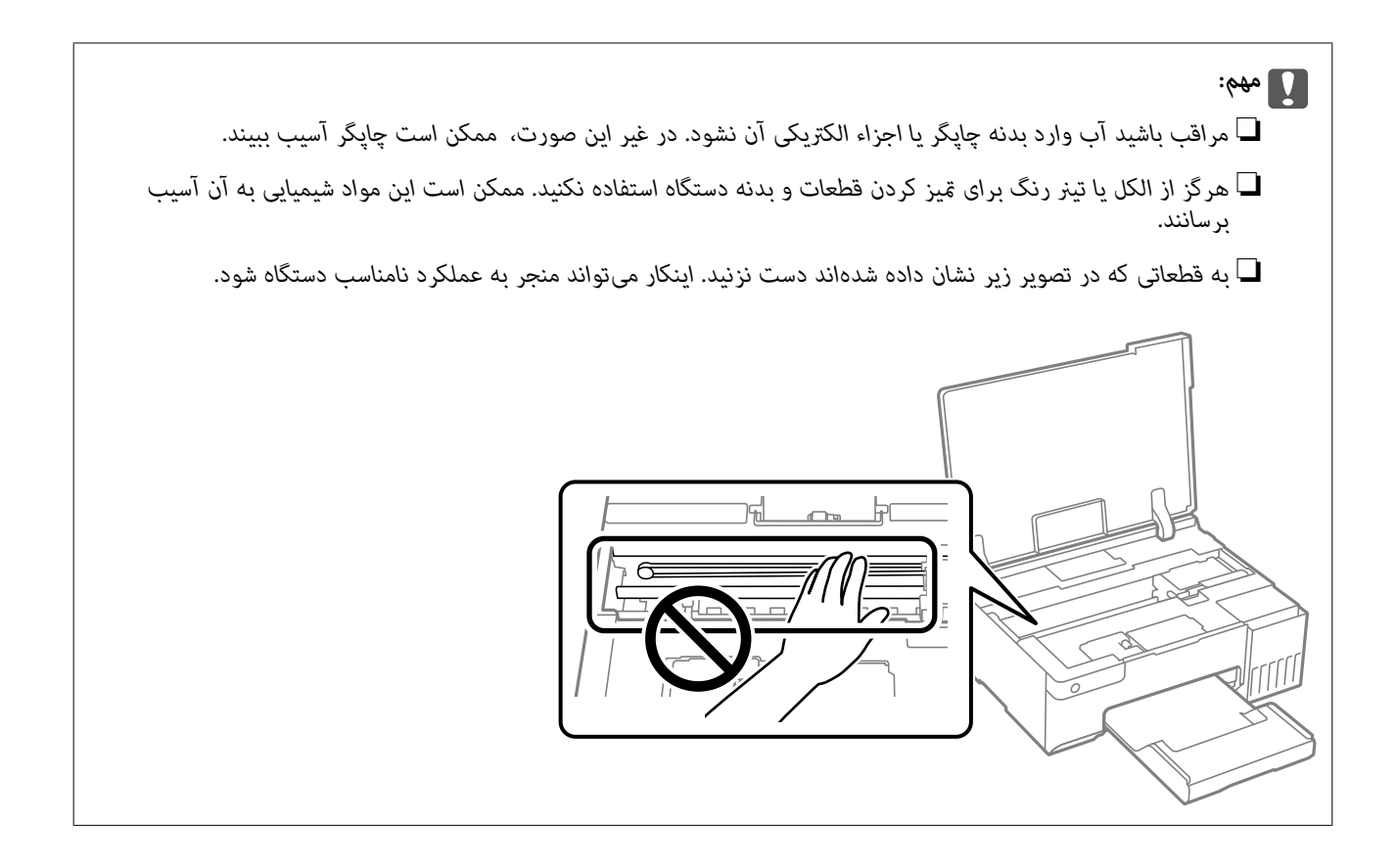

## **متیز کردن جوهر ریخته شده**

اگر جوهر ریخته شده است، به روشهای زیر آن را متیز کنید.

در صورت چسبیدن جوهر به ناحیه اطراف مخزن، آن را با استفاده از پارچه بدون پرز یا گلوله پنبه  $\Box$ 

در صورت ریختن جوهر بر روی میز یا زمین، آن را فوری مّیز کنید. پس از خشک شدن جوهر، زدودن لکه دشوار میشود. برای جلوگیری از  $\Box$ گسترش لکه، جوهر را با پارچه خشک بزدایید و سپس با پارچه مرطوب ةیز کنید.

❏در صورت آغشته شدن دستتان به جوهر، آن را با آب و صابون بشویید.

## **در موارد زیر**

<span id="page-70-0"></span>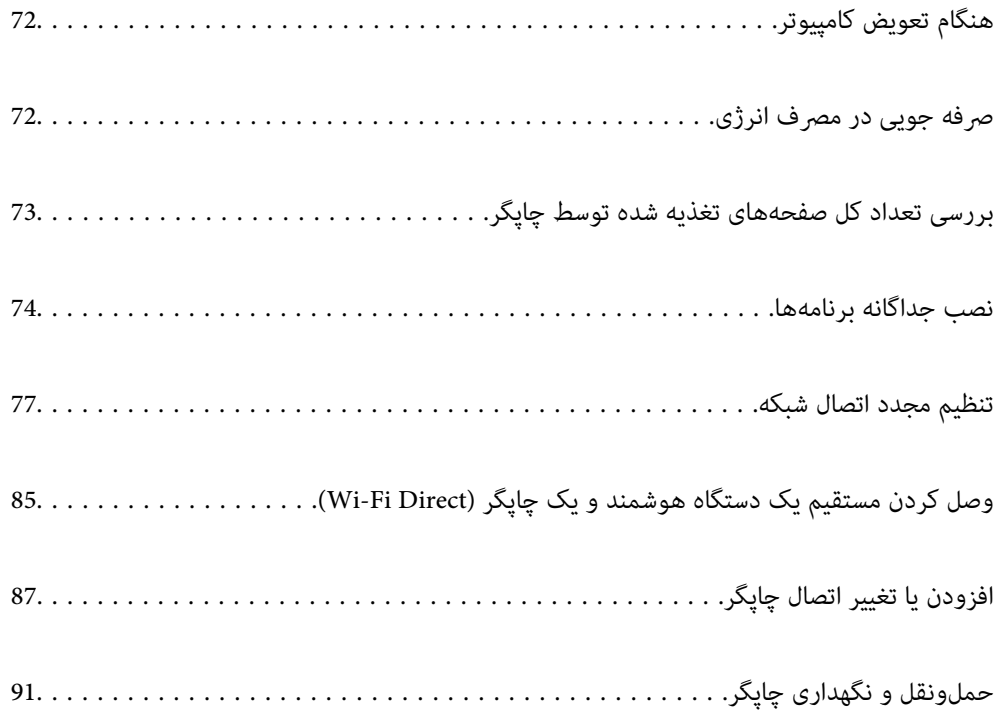

## **هنگام تعویض کامپیوتر**

باید درایور چاپگر و سایر نرم افزارها را در کامپیوتر جدید نصب کنید.

<span id="page-71-0"></span>به وب سایت زیر بروید و سپس نام محصول را وارد نمایید. به **تنظیم** بروید و راهاندازی را شروع کنید. دستورالعملهای روی صفحه را دنبال .کنید

[https://epson.sn](https://epson.sn/?q=2)

## **صرفه جویی در مصرف انرژی**

اگر هیچ عملیاتی در زمان مشخصی انجام نشود، چاپگر بهصورت خودکار وارد حالت خواب میشود یا خاموش میگردد. زمان مورد نظر پیش از<br>اعمال مدیریت نیرو را میتوانید تنظیم کنید. هرگونه افزایش میتواند بر کارایی انرژی محصول تأثیر بگذارد. محیط زیست را در نظر .بگیرید

بسته به محل خرید، چاپگر ممکن است ویژگی داشته باشد که اگر برای مدتی خاص به شبکه وصل نباشد به صورت خودکار خاموش می شود.

<https://www.epson.eu/energy-consumption>

### **ذخیره نیرو — Windows**

- 1. به پنجره درایور چاپگر بروید.
- 2. روی **اطلاعات چاپگر و گزینه ها** در زبانه **نگهداری** کلیک کنید.
	- 3. یکی از کارهای زیر را انجام دهید.

*نکته:*

بسته به محل خرید دستگاه شما ممکن است قابلیت **تایمر خاموش شدن** یا قابلیتهای **خاموش شدن در صورت غیر فعال بودن** و **خاموش شدن در**<br>**صورت قطع اتصال** را داشته باشد.

❏مدتزمانیکهپسازآن چاپگرواردحالتخوابمیشودرا بهعنوان تنظیم **تایمر خواب**انتخابکنید و روی**ارسال** کلیک کنید. برای اینکه چاپگر بهصورت خودکار خاموش شود، مدت زمان را به عنوان تنظیم **تایمر خاموش شدن** انتخاب کنید و روی **ارسال** کلیک کنید.

❏مدتزمانیکهپسازآن چاپگرواردحالتخوابمیشودرا بهعنوان تنظیم **تایمر خواب**انتخابکنید و روی**ارسال** کلیک کنید. برای اینکه چاپگر بهصورت خودکار خاموش شود، مدت زمان را در تنظیم **خاموش شدن در صورت غیرفعال بودن** یا **خاموش شدن در صورت قطع اتصال** انتخاب کنید و روی **ارسال** کلیک .کنید

4. روی گزینه **تائید** کلیک کنید.

**اطلاعات مرتبط**

| "برنامهای برای اسکن کردن از رایانه (درایور چاپگر [Windows "\(در](#page-146-0) صفحه 147

### **ذخیره نیرو — OS Mac**

- 1. گزینه **ترجیحات سیستم** را از منوی Apple < **چاپگرها و اسکرنها** (یا **چاپ و اسکن** ، **چاپ و منابر**) انتخاب منوده و سپس چاپگر را .برگزینید
	- 2. روی **هاگزینه و لوازم** > **برنامه کاربردی** > **باز کردن برنامه کاربردی چاپگر** کلیک کنید.
- 3. روی گزینه **تنظیم چاپگر** کلیک کنید.
	- 4. یکی از کارهای زیر را انجام دهید.

*نکته:*

بسته به محل خرید دستگاه شما ممکن است قابلیت **تایمر خاموش شدن** یا قابلیتهای **خاموش شدن در صورت غیر فعال بودن** و **خاموش شدن در**<br>**صورت قطع اتصال** را داشته باشد.

- ❏مدت زمانی کهپس از آن چاپگر وارد حالت خواب می شودرا بهعنوان تنظیم **تایمر خواب** انتخاب کنید و روی **اعامل کردن** کلیک کنید. برای اینکه چاپگر بهصورت خودکار خاموش شود، مدت زمان را به عنوان تنظیم **تایمر خاموش شدن** انتخاب کنید و روی **اعمال**<br>**کردن** کلیک کنید.
- ❏مدت زمانی کهپس از آن چاپگر وارد حالت خواب می شودرا بهعنوان تنظیم **تایمر خواب** انتخاب کنید و روی **اعامل کردن** کلیک کنید. برای اینکه چاپگر بهصورت خودکار خاموش شود، مدت زمان را در تنظیم **خاموش شدن در صورت غیرفعال بودن** یا **خاموش شدن در صورت قطع اتصال** انتخاب کنید و روی **اعامل کردن** .کنید کلیک

#### **غیرفعال کردن اتصال Fi-Wi**

اگر قبلاً از Wi-Fi (یا LAN بی سیم) استفاده می کردید اما به دلیل تغییر در حالت اتصال یا به هر دلیل دیگری نمی خواهید از آن استفاده<br>کنید، می توانید اتصال Wi-Fi را غبرفعال کنید.

با حذف سیگنال های غیرضروری Wi-Fi، می توانید در مصرف انرژی در حالت آماده به کار نیز صرفه جویی کنید.

- 1. اگر چاپگر روشن است آن را خاموش کنید.
- 2. در حالی که دکمه <sup>19</sup>ند.<br>2. در حالی که دکمه <sup>19</sup>ندا را نگه داشته اید، چاپگر را روشن کنید. تنظیامت پیش فرض شبکه بازیابی می شوند و اتصال Fi-Wi غیرفعال می شود. *برای استفاده مجدد از Fi-Wi لازم است تنظیامت شبکه را انجام دهید. نکته:*

#### **اطلاعات مرتبط**

| ["دکمهها و عملکردها" در](#page-19-0) صفحه 20

# **بررسی تعداد کل صفحههای تغذیه شده توسط چاپگر**

شام میتوانید تعداد کل صفحههای تغذیه شده توسط چاپگر را بررسی کنید . این اطلاعات همراه با الگوی بررسی نازل چاپ میشود.

- 1. کاغذ ساده اندازه 4A را در چاپگر قرار دهید.
- د. دکمه  $\bf{U}$ را برای خاموش کردن چاپگر فشار دهید.  $_2$
- 3. در حالی که دکمه $\bigcirc$ رانگه داشته اید، چاپگر راروشن کنید و سپس زمانی که چراغ روشن، خاموش شروع به چشمک زدن کرد، دکمههارا رها کنید.

*همچنین میتوانید تعداد کل صفحههای تغذیه شده را از طریق درایور چاپگر بررسی کنید. نکته:*

#### *Windows* ❏

*روی اطلاعات و چاپگر گزینه ها در زبانه نگهداری کلیک کنید.*

*Mac OS* ❏

<span id="page-73-0"></span> $\lambda > 4$ منوی Apple > **ترجیحات سیستم** $\phi > 1$ **پگرها و اسکنرها** (یاچاپ و اسکن، چاپ و غابر) $\lambda > 2$ Epson(XXXX) منوی *باز کردن برنامه کاربردی چاپگر > Information Option and Printer*

# **نصب جداگانه برنامهها**

رایانه خود را به شبکه متصل کرده و آخرین نسخه برنامهها را از وبسایت نصب کنید. به عنوان سرپرست وارد رایانه شوید. رمز عبور سرپرست<br>را وارد کنید اگر رایانه به شما فرمان داد.

*زمان نصب مجدد برنامه، لازم است ابتدا آن را حذف کنید. نکته:*

- 1. مطمئن شوید چاپگر و رایانه آماده اتصال باشند و چاپگر به اینترنت وصل باشد.
	- 2. Updater Software Epson را راهاندازی .کنید

این عکس مثالی برای Windows است.

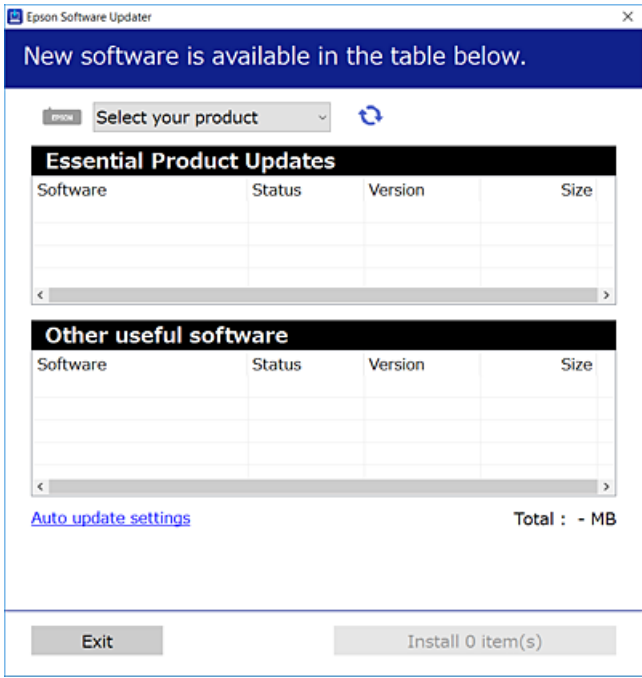

- 3. برای Windows، چاپگر خود را انتخاب و برای مشاهده آخرین برنامههای موجود روی کلیک کنید.
	- 4. مواردی را که میخواهید نصب یا بهروز کنید، انتخاب و روی دکمه "نصب" کلیک کنید.

*مهم:*c تاپایان بهروزرسانی، چاپگر را خاموش نکرده یا آن را از پریز برق نکشید. در صورتی که این کار را انجام دهید، ممکن است به خرابی<br>چاپگر منجر شود.

*نکته:*

❏ *میتوانید آخرین برنامهها را از وبسایت Epson دانلود کنید. [http://www.epson.com](http://www.epson.com/)*

<span id="page-74-0"></span>*Epson دانلود کنید.* ❏ *اگراز سیستم عامل Server Windowsاستفادهکنید، منیتوانیدازUpdater Software Epson استفادهکنید. آخرین برنامههارا ازوبسایت*

**اطلاعات مرتبط** | "برنامهای برای بهروزرسانی نرمافزار و ثابتافزار [\( Updater Software Epson "\(در](#page-148-0) صفحه 149

# **بررسی اینکه آیا یک درایور چاپگر اصل Epson نصب است — Windows**

با استفاده از یکی از روشهای زیر میتوانید بررسی کنید آیا درایور چاپگر اصلی Epson روی رایانه شام نصب شده است.

مسیر **پانل کنترل > مشاهده <mark>دستگاهها و چاپگرها (چاپگرها، چاپگرها و <sup></sup>هابرها)</mark> را انتخاب کنید و سپس برای باز کردن پنجره ویژگیهای سرور<br>چاپ مراحل زیر را انجام دهید.** 

Windows 11/Windows 10/Windows 8.1/Windows 8/Windows 7/Windows Server 2022/Windows Server 2019/❏ Windows Server 2016/Windows Server 2012 R2/Windows Server 2012/Windows Server 2008 R2

روی مناد چاپگر و سپس روی **ویژگیهای سرور چاپ** در بالای پنجره کلیک کنید.

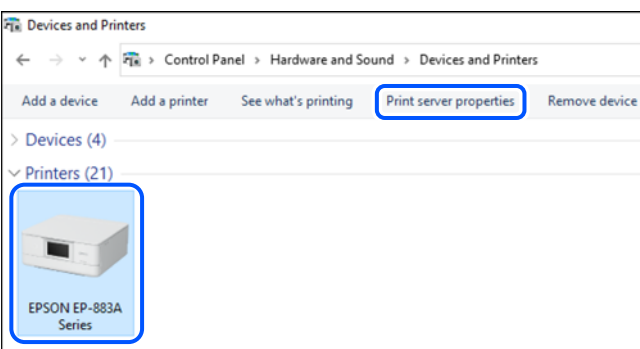

Windows Vista/Windows Server 2008❏

روی پوشه **چاپگرها** کلیک راست کنید و سپس گزینههای **اجرا به عنوان سرپرست** > **ویژگیهای سرور** را کلیک کنید.

Windows XP/Windows Server 2003 R2/Windows Server 2003❏

از منوی **فایل**، گزینه **ویژگیهای سرور** را انتخاب کنید.

<span id="page-75-0"></span>روی زبانه **درایورها** کلیک کنید. در صورتی که نام چاپگر شما در لیست *غ*ایش داده میشود، درایور چاپگر اصلی Epson در رایانه شما نصب<br>میباشد.

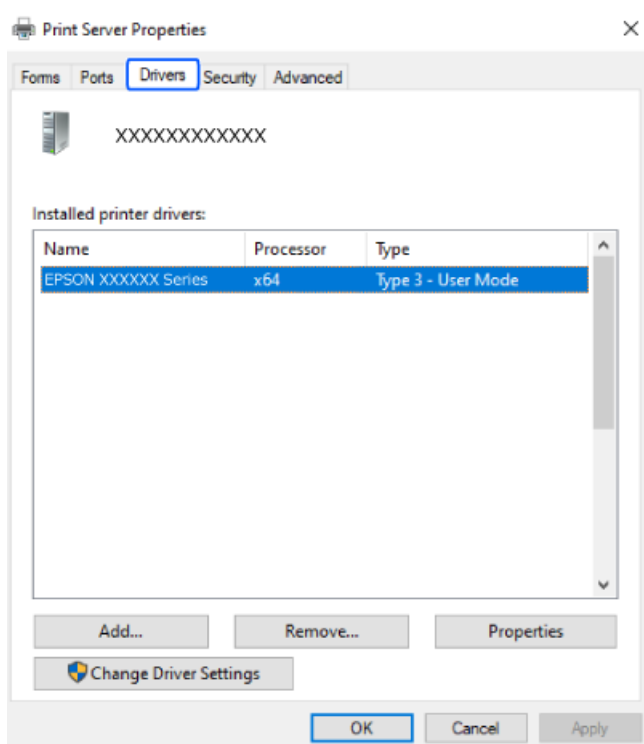

**اطلاعات مرتبط**

| "نصب جداگانه [برنامهها" در](#page-73-0) صفحه 74

# **بررسی اینکه آیا یک درایور چاپگر اصل Epson نصب است — OS Mac**

با استفاده از یکی از روشهای زیر میتوانید بررسی کنید آیا درایور چاپگر اصلی Epson روی رایانه شام نصب شده است.

<mark>ترجیحات سیستم</mark> را از منوی Apple > **چاپگرها و اسکنرها** (یا **چاپ و اسکن، چاپ و مٔابر**) برگزینید و سپس چاپگر را انتخاب کنید. روی گزینه گ**زینهها و لوازم** کُلیک کنید و در صورتی که زبانههای **گزینهها و برنامه کاربردی** در پنجره مایش داده میشوند، درایور چاپگر اصلی Epson در<br>رایانه شما نصب میباشد.

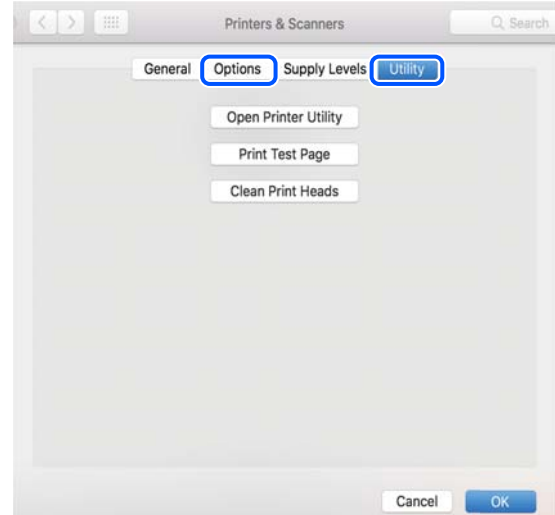

**اطلاعات مرتبط** | "نصب جداگانه [برنامهها" در](#page-73-0) صفحه 74

# <span id="page-76-0"></span>**تنظیم مجدد اتصال شبکه**

شبکه چاپگر را بایددر موارد زیر پیکربندی کید. هنگام استفاده از چاپگر با اتصال شبکه $\Box$ ❏اگر محیط شبکه تغییر کرده است هنگام تعویض روتر بی $\Box$ ❏تغییر دادن روش اتصال به کامپیوتر

#### **اعامل تنظیامت برای اتصال به رایانه**

میتوانید برنامه نصبکننده را به یکی از روشهای زیر اجرا کنید.

**راهاندازی از وبسایت** به وب *س*ایت زیر بروید و سپس نام محصول را وارد نمایید. به **تنظیم** بروید و راهاندازی را شروع کنید. [https://epson.sn](https://epson.sn/?q=2)

با استفاده از دفترچه راهنامی فیلم وب نیز میتوانید این مراحل را مشاهده کنید . به وبسایت زیر بروید. <https://support.epson.net/publist/vlink.php?code=NPD6870>

#### **تنظیم و راه اندازی با استفاده از دیسک نرم افزار**

اگر چاپگر دارای دیسک نرم افزار است و از کامپیوتر دارای Windows با درایو دیسک استفاده می کنید، دیسک را وارد کامپیوتر کنید و سپس دستورالعمل های روی صفحه را دنبال کنید.

#### **اعامل تنظیامت برای اتصال به دستگاه هوشمند**

زمانی که چاپگر را به همان شبکه که روتر بیسیم متصل است وصل میکنید، میتوانید از طریق روتر بیسیم از چاپگر استفاده کنید. برای برقراری اتصال جدید، از دستگاه هوشمند مورد نظر برای اتصال به چاپگر، به وبسایت زیر بروید. نام محصول را وارد کنید، به تنظیم<br>بروید و سپس راه اندازی را انجام دهید.

#### [https://epson.sn](https://epson.sn/?q=2)

در دفترچه راهنامی فیلم وب میتوانید این مراحل را مشاهده کنید . به وبسایت زیر بروید.

<https://support.epson.net/publist/vlink.php?code=VC00006>

#### *نکته:*

اگر قبلاً بین دستگاه هوشمند و چاپگر اتصال برقرار کرده اید اما نیاز به پیکربندی مجدد دارد، می توانید ازطریق برنامه هایی مانند Epson Smart<br>Panel این کار را انجام دهید.

## **تنظيم کردن Fi-Wi از طریق پانل کنترل**

اگر از کامپیوتر یا دستگاه هوشمند برای تنظیم اتصال چاپگر استفاده نمی کنید، می توانید این کار را در صفحه کنترل انجام دهید.

میتوانید تنظیامت شبکه را به چندین روش از پانل کنترل چاپگر انجام دهید. روش اتصال سازگار با محیط و شرایط استفاده را انتخاب .کنید

#### **انجام تنظیامت Fi-Wi توسط راهاندازی دکمه فشاری**

می توانید با فشار دادن یک دکمه روی روتر بیسیم، شبکه Wi-Fi را بطور خودکار تنظیم کنید. اگر شرایط زیر برقرار بود، میتوانید از این روش<br>برای تنظیم کردن استفاده کنید.

روتر بیسیم با WPS سازگار است (تنظیم محافظتشده Wi-Fi).

❏اتصال Fi-Wi فعلی با فشار دادن یک دکمه روی روتر بیسیم برقرار شده است.

**نکته:**<br>اگر غی،توانید دکمه را ییدا کنید یا با استفاده از نرمافزار تنظیم را انجام میدهید، به مستندات ارائه شده همراه روتر بیسیم مراجعه کنید.

1. دکمه [WPS [روی روتر بیسیم را پایین نگه دارید تا چراغ امنیت چشمک بزند.

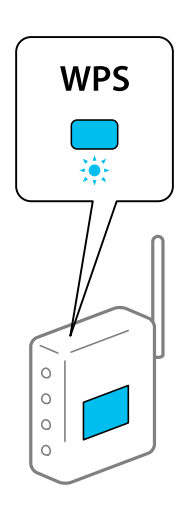

اگر محل دکمه [WPS] را *ف*ی‹انید یا اینکه هیچ دکمهای روی روتر بیسیم وجود ندارد، برای اطلاع از جزئیات به مستندات عرضه شده<br>همراه روتر بی،سیم مراجعه کنید.

2. دکمه wi-Fi چاپگر را به مدت حداقل 5 ثانیه فشار دهید تا چراغهای همرا و همها به صورت متناوب چشمک بزنند. تنظیم اتصال شروع خواهد شد. پس از برقرار شدن اتصال، چراغ روشن میشود.

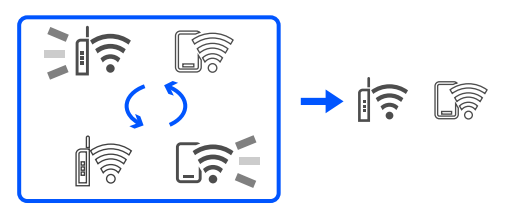

*نکته:*

*وقتیچراغ و چراغ با هم چشمکمی زنندیعنی چاپگرمشکل اتصال دارد. بعدازپاککردن خطایچاپگربافشاردادن دکمه از* روی چاپگر، بیسیم رامجدداًراهاندازی کنید و نردیک به چاپگر قرار دهید و دوباره سعی کنید. اگر باز هم مشکل برطرف نشد، یک گزارش اتصال<br>شبکه چاپ کنید و راهکار را بررسی نمایید.

# $\frac{1}{2}$   $\frac{1}{2}$   $\frac{1}{2}$   $\frac{1}{2}$   $\frac{1}{2}$

#### **انجام تنظیامت Fi-Wi از طریق راهاندازی پینکد ( WPS(**

<span id="page-78-0"></span>با استفاده از پینکد که بر روی برگه حالت شبکه چاپ شده است میتوانید به روتر بیسیم وصل شوید. در صورتی که روتر بیسیم مجهز به WPS) تنظیم محافظت شده Wi-Fi) باشد، میتوانید از این روش برای تنظیم اتصال استفاده کنید. از یک رایانه برای وارد کردن پینکد به روتر بیسیم استفاده کنید.

- 1. کاغذها را بارگیری کنید.
- ۔<br>2. دکمه <sup>فا</sup>لنا چاپگر را *ح*داقل 5 ثانیه پایین نگه دارید.

برگه حالت شبکه چاپ میشود. *نکته:* اگر دکمه <sup>13</sup><br>غیشوند.<br>غیشوند.

- 3. همزمان با فشار و نگه داشتن دکمه Wi-Fi، دکمه ۞ را فشار دهید تا چراغ عُنواع عُناوباً شروع به چشمک زدن کنند.
- 4. از رایانه خود برای وارد کردن پینکد (عدد هشت رقمی) چاپ شده در ستون [WPS-PIN Code] برگه حالت شبکه در روتر بیسیم طی مدت دو دقیقه استفاده کنید.

پس از برقرار شدن اتصال، چراغ  $\widehat{ \widehat{ \bf G} }$ اً روشن میشود.

$$
\begin{array}{|c|c|c|c|}\hline \text{minimize} & \text{minimize} \\ \hline \text{minimize} & \text{minimize} \\ \hline \text{minimize} & \text{minimize
$$

*نکته:*

❏ *برای جزئیات بیشتر درباره وارد کردن پینکد به مستندات عرضه شده همراه روتر بیسیم مراجعه کنید.*

❏ *وقتیچراغ و چراغ باهمچشمکمی زنندیعنیچاپگرمشکلاتصالدارد. بعدازپاککردنخطایچاپگربافشاردادندکمه* ر<br>از روی چاپگر، بیسیم رامجدداً راهاندازی کنید و نزدیک به چاپگر قرار دهید و دوباره سعی کنید. اگر باز هم مشکل برطرف نشد، یک گزارش<br>اتصال شبکه چاپ کنید و راهکار را بررسی غایید.

$$
\frac{1}{2} \|\widehat{\boldsymbol{\varepsilon}}\| \widehat{\boldsymbol{\varepsilon}} \|\widehat{\boldsymbol{\varepsilon}}\|
$$

# **بررسی وضعيت اتصال به شبکه چاپگر (گزارش اتصال شبکه)**

میتوانید یک گزارش اتصال شبکه برای بررسی حالت بین چاپگر و روتر بی سیم چاپ منایید.

- 1. کاغذها را بارگیری کنید.
- 2. دکمه <sup>15</sup>ط<br>2. دکمه <sup>16</sup>ط را فشار دهید. گزارش اتصال شبكه چاپ می شود. اگر خطایی رخ داده است، گزارش اتصال شبکه را بررسی کنید و سپس راهکارهای چاپ شده را دنبال کنید.

#### **اطلاعات مرتبط**

| "پیام ها و راه حل های موجود در گزارش اتصال شبکه" در صفحه 80

# **پیام ها و راه حل های موجود در گزارش اتصال شبکه**

<span id="page-79-0"></span>پیامها و کدهای خطای موجود در گزارش اتصال شبکه را بررسی کنید و سپس راه حل ها را دنبال مَایید.

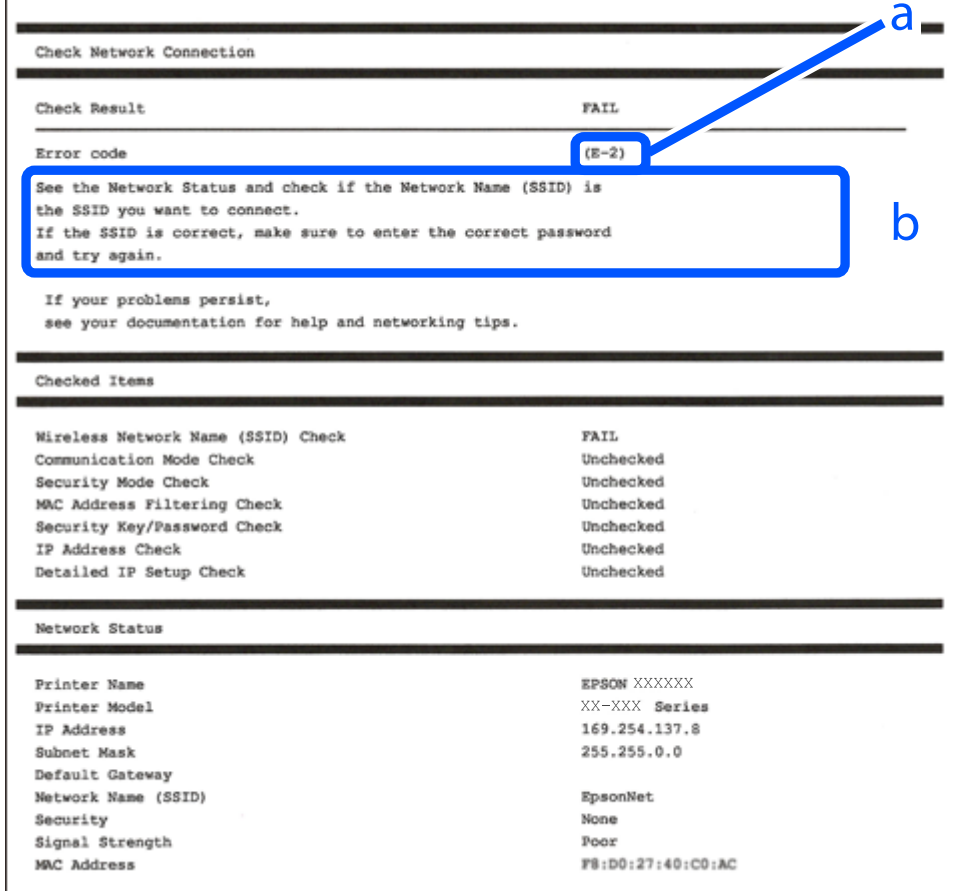

a. کد خطا

b. پیام های داخل محیط شبکه

**اطلاعات مرتبط**

- <mark>+ "E-1" در</mark> صفحه 81
- \* "E-7 ، E-3 ، E-2" در صفحه 81
	- <mark>+ ["](#page-81-0)E-5" در</mark> [صفحه](#page-81-0) 82
		- <mark>+ "E-6" در</mark> صفحه 82
		- <mark>+ ["](#page-81-0)E-8" در</mark> [صفحه](#page-81-0) 82
		- <mark>+ ["](#page-82-0)E-9" در</mark> [صفحه](#page-82-0) 83
		- <mark>+ ["](#page-82-0)E-10" در</mark> [صفحه](#page-82-0) 83
		- <mark>+ ["](#page-82-0)E-11" در</mark> [صفحه](#page-82-0) 83
		- <mark>+</mark> ["](#page-83-0)E-12" در [صفحه](#page-83-0) 84
		- <mark>+ ["](#page-83-0)E-13" در</mark> [صفحه](#page-83-0) 84
- **●** "پیامهای داخل محیط [شبکه" در](#page-84-0) صفحه 85

#### **E-1**

#### **راهکارها:**

❏اطمینان حاصل کنید که هاب یا سایر دستگاههای شبکه روشن هستند.

<span id="page-80-0"></span>اگر میخواهید چاپگر را با Wi-Fi متصل کنید، تنظیمات Wi-Fi جهت چاپگر را مجدداً انجام دهید زیرا غیرفعال شده است.

#### **اطلاعات مرتبط**

| [تنظيم"](#page-76-0) کردن [Fi-Wi](#page-76-0) از طریق پانل [کنترل" در](#page-76-0) صفحه 77

#### **E-7 ، E-3 ، E-2**

**راهکارها:**

- ❏بررسی کنید روتر بی سیم روشن باشد.
- بررسی کنید که کامپیوتر یا دستگاه شما به درستی به روتر بی سیم متصل شده باشد. $\Box$ 
	- ❏روتر بی سیم را خاموش کنید . حدود 10 ثانیه صبر کنید و سپس آن را روشن کنید.
		- ❏چاپگر را به روتر بی سیم نزدیک کنید و موانع بین آنها را بردارید.
- تاکر SSID را بهصورت دستی وارد کرده اید، بررسی کنید که صحیح باشد. SSID را از بخش **Network Status د**ر گزارش اتصال شبکه بررسی<br>کنید.
- $\Box$  اگر روتر بی سیم دارای چندین SSID است، SSID نمایش داده شده را انتخاب کنید. اگر SSID از فرکانسی غیرسازگار استفاده می کند، چاپگر<br>آنما را نمایش نمی دهد.
- اگر برای ایجاد اتصال شبکه از روش راهاندازی با دکمه فشاری استفاده میکنید، مطمئن شوید که روتر بی سیم از WPS پشتیبانی میکند. اگر  $\Box$ روتر بی سیم از WPS پشتیبانی نکند، نمیتوانید از روش راهاندازی با دکمه فشاری استفاده کنید.
	- تا مطمئن شوید که SSID شما فقط حاوی نویسههای ASCII (نویسههای الفبایی-عددی و غادها) است. چاپگر غی¤واند SSID حاوی<br>نویسههای غیر ASCII را غایش دهد.
- پیش از اتصال به روتر بی سیم، SSID و کلمه عبور را به خاطر بسپارید. اگر از روتر بی سیم با تنظیمات پیشفرض آن استفاده می کنید،  $\square$ و کلمه عبور بر روی برچسب روی روتر بی سیم درج شده است. اگر SSID و رمز عبور را میدانید، با فردی ماس بگیرید که روتر بی سیم را<br>تنظیم کرده است یا به مستندات ارائه شده همراه روتر بیسیم مراجعه کنید.
- اگر میخواهید به SSID ایجاد شده در دستگاه هوشمند وصل شوید، بررسی کنید که SSID و کلمه عبور در مستندات ارائه شده همراه<br>دستگاه هوشمند موحود ىاشد.
- ❏اگراتصال Fi-Wi شامناگهان قطعشد، شرایطزیررا بررسیکنید. درصورتبرقراربودنهریکازاینشرایط، تنظیامتشبکهرا بادانلودو اجرا کردن نرمافزار از وبسایت زیر بازنشانی کنید. **تنظیم** > [https://epson.sn](https://epson.sn/?q=2)

یک دستگاه هوشمند دیگر با استفاده از تنظیم دکمه فشاری به شبکه اضافه شده است.  $\Box$ 

شبکه Wi-Fi با استفاده از روشی غیر از تنظیم دکمه فشاری راهاندازی شده است.  $\Box$ 

**اطلاعات مرتبط**

- | تنظیم" مجدد اتصال [شبکه" در](#page-76-0) صفحه 77
- | [تنظيم"](#page-76-0) کردن [Fi-Wi](#page-76-0) از طریق پانل [کنترل" در](#page-76-0) صفحه 77

#### **E-5**

#### **راهکارها:**

```
بررسی کنید نوع تنظیم امنیتی روتر بیسیم بر روی یکی از موارد زیر تنظیم شده باشد. در غیر اینصورت نوع تنظیم امنیتی روتر بیسیم را تغییر<br>داده و سپس تنظیمات شبکه چایگر را تنظیم مجدد نمایید.
```
- ❏-64WEP بیت ( 40 بیت)
- $($  $104)$  بیت ( 104  $\blacksquare$
- \* (WPA PSK (TKIP/AES❏
- \* (WPA2 PSK (TKIP/AES❏
	- (WPA (TKIP/AES $\Box$
	- (WPA2 (TKIP/AES $\Box$ )
		- WPA3-SAE (AES)❏
- \* PSK WPA با نام Personal WPA نیز شناخته میشود . PSK 2WPA با نام Personal 2WPA نیز شناخته میشود.

#### **E-6**

#### **راه حل:**

- بررسی کنید آیا فیلترینگ آدرس MAC غیرفعال است. اگر فعال است، آدرس MAC چاپگر را ثبت کنید تا فیلتر نشود. برای مشاهده جزئیات بیشتر به مستندات ارائه شده همراه با روتر بی سیم مراجعه کنید. آدرس MAC چاپگر را می توانید از قسمت **Network Status**در گزارش اتصال شبکه بررسی کنید.
	- باشند. ❏اگر روتر بی سیم از روش تأیید اعتبار مشترک با امنیت WEP استفاده می کند، بررسی کنید کلید تأیید اعتبار و شاخص آن صحیح
- اگر تعداد دستگاه های قابل اتصال در روتر بی سیم کمتر از تعداد دستگاه های شبکه ای هستند که می خواهید به آن متصل شوید، روتر بی سیم را تنظیم کنید تا تعداد دستگاه های قابل اتصال بیشتر شود. برای انجام تنظیمات به مستندات ارائه شده همراه با روتر بی سیم مراجعه کنید.

#### **اطلاعات مرتبط**

| "اعامل تنظیامت برای اتصال به [رایانه" در](#page-76-0) صفحه 77

#### **E-8**

#### **راهکارها:**

- ❏اگر دریافت آدرس IP چاپگر روی خودکار تنظیم شده است ، DHCP را در روتر بیسیم فعال کنید.
- اگر تنظیم دریافت آدرس IP چاپگر روی حالت دستی تنظیم شده است، آدرس IP که شما بهصورت دستی تنظیم میکنید خارج از محدوده  $\blacksquare$ است (مثلاً: 0.0.0.0). یک آدرس IP معتبر از طریق پانل کنترل چاپگر تنظیم کنید.

#### **اطلاعات مرتبط**

| [تنظیم"](#page-88-0) آدرس [IP](#page-88-0) ثابت برای [چاپگر" در](#page-88-0) صفحه 89

#### **E-9**

#### **راهکارها:**

موارد زیر را بررسی کنید.

مستگاهها روشن شده باشند. $\Box$ 

<span id="page-82-0"></span>شما میتوانید از دستگاههایی که می خواهید به چاپگر متصل کنید، به اینترنت و سایر رایانهها یا دستگاههای شبکه در یک شبکه دسترسی  $\Box$ پیدا .کنید

اگر پس از طی کردن مراحل بالا ارتباط چاپگر و دستگاههای شبکه برقرار نشد، روتر بی سیم را خاموش کنید. حدود 10 ثانیه صبر کنید و سپس آن را روشن کنید. سپس تنظیمات شبکه را با دانلود و اجرا کردن برنامه نصب از وبسایت زیر بازنشانی کنید.

**تنظیم** > [https://epson.sn](https://epson.sn/?q=2)

**اطلاعات مرتبط**

| "اعامل تنظیامت برای اتصال به [رایانه" در](#page-76-0) صفحه 77

#### **E-10**

#### **راهکارها:**

موارد زیر را بررسی کنید.

❏سایر دستگاههای شبکه روشن شده باشند.

 $\Box$  آدرسهای شبکه (آدرس IP، ماسک شبکه فرعی و درگاه پیش فرض) صحیح باشند، اگر دریافت آدرس IP چاپگر را روی حالت دستی تنظیم<br>کر دهاید.

اگر اینها درست نیستند، آدرس شبکه را بازنشانی کنید. میتوانید آدرس IP، ماسک شبکه فرعی و درگاه پیشفرض را از بخش Network Status در گزارش اتصال شبکه بررسی کنید.

هنگامیکه DHCP فعال میشود، دریافت آدرس IP چاپگر را به حالت خودکار تغییر دهید. اگر میخواهید آدرس IP را بهصورت دستی تنظیم کنید، آدرس IP چاپگر را از بخش **Network Status**در گزارش اتصال شبکه بررسی کنید و سپس حالت دستی را از صفحه تنظیمات شبکه انتخاب کنید. ماسک شبکه فرعی را روی [255.255.255.25] تنظیم کنید.

اگر بعد از این مراحل همچنان به چاپگر و دستگاههای شبکه وصل نمیشوید، روتر بیسیم را خاموش کنید. حدود 10 ثانیه صبر کنید و سپس آن را<br>روشن کنید.

#### **اطلاعات مرتبط**

| [تنظیم"](#page-88-0) آدرس [IP](#page-88-0) ثابت برای [چاپگر" در](#page-88-0) صفحه 89

#### **E-11**

**راه حل:**

مورد زیر را بررسی کنید.

وقتی تنظیم TCP/IP چاپگر را بر روی دستی تنظیم کرده اید، آدرس دروازه پیش فرض صحیح است.  $\Box$ 

❏دستگاهی که به عنوان دروازه پیش فرض مشخص شده، روشن است.

آدرس دروازه پیشفرض صحیح را تنظیم کنید. آدرس دروازه پیش فرض را می توانیداز قسمت **Status Network** در گزارش اتصال شبکه بررسی کنید.

**اطلاعات مرتبط**

| [تنظیم"](#page-88-0) آدرس [IP](#page-88-0) ثابت برای [چاپگر" در](#page-88-0) صفحه 89

#### **E-12**

#### **راهکارها:**

موارد زیر را بررسی کنید.

❏سایر دستگاههای شبکه روشن شده باشند.

<span id="page-83-0"></span>❏آدرس های شبکه (آدرس IP، ماسک شبکه فرعی و درگاه پیشفرض) صحیح هستند، اگر آنها را بهصورت دستی وارد کنید.

❏آدرس های شبکه برای سایر دستگاهها (ماسک شبکه فرعی و درگاه پیشفرض) یکسان هستند.

❏آدرس IP با سایر دستگاهها تداخل ندارد.

اگر پس از طی کردن مراحل بالا ارتباط چاپگر و دستگاههای شبکه برقرار نشد، روش زیر را امتحان کنید.

روتر بی سیم را خاموش کنید. حدود 10 ثانیه صبر کنید و سپس آن را روشن کنید. $\Box$ 

تنظیمات شبکه را دوباره با برنامه نصب انجام دهید. شما میتوانید آن را از وب سایت زیر اجرا کنید. **آن** 

**تنظیم** > [https://epson.sn](https://epson.sn/?q=2)

است است وانید چند کلمه عبور را روی روتر بی سیم که از نوع امنیت WEP استفاده میکند، ثبت کنید. اگر چندین کلمه عبور ثبت شده استفاده بی استفاده میکنید که آیا اولین کلمه عبور ثبت شده .<br>است، بررسی کنید که آیا اولین کلمه عبور ث

#### **اطلاعات مرتبط**

| [تنظیم"](#page-88-0) آدرس [IP](#page-88-0) ثابت برای [چاپگر" در](#page-88-0) صفحه 89

#### **E-13**

#### **راهکارها:**

موارد زیر را بررسی کنید.

- دستگاههای شبکه مانند روتر بی سیم، هاب و روتر روشن باشند.  $\Box$
- راهاندازی TCP/IP برای دستگاههای شبکه بهصورت دستی تنظیم نشده است. (اگر راهاندازی TCP/IP به صورت خودکار تنظیم شده است $\Box$ درحالیکه راه اندازی IP/TCP برای سایر دستگاههای شبکه بهصورت دستی انجام شده است، ممکن است شبکه چاپگر با شبکه سایر دستگاهها متفاوت باشد).
	- اگر پس از بررسی موارد بالا باز هم کار نمی کند، موارد زیر را امتحان کنید.
	- روتر بی سیم را خاموش کنید. حدود 10 ثانیه صبر کنید و سپس آن را روشن کنید. $\Box$
- تنظیمات شبکه مربوط به رایانه موجود در همان شبکه ای که چاپگر قرار دارد را با استفاده از نصبکننده انجام دهید. شما میتوانید آن را از<br>وب سایت زیر اجرا کنید.
	- **تنظیم** > [https://epson.sn](https://epson.sn/?q=2)
	- است است وانید چند کلمه عبور را روی روتر بی سیم که از نوع امنیت WEP استفاده میکند، ثبت کنید. اگر چندین کلمه عبور ثبت شده استفاده<br>است، بررسی کنید که آیا اولین کلمه عبور ثبت شده، در چایگر تنظیم شده است یا خیر.

**اطلاعات مرتبط**

- | [تنظیم"](#page-88-0) آدرس [IP](#page-88-0) ثابت برای [چاپگر" در](#page-88-0) صفحه 89
- | "اعامل تنظیامت برای اتصال به [رایانه" در](#page-76-0) صفحه 77

#### **پیامهای داخل محیط شبکه**

<span id="page-84-0"></span>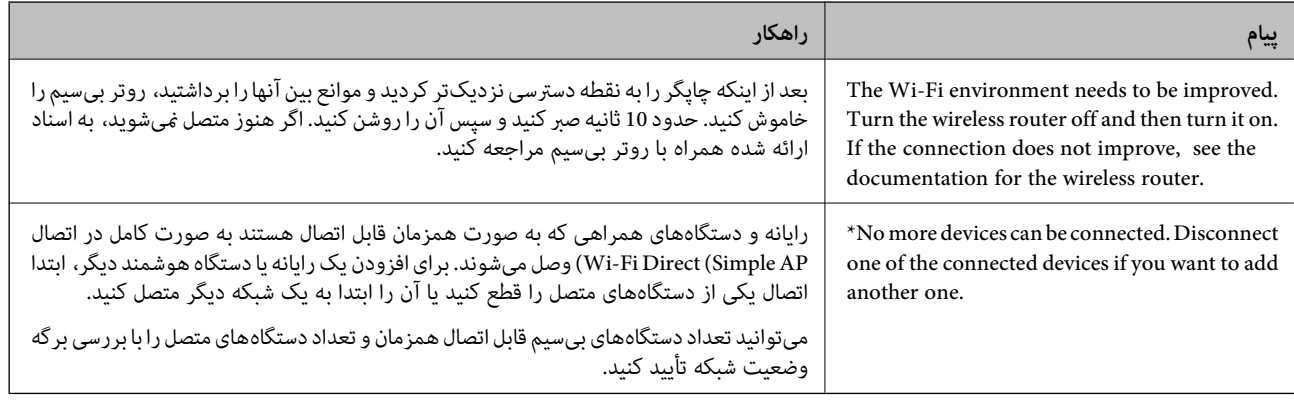

# **وصل کردن مستقیم یک دستگاه هوشمند و یک چاپگر ( Fi-Wi (Direct**

Simple APWi-Fi Direct) ) به شما امکان میدهد بدون استفاده از یک روتر بیسیم یک دستگاه هوشمند را مستقیماً به یک چاپگر وصل کنید و از طریق دستگاه هوشمند چاپ کنید.

## **Wi-Fi Direct درباره**

از این روش اتصال زمانی استفاده کنید که از Wi-Fi در خانه یا محل کار استفاده نمیکنید، یا زمانی که میخواهید چاپگر و رایانه یا دستگاه هوشمند را بهصورت مستقیم به هم وصل کنید. در این حالت، چاپگر به عنوان یک روتر بی سیم عمل میکند و شما میتوانید دستگاهها را بدون نیاز به استفاده از روتر بی سیم استاندارد، به چاپگر وصل کنید. با این وجود، دستگاههایی که بهصورت مستقیم به چاپگر متصل میشوند .<br>می توانند از طریق چاپگر با یکدیگر ارتباط برقرار کنند.

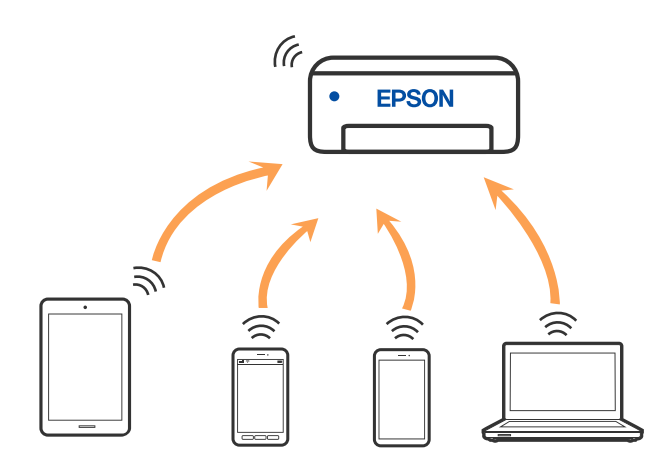

چاپگر توانایی اتصال به Wi-Fi و Simple APWi-Fi Direct) ) را به صورت همزمان دارد. با این وجود، اگر اتصال شبکه به اتصال Wi-Fi<br>Simple APDirect) ) را زمانی برقرار کرده باشید که چاپگر به Wi-Fi متصل است؛ اتصال Wi-Fi بهطور موقت

#### **اتصال به دستگاه ها از طریق Direct Fi-Wi**

این روش به شما امکان میدهد که چاپگر را به صورت مستقیم بدون روتر بیسیم به دستگاهها متصل کنید. چاپگر همانند یک روتر بیسیم عمل<br>میکند.

1. همزمان با فشار و نگه داشتن دکمه wi-Fi، دکمه منظم را فشار دهید تا چراغ همتاو با چواغ همتناوباً شروع به چشمک زدن کنند. تا پایان یافنت فرآیند صبر کنید.

پس از برقرار شدن اتصال، چراغ  $\widehat{ \widehat{ \mathbf{G}}}$ روشن میشود.

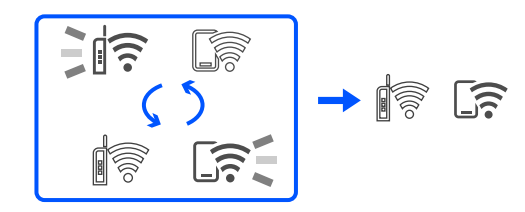

*اگر یک بار Direct Fi-Wi را فعال کنید، فعال باقی میماند تنظیامت اینکه مگر شبکه پیشفرض فعال بازیابی شوند. نکته:*

- 2. کاغذها را بارگیری کنید.
- عمد علم<br>3. دکمه <sup>تل</sup>لــا <sub>ک</sub>ایگر را حداقل 5 ثانیه پایین نگه دارید. برگه حالت شبکه چاپ میشود. میتوانید SSID و رمز عبور APWi-Fi Direct) ساده) را از روی این برگه بررسی کنید.
- 4. در صفحه اتصال شبکه رایانه یا صفحه Wi-Fi دستگتاه هوشمند، SSID را که بر روی برگه وضعیت شبکه برای اتصال نشان داده شده است<br>انتخاب کنید.

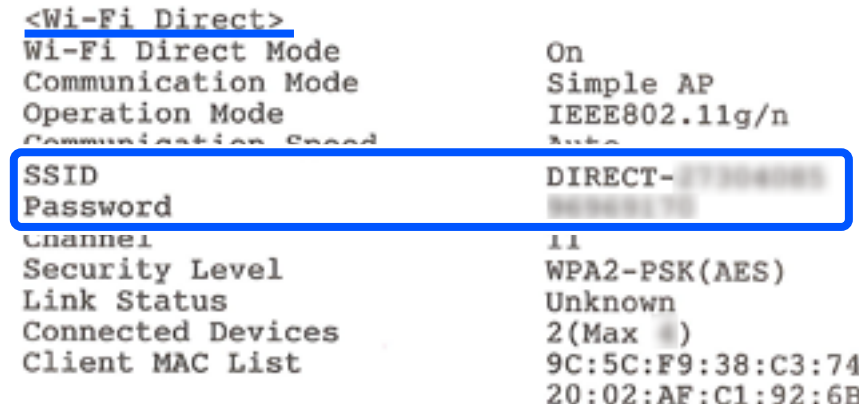

5. کلمه عبور روی برگه وضعیت شبکه را در رایانه یا دستگاه هوشمند وارد کنید.

میتوانید وضعیت Wi-Fi Direct را روی برگه وضعیت شبکه تایید کنید.

*نکته:*

*اتصال از دستگاه هوشمند با اتصال Direct Fi-Wi) ویژه Android(*

*اگر از دستگاه Android استفاده کنید و با Direct Fi-Wi به چاپگر وصل شوید، چراغ و چراغ همزمان روی چاپگر چشمک می .زنند*

*دکمه را فشار دهید تا درخواست اتصال پذیرفته شود.*

*اگر میخواهید درخواست اتصال را رد کنید، دکمه را فشار دهید.*

#### **SSID مانند) ) Simple APWi-Fi Direct تنظیامت تغییر**

<span id="page-86-0"></span>وقتی یک اتصال Simple APWi-Fi Direct) ) فعال است، می توانید تنظیمات Wi-Fi Direct مانند نام و رمز عبور شبکه را تغییر دهید.

- 1. وارد پوشه Config Web شوید.
- 2. به عنوان سرپرست از **Settings Advanced** وارد سیستم شوید.

*نکته:* رمز عبور سرپرست از قبل برای تنظیمات پیشرفته در Web Config تنظیم شده است. برای اطلاع از جزئیات درباره رمز عبور سرپرست به پیوند<br>زیر مراجعه کنید.

- 3. زبانه **Services** <**Direct Fi-Wi** را انتخاب کنید.
	- 4. موارد مورد نظر برای تغییر را مشخص .کنید

#### :**Wi-Fi Direct**❏

Direct Fi-Wi را فعال یا غیرفعال می کند.

هنگام غیرفعال کردن این تنظیمات، ارتباط همه دستگاه های متصل به چاپگر از طریق اتصال Simple APWi-Fi Direct) ) قطع می شود.

#### :**SSID**❏

نام شبکه (SSID) مربوط به Simple APWi-Fi Direct) ) مورد استفاده برای اتصال به چاپگر را به نام مدنظر خود تغییر دهید. هنگام تغییر نام شبکه (SSID)، ارتباط همه دستگاههای متصل قطع خواهد شد. در صورت تمایل به اتصال مجدد دستگاه، از نام شبکه (SSID) جدید استفاده کنید.

#### :**Password**❏

رمز عبور Simple APWi-Fi Direct) ) برای اتصال دادن چاپگر را به مقدار اختیاری تغییر دهید.

هنگام تغییر رمز عبور، ارتباط همه دستگاههای متصل قطع خواهد شد. در صورت <del>م</del>ایل به اتصال مجدد دستگاه، از رمز عبور جدید<br>استفاده کنید.

5. روی دکمه **Next** کلیک .کنید

اگر می خواهید همه تنظیمات simple APWi-Fi Direct) ) را به موارد پیش فرض برگردانید، روی **Restore Default Settings** کلیک<br>کنید. اطلاعات اتصال simple APWi-Fi Direct ) برای دستگاه هوشمند ذخیره شده در چایگر حذف می شوند.

#### **اطلاعات مرتبط**

| "برنامه [مخصوص تنظیم عملکردهای](#page-148-0) چاپگر ( Config Web "(در صفحه 149

# **افزودن یا تغییر اتصال چاپگر**

# **برای تنظیم و راه اندازی چاپگر در چند کامپیوتر**

هرچند که چند کامپیوتر را می توانید به روتر بی سیم یکسانی وصل کنید، اما هر کامپیوتر دارای SSID متفاوتی است.

اگر SSID های اختصاص داده شده توسط روتر بی سیم به عنوان شبکه ای یکسان در نظر گرفته نشوند، هر کامپیوتر به شبکه ای جداگانه وصل می شود. وقتی چاپگر را از کامپیوتر A راه اندازی می کنید، آن چاپگر به شبکه ای یکسان با کامپیوتر A اضافه می شود و اجازه می دهد کامپیوتر<br>A چاپ را انجام دهد.

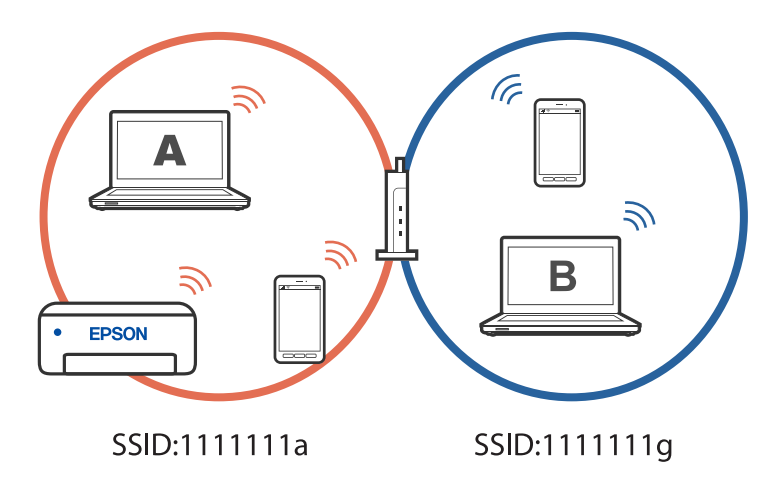

همچنین اگر راه اندازی چاپگر را از کامپیوتر B در مراحل تنظیم نشان داده شده در بالا انجام دهید، چاپگر در همان شبکه کامپیوتر B راه اندازی می شود و اجازه می دهد کامپیوتر B چاپ را انجام دهد، نه کامپیوتر .A

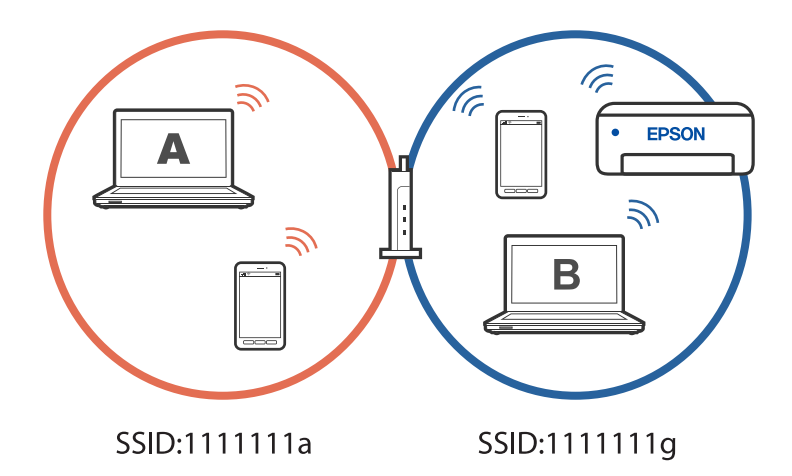

برای جلوگیری از بروز این حالت، وقتی می خواهید چاپگر موجود در شبکه را از کامپیوتر دوم راه اندازی کنید، نصب کننده را در همان کامپیوتری راه اندازی کنید که به شبکه یکسان با چاپگر وصل است. اگر چاپگر در شبکه یکسان پیدا شد، دیگر برای همان شبکه پیکربندی *غی*<br>شود و آن چاپگر به عنوان «آماده برای استفاده» در نظر گرفته می شود.

#### **تغییر اتصال از Fi-Wi به USB**

اگر Fi-Wi مورد استفاده تان ثابت نیست، یا اگر می خواهید اتصال USB ثابت تری داشته باشید، مراحل زیر را دنبال .کنید

- 1. چاپگر را با یک کابل USB به کامپیوتر متصل کنید.
- 2. هنگام چاپ با استفاده از اتصال USB، چاپگری را انتخاب کنید که دارای برچسب ( XXXXX (نباشد. بسته به نسخه سیستمعامل، نام چاپگر یا «شبکه» شام در XXXXX منایش داده میشود.

مثال برای 11 Windows

<span id="page-88-0"></span>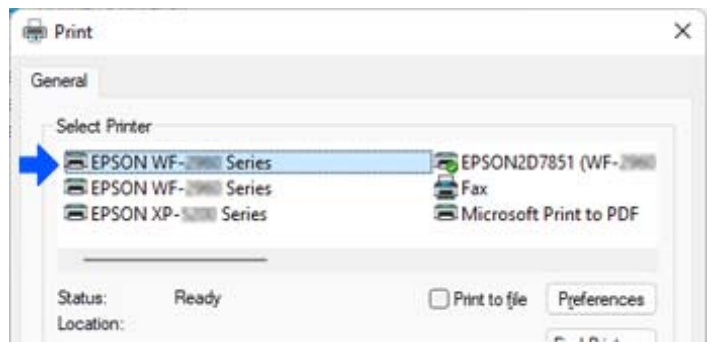

مثال برای 10 Windows

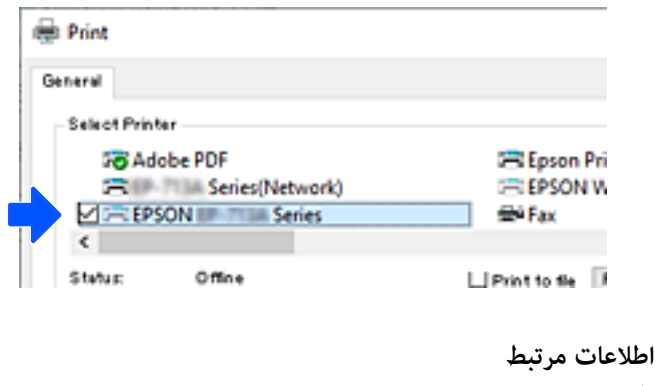

| ["عقب" در](#page-16-0) صفحه 17

# **تنظیم آدرس IP ثابت برای چاپگر**

می توانید آدرس های IP ثابتی را با استفاده از Web Config برای چاپگر تنظیم کنید.

1. دسترسی به پیکربندی وب.

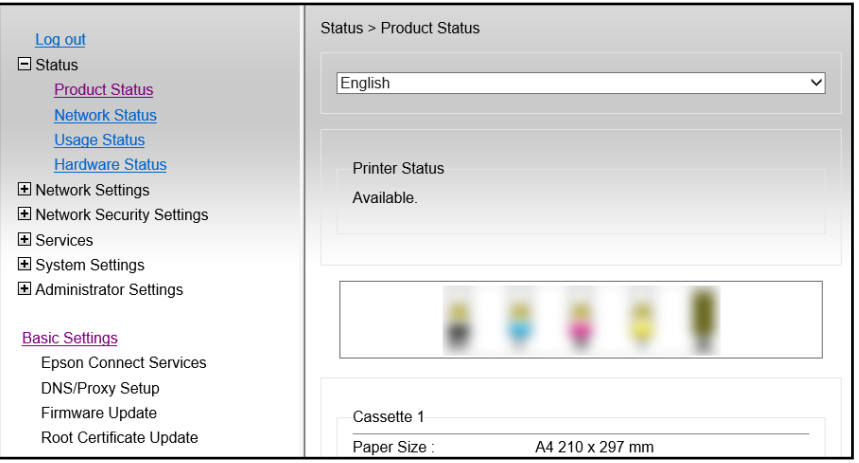

*موارد و محتوای صفحه منایش برای Config Web بسته به مدل متفاوت است. نکته:*

*اگر صفحه زیر را مشاهده کردید ، Settings Advanced را از فهرست سمت راست بالای پنجره انتخاب کنید.*

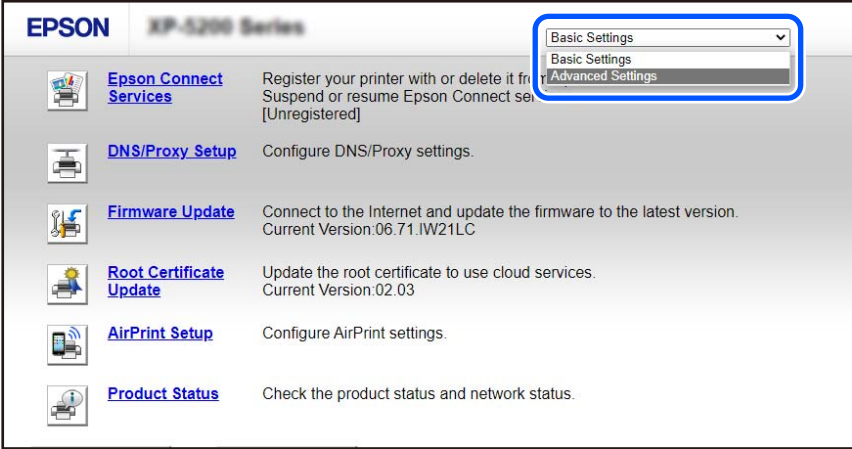

2. به عنوان سرپرست وارد سیستم شوید.

*نکته:*

رمز عبور سرپرست از قبل برای Advanced Settings در Web Config تنظیم شده است. برای اطلاع از جزئیات درباره رمز عبور سرپرست به<br>پیوند زیر مراجعه کنید.

3. گزینه **Settings Network** را انتخاب .کنید

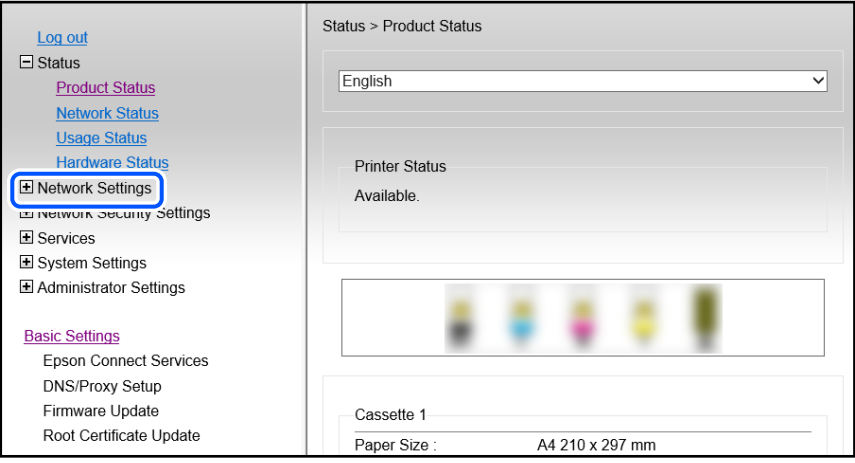

4. گزینه **Basic** را انتخاب .کنید

<span id="page-90-0"></span>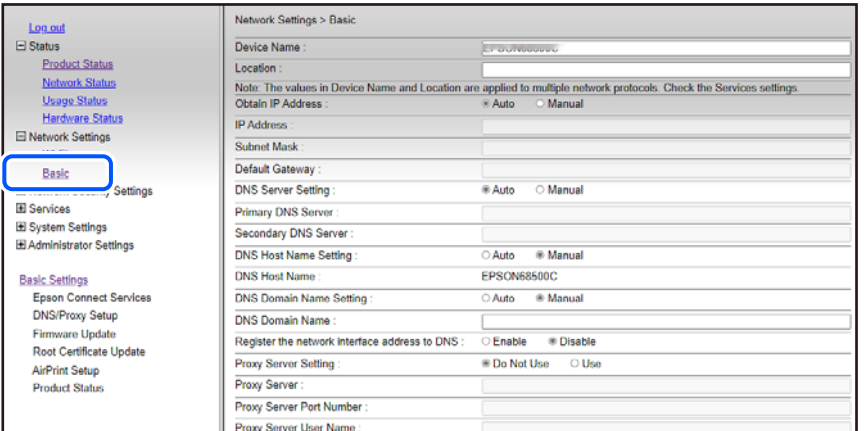

- 5. گزینه **Manual** را برای **Address IP Obtain** انتخاب کنید.
- 6. آدرس IP را که در **Address IP** تنظیم کرده اید، وارد کنید. ماسک شبکه فرعی، دروازه پیش فرض، سرور DNS، و سایر موارد را با توجه به محیط شبکه تان تنظیم کنید.
	- 7. روی گزینه **Next** کلیک کنید.
	- 8. روی گزینه **OK** کلیک کنید. تنظیمات اعمال می شوند.

برای دسترسی مجدد به Config Web، آدرس IP را که تنظیم کرده اید مشخص .کنید

#### **اطلاعات مرتبط**

| "برنامه [مخصوص تنظیم عملکردهای](#page-148-0) چاپگر ( Config Web "(در صفحه 149

# **ونقلحمل و نگهداری چاپگر**

هنگامیکه نیاز به نگهداری چاپگر یا انتقال آن به منظور جابجایی یا انجام تعمیرات دارید، مراحل زیر را برای بستهبندی چاپگر دنبال .کنید

> با استفاده از دفترچه راهنامی فیلم وب نیز میتوانید این مراحل را مشاهده کنید . به وبسایت زیر بروید. <https://support.epson.net/publist/vlink.php?code=NPD7035>

- 1. با فشار دادن دکمه Pچاپگر را خاموش کنید.
- 2. اطمینان حاصل کنید که چراغ روشن-خاموش در حالت خاموش قرار گیرد و سپس سیم برق را از پریز بکشید.

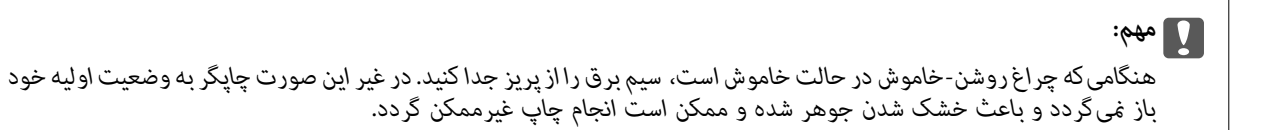

3. اتصال همه کابلها نظیر سیم برق و کابل USB را قطع کنید.

- 4. همه کاغذها را از چاپگر خارج کنید.
	- 5. درپوش چاپگر را باز کنید.
- 6. قفل حملونقل را در حالت قفل (حملونقل) قرار دهید. قفل حملونقل جریان جوهر را متوقف میکند تا از نشت جوهر هنگام حملونقل و نگهداری دستگاه جلوگیری کند. اگر هد چاپ در وضعیت نشان داده شده در زیر نیست، آن را با دست حرکت دهید.

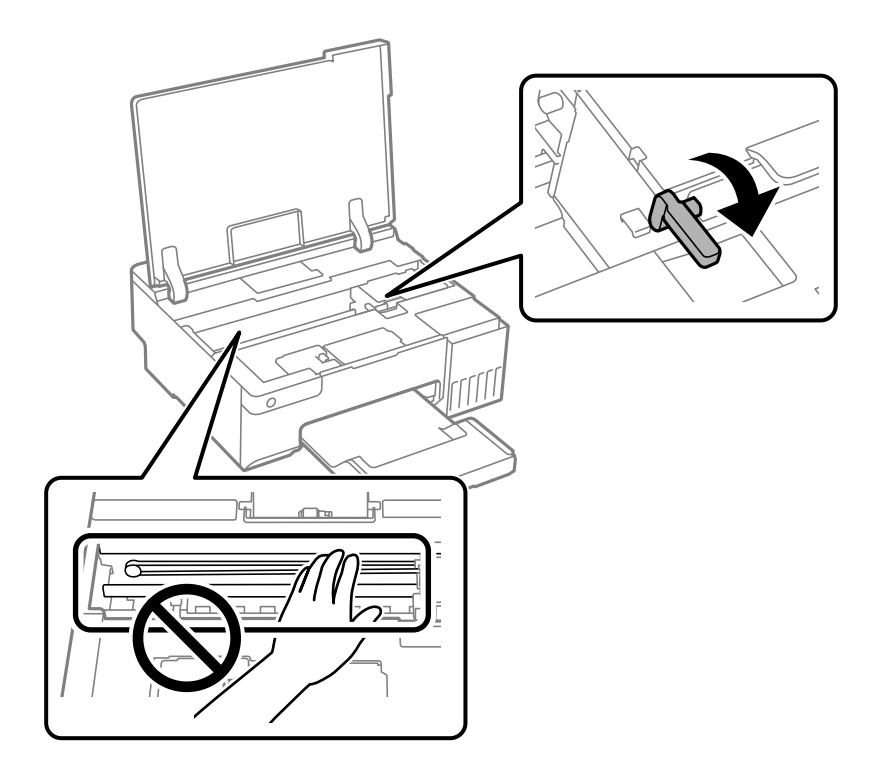

7. هد چاپ را توسط نوار چسب محکم کنید.

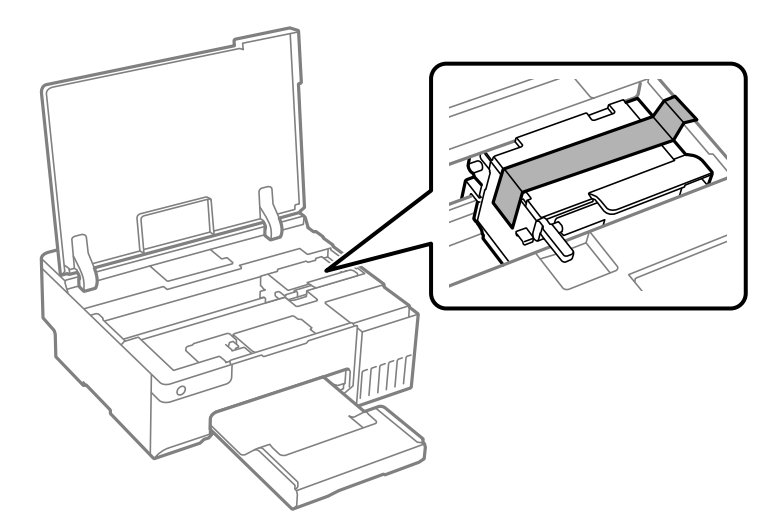

8. مطمئن شوید که درپوش به طور ایمن روی مخزن جوهر نصب شده است.

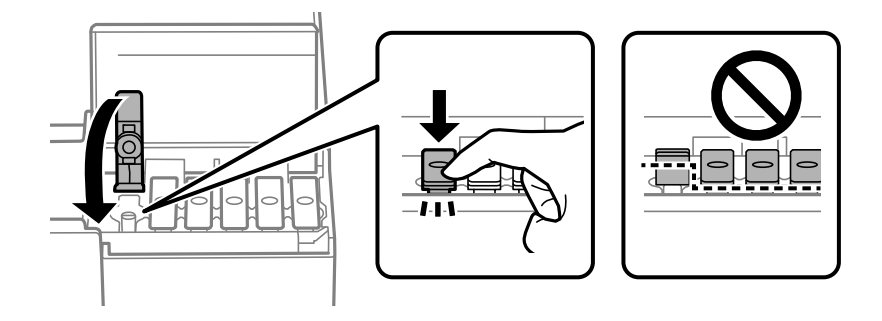

9. کاور مخزن جوهر را به طور محکم ببندید.

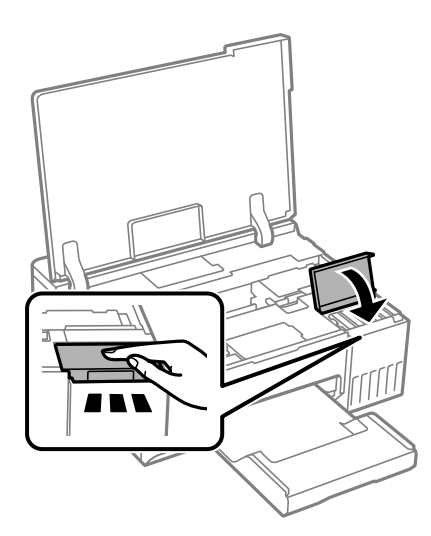

.10 درپوش چاپگر را ببندید.

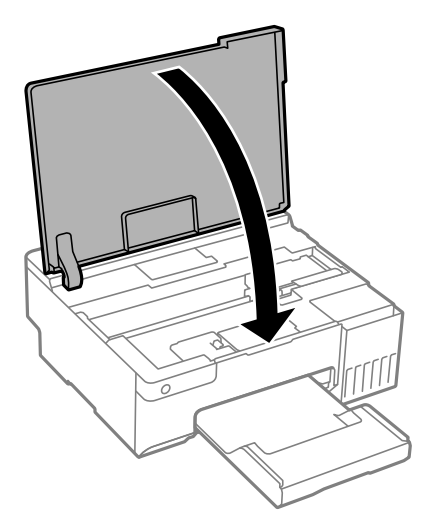

.11 جهت بستهبندی زیر هامنند شکل زیر آماده شوید.

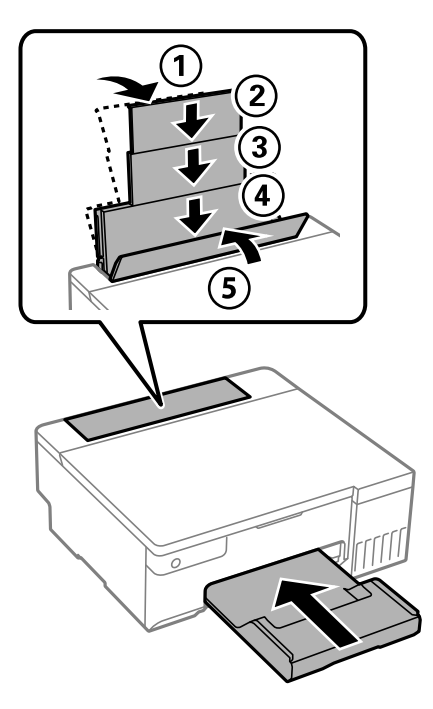

- .12 چاپگر را در کیسه پلاستیکی ارائه شده برای حملونقل آن قرار دهید و تا بزنید تا بسته شود.
	- 13. با استفاده از لوازم محافظتی، چاپگر را در جعبه بسته بندی کنید.

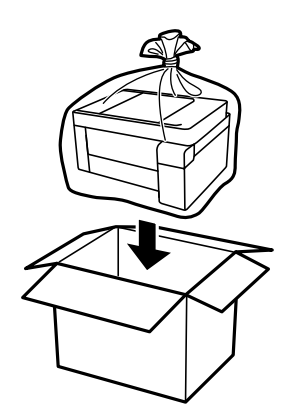

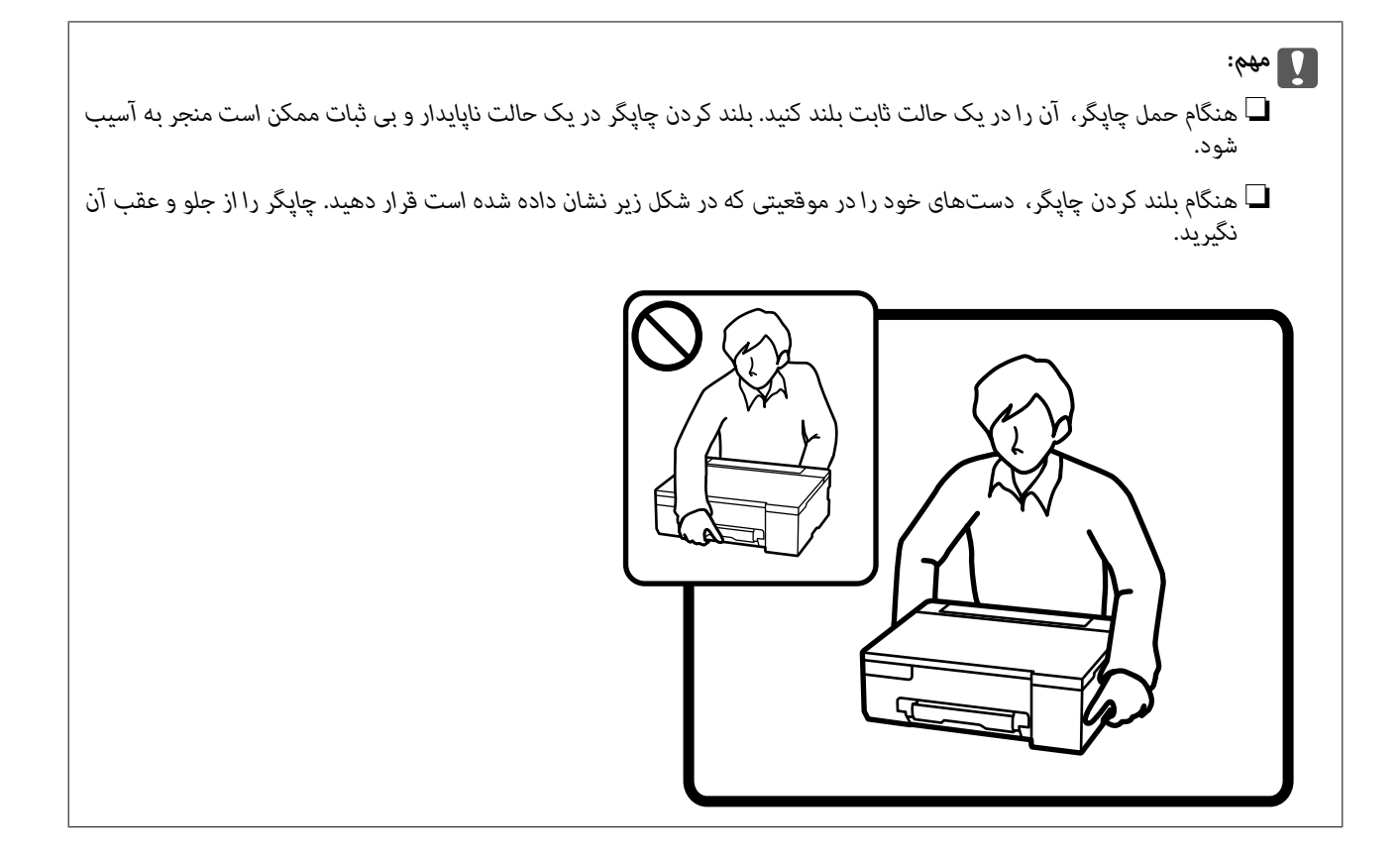

*مهم:*c

❏ *هنگامنگهداری یا انتقال بطریجوهر، بطری راکج نکنید و آن رادر معرض ضربهیا تغییراتدمایی قرارندهید.درغیراینصورتممکن* است با وجود بسته بودن درپوش بطری، جوهر نّشت کند.هنگام بستن درپوش، حتماً بطری را به صورت عمودی نگه دارید و از نشت<br>کردن جوهر در هنگام جابجا کردن بتری جلوگیری کنید؛ مثلاً بتری را درون کیسه قرار دهید.

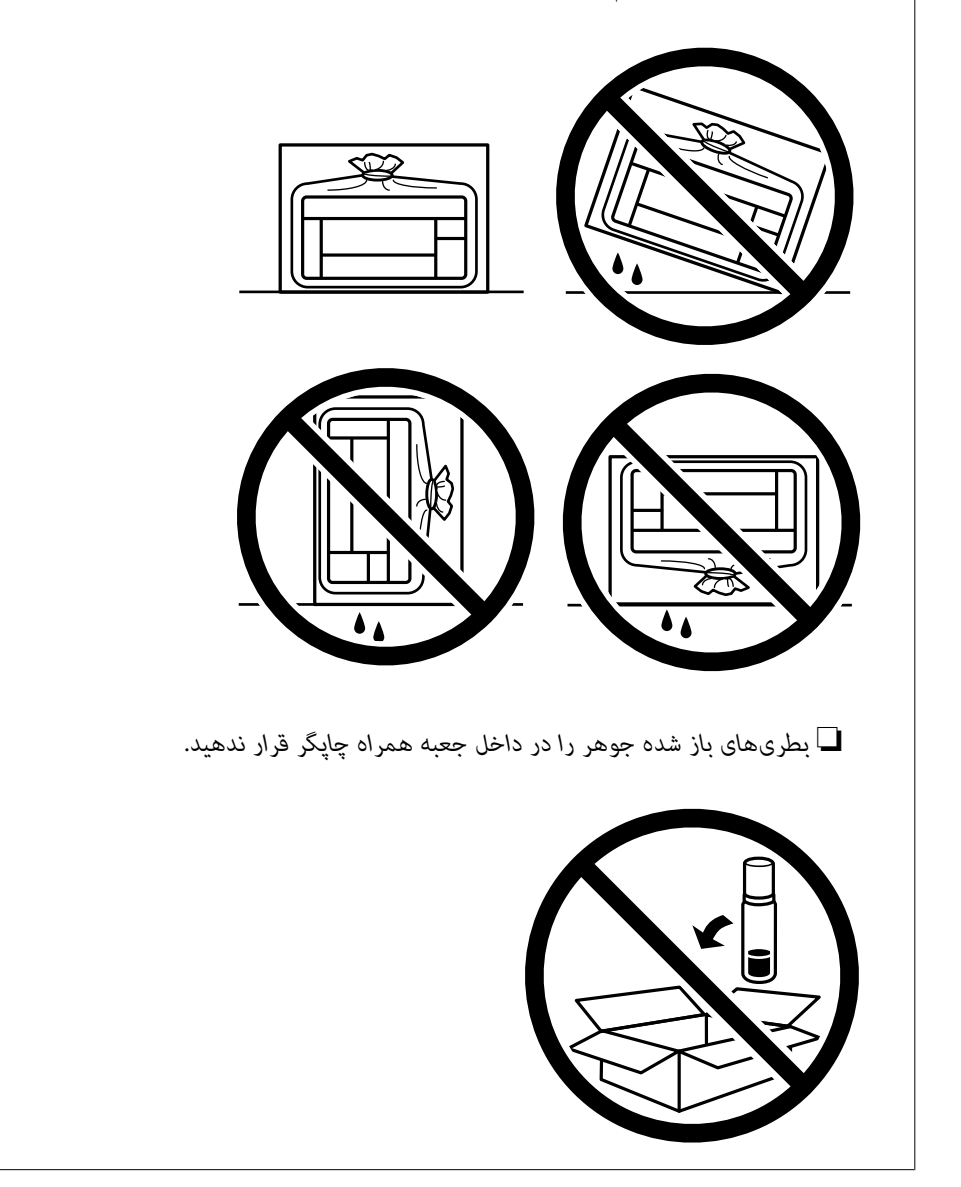

دفعه بعد که از چاپگر استفاده میکنید، مطمئن شوید چسب محکم کننده هد چاپ را بر میدارید و قفل حملونقل را در وضعیت قفل<br>باز (چاپ) قرار میدهید. اگر کیفیت چاپ در چاپهای بعدی کاهش یافت هد چاپ را <del>ب</del>یز و تراز کنید.

#### **اطلاعات مرتبط**

- | ["بررسی و متیز](#page-61-0) کردن هد چاپ" در صفحه 62
	- | "تراز کردن هد [چاپ" در](#page-64-0) صفحه 65

# **برطرف کردن مشکلات**

<span id="page-96-0"></span>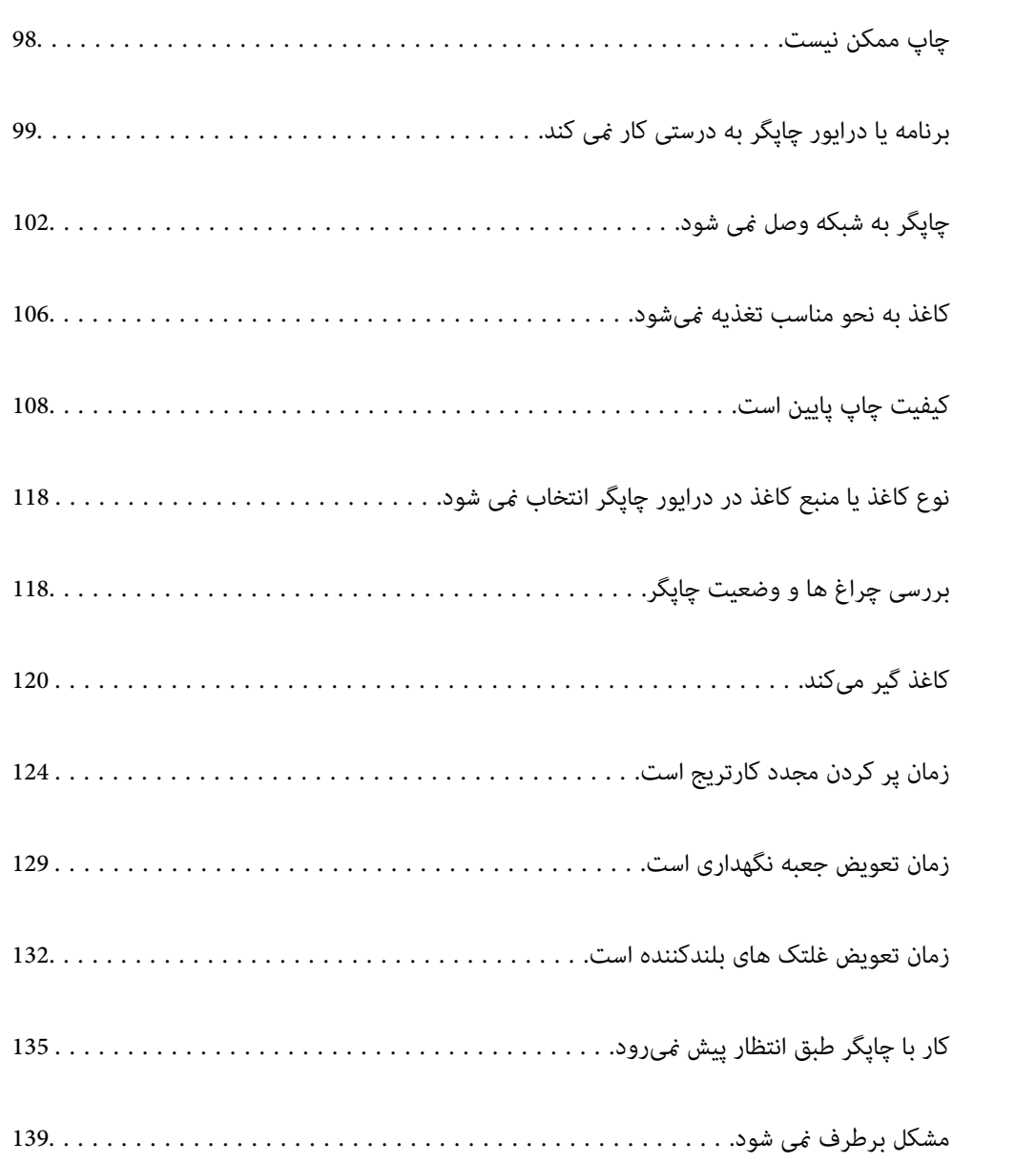

# **چاپ ممکن نیست**

## **حل مشکلات**

<span id="page-97-0"></span>اگر آنطور که انتظار داشتید چاپ *ن*ی شود یا اگر مشکلی هنگام چاپ وجود دارد، این قسمت را مطالعه کنید. برای مشاهده راه حل بعضی از<br>مشکلات موجود، به قسمت زیر مراجعه کنید.

## **چاپگر روشن است؟**

❏بررسی کنید چاپگر روشن باشد. ❏بررسی کنید سیم برق به درستی وصل باشد.

#### **اطلاعات مرتبط**

| "دستگاه روشن [منیشود" در](#page-134-0) صفحه 135 | "مشکل برطرف منی [شود" در](#page-138-0) صفحه 139

## **کاغذ در چاپگر گیر کرده است؟**

اگر کاغذ در چاپگر گیر کرده است، چاپ شروع منی شود. کاغذ گیر کرده را از داخل چاپگر بیرون بیاورید.

**اطلاعات مرتبط** | "کاغذ گیر [میکند" در](#page-119-0) صفحه 120

## **چاپگر به درستی کار می کند؟**

اگر چراغ روی صفحه کنترل روشن است یا چشمک می زند، خطا را بررسی کنید.  $\Box$ یک صفحه وضعیت چاپ کنید و با استفاده از آن بررسی کنید چاپگر به درستی چاپ می کند.  $\Box$ 

> **اطلاعات مرتبط** | "بررسی چراغ [ها و وضعیت](#page-20-0) چاپگر" در صفحه 21

#### **مشکلی در اتصال دارید؟**

❏بررسی کابل همه اتصال ها به درستی وصل باشد. بررسی کنید دستگاه شبکه و هاب USB به صورت معمول کار کند.  $\Box$ اگر اتصال Wi-Fi دارید، بررسی کنید تنظیمات اتصال Wi-Fi صحیح باشد.  $\Box$ ❏شبکه ای که کامپیوتر و چاپگر به آن متصل هستند را بررسی کنید و مطمئن شوید که نام شبکه ها با هم مطابقت داشته باشند.

#### **اطلاعات مرتبط** | "چاپگر به شبکه وصل منی [شود" در](#page-101-0) صفحه 102

- | ["چاپگر](#page-101-0) با [USB](#page-101-0) وصل منی [شود" در](#page-101-0) صفحه 102
- <span id="page-98-0"></span>| "بررسی وضعيت اتصال به شبکه [چاپگر \(گزارش](#page-78-0) اتصال شبکه)" در صفحه 79

**اطلاعات چاپ به درستی ارسال شده است؟**

بررسی کنید هیچ اطلاعات چاپی از کار قبلی باقی مانده باشد. $\Box$ درایور چاپگر را بررسی کنید تا آفلاین نباشد. $\Box$ 

**اطلاعات مرتبط** | "هنوز یک کار در انتظار چاپ وجود [دارد." در](#page-99-0) صفحه 100 | "چاپگر معلق یا آفلاین [است." در](#page-99-0) صفحه 100

# **برنامه یا درایور چاپگر به درستی کارمنی کند**

**چاپ ممکن نیست علیرغم آنکه اتصال برقرار شده است ( Windows(** ممکن است بنا به دلایل زیر رخ داده باشد.

**یک درایور چاپگر اصلی Epson نصب نشده است.**

**راهکارها**

اگر درایور چاپگر اصل Epson یا (EPSON XXXXX) نصب نشده باشد، قابلیتهای موجود محدود میشوند. بهتر است از درایور<br>چاپگر اصل Epson استفاده کنید.

- | ["بررسی](#page-74-0) اینکه آیا یک درایور چاپگر اصل [Epson](#page-74-0) نصب [است " در](#page-74-0) صفحه 75Windows
- | ["بررسی](#page-75-0) اینکه آیا یک درایور چاپگر اصل [Epson](#page-75-0) نصب [است OS Mac](#page-75-0) "در [صفحه](#page-75-0) 76

**مشکلی در رابطه با نرمافزار یا دادهها وجود دارد.**

**راهکارها**

اگر تصویر بزرگی را چاپ میکنید، ممکن است رایانه حافظه کافی نداشته باشد. تصویر را با وضوح کمتر و اندازه کوچکتر چاپ<br>کنید.

❏اگر همه راهکارها را امتحان کردهاید و مشکل هنوز برطرف نشده است، درایور چاپگر را لغو نصب و دوباره نصب کنید

- | ["بررسی](#page-74-0) اینکه آیا یک درایور چاپگر اصل [Epson](#page-74-0) نصب [است " در](#page-74-0) صفحه 75Windows
	- | ["بررسی](#page-75-0) اینکه آیا یک درایور چاپگر اصل [Epson](#page-75-0) نصب [است OS Mac](#page-75-0) "در [صفحه](#page-75-0) 76
		- | "نصب جداگانه [برنامهها" در](#page-73-0) صفحه 74

**مشکلی در رابطه با وضعیت چاپگر وجود دارد.**

**راهکارها**

```
روی گزینه 3 Monitor Status EPSON در زبانه نگهداری و کنید کلیک وضعیت چاپگر را بررسی کنید . اگر
3 EPSON Status Monitor غیرفعال باشد، روی تنظیم گسترش یافته در زبانه نگهداری کلیک کنید و سپس EPSON Status<br>3 Monitor را فعال کنید را انتخاب نمایید.
```
**هنوز یک کار در انتظار چاپ وجود دارد.**

**راهکارها**

<span id="page-99-0"></span>روی **صف چاپ**در زبانه**نگهداری** درایور چاپگر کنید کلیک . در صورت باقی ماندن دادهغیرضروری ، **لغو همهاسناد**را ازمنوی **چاپگر** انتخاب کنید.

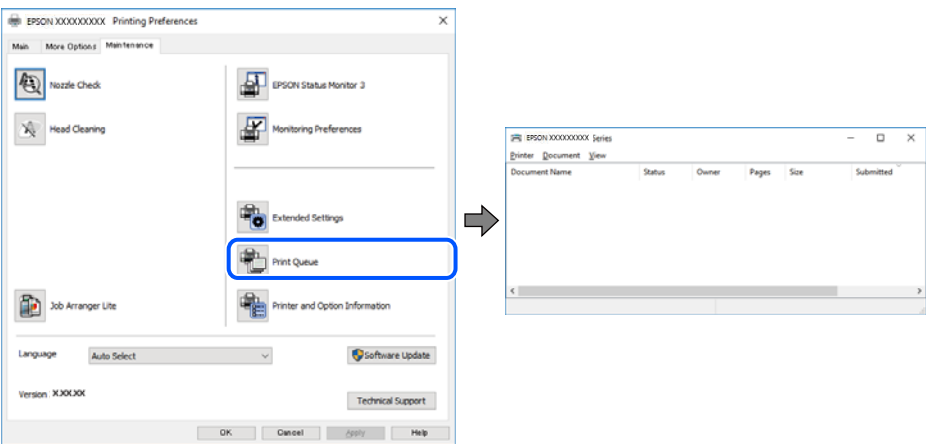

**چاپگر معلق یا آفلاین است.**

**راهکارها**

روی **صف چاپ** در زبانه **نگهداری** درایور چاپگر کلیک کنید.

اگر چاپگر آفلاین است یا در حالت تعلیق قرار دارد، علامت تنظیم آفلاین یا حالت تعلیق را از منوی **چاپگر** بردارید.

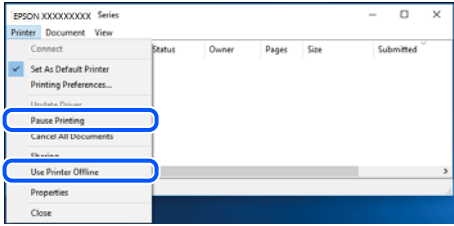

**چاپگر به عنوان چاپگر پیشفرض انتخاب نشده است.**

**راهکارها**

روی مناد چاپگردر**پانل کنترل** > **مشاهدهدستگاهها و چاپگرها** (یا **چاپگرها** ، **چاپگرها منابرها و** ) کلیکراستکنید و سپسروی **تنظیم به عنوان چاپگر پیشفرض** کلیک کنید.

*اگر چندین آیکن چاپگر وجود دارد، برای انتخاب چاپگر صحیح گزینه زیر را انتخاب کنید. نکته:*

مثال)

EPSON XXXX سری :USB اتصال

اتصال شبکه: سری XXXX EPSON) شبکه)

اگر درایور چاپگر راچندین بار نصب کنید، نسخههایی از درایور چاپگر ممکن است ایجاد شود. اگر کپیهایی مانند "سری EPSON XXXX) نسخه 1 )" ایجاد شده باشند، باید روی مناد درایور کپی شده کلیک راست منایید و سپس روی **حذف دستگاه** کلیک .کنید

**درگاه چاپگر به درستی تنظیم نشده است.**

**راهکارها**

روی **صف چاپ** در زبانه **نگهداری** درایور چاپگر کلیک کنید.

اطمینان حاصل کنید که درگاه چاپگر هامنند ذیل بهدرستی در **ویژگیها** > **درگاه** از منوی **چاپگر** تنظیم شده باشد. **EpsonNet Print Port** : شبکه اتصال ،**USBXXX** : USB اتصال

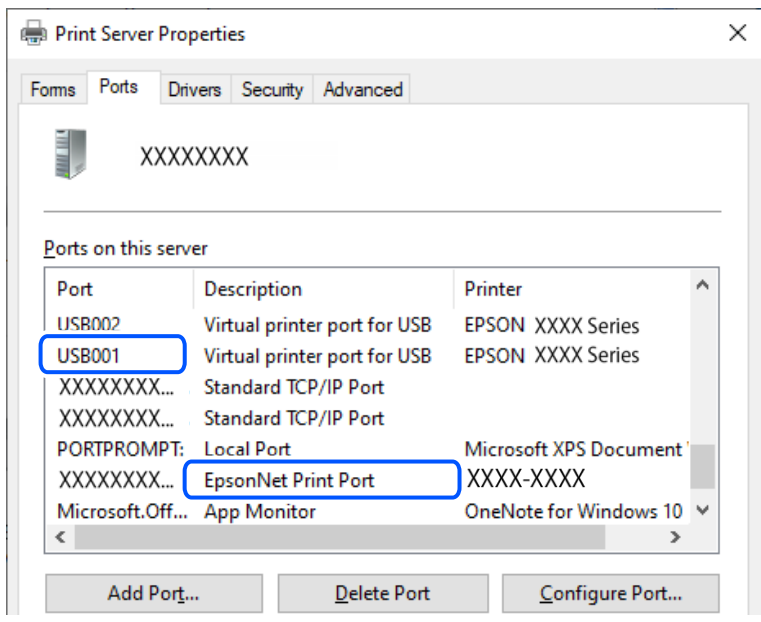

**چاپ ممکن نیست علیرغم آنکه اتصال برقرار شده است ( OS Mac(**

ممکن است بنا به دلایل زیر رخ داده باشد.

**یک درایور چاپگر اصلی Epson نصب نشده است.**

**راهکارها**

اگر درایور چاپگر اصل Epson یا (EPSON XXXXX) نصب نشده باشد، قابلیتهای موجود محدود میشوند. بهتر است از درایور<br>چاپگر اصل Epson استفاده کنید.

- | ["بررسی](#page-74-0) اینکه آیا یک درایور چاپگر اصل [Epson](#page-74-0) نصب [است " در](#page-74-0) صفحه 75Windows
- | ["بررسی](#page-75-0) اینکه آیا یک درایور چاپگر اصل [Epson](#page-75-0) نصب [است OS Mac](#page-75-0) "در [صفحه](#page-75-0) 76

**مشکلی در رابطه با نرمافزار یا دادهها وجود دارد.**

**راهکارها**

اگر تصویر بزرگی را چاپ میکنید، ممکن است رایانه حافظه کافی نداشته باشد. تصویر را با وضوح کمتر و اندازه کوچکتر چاپ<br>کنید.

❏اگر همه راهکارها را امتحان کردهاید و مشکل هنوز برطرف نشده است، درایور چاپگر را لغو نصب و دوباره نصب کنید

| ["بررسی](#page-74-0) اینکه آیا یک درایور چاپگر اصل [Epson](#page-74-0) نصب [است — " در](#page-74-0) صفحه 75Windows

| ["بررسی](#page-75-0) اینکه آیا یک درایور چاپگر اصل [Epson](#page-75-0) نصب [است — OS Mac](#page-75-0) "در [صفحه](#page-75-0) 76

| "نصب جداگانه [برنامهها" در](#page-73-0) صفحه 74

**مشکلی در رابطه با وضعیت چاپگر وجود دارد.**

**راهکارها**

مطمئن شوید که وضعیت چاپگر روی **مکث** تنظیم نشده باشد.

<span id="page-101-0"></span>گزینه **ترجیحات سیستم** را از منوی Apple > **چاپگرها و اسکنرها** (یا **چاپ و اسکن، چاپ و نمابر**) انتخاب کنید و سپس روی چاپگر دو بار کلیک کنید. اگر چاپگر مکث شده است، روی **ازسرگیری** کلیک کنید.

**چاپگر با USB وصل منی شود**

ممکن است بنا به دلایل زیر رخ داده باشد.

**کابل USB بهدرستی به ورودی USB وصل نشده است.**

**راهکارها**

کابل USB را محکم به چاپگر و رایانه وصل کنید.

**مشکلی در رابطه با هاب USB وجود دارد.**

**راهکارها**

اگر از هاب USB استفاده میکنید، سعی کنید چاپگر را بطور مستقیم به رایانه وصل کنید.

**مشکلی در رابطه با کابل USB یا ورودی USB وجود دارد.**

**راهکارها**

اگر کابل USB شناسایی نشد، درگاه یا کابل USB را تغییر دهید.

# **چاپگر به شبکه وصل منی شود**

**دلایل و راهکارهای اصلی مربوط به مشکلات برقراری اتصال شبکه** موارد زیر را بررسی کنید و ببینید آیا مشکلی در رابطه با عملکرد یا تنظیمات دستگاه های متصل وجود دارد.

**دلیل بروز نقص در اتصال شبکه چاپگر را بررسی کنید.**

**راهکارها**

گزارش بررسی اتصال شبکه را چاپ کنید و مشکلات موجود را بررسی کنید، سپس راه حل های توصیه شده را بررسی کنید. برای اطلاع از جزئیات درباره خواندن گزارش بررسی اتصال شبکه، به اطلاعات مرتبط در زیر مراجعه .کنید *اگر می خواهید اطلاعات بیشتری درباره تنظیامت شبکه کسب کنید، برگه وضعیت شبکه را چاپ کنید. نکته:*

| "بررسی وضعيت اتصال به شبکه [چاپگر \(گزارش](#page-78-0) اتصال شبکه)" در صفحه 79

**از Checker Connection Printer Epson برای بهبود اتصال به کامپیوتر استفاده کنید ( . Windows(**

**راهکارها**

- بسته به نتایج بررسی ممکن است قادر باشید مشکل را حل کنید.
- 1. آیکن **Checker Connection Printer Epson** را در دسکتاپ دو-کلیک کنید.

.میشود راهاندازی Epson Printer Connection Checker

اگر هیچ آیکنی در دسکتاپ وجود ندارد، روشهای زیر را برای راهاندازی Epson Printer Connection Checker دنبال .کنید

Windows 11❏

انتخاب کنید. رویدکمهشروع و کنید کلیک سپس**همهبرنامه ها** > **Software Epson** < **Checker Connection Printer Epson** را

Windows 10❏

انتخاب کنید. روی دکمه شروع کلیک کنید و سپس گزینههای **Software Epson** < **Checker Connection Printer Epson** را

Windows 8.1/Windows 8❏

نام برنامه را در قسمت جستجو وارد کنید و سپس آیکن نشان داده شده را انتخاب منایید.

Windows 7❏

انتخاب کنید. روی دکمهشروع کلیک کنید و سپس**همهبرنامهها** > **Software Epson** < **Checker Connection Printer Epson** را

2. برای بررسی، دستورالعملهای روی صفحه را دنبال کنید.

```
اگر نام چاپگرمنایش دادهمنیشود، یک درایور چاپگر اصلی Epson نصب کنید. نکته:
```
*["بررسی اینکه آیا](#page-74-0) یک درایور چاپگر اصل [Epson](#page-74-0) نصب [است — " در](#page-74-0) صفحه 75Windows*

- وقتی مشکل را تشخیص دادید، راهکار نمایش یافته در صفحه را دنبال کنید.
- وقتی نی توانید مشکل را برطرف کنید، ًموارد زیر را مطابق با وضعیت بررسی کنید.
	- چاپگر در یک اتصال شبکه تشخیص داده  $\Box$ چاپگر در یک اتصال شبکه "بررسی وضعيت اتصال به شبکه [چاپگر \(گزارش](#page-78-0) اتصال شبکه)" در صفحه 79
		- چاپگر از طریق اتصال USB تشخیص داده نمی شود $\Box$ ["چاپگر](#page-101-0) با [USB](#page-101-0) وصل منی [شود" در](#page-101-0) صفحه 102
- ❏چاپگر تشخیص داده میشود، اما چاپ امکانپذیر نیست. "چاپ ممکن نیست علیرغم آنکه اتصال برقرار شده است [\( Windows "\(در](#page-98-0) صفحه 99

**مشکلی در رابطه با دستگاههای شبکه برای اتصال Fi-Wi وجود دارد.**

**راهکارها**

دستگاههایی که میخواهید به شبکه متصل کنید را خاموش کنید. حدود 10 ثانیه صبر کنید و سپس دستگاهها را به این ترتیب روشن کنید: روتر بی سیم، رایانه یا دستگاه هوشمند و سپس چاپگر. چاپگر و رایانه یا دستگاه هوشمند را به روتر بی سیم نزدیک کنید تا<br>ارتباط امواج رادیویی بهتر شود و سپس سعی کنید تنظیمات شبکه را دوباره انجام دهید.

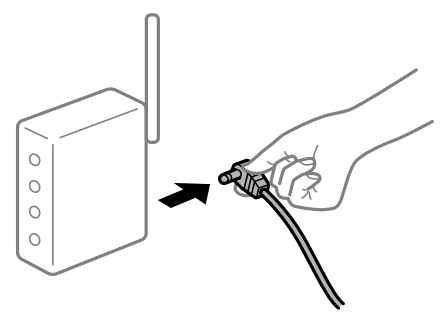

**دستگاههامنیتوانند سیگنالها را از روتر بیسیم دریافت کنند زیرا بسیار دور از هم .هستند** 

**راهکارها**

پس از انتقال دادن رایانه یا دستگاه هوشمند و چاپگر به نزدیکی روتر بیسیم، روتر بیسیم را خاموش و سپس مجدداً روشن .کنید

**هنگام تغییر روتر بیسیم، تنظیامت با روتر جدید مطابقت ندارند.**

**راهکارها**

تنظیمات اتصال را مجدداً به نحوی اعمال کنید تا با روتر بیسیم جدید مطابقت داشته باشند.

| "تنظیم مجدد اتصال [شبکه" در](#page-76-0) صفحه 77

**SSIDهای متصل شده از رایانه یا دستگاه هوشمند و رایانه متفاوت هستند.**

**راهکارها**

هنگامی که از چندین روتر بیسیم به صورت همزمان استفاده میکنید یا روتر بیسیم چندین SSID دارد و دستگاهها به SSIDهای<br>متفاوتی متصل هستند، نمی توانید به روتر بیسیم وصل شوید.

غونه اتصال به SSIDهای متفاوت $\Box$ 

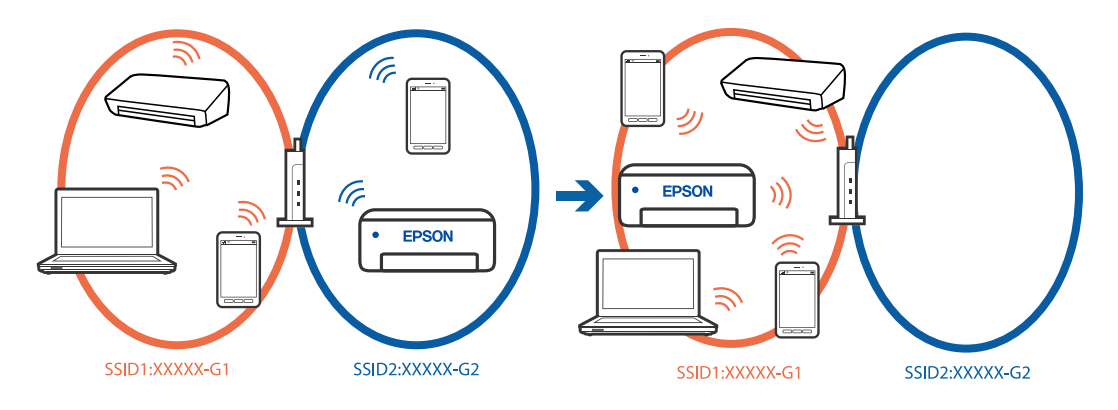

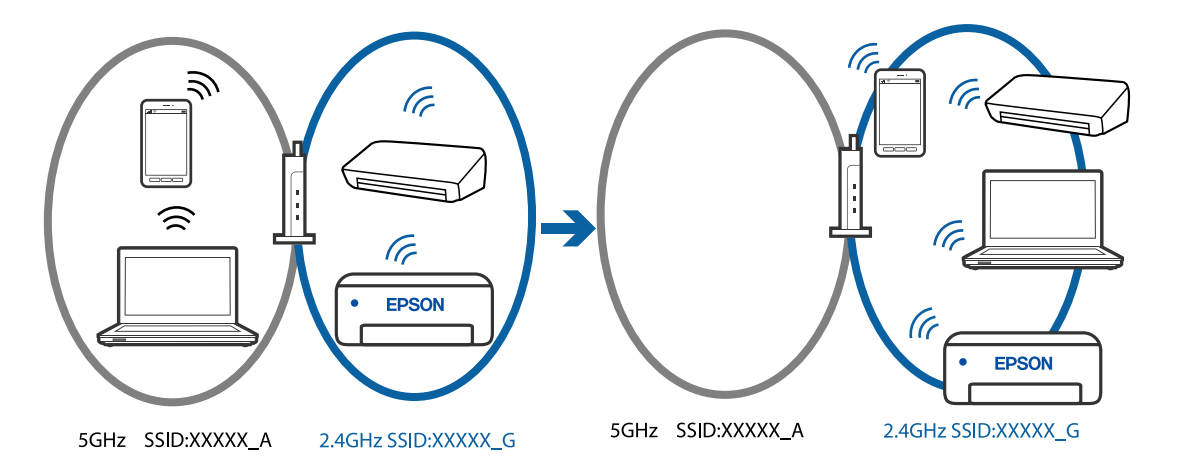

غونه اتصال به SSIDها با یک دامنه فرکانس متفاوت $\Box$ 

رایانه یا دستگاه هوشمند را به هامن SSID که چاپگر متصل است وصل کنید.

❏با چاپ گزارش بررسی اتصال شبکه ، SSID چاپگر متصل را بررسی .کنید

تر همه کامپیوترها و دستگاه های هوشمند مورد نظرتان برای اتصال به چاپگر، نام Wi-Fi یا شبکه ای را که به آن متصل هستید **[**<br>بررسی کنید.

 $\Box$  اگر چاپگر و کامپیوتر یا دستگاه هوشمندتان به شبکه های مختلفی متصل هستند، دستگاه را دوباره به SSID که چاپگر به آن<br>وصل است متصل کنید.

**یک جداکننده حریم خصوصی در روتر بیسیم در دسترس میباشد.**

#### **راهکارها**

اغلب روترهای بیسیم دارای یک عملکرد تفکیککننده هستند که از ارتباط بین دستگاههای دارای SSID یکسان جلوگیری میکند. اگر با وجود وصل بودن به یک شبکه یکسان، نمیتوانید بین چاپگر و رایانه یا دستگاه هوشمند ارتباط برقرار کنید، عملکرد تفکیککننده را روی روتر بیسیم غیرفعال کنید. برای جزئیات بیشتر به مستندات عرضه شده با روتر بی سیم مراجعه کنید.

**آدرس IP به درستی تخصیص نیافته است.**

#### **راهکارها**

اگر آدرس IP چاپگر XXX.XXX.169.254 و ماسک شبکه فرعی 255.255.0.0 باشد، آدرس IP را مُیتوان به درستی تخصیص داد.

گزارش اتصال شبکه را چاپ کنید و سپس آدرس IP و ماسک شبکه فرعی تخصیص یافته به چاپگر را بررسی کنید. برای چاپ گزارش اتصال شبکه، دکمه را روی صفحه کنترل چاپگر فشار دهيد.<br>اتصال شبکه، دکمه

روتر بیسیم را دوباره راهاندازی کنید یا تنظیمات شبکه چاپگر را بازنشانی کنید.

| ["تنظیم](#page-88-0) آدرس [IP](#page-88-0) ثابت برای [چاپگر" در](#page-88-0) صفحه 89

**دستگاه متصل به درگاه 3.0 USB سبب اختلال فرکانس رادیویی می شود.**

**راهکارها**

وقتی یک دستگاه را به درگاه USB 3.0 سیستم عامل Mac متصل میکنید، ممکن است اختلال فرکانس رادیویی رخ دهد. اگر نمی توانید به LAN بی سیم (Wi-Fi) وصل شوید یا اگر عملکرد دستگاه بدون ثبات است، موارد زیر را امتحان کنید.

❏دستگاهی که به درگاه 3.0 USB متصل میشود را در فاصله دورتری از رایانه قرار دهید.

**مشکلی در رابطه با تنظیامت شبکه در کامپیوتر یا دستگاه هوشمندوجود دارد.**

**راهکارها**

<span id="page-105-0"></span>سعی کنید از طریق کامپیوتر یا دستگاه هوشمند به یک وبسایت وارد شوید تا اطمینان حاصل کنید تنظیمات شبکه دستگاه صحیح<br>باشد. اگر نمی توانید به هیچ وبسایتی دسترسی پیدا کنید، مشکلی در رابطه با کامپیوتر یا دستگاه هوشمند وجود دارد.

اتصال شبکه کامپیوتر یا دستگاه هوشمند را بررسی کنید. برای اطلاع از جزئیات به مستندات ارائه شده همراه با کامپیوتر یا دستگاه<br>هوشمند خود مراحعه کنید.

# **کاغذ به نحو مناسب تغذیهمنیشود**

**مواردی که باید بررسی کنید** موارد زیر را بررسی کنید و راهکارها را با توجه به مشکلات اجرا کنید.

**موقعیت نصب نامناسب است.**

**راهکارها**

چاپگر را روی یک سطح صاف قرار دهید و در شرایط محیطی توصیه شده راهاندازی کنید. | "مشخصات [محیطی" در](#page-153-0) صفحه 154

**کاغذ غیرقابل پشتیبانی استفاده شده است.**

**راهکارها**

از کاغذی که توسط این چاپگر پشتیبانی میشود استفاده کنید.

- | ["ظرفیتها و کاغذ](#page-141-0) موجود " در صفحه 142
- | "انواع کاغذ غیر قابل [استفاده" در](#page-144-0) صفحه 145

**مدیریت کاغذ نامناسب است.**

**راهکارها**

نکات احتیاطی مربوط به مدیریت کاغذ را دنبال کنید.

| ["احتیاطهای](#page-24-0) مربوط به مدیریت کاغذ" در صفحه 25

**تعداد بسیار زیادی برگه در چاپگر بارگذاری شده است.**

**راهکارها**

بیشتر از حداکثر تعداد برگههای مشخص شده برای کاغذ قرار ندهید.

| ["ظرفیتها و کاغذ](#page-141-0) موجود " در صفحه 142

**وقتی گرد و غبار کاغذ به غلتک بچسبد، کاغذ سر می .خورد**

**راهکارها**

اگر کاغذی که استفاده می کنید تا این زمان به درستی وارد دستگاه نشده است، ممکن است روی غلتک گرد و خاک باشد. غلتک را<br>مّیز کنید.

اگر حتی بعد از قیز کردن غلتک هم کاغذ به درستی وارد فی شود، غلتک را تعویض کنید.

- | "متیز کردن مسیر کاغذ برای مشکلات تغذیه [کاغذ" در](#page-58-0) صفحه 59
	- | "زمان تعویض غلتک های [بلندکننده](#page-131-0) است" در صفحه 132

**کاغذ به صورت کج تغذیه میشود**

ممکن است بنا به دلایل زیر رخ داده باشد.

**کاغذ به اشتباه بارگذاری شده است.**

**راهکارها**

کاغذ را در جهت صحیح قرار دهید و گیره نگهدارنده لبه را مقابل لبه کاغذ قرار دهید.

| "قرار دادن کاغذ در تغذیه پشتی [کاغذ" در](#page-26-0) صفحه 27

 **برگه چندین کاغذ به طور همزمان وارد دستگاه شده اند**

ممکن است بنا به دلایل زیر رخ داده باشد.

**کاغذ مربوط یا خیس است.**

**راهکارها**

کاغذ جدید را بارگذاری کنید.

**الکتریسیته ساکن سبب میشود ورقهای کاغذ به یکدیگر بچسبند.**

#### **راهکارها**

قبل از بارگذاری کاغذ آن را باد بزنید. اگر کماکان کاغذ تغذیه نمیشود، هر بار یک ورق کاغذ بارگذاری کنید.

**هنگام چاپ دوروی دستی، چندین ورق کاغذ به صورت همزمان تغذیه میشوند.**

**راهکارها**

قبل از بارگذاری مجدد کاغذ، هر نوع کاغذی که در منبع کاغذ بارگذاری شده است را بیرون بیاورید.

**وقتی می خواهید سینی را در دستگاه بگذارید، سینی /دیسک کارت شناسایی خارج می شود**

#### **دیسک یا کارت شناسایی را به درستی در جای خود نگذاشته اید.**

دوباره سینی دیسک/کارت شناسایی را در جای خود بگذارید.

**اطلاعات مرتبط**

قرار دادن کارت های [شناسایی](#page-32-0) [PVC](#page-32-0) در دستگاه" در صفحه 33 $\blacklozenge$ 

#### **خطای متام شدن کاغذ**

**کاغذ در وسط تغذیهکننده کاغذ پشتی قرار نگرفته است.**

**راهکارها**

<span id="page-107-0"></span>وقتی خطای تمام شدن کاغذ نمایش داده شود در صورتی که کاغذ در تغذیهکننده کاغذ پشتی وجود دارد، کاغذ را مجدداً در وسط<br>تغذیهکننده کاغذ پشتی بگذارید.

**حین چاپ کاغذ خارج میشود**

**Letterhead به عنوان نوع کاغذ انتخاب نشده است.**

**راهکارها**

وقتی کاغذ سربرگدار (کاغذی که اطلاعاتی از قبیل نام فرستنده یا نام شرکت از قبل در سربرگ آن چاپ شدهاند) بارگذاری<br>میکنید، گزینه **Letterhead** را به عنوان تنظیم نوع کاغذ انتخاب کنید.

# **کیفیت چاپ پایین است**

**در نتیجه چاپ، رنگها از دست میروند، نواربندی یا رنگهای غیرمنتظره ظاهر میشوند**

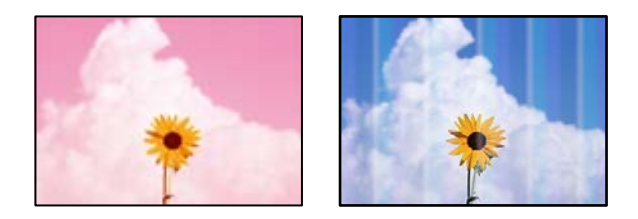

**ممکن است نازلهای هد چاپ مسدود شده باشند.**

**راهکارها**

یک بررسی نازل برای اطلاع از انسداد نازل\مای هد چاپ انجام دهید. بررسی نازل را انجام دهید و سپس اگر هر کدام از نازلهای هد چاپ مسدود شدهاند، هد چاپ را تمیز کنید. اگر برای مدت زمان طولانی از چاپگر استفاده نکردهاید، ممکن است نازلهای سر<br>چاپگر مسدود شده باشند و قطرههای جوهر خارج نشوند.

| ["بررسی و متیز](#page-61-0) کردن هد چاپ" در صفحه 62
### **کیفیت چاپ با جوهر سیاه ضعیف است**

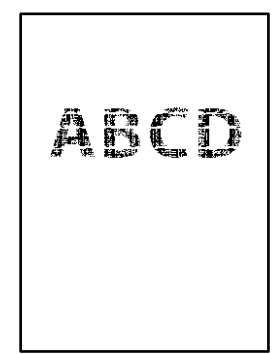

#### **ممکن است نازلهای هد چاپ مسدود شده باشند.**

<span id="page-108-0"></span>❏یکبررسی نازل برای اطلاع ازانسدادنازلهای هد چاپانجامدهید. بررسی نازل را انجامدهید و سپساگر هرکدامازنازلهای هد چاپ مسدود شدهاند، هد چاپ را قیز کنید. اگر برای مدت زمان طولانی از چاپگر استفاده نکردهاید، ممکن است نازل های هد چاپ مسدود شده<br>باشند و قطرههای جوهر خارج نشوند.

["بررسی و متیز](#page-61-0) کردن هد چاپ" در صفحه 62

اگر برطرف کردن مشکل از طریق مّیزکاری هد میسر نیست، میتوانید بلافاصله با ترکیبی از جوهرهای رنگی چاپ کنید تا با تغییر تنظیمات<br>زیر در Windows سیاه ترکیبی ایجاد کنید.

روی**تنظیم گسترشیافته**درزبانه**نگهداری**درایورچاپگرکلیککنید. اگرگزینه**استفادهازترکیبیازجوهرهایرنگیبرایایجادرنگسیاه** را انتخاب کنید، می توانید با کیفیت **استاندارد** هنگام تنظیم **نوع کاغذ**روی گزینه **کاغذ ساده** ، **Letterhead** یا **Envelope** چاپ .کنید

توجه داشته باشید که این ویژگی میتوانید انسداد نازل را برطرف کند. برای رفع انسداد نازل، توصیه میکنیم جهت تعمیرات با پشتیبانی Epson تماس بگیرید.

**خطوط اضافه رنگی در فواصل حدود 2.5 سانتی متر ظاهر میشود**

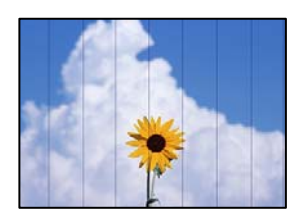

ممکن است بنا به دلایل زیر رخ داده باشد.

**تنظیامت نوع کاغذبا کاغذ بارگذاری شده مطابقت ندارد.**

**راهکارها**

تنظیامت نوع کاغذ مناسب را برای نوع کاغذ موجود در چاپگر انتخاب کنید.

**کیفیت چاپ روی گزینه پایین تنظیم شده است.**

**راهکارها**

هنگام چاپ روی کاغذ ساده، با استفاده از تنظیمات کیفیت بالاتر چاپ کنید.

Windows❏

علامت **زیاد** را از قسمت **کیفیت** در زبانه **اندازه** درایور چاپگر انتخاب کنید.

Mac  $OS$ 

گزینه **عالی** را به عنوان **Quality Print** از منوی **تنظیامت چاپ** کادر محاورهای چاپ انتخاب کنید.

**موقعیت هد چاپ تراز نیست.**

**راهکارها**

هد چاپ را تراز کنید.

Windows❏

روی **تراز هد چاپ** در زبانه **نگهداری** درایور چاپگر کلیک کنید.

Mac OS<del></del>

گزینه **ترجیحات سیستم** رااز منوی Apple> **چاپگرها و اسکنرها** (یا **چاپ و اسکن، چاپ و <sup>پ</sup>ابر**) انتخاب *نم*وده و سپس چاپگر را<br>برگزینید. بر روی **گزینه ها و لوازم > برنامه > باز کردن برنامه چاپگر** و سپس **Print Head Alignment کلی** 

**چاپهای تار، خطوط اضافه عمودی، یا عدم ترازبندی**

# entnanen ane r Aufdruck. W  $\sqrt{5008}$  "Regel

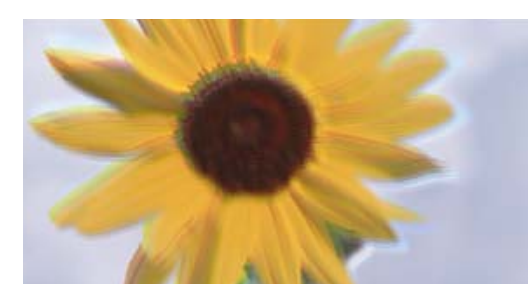

ممکن است بنا به دلایل زیر رخ داده باشد.

**موقعیت هد چاپ تراز نیست.**

**راهکارها**

هد چاپ را تراز کنید.

Windows❏

روی **تراز هد چاپ** در زبانه **نگهداری** درایور چاپگر کلیک کنید.

Mac  $OS<sup>2</sup>$ 

گزینه **ترجیحات سیستم** رااز منوی Apple> **چاپگرها و اسکنرها** (یا **چاپ و اسکن، چاپ و نمابر**) انتخاب نموده و سپس چاپگر را<br>برگزینید. بر روی **گزینه ها و لوازم > برنامه > باز کردن برنامه چاپگر** و سپس Print Head Alignment کلیک کن

**تنظیامت چاپ دوطرفه فعال است.**

**راهکارها**

اگر کیفیت چاپ حتی پس از تراز کردن هد چاپ بهبود نمییابد، تنظیمات دوطرفه را غیرفعال کنید.

در طول چاپ دو طرفه (یا با سرعت بالا)، سر چاپگر همزمان با چاپ به هر دو جهت حرکت میکند و ممکن است خطوط عمودی<br>تراز نشوند. غیرفعال کردن این تنظیمات میتواند سرعت چاپ را کاهش دهد اما کیفیت چاپ بهبود مییابد.

#### Windows❏

گزینه **چاپ دورویه** را در زبانه **گزینه بیشتر** درایور چاپگر پاک کنید.

Mac OS<del></del>

```
گزینه ترجیحات سیستم را از منوی Apple > چاپگرها و اسکنرها (یا چاپ و اسکن،  چاپ و نمابر) و سپس چاپگر را انتخاب<br>کنید. روی گزینهها و لوازم > گزینهها (یا درایور) کلیک کنید. گزینه Off را به عنوان تنظیم چاپ دورویه ان
```
**نتیجه چاپ به صورت یک برگه سفید بیرون میآید**

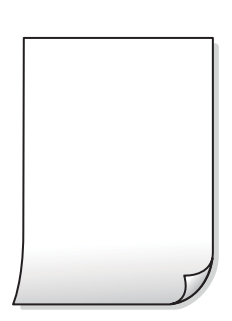

**ممکن است نازلهای هد چاپ مسدود شده باشند.**

**راهکارها**

بررسی نازل را انجام دهید و سپس در صورت مسدود بودن هر کدام از نازل های هد چاپ، قابلیت جایگزینی جوهر را اجرا .کنید

- | ["بررسی و متیز](#page-61-0) کردن هد چاپ" در صفحه 62
	- | "اجرای جایگزینی [جوهر" در](#page-62-0) صفحه 63

**تنظیامت چاپ و اندازه کاغذ بارگذاری شده در چاپگر متفاوت هستند.**

#### **راهکارها**

تنظیمات چاپ را با توجه به اندازه کاغذی که در چاپگر گذاشته اید تغییر دهید. کاغذی را در چاپگر بگذارید که با تنظیمات چاپ<br>مطابقت داشته باشد.

**چندین ورق کاغذ به صورت همزمان در چاپگر تغذیه میشوند.**

**راهکارها**

برای جلوگیری از آنکه چندین ورق کاغذ به صورت همزمان در چاپگر تغذیه شوند، بخش زیر را ملاحظه کنید.

| "چندین برگه کاغذ به طور [همزمان](#page-106-0) وارد دستگاه شده اند" در صفحه 107

#### **کاغذ لکه یا خط افتادگی دارد**

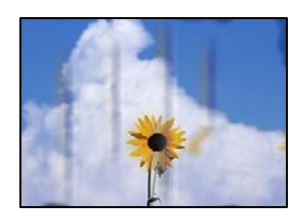

ممکن است بنا به دلایل زیر رخ داده باشد.

**کاغذ به صورت اشتباه بارگذاری شده است.**

**راهکارها**

زمانی که نوار افقی *ف*ایان میشود (همراستای جهت چاپ) یا در بالا یا پایین کاغذ رد میافتد، کاغذ را در جهت صحیح قرار دهید و<br>گیرندههای نگهدارنده لبه را به سمت لبههای کاغذ بلغزانید.

| "قرار دادن کاغذ در تغذیه پشتی [کاغذ" در](#page-26-0) صفحه 27

**مسیر کاغذ رد میاندازد.**

**راهکارها**

زمانی که نواربندی عمودی (افقی نسبت به جهت چاپ) مایان میشود یا روی کاغذ رد میاندازد، مسیر کاغذ را مّیز کنید.

 $\bullet$  "میز کردن مسیر کاغذ از لکههای جوهر (وقتی سطح نتیجه چاپ به صورت عمودی لکهدار شده [باشد\)" در](#page-65-0) صفحه 66

**کاغذ چین خورده است.**

**راهکارها**

کاغذ را روی یک سطح صاف قرار دهید تا بررسی کنید که دارای تاخوردگی است یا خیر. اگر دارای تاخوردگی است، آن را صاف .کنید

**هد چاپ سطح کاغذ را دچار سایش میکند.**

**راهکارها**

هنگام چاپ کردن در یک کاغذ ضخیم، هد چاپ به سطح چاپ نزدیک است و ممکن است روی کاغذ خط خوردگی ایجاد شود. در این صورت، تنظیمات کاهش خط خوردگی را فعال کنید. در صورت فعال کردن این تنظیم، ممکن است کیفیت چاپ کاهش یابد یا<br>سرعت چاپ کم شود.

Windows❏

روی **تنظیم گسترش یافته** از زبانه **نگهداری** درایور چاپگر کلیک کرده و سپس **کاغذ ضخیم و پاکت های نامه** را انتخاب کنید.

اگر کاغذ هنوز پس از انتخاب تنظیم **کاغذ ضخیم و پاکت های نامه** لکه دار است، **کاغذ رگه کوتاه** را در پنجره **تنظیم گسترش**<br>**یافته** درایور چایگر انتخاب کنید.

Mac OS❏

گزینه **ترجیحات سیستم** را از منوی Apple < **چاپگرها و اسکرنها** (یا **چاپ و اسکن** ، **چاپ و منابر**) و سپس چاپگر را انتخاب انتخاب کنید. کنید. روی **گزینهها و لوازم** > **هاگزینه** (یا**درایور**) کلیککنید. گزینه **On**را بهعنوان تنظیم **envelopes and paper Thick**

**پشت کاغذ چاپشده قبل از سمتی که ً قبلا چاپ شده بود خشک شد.**

**راهکارها**

هنگام چاپ دوروی دستی، مطمئن شوید قبل از قرار دادن دوباره کاغذ، جوهر بطور کامل خشک شده باشد.

**عکسهای چاپ شده چسبناک هستند** 

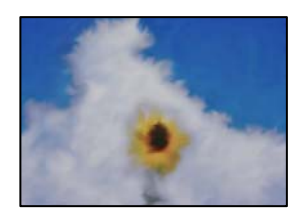

**چاپ روی سمت نادرست کاغذ عکس انجام شده است.**

**راهکارها**

اطمینان حاصل کنید که چاپ را روی سمت قابل چاپ انجام دهید. هنگام چاپ روی پشت کاغذ عکس، باید مسیر کاغذ را مّیز .کنید

 $\bullet$  "میز کردن مسیر کاغذ از لکههای جوهر (وقتی سطح نتیجه چاپ به صورت عمودی لکهدار شده [باشد\)" در](#page-65-0) صفحه 66

**تصاویر یا عکسها با رنگهای غیرمنتظره چاپ میشوند**

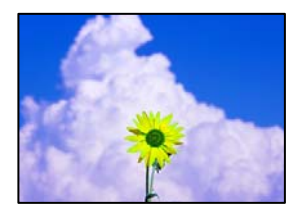

ممکن است بنا به دلایل زیر رخ داده باشد.

**ممکن است نازلهای هد چاپ مسدود شده باشند.**

**راهکارها**

یک بررسی نازل برای اطلاع از انسداد نازل\مای هد چاپ انجام دهید. بررسی نازل را انجام دهید و سپس اگر هر کدام از نازلهای هد چاپ مسدود شدهاند، هد چاپ را قیز کنید. اگر برای مدت زمان طولانی از چاپگر استفاده نکردهاید، ممکن است نازل های سر<br>چاپگر مسدود شده باشند و قطرههای جوهر خارج نشوند.

 $\bullet$  "بررسی و  $\tilde{a}$ یز کردن هد چاپ" در صفحه 62

**تصحیح رنگ اعامل شده است.**

**راهکارها**

هنگام چاپ کردن از درایور چاپگر Windows، بسته به نوع کاغذ، تنظیم خودکار عکس Epson به صورت پیشفرض اعمال<br>میگردد. سعی کنید تنظیمات را تغییر دهید.

در زبانه **گزینه بیشتر** گزینه **سفارشی** را در **تصحیح رنگ** انتخاب کنید و سپس روی **پیشرفته** کلیک کنید. تنظیم **تصحیح رنگ** را از **خودکار** به سایر گزینهها تغییر دهید. اگر ایجاد تغییر هم اثری نداشت، از یک روش تصحیح رنگ دیگر به غیر PhotoEnhance در<br>**مدیریت رنگ** استفاده کنید.

| "تنظیم رنگ [چاپ" در](#page-52-0) صفحه 53

**رنگها در نتیجه چاپ با محتویات روی منایشگر متفاوت هستند** 

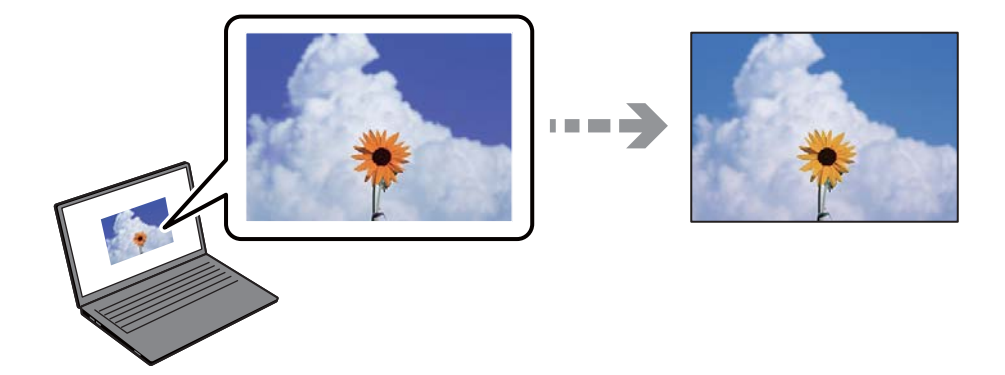

**ویژگیهای رنگ منایشگری که استفاده میکنید به درستی تنظیم نشدهاند.**

**راهکارها**

دستگاههای *غ*ایشگر نظیر صفحه *غ*ایش رایانه دارای خصوصیات *غ*ایش مختص خودشان هستند. اگر غایشگر دارای توازن نباشد،<br>تصویر با روشنایی و رنگهای صحیح غایش داده غیشود. خصوصیات دستگاه را تنظیم کنید. سپس، مراحل زیر را طی کنید.

Windows❏

واردپنجرهدرایور چاپگر شوید ، **سفارشی** را بهعنوان تنظیم **تصحیح رنگ**درزبانه**گزینهبیشتر** انتخاب و روی **پیشرفته**کلیک کنید. گزینه **EPSON استاندارد** را به عنوان تنظیم **حالت رنگی** انتخاب .کنید

Mac OS❏

به کادر محاوره چاپ دسترسی پیدا کنید. گزینه Color Options را از منوی شناور انتخاب و روی پیکان کنار **تنظیمات پیشرفته**<br>کلیک کنید. گزینه EPSON ا**ستاندارد** را به عنوان تنظیم **حالت** انتخاب کنید.

**منایشگر نور بیرون را انعکاس میدهد.**

**راهکارها**

از نور مستقیم خودداری کنید و تصویر را در جایی که نور مناسب وجود دارد، تأیید مَایید.

**منایشگر از وضوح بالایی برخوردار است.**

**راهکارها**

رنگ\ا ممکن است با آنچه که در دستگاههای هوشمند نظیر تلفنها یا تبلتهای هوشمند با نمایشگرهای دارای وضوح بالا<br>می:بینید، متفاوت باشد.

**منایشگر و چاپگر از فرآیندهای تولید رنگ متفاوتی برخوردارند.**

**راهکارها**

رنگ\ای یک نمایشگر به طور کامل با رنگ\ای روی کاغذ یکسان نیست زیرا دستگاه نمایشگر و چاپگر دارای فرآیند متفاوتی برای<br>تولید رنگ\ا میباشند. ویژگی\ای رنگ را به نحوی تنظیم کنید که رنگ\ا مشابه باشند.

**چاپ بدون حاشیه امکانپذیر نیست**

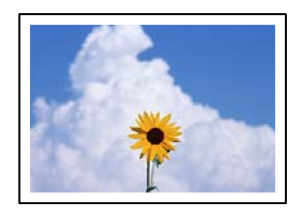

**گزینه بدون حاشیه در تنظیامت چاپ تعیین نشده است.**

**راهکارها**

تنظیم بدون حاشیه را در تنظیمات چاپ انجام دهید. اگر نوع کاغذی را انتخاب کنید که از چاپ بدون کادر حاشیه پشتیبانی<br>نمیکند، نمیتوانید **بدون حاشیه** را انتخاب کنید. نوع کاغذی را انتخاب کنید که از چاپ بدون کادر حاشیه پشتیبانی کن

Windows❏

علامت **بدون حاشیه** را از زبانه **اندازه** درایور چاپگر انتخاب کنید.

Mac  $OS<sup>1</sup>$ 

یک اندازه کاغذ بدون کادر حاشیه از **اندازه کاغذ**انتخاب .کنید

| "کاغذ برای چاپ بدون [حاشیه" در](#page-143-0) صفحه 144

**در حین چاپ بدون کادر حاشیه، لبههای تصویر برش داده میشوند**

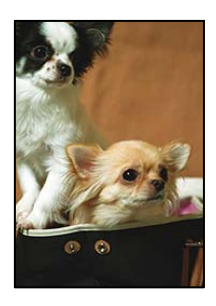

**از آنجا که تصویر تا حدی بزرگ میشود، قسمتهای بیرون زده برش داده میشوند.**

**راهکارها**

یک تنظیم بزرگنمایی کمتر انتخاب کنید.

Windows❏

روی **تنظیم** در کنار کادر انتخاب **بدون حاشیه** در زبانه **اندازه** از درایور چاپگر کلیک کنید و سپس تنظیمات را تغییر دهید.

Mac  $OS$  $\Box$ 

تنظیم **گسترش** از منوی **تنظیامت چاپ** کادر چاپ را تغییر دهید.

**نسبت ابعادی اطلاعات تصویر و اندازه کاغذ متفاوت است.**

**راهکارها**

اگر نسبت ابعادی داده تصویر و اندازه کاغذ متفاوت است، اگر سمت طولانی تصویر بیشتر از سمت طولانی کاغذ باشد، این سمت<br>برش می خورد.

**محل، اندازه، یا حاشیههای کار چاپی درست نیست**

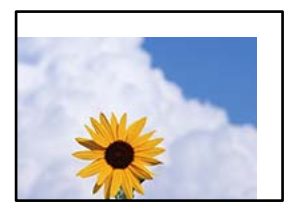

ممکن است بنا به دلایل زیر رخ داده باشد.

**کاغذ به اشتباه بارگذاری شده است.**

**راهکارها**

کاغذ را در جهت صحیح قرار دهید و گیره نگهدارنده لبه را مقابل لبه کاغذ قرار دهید.

| "قرار دادن کاغذ در تغذیه پشتی [کاغذ" در](#page-26-0) صفحه 27

**اندازه کاغذ به اشتباه تنظیم شده است.**

**راهکارها**

تنظیم اندازه کاغذ مناسب را انتخاب کنید.

**تنظیم حاشیه در نرمافزار برنامه در ناحیه چاپ انجام نشده است.**

**راهکارها**

تنظیم حاشیه را در برنامه انجام دهید تا در ناحیه قابل چاپ اعامل شود.

| "ناحیه قابل [چاپ" در](#page-149-0) صفحه 150

**نویسههای چاپ شده نادرست و درهم هستند** 

<B図2] L冈·図斥彗二 ZAオ鋕・コ i2 薀・ |・サー8Q図/ア図r 図b8 図:\$ NB図X図· B7kBcT,図· B · メ; |EE図Pク図 | 2; · 図1ツ M<sub>Nu</sub>

#### **N ?NN ?▲N ?NNNNNNNNNNNNNNNNNNNN**

¤6æA'Hcκ=<sup>—−</sup>¤È¤´o¤;Çð¼!"A;逤`r¤<br>ÔŐκcr^µaL¤÷‰+u)"\*mà∙Ñ-hƒûhãŠĂ¤‰w¤æα<br>rý¤ÿ¤Ž∎,ܮ珞çËås—Æû¤£œwûZxmÈ}û'®—ç<br>¤ÑÂe™Ñ=¤PÉ"!?α}⊂"浞¿žáa»'(ÜÊ—¤ò£ő

ممکن است بنا به دلایل زیر رخ داده باشد.

**کابل USB به درستی وصل نشده است.**

**راهکارها**

کابل USB را به طور ایمن به چاپگر و رایانه وصل کنید.

**یک کار در انتظار چاپ وجود دارد.**

**راهکارها**

کارهای چاپی را لغو کنید.

**حین چاپ ،کردن رایانه به طور دستی در حالت خاموشی موقت یا خواب قرار گرفت.**

#### **راهکارها**

هنگام چاپ، رایانه را به طور د*ست*ی در حالت **خاموشی موقت** یا در حالت **خواب** قرار دهید. بار دیگر که رایانه را روشن کنید ممکن<br>است صفحات متن درهم چاپ شوند.

**تصویر چاپ شده معکوس است**

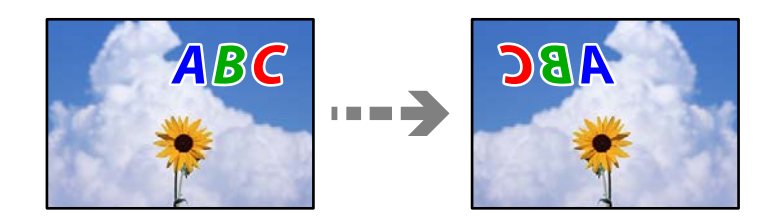

**تصویر در تنظیامت چاپ به نحوی تنظیم شده است تا در راستای افقی برعکس شود.**

**راهکارها**

علامت تنظیمات تصویر آینهای را در درایور چاپگر یا برنامه بردارید.

Windows❏

**تصویر آینه** را در زبانه **گزینه بیشتر** درایور چاپگر.پاک کنید.

Mac OS**□** 

علامت **Image Mirror** را از منوی **تنظیامت چاپ** کادر چاپ بردارید.

**وجود الگوهای موزاییک شکل در چاپها**

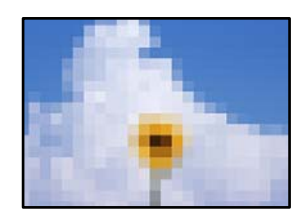

**تصاویر یا عکسهای با وضوح کم چاپ شدند.**

**راهکارها**

هنگام چاپ تصاویر و عکسها، با گزینه دادههای وضوح بالا چاپ کنید. تصاویر برگرفته از وبسایتها اغلب وضوح پایینی<br>دارند، با اینکه در حالت <sup>ی</sup>ایش خوب به نظر میرسند و به همین دلیل ممکن است کیفیت چاپ کاهش یابد.

# <span id="page-117-0"></span>**نوع کاغذ یا منبع کاغذ در درایور چاپگر انتخاب منی شود**

### **یک درایور چاپگر اصلی Epson نصب نشده است.**

اگر درایور چاپگر اصل Epson یا (EPSON XXXXX) نصب نشده باشد، قابلیتهای موجود محدود میشوند. بهتر است از درایور چاپگر اصل Epson استفاده .کنید

**اطلاعات مرتبط**

| ["بررسی](#page-74-0) اینکه آیا یک درایور چاپگر اصل [Epson](#page-74-0) نصب [است — " در](#page-74-0) صفحه 75Windows

| ["بررسی](#page-75-0) اینکه آیا یک درایور چاپگر اصل [Epson](#page-75-0) نصب [است — OS Mac](#page-75-0) ["](#page-75-0)در [صفحه](#page-75-0) 76

# **بررسی چراغ ها و وضعیت چاپگر**

چراغ های روی صفحه کنترل، وضعیت چاپگر را نشان می دهد.

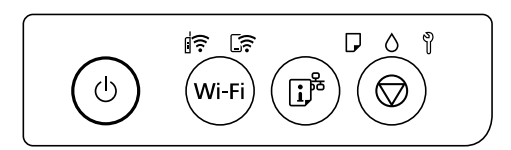

**حالت عادی**

: روشن

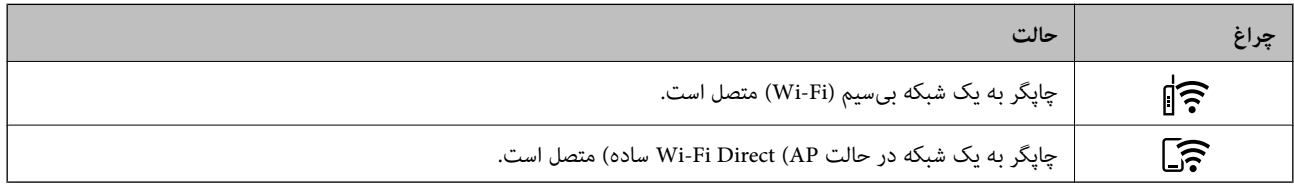

**حالت خطا**

هنگامیکه خطایی رخ میدهد، چراغ روشن شده یا چشمک میزند. جزئیات خطا در صفحه رایانه نمایش داده میشود.

: روشن

ي<br>پُن*چُ*∎ُ⊊: <sub>چشمکزن</sub>

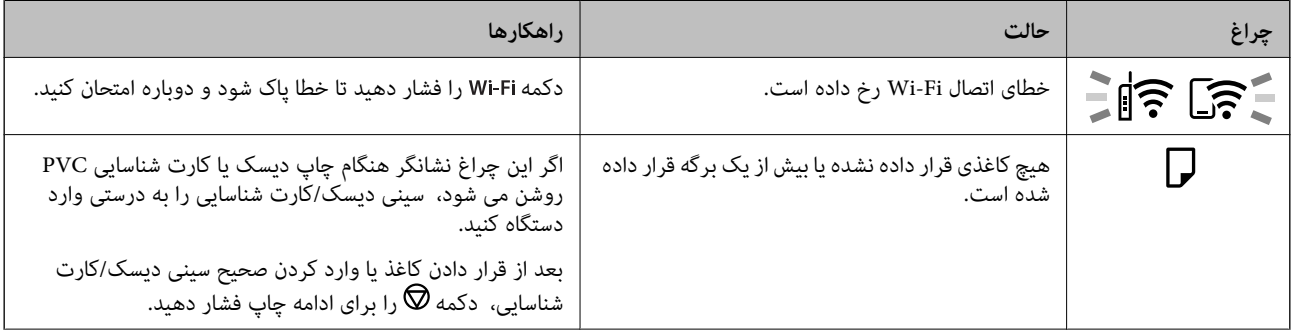

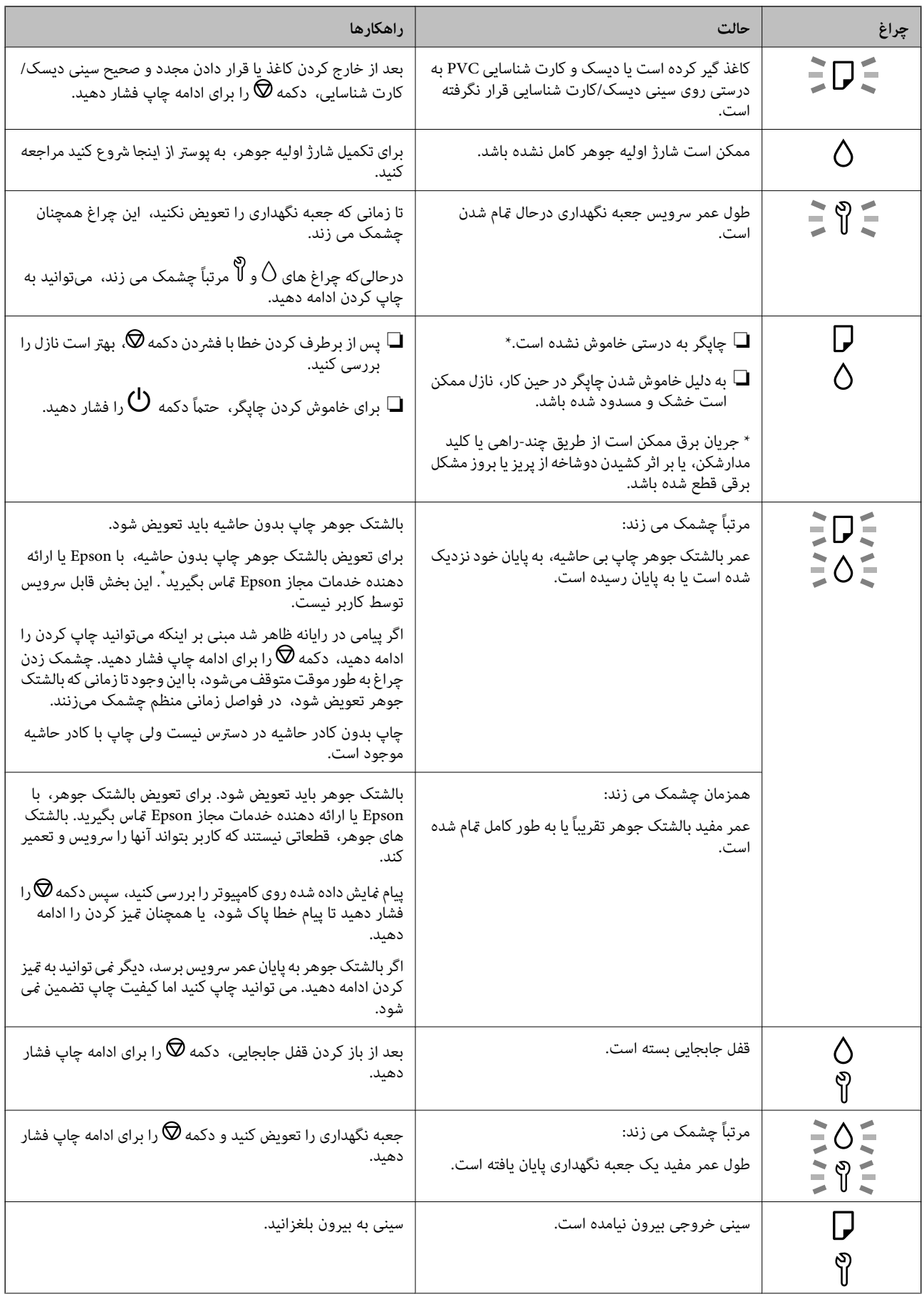

<span id="page-119-0"></span>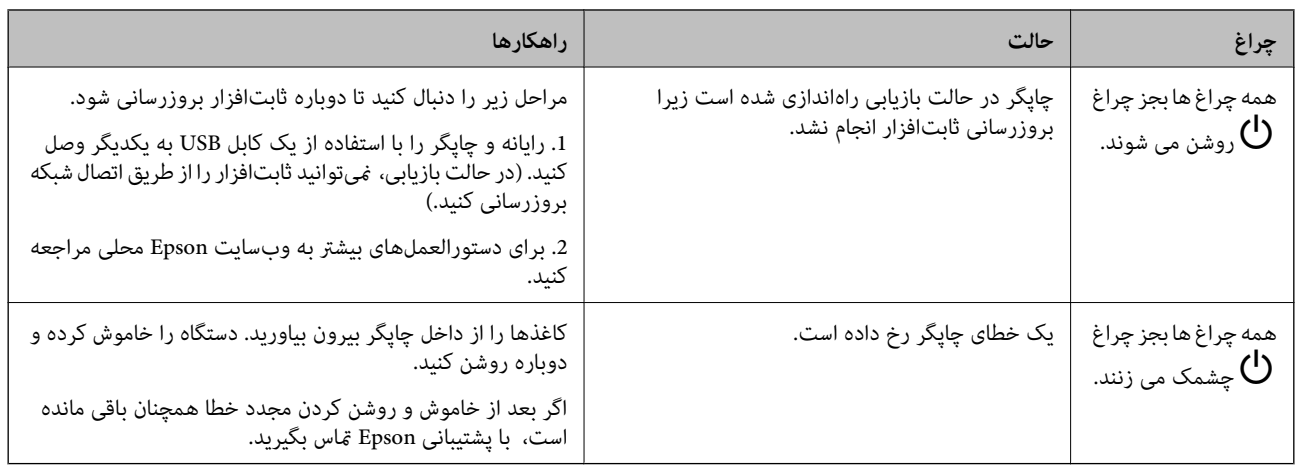

\*در برخی چرخههای چاپ، ممکن است مقدار کمی جوهر اضافی در بالشتک جوهر چاپ بدون لبه جمع شود. برای جلوگیری از نشتی جوهر از بالشتک، چاپگر طوری طراحی شده است که با پایان یافتن قدرت جذب بالشتک، چاپ بدون کادر حاشیه متوقف میشود. دلیل و مدت زمان لازم بر اساس تعداد صفحات چاپ شده با استفاده از گزینه چاپ بدون کادر حاشیه متفاوت خواهد بود. نیاز به تعویض بالشتک بدین معنی نیست که کارآیی چاپگر شما بر اساس مشخصاتش متوقف شده است. زمانیکه بالشتک نیاز به تعویض دارد چاپگر اطلاع میدهد و این کار تنها توسط ارائه<br>دهنده خدمات مجاز Epson باید انجام شود. ضمانتنامه Epson هزینههای این تعویض را پوشش نمیدهد.

# **کاغذ گیر میکند**

خطای نشان داده شده در پانل کنترل را بررسی کنید و دستورالعمل ها را دنبال نمایید تا کاغذ گیر کرده و تکههای پاره شده را بردارید. سپس خطا را یاک کنید.

*مهم:*c

- ❏ *با دقت کاغذ گیر کرده را خارج کنید. خارج کردن ناگهانی و تند کاغذ میتواند به چاپگر آسیب برساند.*
- یر هنگام برداشتن کاغذ گیر کرده، چاپگر را کج نکنید، آن رابصورت عمودی نگه دارید یا آن راوارونه کنید در غیر اینصورت ممکن است **است**<br>جوهر نشت کند.

### **خارج کردن کاغذ گیر کرده**

### *!احتیاط:* !

زمانی که دست شما داخل چاپگر است هر گز دکمههای روی پانل کنترل را لمس نکنید. اگر چاپگر شروع به کار کند، میتواند منجر به آسیب<br>شود. مراقب باشید به قسمتهای بیرون زده شده دست نزنید زیرا موجب آسیب میشود.

1. کاغذی که گیر کرده را از تغذیه پشتی کاغذ خارج کنید.

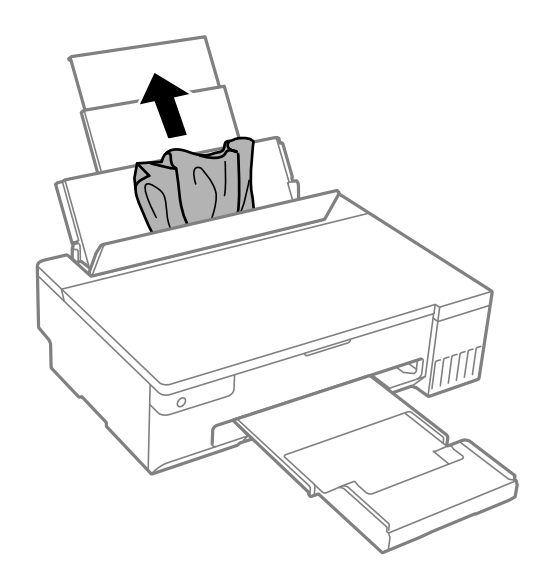

2. درپوش چاپگر را باز کنید.

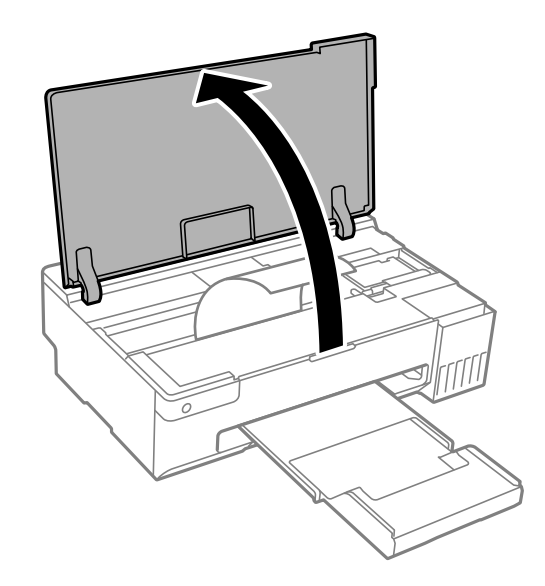

3. کاغذ گیر کرده را خارج کنید.

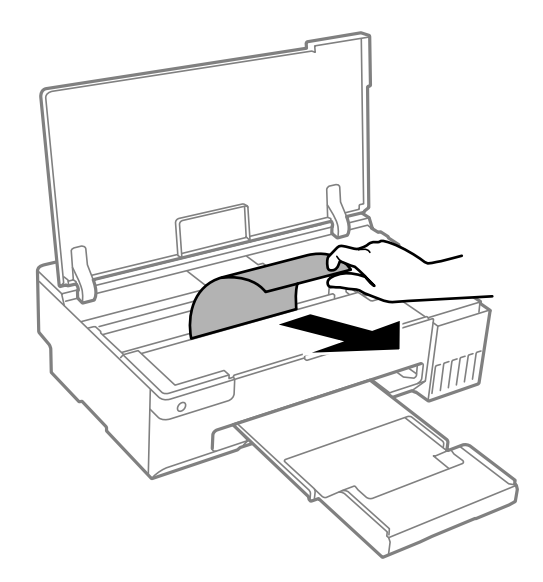

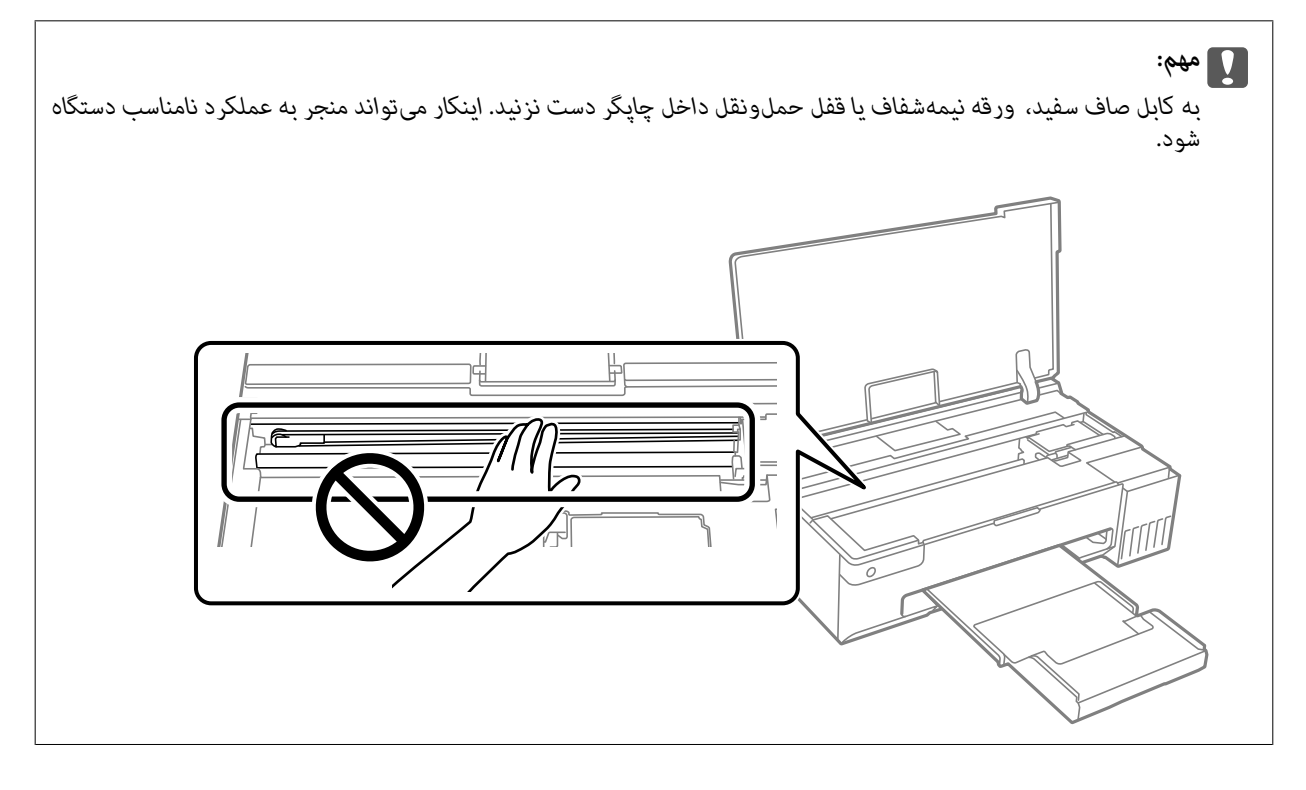

4. درپوش چاپگر را ببندید.

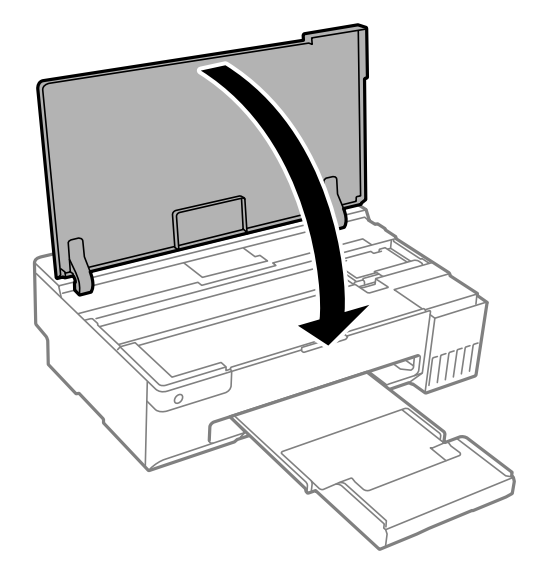

### **جلوگیری از گیر کردن کاغذ**

- در صورتی که گیر کردن کاغذ به کرات رخ میدهد، بخش زیر را بررسی کنید.
- چاپگر را روی یک سطح صاف قرار دهید و در شرایط محیطی توصیه شده راهاندازی کنید.  $\Box$ "مشخصات [محیطی" در](#page-153-0) صفحه 154
	- از کاغذی که توسط این چاپگر پشتیبانی میشود استفاده کنید. $\Box$ ["ظرفیتها و کاغذ](#page-141-0) موجود " در صفحه 142
		- نکات احتیاطی مربوط به مدیریت کاغذ را دنبال کنید.  $\Box$ ["احتیاطهای](#page-24-0) مربوط به مدیریت کاغذ" در صفحه 25
	- کاغذ را در جهت صحیح قرار دهید و گیره نگهدارنده لبه را مقابل لبه کاغذ قرار دهید.  $\Box$ "قرار دادن کاغذ در تغذیه پشتی [کاغذ" در](#page-26-0) صفحه 27
		- پیشتر از حداکثر تعداد برگههای مشخص شده برای کاغذ قرار ندهید. $\Box$
- اگر شما چندین برگه کاغذ را در چاپگر قرار دادهاید، باید هر بار فقط یک برگه کاغذ را قرار دهید.  $\Box$
- مطمئن شوید که تنظیمات اندازه کاغذ و نوع کاغذ با اندازه واقعی کاغذ و نوع کاغذ موجود در چاپگر مطابقت دارد.  $\square$ "لیست انواع [کاغذ" در](#page-25-0) صفحه 26
- غلتک داخل چاپگر را  $بیز کنید. اگر حتی بعد از  $z$ یز کردن غلتک هم کاغذ به درستی وارد  $\zeta$ ی شود، غلتک را تعویض کنید.$ "متیز کردن مسیر کاغذ برای مشکلات تغذیه [کاغذ" در](#page-58-0) صفحه 59 "زمان [تعویض غلتک های](#page-131-0) بلندکننده است" در صفحه 132

# **زمان پر کردن مجدد کارتریج است**

### **نکات احتیاطی استفاده از بطری جوهر**

قبل از پر کردن جوهر دستورالعملهای زیر را مطالعه کنید.

#### **نکات احتیاطی نگهداری جوهر**

❏بطریهای جوهر را دور از متاس مستقیم نور خورشید نگهدارید.

❏بطریهای جوهر را در دماهای بالایا انجامد نگه ندارید.

❏Epson توصیه می کند که از بطری جوهر تا قبل از تاریخ چاپ شده بر روی بسته استفاده کنید.

- <span id="page-123-0"></span>▲ هنگام نگهداری یا انتقال بطری جوهر، بطری را کج نکنید و آن را در معرض ضربه یا تغییرات دمایی قرار ندهید.درغیراینصورت ممکن است با وجود بسته بودن درپوش بطری، جوهر نشت کند.هنگام بستن درپوش، حتماً بطری را به صورت عمودی نگه دارید و از نشت کردن جوهر<br>در هنگام جابجا کردن بتری جلوگیری کنید؛ مثلاً بتری را درون کیسه قرار دهید.
	- ❏بعد از آوردن بطری جوهر از یک مکان نگهداری سرد، اجازه دهید حداقل سه ساعت قبل از استفاده در دمای اتاق گرم شود.
- تا زمانی که برای پر کردن مخزن آماده نیستید، بسته بندی بطری را باز نکنید.بطری جوهر به صورت وکیوم بسته بندی شده است تا قابلیت  $\Box$ اطمینان آن حفظ شود.اگر پیش از استفاده از بطری جوهر، بسته بندی آن را باز کرده و برای مدت طولانی نگه دارید، ممکن است عمل چاپ<br>به صورت عادی انجام نشود.
	- ❏پس از باز کردن بتری جوهر، بهتر است هر چه زودتر از آن استفاده کنید.

#### **نکات احتیاطی پر کردن مجدد جوهر**

❏برای کسب نتایج بهینه چاپ، سطح جوهر نباید به مدت طولانی پایین مباند.

- ❏از بطریهای جوهر که دارای کد قطعه صحیح هستند برای این چاپگر استفاده .کنید
- یا هنگام کار با جوهر این چاپگر باید احتیاط کافی به عمل بیاورید. ممکن است هنگام پر کردن یا پر کردن مجدد مخزنها، جوهر ترشح کند. اگر<br>جوهر بر روی لباسها یا وسایل شما بریزد، ممکن است یاک نشود.
	- از تکان دادن یا فشار دادن بتری جوهر خودداری کنید. $\Box$
- $\blacksquare$ در صورتی که مخزن جوهر تا خط پایینی پر نشده است، سریعاً آن را پر کنید. مصرف طولانی مدت چاپگر زمانی که سطح جوهر زیر خط پایینی است، میتواند به چاپگر آسیب .برساند

#### **مصرف جوهر**

- ـــا برای حفظ عملکرد بهینه هد چاپ، مقداری جوهر از همه مخازن جوهر در طول عملیات نگهداری از قبیل <del>م</del>یز کردن هد چاپ مصرف<br>میشود. ممکن است جوهر در هنگام روشن کردن چاپگر نیز مصرف شود.
- ـــا وقتی چاپ در حالت تک رنگ یا مقیاس خاکستری انجام میشود، بسته به نوع کاغذ یا تنظیمات کیفیت چاپ، جوهر های جوهر<br>مشکی ممکن است استفاده شوند. چون ترکیبی از جوهرهای رنگی برای ساخت جوهر مشکی استفاده میشود.
- ❏ جوهر بطریهای جوهر ارائه شده به همراه چاپگر شام تا حدی در مراحل اولیه نصب استفاده می شود.به منظور تولید چاپ با کیفیت .<br>بالا، هد چاپ چاپگر شما ممکن است کاملاً با جوهر پر شود.این فرایند خاموش-روشن مقداری جوهر مصرف می کند و بنابراین این<br>بطریهای ممکن است موجب چاپ صفحات کمتر نسبت به بطریهای جوهر بعدی شوند.
- بازده ذکر شده ممکن است بسته به تصاویری که چاپ میکنید، نوع کاغذ، تعداد چاپ و شرایط محیطی از قبیل دما بستگی داشته

### <span id="page-124-0"></span>**پر کردن دوباره مخازن جوهر**

1. درپوش چاپگر را باز کنید.

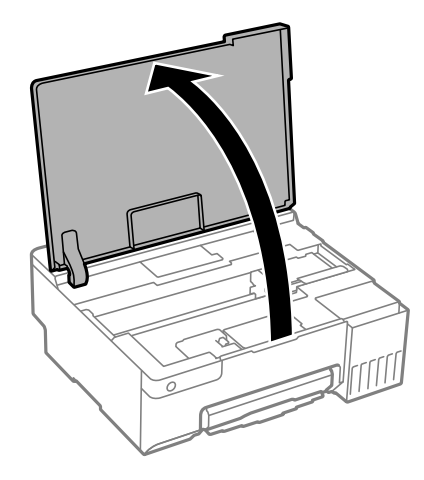

2. کاور مخزن جوهر را باز کنید.

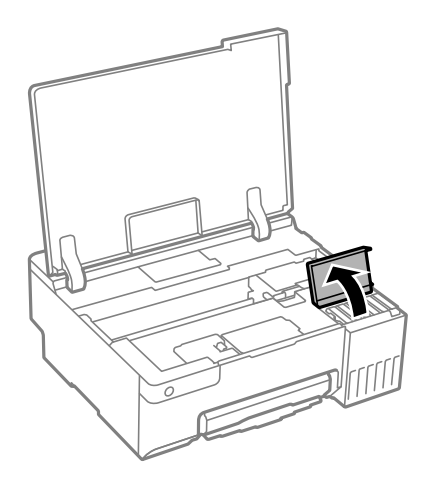

3. درپوش مخزن جوهر را باز کنید.

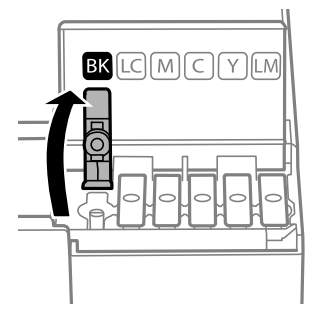

*مهم:*c *اطمینان حاصل کنید که رنگ مخزن جوهر با رنگ جوهری که قصد پر کردن دارید منطبق باشد.*

4. در حالی که بطری را عمودی نگه داشتهاید، درپوش را به آرامی بچرخانید تا باز شود.

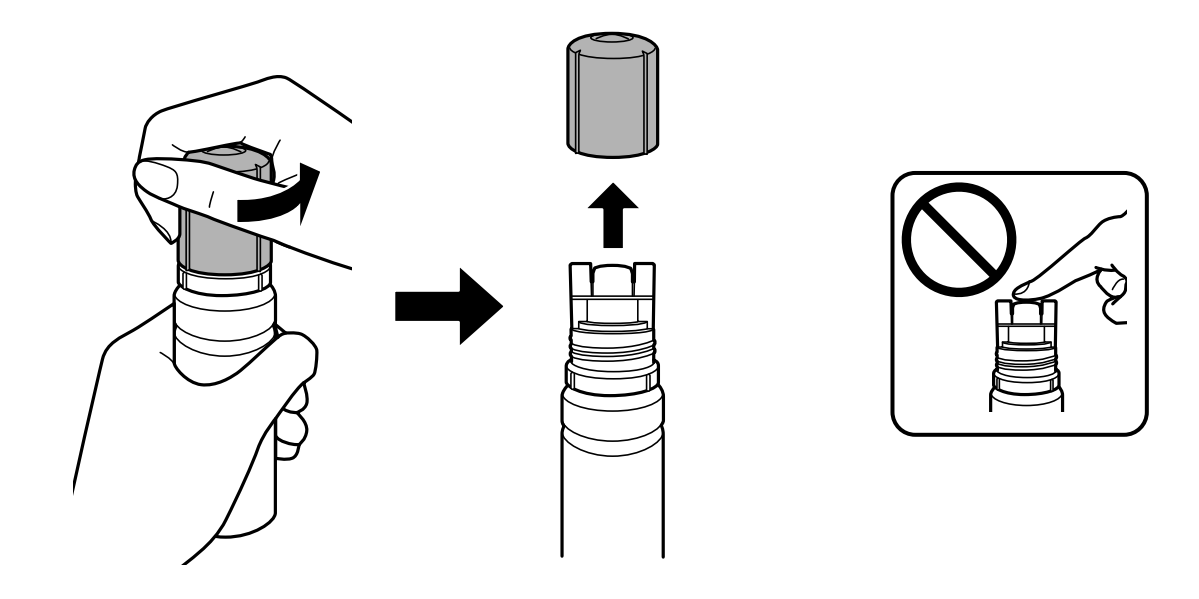

*مهم:*c ❏ *Epson استفاده از بطریهای اصلی جوهرEpson را توصیه می کند.* ❏ *مراقب باشید جوهر نریزد.*

5. خط بالایی (a) در مخزن جوهر را بررسی کنید.

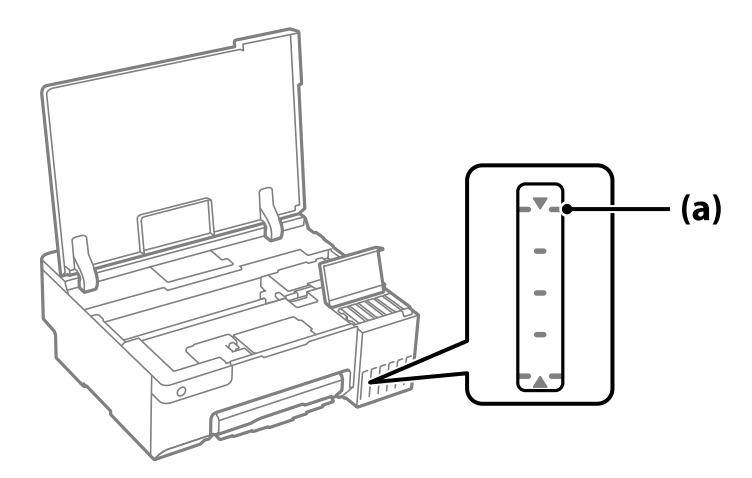

6. قسمت بالایی بطری جوهر را با درگاه پر کردن همراستا کنید و سپس آن را مستقیماً در درگاه قرار دهید و جوهر را تاخط بالایی و جایی که<br>به طور خودکار متوقف شود پر کنید.

وقتی بطری جوهر را در درگاه پر کردن به منظور تصحیح رنگ قرار دهید، پس از رسیدن سطح جوهر به خط بالایی، ریختن جوهر شروع<br>میشود و سپس جریان جوهر به طور خودکار متوقف میشود.

اگر جوهر وارد مخزن نشد، بطری جوهر را بردارید و با وارد کردن مجدد آن امتحان کنید . اما وقتی جوهر به خط بالایی رسیده است، مخّزن جوهر را خارج نکنید و دوباره در دستگاه نگذارید، درغیر اینصورت اگر جوهر از خط بالایی بالاتر رود، ممکن است جوهر<br>یخش شود یا چاپگر خراب شود.

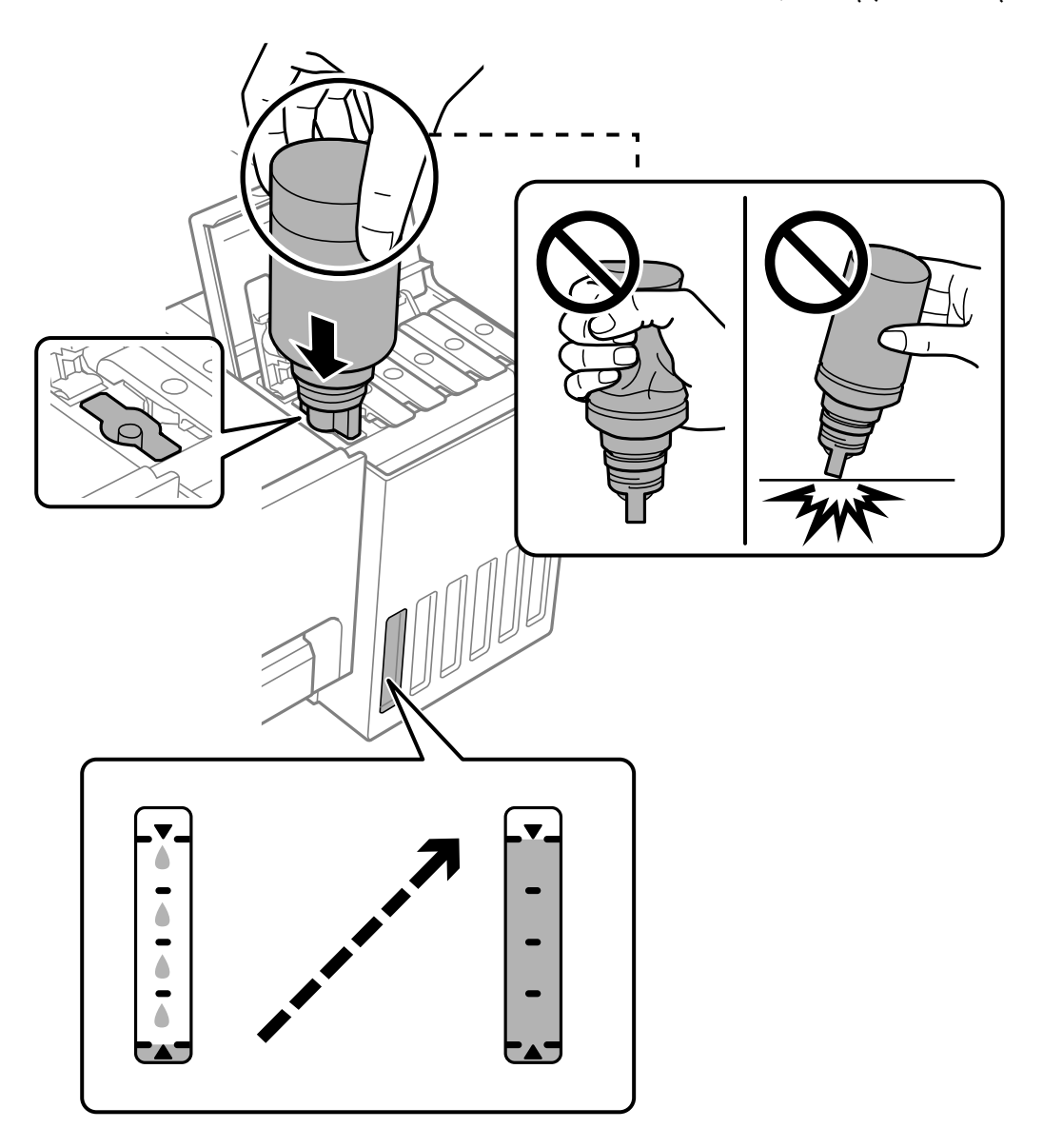

7. پس از پایان پر کردن جوهر، بطری جوهر را بردارید.

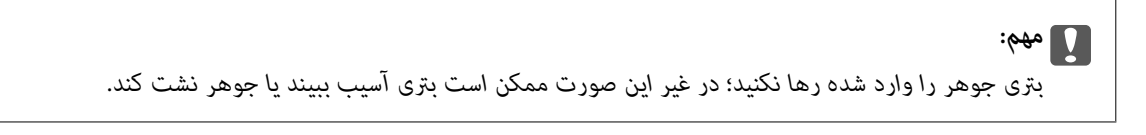

*در صورت باقی ماندن جوهر در بتری، درپوش را ببندید و بتری را به صورت عمودی برای مصارف بعدی نگه دارید. نکته:*

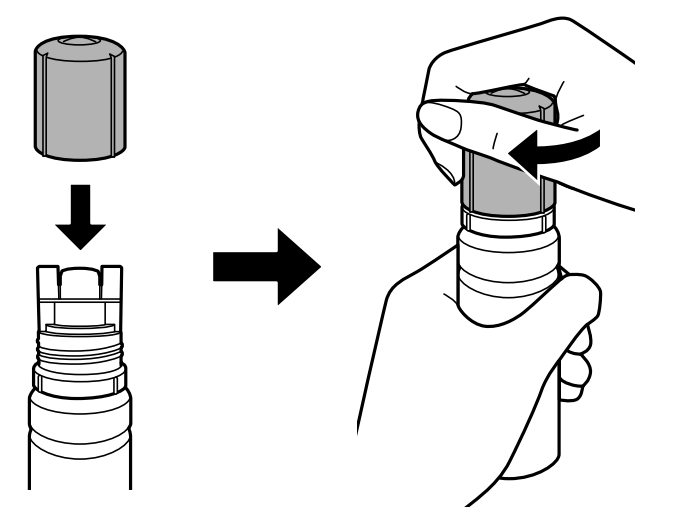

8. درپوش مخزن جوهر را به طور محکم ببندید.

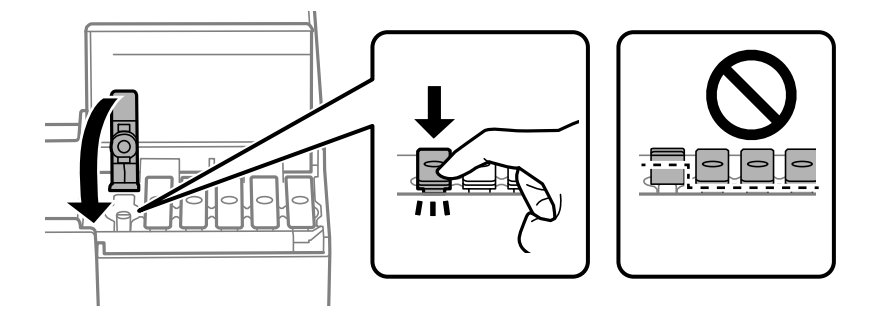

9. کاور مخزن جوهر را محکم ببندید.

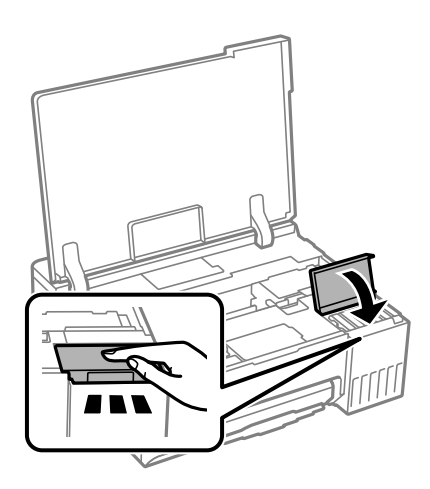

.10 درپوش چاپگر را ببندید.

<span id="page-128-0"></span>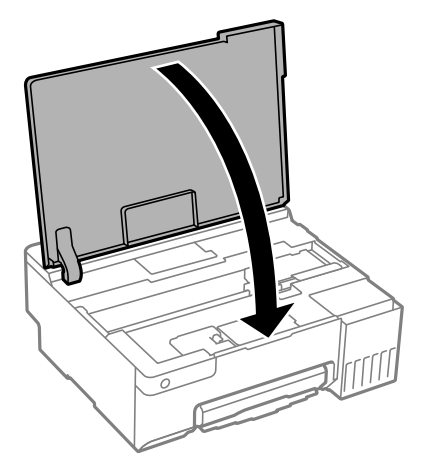

#### **اطلاعات مرتبط**

- | ["نکات احتیاطی استفاده](#page-123-0) از بطری جوهر" در صفحه 124
	- | "کدهای بطری [جوهر" در](#page-144-0) صفحه 145

# **زمان تعویض جعبه نگهداری است**

### **احتیاطهای مربوط به استفاده از جعبه نگهداری**

- قبل از تعویض جعبه نگهداری دستورالعملهای زیر را مطالعه نمایید.
- شود. ❏به تراشه سبز رنگ کنار جعبه نگهداری دست نزنید. در صورت متاس با این قسمتها ممکن است موجب عدم کارکرد عادی و چاپ
	- ❏جعبه نگهداری را در حین چاپ تعویض نکنید، در غیر این صورت، ممکن است جوهر نشت کند.
- ے جعبه نگهداری را بیرون نیاورید یا درپوش آن را باز نکنید مگر در هنگام تعویض جعبه نگهداری؛ در غیر این صورت ممکن است جوهر نشت<br>کند.
- از جعبه نگهداری که مدت زیادی جدا شده است و وصل نیست مجدداً استفاده نکنید. جوهر داخل جعبه سفت میشود و جوهر بیشتری<br>حذب نمیشود.
- ا تا زمانی که جعبه نگهداری استفاده شده را در کیسه پلاستیکی نگذاشتهاید، آن را کج نکنید؛ در غیر این صورت ممکن است جوهر نشت¶<br>کند
	- جعبه نگهداری را در دماهای بالا یا انجماد قرار ندهید. $\Box$
	- جعبه نگهداری را دور از  $z$ اس مستقیم نور خورشید قرار دهید. $\Box$
	- مراقب باشید جعبه نگهداری زمین نیفتد یا تحت فشارهای زیاد/ضربههای شدید قرار نگیرد. $\Box$
	- از مّاس با خروجیهای جوهر در جعبه نگهداری خودداری کنید زیرا ممکن است به جوهر آغشته شوید.  $\Box$

### **تعویض جعبه نگهداری**

در برخی از چرخههای چاپ مقدار بسیار کمی از جوهر اضافی در جعبه نگهداری جمع میشود. برای جلوگیری از نشت جوهر از جعبه نگهداری، چاپگر به گونهای طراحی شده است که زمانی که ظرفیت جذب جعبه نگهداری به محدوده آن برسد چاپ را متوقف میکند. وقوع یا عدم وقوع و دفعات وقوع این امر به تعداد صفحاتی که چاپ میکنید، نوع موادی که چاپ میکنید و تعداد چرخههای قیز کردن که چاپگر انجام میدهد بستگی دارد. زمانی که به شما فرمان داده شد جعبه نگهداری را عوض کنید. LCD ،Epson Status Monitor شما، یا چراغهای روی پانل کنترل به شما نشان میدهند که چه زمانی این قطعه نیاز به تعویض دارد. نیاز به تعویض جعبه بدین معنی نیست که کارآیی چاپگر شما بر اساس مشخصاتش متوقف شده است. ضمانتنامه Epson هزینههای این تعویض را پوشش میدهد. این یک قطعه قابل سرویس توسط کاربر است.

*نکته:*

هنگامی که جعبه نگهداری پر است، تازمانی که آن را برای جلوگیری از نشتی جوهر تعویض نکنید قادر نخواهید بود چاپ کنید و هد چاپ را قیز *منایید.*

1. جعبه نگهداری جدید را از بسته بندی آن خارج کنید.

*مهم:*c *به تراشه سبز رنگکنار جعبهنگهداری دستنزنید. در صورت متاس با این قسمتها ممکن استموجبعدمکارکردعادی و چاپ شود.*

*یک کیف شفاف برای جعبه نگهداری استفاده شده به همراه جعبه نگهداری جدید ارائه شده است. نکته:*

2. درپوش چاپگر را باز کنید.

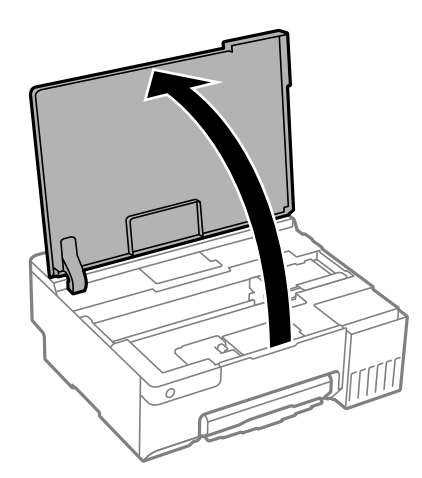

3. پوشش جعبه نگهداری را باز کنید.

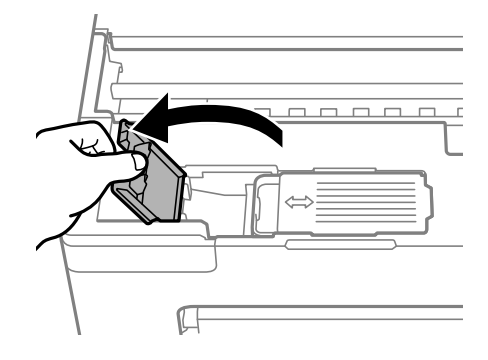

4. جعبه نگهداری استفاده شده را خارج کنید.

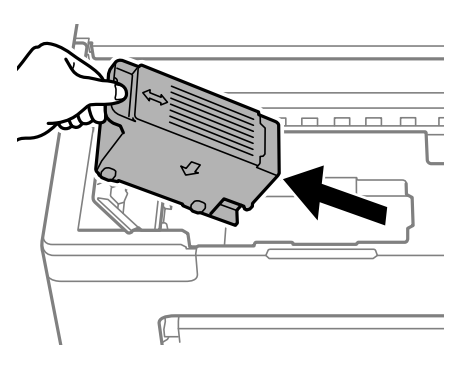

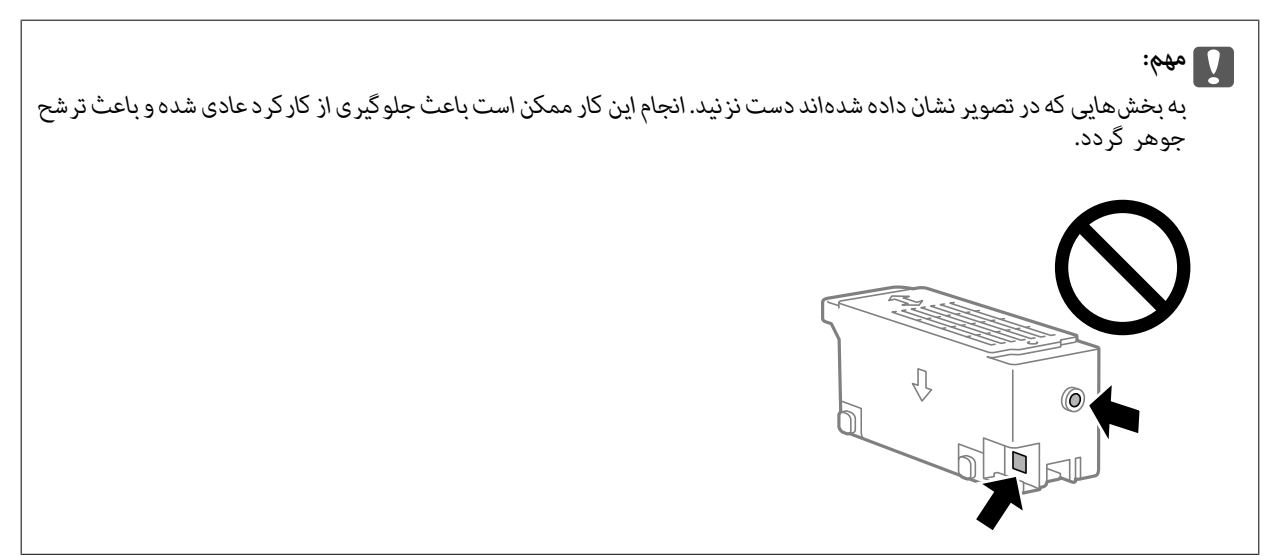

5. جعبه نگهداری استفاده شده را در کیف شفافی که همراه جعبه نگهداری جدید است قرار دهید و آن را ببندید.

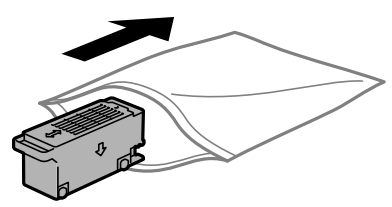

6. جعبه نگهداری جدید را در چاپگر قرار دهید. مطمئن شوید جعبه را در جهت صحیح وارد میکنید.

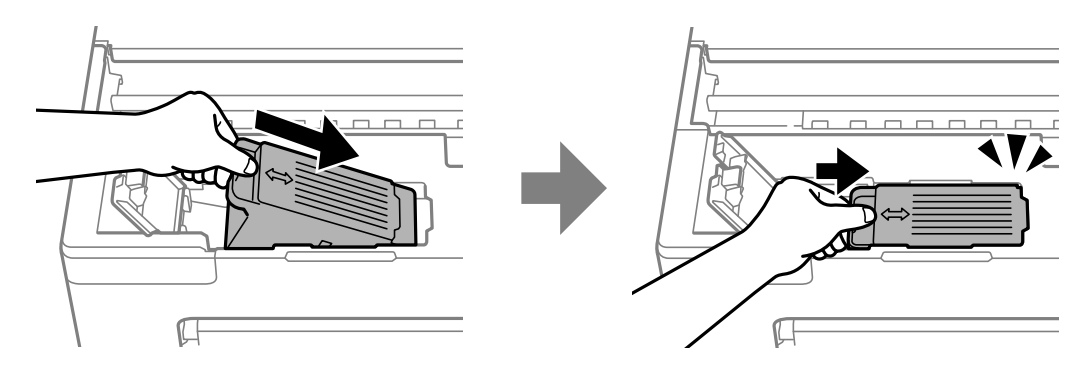

7. پوشش جعبه نگهداری را ببندید.

<span id="page-131-0"></span>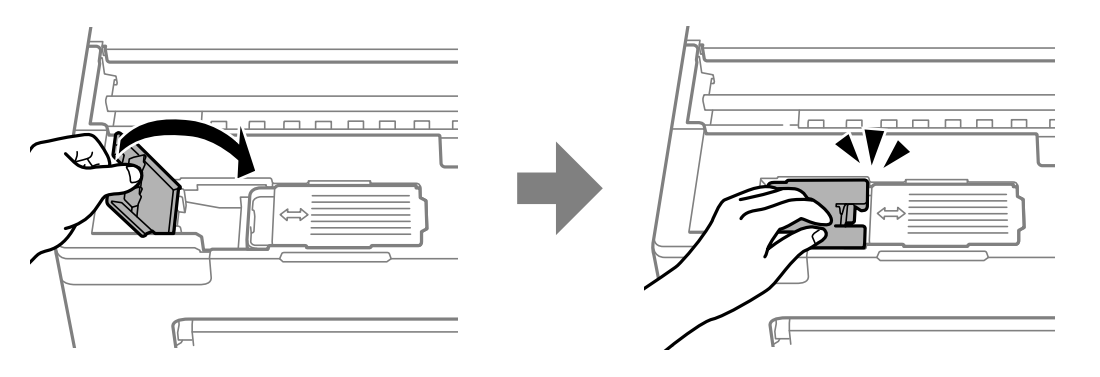

8. درپوش چاپگر را ببندید.

#### **اطلاعات مرتبط**

- | "احتیاطهای مربوط به استفاده از جعبه [نگهداری" در](#page-128-0) صفحه 129
	- | "کد جعبه [نگهداری" در](#page-145-0) صفحه 146

### **زمان غلتک تعویض های بلندکننده است**

اگر حتی بعد از تمیز کردن غلتک بلندکننده یا تعویض آن نیز کاغذ به درستی در دستگاه قرار نمی گیرد. بعد از تعویض غلتک بلندکننده، تعداد برگه هایی را که وارد دستگاه کرده اید بازنشانی کنید.

با استفاده از دفترچه راهنامی فیلم وب نیز میتوانید این مراحل را مشاهده کنید . به وبسایت زیر بروید.

<https://support.epson.net/publist/vlink.php?code=NPD7032>

- 1. دکمه  $\bigcup$ را برای خاموش کردن چاپگر فشار دهید.
	- 2. سیم برق را جدا کنید.
	- 3. درپوش چاپگر را باز کنید.

غلتک بلندکننده در جهت نشان داده شده در تصویر زیر قرار دارد.

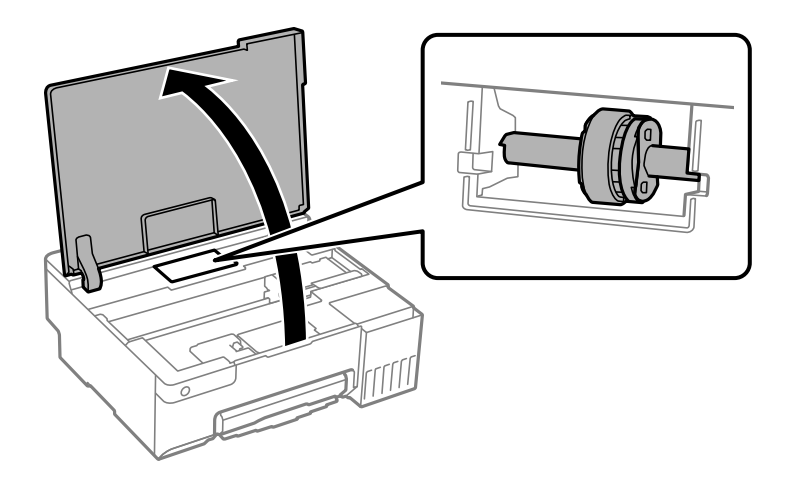

4. غلتک بلندکننده را جدا کنید.

زبانه موجود در سمت راست غلتک بلندکننده را فشار دهید، آن را به عقب بلغزانید، سپس مستقیم به بالا بکشید.

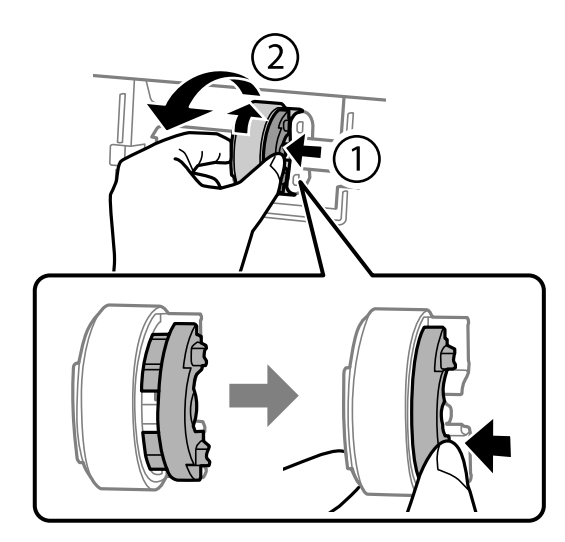

5. غلتک بلندکننده جدید را از بسته بندی آن خارج کنید.

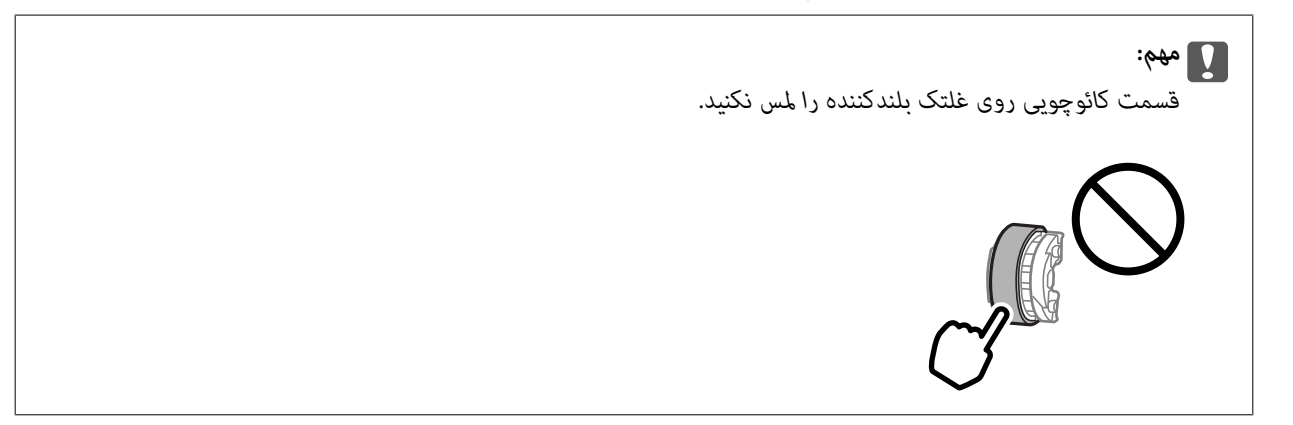

6. زبانه سمت راست را فشار دهید، سپس قسمت های بیرون آمده را برای اتصال غلتک بلندکننده جدید با سوراخ ها تراز کنید.

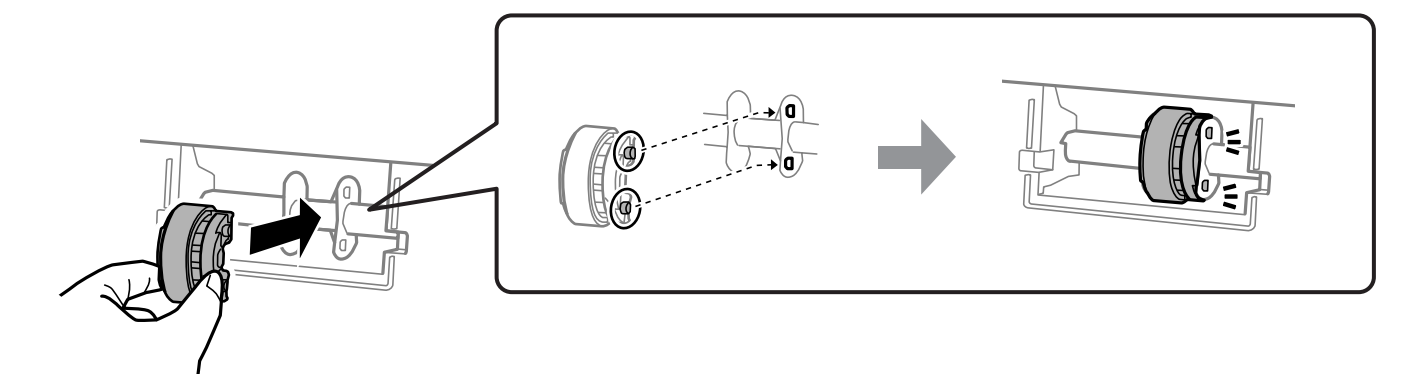

- 7. درپوش چاپگر را ببندید.
- 8. سیم برق را وصل کنید.
- و. دکمه  $\bigcup$ را برای روشن کردن چاپگر فشار دهید.

- .10 به درایور چاپگر در کامپیوتر بروید.
- .11 شامرشگر غلتک را از درایور چاپگر بازنشانی .کنید

#### Windows❏

زبانه **نگهداری** و سپس گزینه **اطلاعات چاپگر و گزینه ها** را انتخاب .کنید

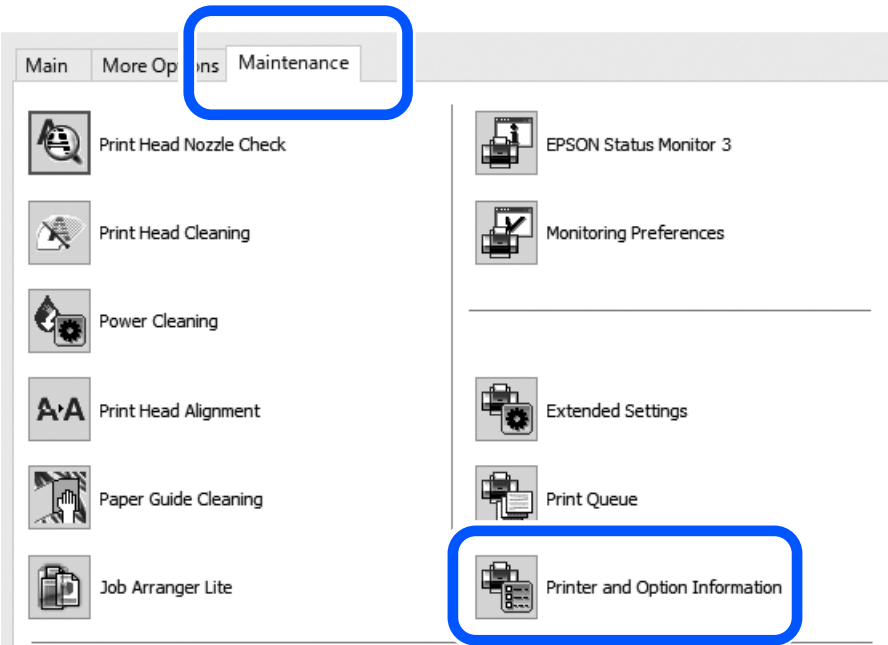

روی **تنظیم مجدد** درتعداد صفحات قرارگرفته در غلتک بلندکننده کلیک کنید.

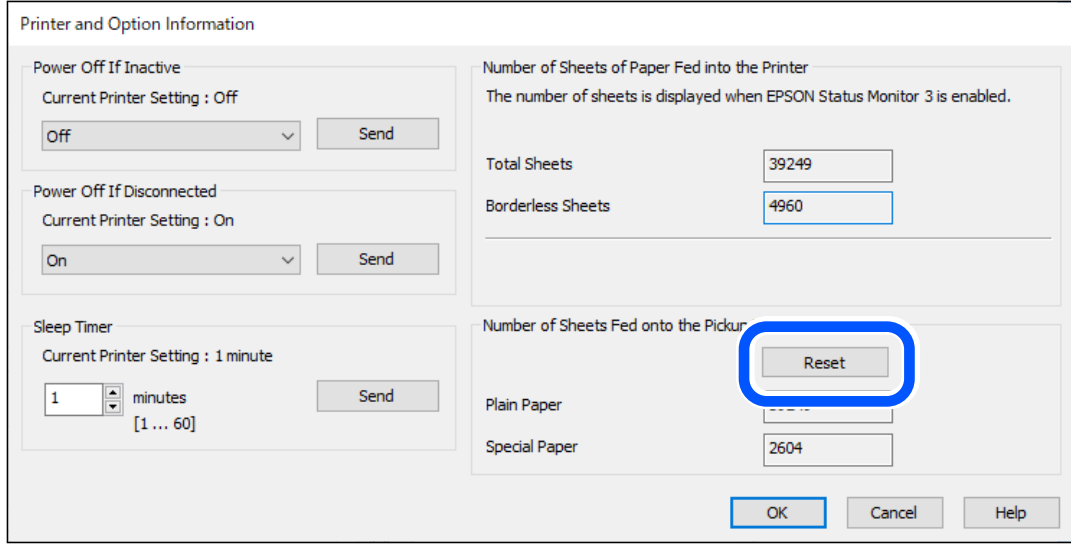

Mac  $OS<sup>1</sup>$ 

<span id="page-134-0"></span>منویApple و سپس**تنظیامتبرگزیدهسیستم** > **چاپگرها و اسکرنها** (یا**چاپ و اسکن** ، **چاپ و فکس** > ) XXXX(Epson ( < **گزینههاو تجهیزات جانبی** > **ابزارها** > **باز کردن ابزار چاپگر** > **Information Option and Printer** را باز ،کنید وروی **بازنشانی** از تعداد صفحات قرارگرفته در غلتک بلندکننده کلیک کنید.

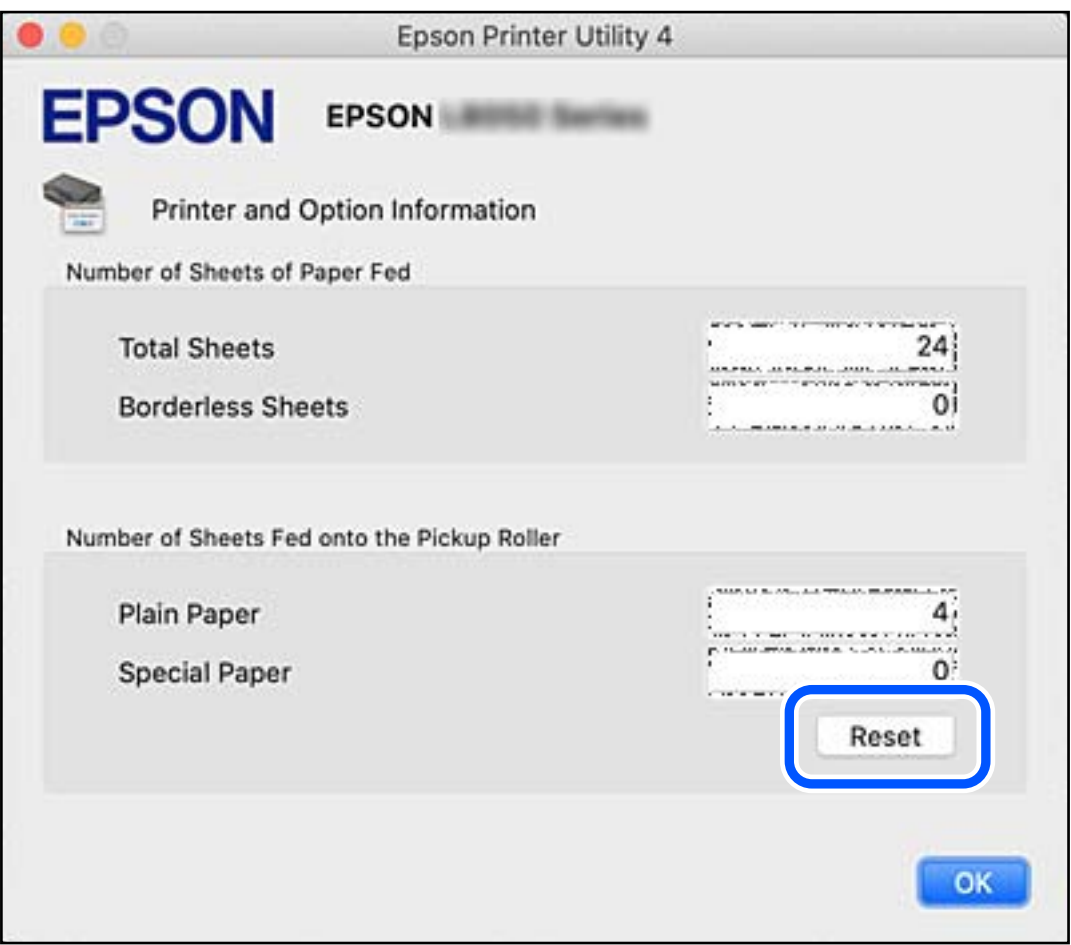

#### **اطلاعات مرتبط**

- | "برنامهای برای اسکن کردن از رایانه (درایور چاپگر [Windows "\(در](#page-146-0) صفحه 147
- | "برنامهای برای اسکن کردن از [رایانه \(درایور](#page-147-0) چاپگر [OS Mac](#page-147-0) "(در [صفحه](#page-147-0) 148
	- | "کدغلتک های [بلندکننده" در](#page-145-0) صفحه 146

# **کار با چاپگر طبق انتظار پیش منیرود**

**چاپگر روشن یا خاموش منیشود**

#### **دستگاه روشن منیشود** ممکن است بنا به دلایل زیر رخ داده باشد.

**سیم برق به درستی به پریز برق وصل نشده است.**

**راهکارها**

مطمئن شوید سیم برق با ایمنی درون پریز قرار گرفته است.

**دکمه** P **برای مدت زمان کافی فشار داده نشد.**

**راهکارها**

دکمه  $\bf{U}$ را کمی بیشتر پایین نگه دارید.

**دستگاه خاموش منیشود**

**دکمه** P **برای مدت زمان کافی فشار داده نشد.**

**راهکارها**

دکمه  $\bf{U}$ را کمی بیشتر پایین نگه دارید. اگر هنوز هم نمیتوانید چاپگر را خاموش کنید، سیم برق را به پریز نزنید. برای جلوگیری از خشک شدن هد چاپ، دوباره چاپگر را با فشار دادن دکمه  $\bf{U}$  روشن و خاموش کنید.

**دستگاه به صورت خودکار خاموش میشود**

**ویژگی تایمر خاموش شدن یا خاموش شدن در صورت غیرفعال بودن و خاموش شدن در صورت قطع اتصال فعال است.**

**راهکارها**

Windows❏

روی **اطلاعات چاپگر و گزینه ها** در زبانه **نگهداری** درایور چاپگر کلیک .کنید

❏تنظیامت **خاموش شدن در صورت غیرفعال بودن** و **خاموش شدن در صورت قطع اتصال** را غیرفعال .کنید

❏ تنظیم **تایمر خاموش شدن** را غیرفعال کنید.

Mac  $OS<sup>1</sup>$ 

گزینه **ترجیحات سیستم** را از منوی Apple > **چاپگرها و اسکنرها** (یا **چاپ و اسکن، چاپ و نمابر**) انتخاب نموده و سپس چاپگر را برگزینید. بر روی **گزینه ها و لوازم** > **برنامه** > **باز کردن برنامه چاپگر** و سپس **تنظیم چاپگر** .کنید کلیک

❏تنظیامت **خاموش شدن در صورت غیرفعال بودن** و **خاموش شدن در صورت قطع اتصال** را غیرفعال .کنید

❏ تنظیم **تایمر خاموش شدن** را غیرفعال کنید.

*نکته:*

بسته به محل خرید دستگاه شما ممکن است قابلیت **تایمر خاموش شدن** یا قابلیتهای **خاموش شدن در صورت غیرفعال بودن** و **خاموش**<br>**شدن در صورت قطع اتصال** را داشته باشد.

### **عملیاتها به کندی انجام میشوند**

### **چاپ بسیار آهسته است**

ممکن است بنا به دلایل زیر رخ داده باشد.

#### **برنامههای غیرضروری در حال اجرا هستند.**

#### **راهکارها**

هر نوع برنامه غیرضروری در رایانه خود یا دستگاه هوشمند را ببندید.

#### **کیفیت چاپ روی گزینه بالا تنظیم شده است.**

#### **راهکارها**

تنظیمات کیفیت را پایینتر بیاورید.

#### **چاپ دوطرفه غیرفعال است.**

#### **راهکارها**

تنظیم دو رو (یا سرعت بالا) را فعال کنید. زمانی که این تنظیم فعال میشود، هد چاپ زمانی که در هر دو جهت حرکت میکند<br>چاپ انجام میدهد و سرعت چاپ افزایش مییابد.

#### Windows❏

علامت **چاپ دورویه** را از زبانه **گزینه بیشتر** درایور چاپگر انتخاب .کنید

#### Mac OS<del></del>

گزینه **ترجیحات سیستم** را از منوی Apple > **چاپگرها و اسکنرها** (یا **چاپ و اسکن، چاپ و مٔابر**) برگزینید و سپس چاپگر را انتخاب کنید. روی **گزینهها و لوازم** > **گزینهها** (یا **درایور**) کلیک کنید . گزینه On را به عنوان تنظیم **چاپ دورویه** انتخاب کنید.

#### **بیصدا فعال است.**

#### **راهکارها**

گزینه **بیصدا** را غیرفعال کنید . هنگامی که چاپگر در **بیصدا** کار میکند، سرعت چاپ کاهش مییابد.

#### Windows❏

گزینه **خاموش** را به عنوان تنظیم **بیصدا** در زبانه **اندازه** درایور چاپگر انتخاب کنید.

#### Mac OS**□**

گزینه **ترجیحات سیستم** را از منوی Apple > **چاپگرها و اسکنرها** (یا **چاپ و اسکن، چاپ و نمابر**) برگزینید و سپس چاپگر را انتخاب کنید. روی **هاگزینه و لوازم** > **گزینهها** (یا **درایور**) کنید کلیک . گزینه Off را به عنوان تنظیم **بیصدا** انتخاب .کنید

**ممکن است برخی مشکلات شبکه در رابطه با روتر بیسیم شام وجود داشته باشند.**

#### **راهکارها**

ضمن اطلاع دادن به سایر کاربرانی که به شبکه متصل هستند، روتر بیسیم را راهاندازی مجدد کنید. اگر مشکل به این ترتیب حل<br>نشد، چاپگر را نزدیکتر به روتر بی،سیم خود قرار دهید یا مستندات ارائه شده به همراه نقطه دسترسی را ملاحظه ک

**چاپگر دادههای با تراکم بالا مانند عکسها را روی کاغذ ساده چاپ میکند.**

#### **راهکارها**

اگر داده متراکم مانند عکس را روی کاغذ ساده چاپ کنید، کار چاپ ممکن است برای حفظ کیفیت چاپ طولانیتر شود. این<br>وضعیت نقص محسوب غیشود.

**در حین چاپ پیوسته، سرعت چاپ بسیار کاهش مییابد**

**این قابلیت از داغ شدن بیش از حد قسمتهای عملکردی چاپگر و اختلال در کارکرد آن جلوگیری میکند.**

**راهکارها**

شما میتوانید به چاپ ادامه دهید. برای بازگشت به سرعت عادی چاپ، اجازه دهید چاپگر به مدت حداقل 30 دقیقه بدون کارکرد<br>باشد. اگر چاپگر خاموش شود سرعت چاپ به حالت عادی باز نمیگردد.

### **بسنت گیره کاغذ پشتی ممکن نیست**

نگهدارنده کاغذ را رو به بالا تنظیم کنید و سپس آن را به نحوی که در تصویر زیر نشان داده شده در شیار وارد کنید.

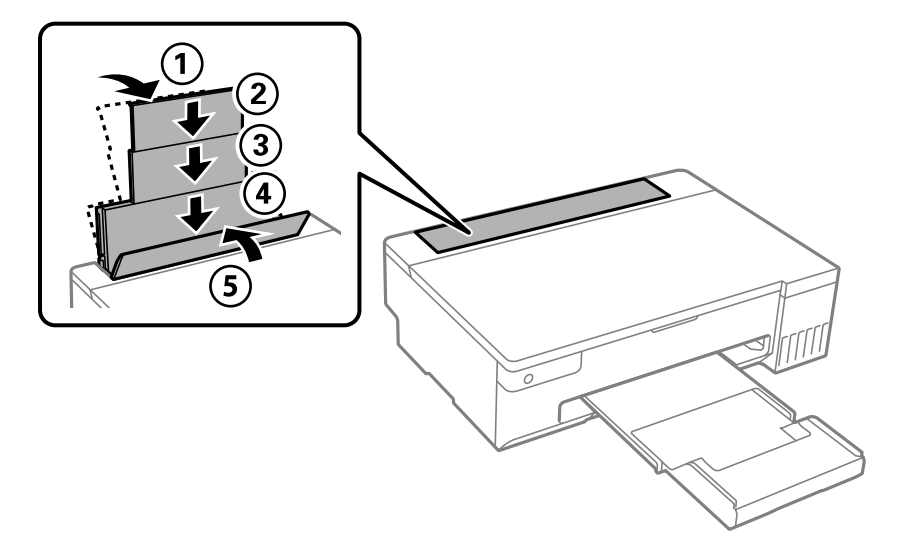

 **صدای کارکرد بسیار زیاد است**

**بیصدا غیر فعال است.**

**راهکارها**

اگر صدای دستگاه بیش از حد بلند است ، **بیصدا** را فعال کنید. فعالسازی این قابلیت میتواند سرعت چاپ را کاهش دهد.

نرایور چاپگر Windows $\Box$ 

**بیصدا** را در زبانه **اندازه** فعال .کنید

درایور چاپگر Mac OS  $\Box$ 

گزینه **ترجیحات سیستم** رااز منوی Apple > **چاپگرها و اسکنرها** (یا **چاپ و اسکن، چاپ و <sup>پ</sup>ابر**) انتخاب *نم*وده و سپس چاپگر را<br>برگزینید. روی **گزینهها و لوازم > گزینهها** (ی**ا درایور**) کلیک کنید. گزینه On را به عنوان تنظیم **بیصد** 

**چاپ دوطرفه به صورت دستی انجاممنی شود ( Windows(**

**3 Monitor Status EPSON غیر فعال است.**

**راهکارها**

<span id="page-138-0"></span>در زبانه**نگهداری** درایور چاپگر، روی **تنظیم گسترشیافته** و کلیک سپس **3 Monitor Status EPSON را فعال کنید**را انتخاب .کنید با این حال، چاپ دورو در صورتی که چاپگر از طریق شبکه قابل دسترسی است یا به عنوان یک چاپگر مشترک استفاده میشود قابل<br>استفاده نبست.

 **منوی تنظیامت چاپ منایش دادهمنی شود ( OS Mac(**

**درایور چاپگر Epson به درستی نصب نشده است.**

**راهکارها**

(، 10.12 )macOS Sierra (، 10.13 )macOS High Sierra ، جدیدتر یا) 10.15( macOS Catalina**تنظیامتچاپ**در اگرمنوی به Epson درایورچاپگر ،منایشدادهمنیشود) 10.9( OS X Mavericks (، 10.10 )OS X Yosemite (، 10.11 )OS X El Capitan درستی نصب نشده است. آن را از منوی زیر فعال کنید.

گزینه **ترجیحات سیستم** را از منوی Apple > **چاپگرها و اسکنرها** (یا **چاپ و اسکن، چاپ و نمابر**) انتخاب کنید، چاپگر را حذف کنید<br>و سیس دوباره چاپگر را اضافه نمایید.

کند. Mojave macOS ) 10.14 (منیتواند به **تنظیامت چاپ** در برنامههای تهیه شده توسط Apple مانند TextEdit دسترسی پیدا

# **مشکل برطرف منی شود**

اگر پس از امتحان همه راهکارهای بالا باز هم مشکل برطرف نشد، با مرکز پشتیبانی Epson مّاس بگیرید. اگرمنی توانید مشکل چاپ را برطرف کنید به اطلاعات مرتبط زیر مراجعه کنید.

**اطلاعات مرتبط**

| "برطرف کردن مشکلات چاپ ممکن نیست" در صفحه 139

**برطرف کردن مشکلات چاپ ممکن نیست**

راهکارهای زیر را به ترتیب از بالابه پایین امتحان کنید تا زمانی که مشکل برطرف شود.

❏بررسی کنید نوع کاغذ بارگذاری شده در چاپگر و نوع کاغذ تنظیم شده در درایور چاپگر مطابقت داشته باشند.

از کیفیت بالاتری در تنظیمات درایور چایگر استفاده کنید.  $\Box$ 

برای بررسی مقدار واقعی جوهر باقیمانده، سطوح جوهر را در مخازن چاپگر با چشم بررسی کنید. اگر سطوح جوهر پایینتر از خطوط یایینی هستند، مخازن را مجدداً پر کنید.

مد چاپ را تراز کنید.  $\Box$ 

"تراز کردن هد [چاپ" در](#page-64-0) صفحه 65

- یک بررسی نازل برای اطلاع از انسداد نازل $\alpha$ ای هد چاپ انجام دهید.  $\square$ در صورتی که قسمت هایی از الگوی بررسی نازل جا افتاده است، ممکن است نازل ها مسدود شده باشند. فرآیندهای <del>م</del>یزکاری هد و بررسی<br>نازل را به تناوب 3 بار تکرار کنید و بررسی کنید آیا انسداد برطرف شده است. توجه داشته باشید که در فرآیند متیزکاری هد چاپ مقداری جوهر مصرف میشود. ["بررسی و متیز](#page-61-0) کردن هد چاپ" در صفحه 62
	- ❏چاپگر را خاموش کنید، حداقل 12 ساعت منتظر مبانید و سپس بررسی کنید آیا انسداد برطرف شده است. در صورتی که مشکل انسداد است، اگر برای مدتی با چاپگر چاپ انجام نشود، ممکن است مشکل برطرف گردد. موارد زیر را میتوانید هنگام خاموش بودن چاپگر بررسی کنید.
- پررسی مایید که از بطریهای جوهر اصلی Epson استفاده میکنید.  $\square$ سعی کنید از بطریهای اصلی جوهر Epson استفاده کنید.این محصول طوری طراحی شده است که رنگ ها را بر اساس استفاده از بطریهای<br>اصلی جوهر Epson تنظیم می کند.استفاده از بطریهای جوهر غیر اصل ممکن است کیفیت چاپ را کاهش دهد.
	- بررسی کنید آیا روی ورقه نیمهشفاف خط افتاده است.  $\Box$ چنانچه خطافتادگیهایی روی ورقه نیمهشفاف وجود دارد، خطافتادگی را با احتیاط پاک کنید. "متیز کردن ورقه [نیمه-شفاف" در](#page-66-0) صفحه 67
		- مطمئن شوید هیچ تکه کاغذی درون چاپگر جا  $\Box$ مطمئن شوید هیچ تکه کاغذی وقتی کاغذ را بیرون میآورید ورقه نیمهشفاف را با دست خود یا کاغذ لمس نکنید.
			- کاغذ را بررسی کنید.  $\Box$ بررسی کنید آیا کاغذ تاخورده است یا سمت قابل چاپ آن رو به بالاقرار دارد. ["احتیاطهای](#page-24-0) مربوط به مدیریت کاغذ" در صفحه 25 ["ظرفیتها و کاغذ](#page-141-0) موجود " در صفحه 142 "انواع کاغذ غیر قابل [استفاده" در](#page-144-0) صفحه 145
	- ا وقتی چاپگر را خاموش میکنید، برای حداقل 12 منتظر عانید و اگر کیفیت چاپ هنوز بهبود نیافته است، جایگزینی جوهر را اجرا<br>کنید.

"اجرای جایگزینی [جوهر" در](#page-62-0) صفحه 63

اگراز طریق بررسی راهکارهای فوق قادر به برطرف ساختن مشکلات نیستید، ممکن است نیاز باشد درخواست تعمیر نمایید. با پشتیبانی Epson<br>تماس بگیرید.

**اطلاعات مرتبط**

- | "قبل از [متاس](#page-157-0) با [Epson](#page-157-0) "در [صفحه](#page-157-0) 158
- | "متاس با [پشتیبانی](#page-157-0) [Epson](#page-157-0) "در [صفحه](#page-157-0) 158

# اطلاعات محصول

<span id="page-140-0"></span>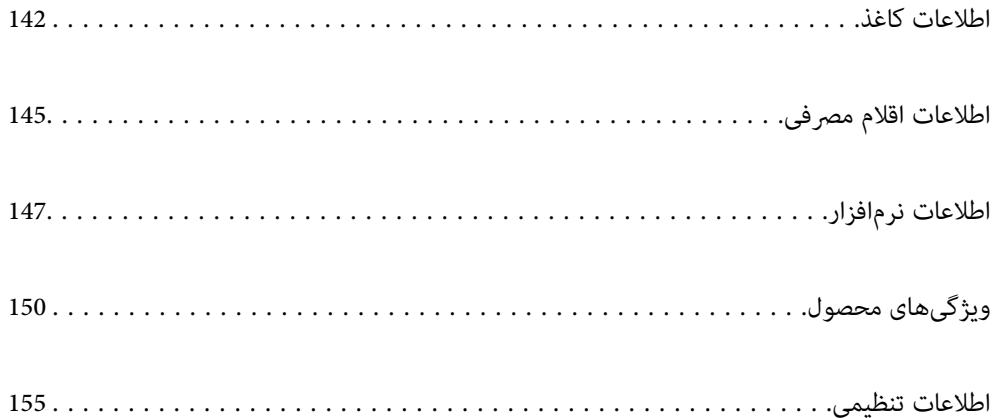

### **اطلاعات کاغذ**

### **ظرفیتها و کاغذ موجود**

#### **کاغذ اصلی Epson**

Epson توصیه میکند از کاغذ اصلی Epson استفاده کنید تا از کیفیت بالای چاپ اطمینان حاصل .کنید

*نکته:*

<span id="page-141-0"></span>■ موجود بودن کاغذ بر اساس مکان فرق دارد. برای کسب آخرین اطلاعات مربوط به کاغذ موجود در ناحیه خود، با مرکز پشتیبانی *Epson* قاس<br>بگیرید.

#### ❏ *جهت مشاهده اطلاعات مربوط به انواع کاغذ برای چاپ بدون کادر حاشیه و دورو بخش زیر را ملاحظه کنید. "کاغذ برای چاپ بدون [حاشیه" در](#page-143-0) صفحه 144 "کاغذ برای چاپ دو [رو" در](#page-143-0) صفحه 144*

### **کاغذ مناسب برای چاپ اسناد**

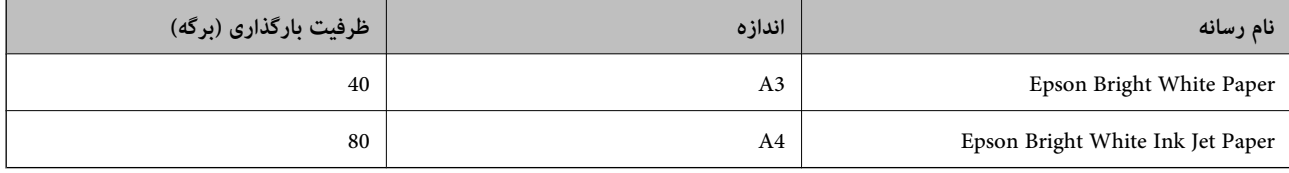

## **کاغذ مناسب برای چاپ اسناد و عکسها**

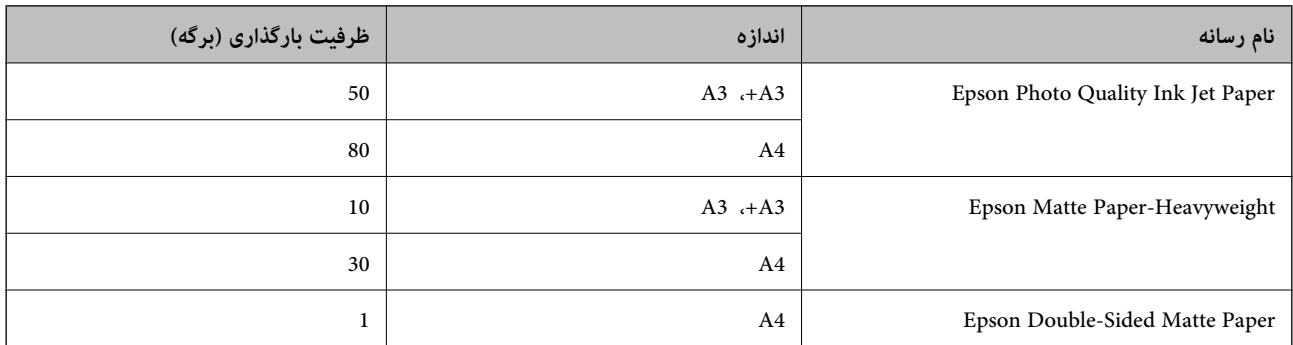

### **کاغذ مناسب برای چاپ عکسها**

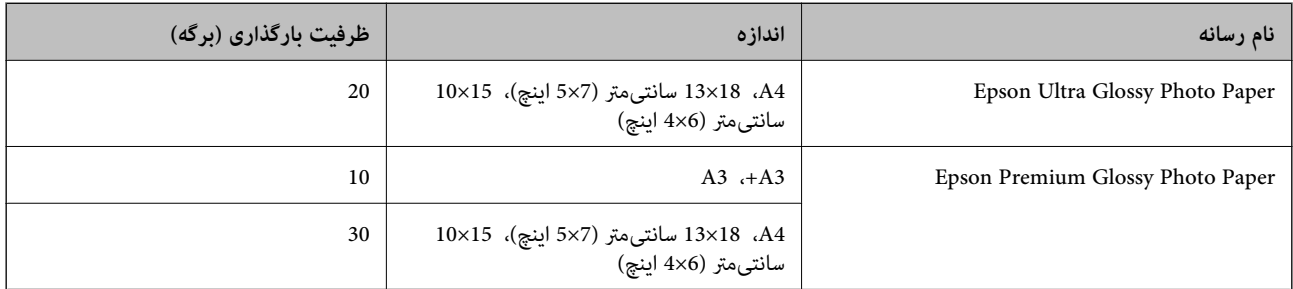

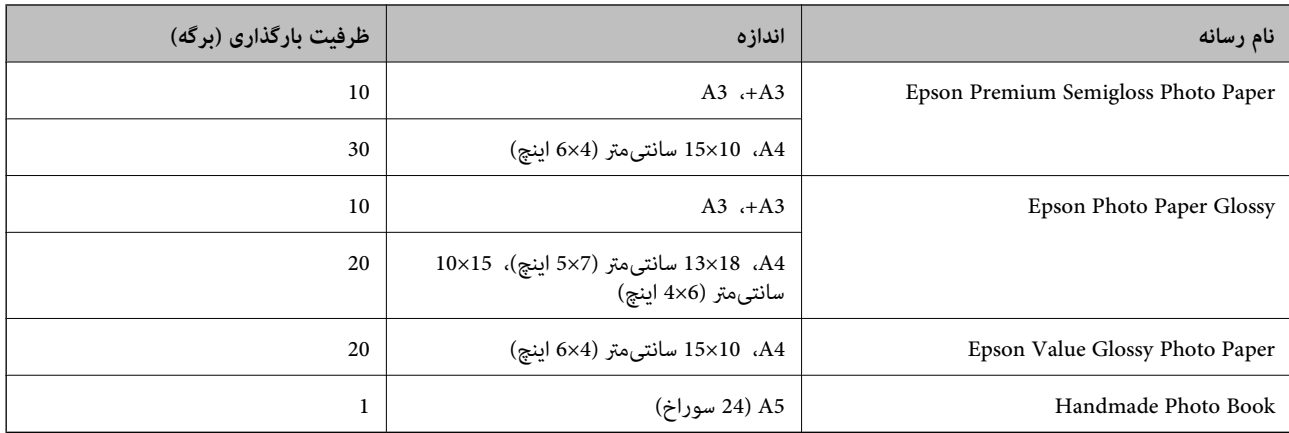

### **سایر انواع دیگر کاغذها**

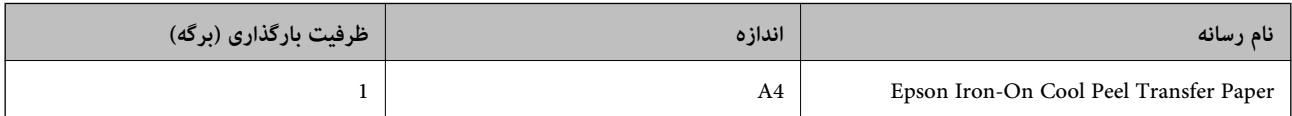

### **کاغذ موجود در بازار**

```
جهت مشاهده اطلاعات مربوط به انواع کاغذ برای چاپ بدون کادر حاشیه و دورو بخش زیر را ملاحظه کنید. نکته:
                                           "کاغذ برای چاپ بدون حاشیه" در صفحه 144
                                                 "کاغذ برای چاپ دو رو" در صفحه 144
```
#### **کاغذهای ساده**

\* کاغذ ساده شامل کاغذ کپی و کاغذ سربرگدار است .

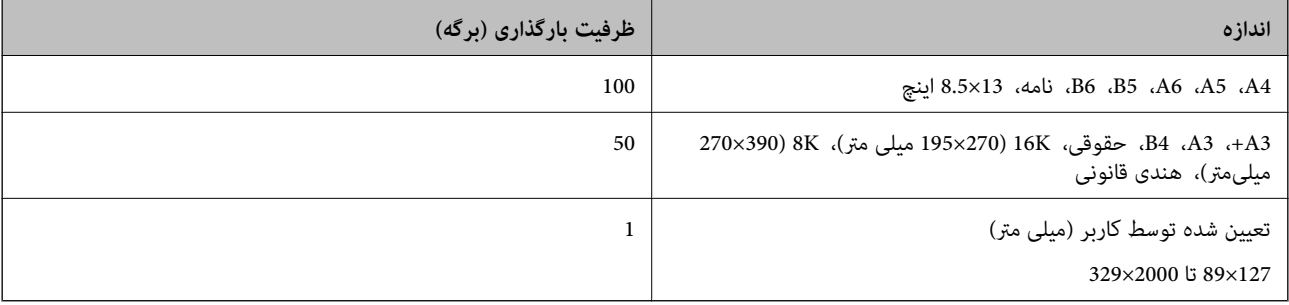

\* کاغذی که اطلاعاتی از قبیل نام فرستنده یا نام شرکت از قبل در سرصفحه آن چاپ شده باشند. لازم است که کامو<br>داشته باشد. چاپ دورو و چاپ بدون کادر حاشیه برای کاغذ نامه قابل استفاده نیست.

#### **پاکت نامه**

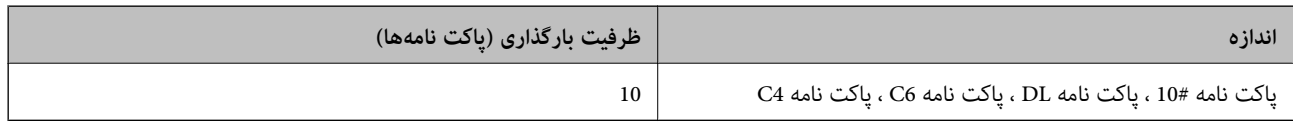

#### <span id="page-143-0"></span>**کاغذ برای چاپ بدون حاشیه**

*کاغذ اصلی Epson*

Epson Photo Quality Ink Jet Paper❏

Epson Matte Paper-Heavyweight❏

Epson Ultra Glossy Photo Paper❏

Epson Premium Glossy Photo Paper❏

Epson Premium Semigloss Photo Paper❏

Epson Photo Paper Glossy❏

Epson Value Glossy Photo Paper❏

**اطلاعات مرتبط** | ["ظرفیتها و کاغذ](#page-141-0) موجود" در صفحه 142

> *کاغذ موجود در بازار* کاغذ ساده، کاغذ کپی ( 4A ، 3A، نامه)

**اطلاعات مرتبط** | ["ظرفیتها و کاغذ](#page-141-0) موجود" در صفحه 142

### **کاغذ برای چاپ دو رو**

*کاغذ اصلی Epson* Epson Bright White Paper❏ Epson Bright White Ink Jet Paper❏

**اطلاعات مرتبط** | ["ظرفیتها و کاغذ](#page-141-0) موجود" در صفحه 142

#### *کاغذ موجود در بازار*

❏کاغذ ساده، کاغذ کپی

#### **اطلاعات مرتبط**

| ["ظرفیتها و کاغذ](#page-141-0) موجود" در صفحه 142
## **انواع کاغذ غیر قابل استفاده**

<span id="page-144-0"></span>از کاغذهای زیر استفاده نکنید. استفاده از این کاغذها موجب گیر کردن کاغذ میشود و اثر لکه آن روی کاغذ چاپ شده ظاهر میشود.

کاغذهای چین خورده  $\Box$ 

کاغذهای پاره شده یا بریده شده $\Box$ 

کاغذهای تا شده $\Box$ 

کاغذهای  $\Box$ 

کاغذهای بسیار ضخیم یا بسیار نازک $\Box$ 

خاغذهای دارای برچسب  $\Box$ 

از پاکت نامههای زیر استفاده نکنید. استفاده از این پاکت نامهها موجب گیر کردن کاغذ میشود و اثر لکه آن روی کاغذ چاپ شده ظاهر<br>میشود.

❏پاکت نامههای تا خورده و لوله شده

پاکت نامههای دارای سطوح چسبناک در لبهها یا پاکتهای پنجرهدار  $\Box$ 

❏پاکت نامههای بسیار نازک ممکن است هنگام چاپ دچار تاخوردگی شوند.

# **اطلاعات اقلام مصرفی**

## **کدهای بطری جوهر**

Epson استفاده از بطریهای اصلی جوهر Epson را توصیه می کند.

کدهای زیر مربوط به بطریهای جوهر اصلی Epson است.

#### *مهم:*c

- ضمانت نامه Epson آسیب ناشی از استفاده از جوهرهایی غیر از جوهرهای مشخص شده را، از جمله جوهر مخصوص Epson که برای<br>این چایگر طراحی نشده است یا هر جوهر دیگر، تحت پوشش قرار غی دهد.
- سایر محصولاتی که ساخت Epson نیستند ممکن است موجب آسیب هایی شود که تحت پوشش ضمانت نامه Epson نیست، و در چنین T<br>موقعیت هایی ممکن است موجب بروز خطا در چایگر شود.

#### *نکته:*

❏ *کدهای بطری جوهر بسته به مکان ممکن است تغییر کند. برای دریافت کدهای صحیح در ناحیه خود، با پشتیبانی Epson متاس بگیرید.*

با اینکه بطریهای جوهر ممکن است حاوی مواد بازیافت شده باشد، این مواد بر عملکرد یا کارایی چایگر تأثیری فی گذارد.  $\Box$ 

❏ *مشخصات و شکل ظاهری بطری جوهر، ممکن است بدون اطلاع قبلی جهت بهبود تغییر کند.*

#### **برای اروپا**

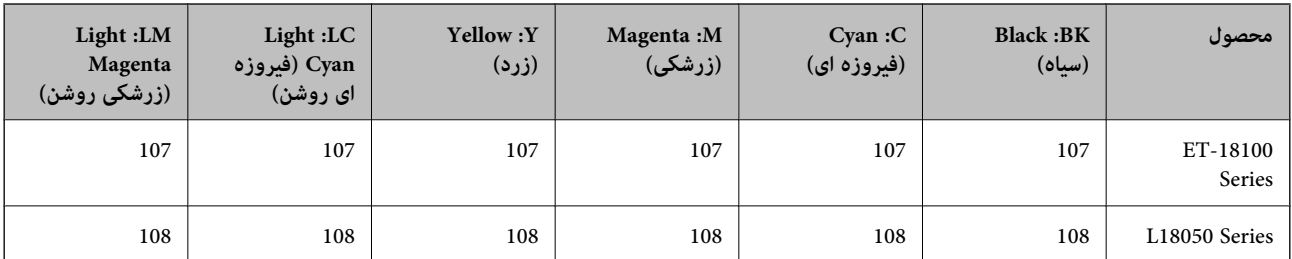

*برای کسب اطلاعات بیشتر درباره بازده بطری جوهرEpson، از وبسایت زیر دیدن منایید. نکته:*

*<http://www.epson.eu/pageyield>*

**برای آسیا، بجز چین**

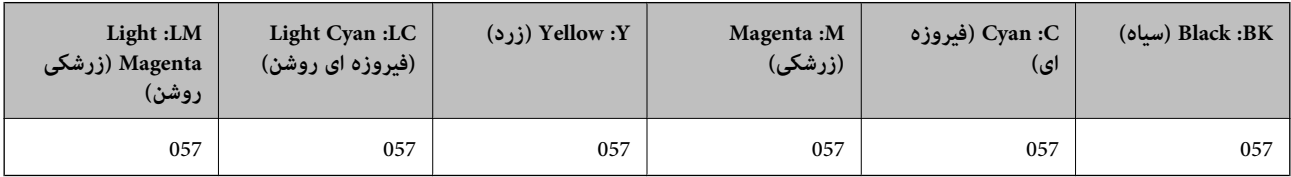

**برای چین**

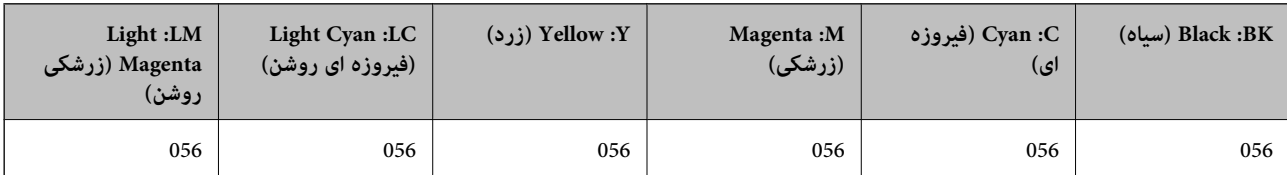

## **کد جعبه نگهداری**

Epson استفاده از جعبه نگهداری اصلی Epson را توصیه میکند. کد جعبه نگهداری : 9345C

*مهم:*c

*وقتی جعبه نگهداری در یک چاپگر نصب شود، استفاده آن در سایر چاپگرها امکان پذیر نخواهد بود.*

## **کد غلتک های بلندکننده**

Epson استفاده از غلتک های بلندکننده اصلی Epson را توصیه میکند. کد ها در زیر آورده شده است.

**برای همه کشورها غیر از هند، ،بنگلادش بوتان، مالدیو، سریلانکا و نپال** C12C937771 :Pickup Roller

**برای هند، ،بنگلادش بوتان، مالدیو، سریلانکا و نپال**

C12C937781 :Pickup Roller

*نکته:*

❏ *برای دریافت غلتک بلندکننده جدید با پشتیبانی Epson متاس بگیرید.*

<span id="page-146-0"></span>❏ *ماندگاریغلتکبلندکنندهبرای50000صفحه چاپبا استفادهاز کاغذ سادهدر اندازه 4A، یا 5 سال است، هرکدامکهزودترباشد. تعدادصفحه ها* فقط برای راهنمایی است. این تعداد بسته به محیط چاپ و تنظیمات چاپ مثل نوع کاغذ، اندازه کاغذ و گزینه چاپ بدون حاشیه متفاوت است، و<br>مقدار واقعی ممکن است نسبت به این مقدار راهنما کمتر باشد.

*همچنین میزان ماندگاری در هنگام استفاده از کاغذ اصلی Epson و کاغذ غیر اصل نیز متفاوت است.*

# **اطلاعات نرمافزار**

در این بخش بعضی از برنامه های موجود برای چاپگر معرفی شده است. برای مشاهده فهرستی از نرم افزارهای پشتیبانی شده، به وبسایت<br>Epson مراجعه کنید، یا برای تأیید، Epson Software Updater را راه اندازی کنید. می توانید جدیدترین بر

[http://www.epson.com](http://www.epson.com/)

#### **اطلاعات مرتبط**

| "برنامهای برای بهروزرسانی نرمافزار و ثابتافزار [\( Updater Software Epson "\(در](#page-148-0) صفحه 149

## **برنامهای برای اسکن کردن از رایانه (درایور چاپگر Windows(**

درایور چاپگر با توجه به فرمانها از سوی یک برنامه، چاپگر را کنترل میکند. انجام تنظیمات روی درایور چاپگر بهترین نتیجه چاپ را ارائه میدهد. همچنین میتوانید وضعیت چاپگر را بررسی کنید یا با استفاده از برنامه کاربردی درایور چاپگر آن را در بهترین شرایط راهاندازی نگه دارید.

**نکته:**<br>می توانید زبان درایور چاپگر را تغییر دهید. زبانی را که میخواهید استفاده کنید از تنظیم **زبان** از زبانه **نگهداری** انتخاب کنید.

#### **دسترسی به درایور چاپگر از برنامهها**

برای انجام تنظیماتی که فقط در برنامهای که در حال استفاده از آن هستید اعمال شوند، از آن برنامه به آنها دسترسی پیدا کنید.

گزینه **چاپ** یا **تنظیم چاپ** را از منوی **فایل** انتخاب کنید. چاپگر خود را انتخاب کنید سپس روی **ترجیحات** یا **ویژگیها** کلیک کنید.

*بسته به برنامه، عملکردها فرق دارند. برای اطلاعات بیشتر به راهنامی برنامه مراجعه کنید. نکته:*

#### **دسترسی به درایور چاپگر از پانل کنترل**

برای انجام تنظیماتی که در همه برنامهها اعمال میشود، از پانل کنترل به آنها دسترسی خواهید داشت.

Windows 11❏

روی دکمه شروع کلیک کنید و سپس مسیر **همه برنامهها> ابزارهای > Windows پانل کنترل > مشاهده دستگاهها و چاپگرها** را در قسمت<br>**سخت!فزار و صدا** انتخاب کنید. روی چاپگر کلیک راست کنید یا فشار داده و نگه دارید و سپس **موارد برگزیده** 

Windows 10/Windows Server 2022/Windows Server 2019/Windows Server 2016❏

روی دکمه شروع کلیک کنید و سپس **سیستم > Windows پانل کنترل > مشاهده دستگاهها و چاپگرها** را در قسمت **سخت!فزار و صدا**<br>انتخاب کنید. روی چایگر کلیک راست کنید یا فشار داده و نگه دارید و سپس **موارد برگزیده چاپ** را انتخاب کنید.

Windows 8.1/Windows 8/Windows Server 2012 R2/Windows Server 2012❏

مسیر**دسکتاپ** > **تنظیامت** > **پانل کنترل** > **مشاهدهدستگاهها و چاپگرها**رادرقسمت**سختافزار و صدا** انتخابکنید. روی چاپگرکلیک راست کنید یا فشار داده و نگه دارید و سپس **موارد برگزیده چاپ** را انتخاب .کنید

Windows 7/Windows Server 2008 R2❏

روی دکمه شروع کلیک کنید و **پانل کنترل** > **مشاهده دستگاهها و چاپگرها** را در قسمت **سختافزار و صدا** انتخاب کنید. روی چاپگر کلیک راست کرده و **ترجیحات چاپ** را انتخاب .کنید

Windows Vista/Windows Server 2008❏

روی دکمه شروع کلیک کرده و **پانل کنترل > چاپگرها از سختافزار و صدا**را انتخاب کنید. روی چاپگر کلیک راست کرده و **ترجیحات چاپ** را انتخاب کنید.

Windows XP/Windows Server 2003 R2/Windows Server 2003❏

روی دکمه شروع کلیک کرده و **پانل کنترل > چاپگرها و سایر سختافزار > <b>چاپگرها و غابرها** را انتخاب کنید. روی چاپگر کلیک راست کرده<br>و **ترجیحات چاپ** را انتخاب کنید.

#### **دسترسی به درایور چاپگر ازمناد چاپگر موجود در نوار وظیفه**

مناد چاپگر موجود در نوار وظیفه یک مناد میانبر است که به شام امکان میدهد به سرعت به درایور چاپگر دسترسی پیدا کنید.

اگر روی *ن*اد چاپگر کلیک کنید و **تنظیم چاپگر** را انتخاب نمایید، میتوانید به یک پنجره تنظیمات چاپگر مشابه پانل کنترل دسترسی پیدا کنید. اگر<br>روی این نماد دو بار کلیک کنید، میتوانید وضعیت چاپگر را بررسی نمایید.

#### *نکته:*

اگر غاد چاپگر در نوار وظیفه نشان داده نشد، به پنجره درایور چاپگر دسترسی پیدا کنید، روی **تنظیم برگزیده کنترل** در زبانه **نگهداری** کلیک کنید و<br>سپس **ثبت غاد میانبر در نوار وظیفه** را انتخاب غایید.

**راهاندازی برنامه کاربردی**

به پنجره درایور چاپگر بروید. روی زبانه **نگهداری** کلیک کنید.

## **برنامهای برای اسکن کردن از رایانه (درایور چاپگر OS Mac(**

درایور چاپگر با توجه به فرمانها از سوی یک برنامه، چاپگر را کنترل میکند. انجام تنظیمات روی درایور چاپگر بهترین نتیجه چاپ را ارائه میدهد. همچنین میتوانید وضعیت چاپگر را بررسی کنید یا با استفاده از برنامه کاربردی درایور چاپگر آن را در بهترین شرایط راهاندازی نگه دارید.

**دسترسی به درایور چاپگر از برنامهها**

روی **تنظیم صفحه** یا **چاپ** در منوی **فایل** برنامه خود کلیک کنید. در صورت نیاز، روی **مایش جزئیات** (یا ��) برای گسترده کردن پنجره چاپ<br>کلیک کنید.

*نکته:*

بسته به برنامهای که استفاده میشود، **تنظیم صفحه** ممکن است در منوی **فایل** غایش داده نشود، و عملیاتها برای غایش صفحه چاپ ممکن است<br>متفاوت باشند. برای اطلاعات بیشتر به راهنمای برنامه مراجعه کنید.

#### **راهاندازی برنامه کاربردی**

**ترجیحات سیستم** را از منوی Apple > **چاپگرها و اسکنرها** (یا **چاپ و اسکن، چاپ و نمابر**) برگزینید و سپس چاپگر را انتخاب کنید. روی **گزینهها**<br>و لوازم > ب**رنامه کاربردی > باز کردن برنامه کاربردی چاپگر** کلیک کنید.

## **برنامه مخصوص تنظیم عملکردهای چاپگر ( Config Web(**

<span id="page-148-0"></span>Web Config برنامهای است که در مرورگر وب نظیر Microsoft Edge و Safari در رایانه یا دستگاه هوشمند اجرا میشود. می توانید وضعیت چاپگر را تأیید کنید یا سرویس شبکه و تنظیمات چاپگر را تغییر دهید. برای استفاده از Web Config، چاپگر و رایانه یا دستگاه را به یک شبکه<br>متصل کنید.

از مرورگرهای زیر پشتیبانی میشود. از جدیدترین نسخه استفاده کنید.

Safari ، Chrome ، Firefox ، Internet Explorer ، Microsoft Edge

*نکته: ممکن استهنگامانجامConfig Web از شام خواسته شودرمزعبور سرپرستراواردکنید. برای جزئیاتبیشتر بهاطلاعات مرتبط در زیرمراجعه کنید.*

**اطلاعات مرتبط**

| "نکاتی درباره رمز عبور [سرپرست" در](#page-12-0) صفحه 13

## **اجرای Config Web در یک مرورگر وب**

1. آدرس IP چاپگر را بررسی کنید.

برای چاپ برگه وضعیت شبکه، دکمه قلم او را حداقل 5 ثانیه پایین نگه دارید و سپس آدرس IP چاپگر را بررسی کنید.

2. یک مرورگر وب را در رایانه یا دستگاه هوشمند اجرا کنید و سپس آدرس IP چاپگر را وارد نمایید.

```
قالب:
                                                                                          /چاپگر IP //:آدرس http : IPv4
                                                                                        [/ چاپگر IP آدرس[//:http : IPv6
                                                                                                                  مثالها:
                                                                                          http://192.168.100.201/:IPv4
                                                                                     http://[2001:db8::1000:1]/ : IPv6
<mark>نکته:</mark><br>با استفاده از دستگاه هوشمند،  همچنین میتوانید Web Config را از صفحه اطلاعات محصول Epson Smart Panel اجرا کنید.
```
از آنجا که چاپگر از یک گواهی خود-امضاء شونده هنگام دسترسی به HTTPS استفاده می کند وقتی Web Config را راه اندازی کنید، یک هشدار در مرورگر نمایش داده می شود؛ این بدان معنا نیست که مشکلی وجود دارد و با خیال راحت می توانید از آن صرفنظر .کنید

## **برنامهای برای بهروزرسانی نرمافزار و ثابتافزار ( Updater Software Epson(**

Epson Software Updater برنامهای است که نرمافزار جدید را نصب نموده و ثابتافزار را از طریق اینترنت بروزرسانی میکند. اگر در نظر دارید به طور مرتب اطلاعات بروزرسانی را بررسی کنید، فواصل زمانی برای بررسی بروزرسانیها را میتوانید در تنظیمات بروزرسانی خودکار<br>Epson Software Updater تعیین کنید.

*از سیستم عامل Server Windows پشتیبانی منیشود. نکته:*

#### **شروع در Windows**

Windows 11❏

روی دکمه شروع کلیک کنید و سپس **همه برنامهها** > **Software EPSON** < **Updater Software Epson** را انتخاب کنید.

#### Windows 10<del>□</del>

<span id="page-149-0"></span>روی دکمه شروع کلیک کنید و سپس گزینههای **Software EPSON** < **Updater Software Epson** را انتخاب کنید.

Windows 8.1/Windows 8❏

نام برنامه را در قسمت جستجو وارد کنید و سپس آیکن نشان داده شده را انتخاب منایید.

Windows 7/Windows Vista/Windows XP❏

روی دکمه شروع کلیک کنید و سپس **همه برنامهها** (یا **برنامهها** > ) **Software EPSON** < **Updater Software Epson** را انتخاب کنید.

#### *نکته:*

*همچنین میتوانیدبرنامهUpdater Software Epson را باکلیککردن روی مناد چاپگرازنواروظیفهدسکتاپ و سپسانتخاببروزرسانی نرمافزار اجرا کنید.*

#### **شروع در OS Mac**

مسیر **برو** > **برنامهها** > **Software Epson** < **Updater Software Epson** را انتخاب .کنید

**اطلاعات مرتبط** | "نصب جداگانه [برنامهها" در](#page-73-0) صفحه 74

# **ویژگیهای محصول**

## **مشخصات چاپگر**

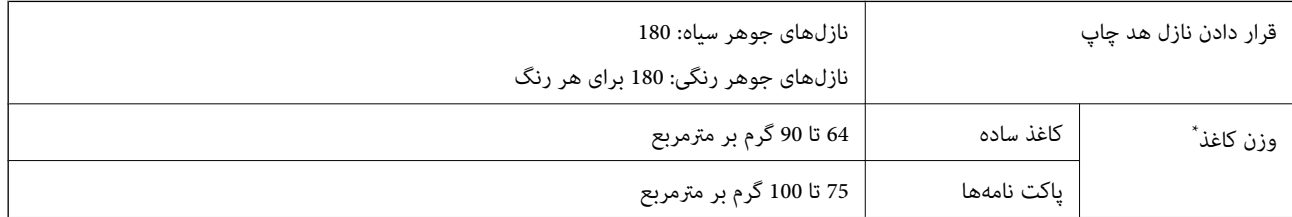

حتی وقتی ضخامت کاغذ در محدوده مجاز است، ممکن است بسته به خصوصیات یا کیفیت کاغذ، تغذیه دستگاه انجام نشود یا کیفیت چاپ کاهش پیدا<br>کند.

## **ناحیه قابل چاپ**

## *ناحیه قابل چاپ برای برگههای تک*

ممکن است به دلیل مکانیسم چاپگر، کیفیت چاپ در نواحی سایه دار کاهش یابد.

**چاپ با کادرهای حاشیه**

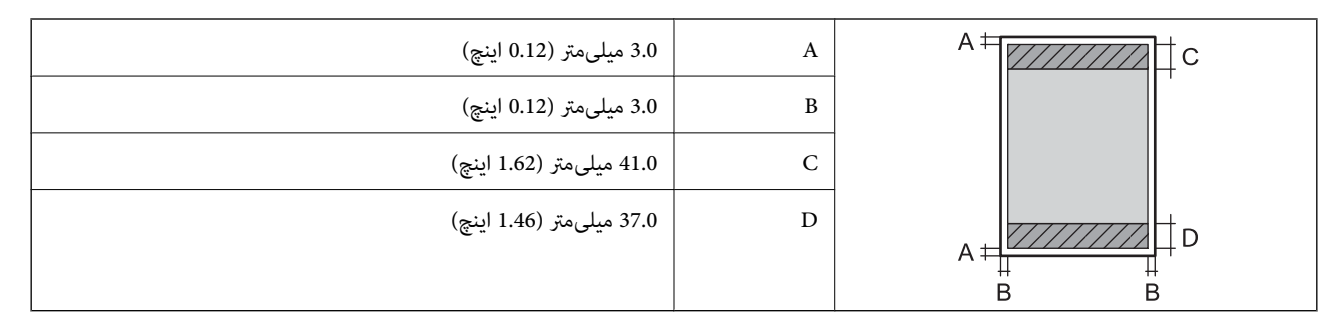

**چاپ بدون کادر حاشیه**

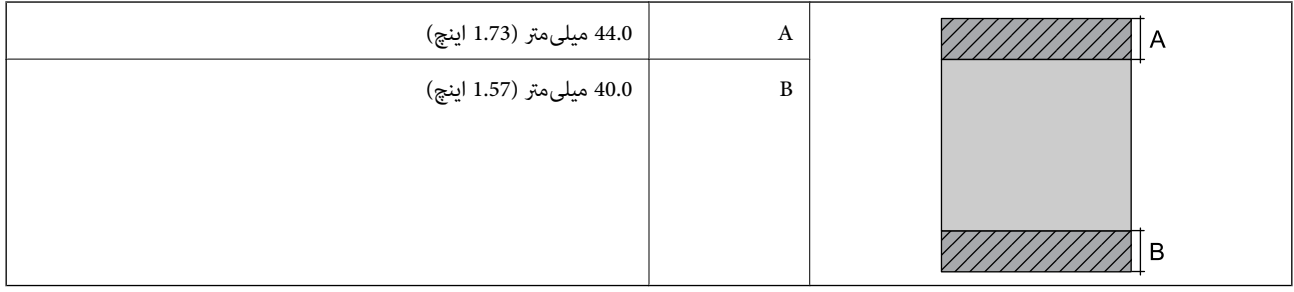

#### *ناحیه قابل چاپ برای پاکت نامه*

ممکن است به دلیل مکانیسم چاپگر، کیفیت چاپ در نواحی سایه دار کاهش یابد.

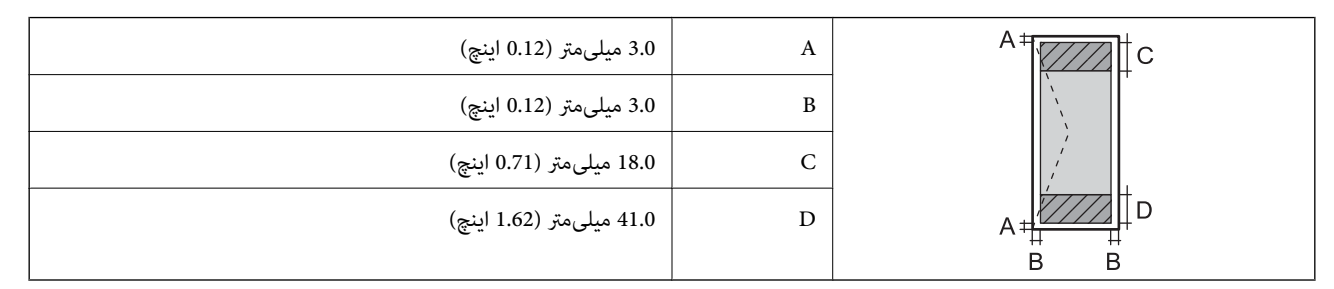

#### *قسمت قابل چاپ برای برچسب دیسک*

ممکن است به دلیل مکانیسم چاپگر، کیفیت چاپ در نواحی سایه دار کاهش یابد.

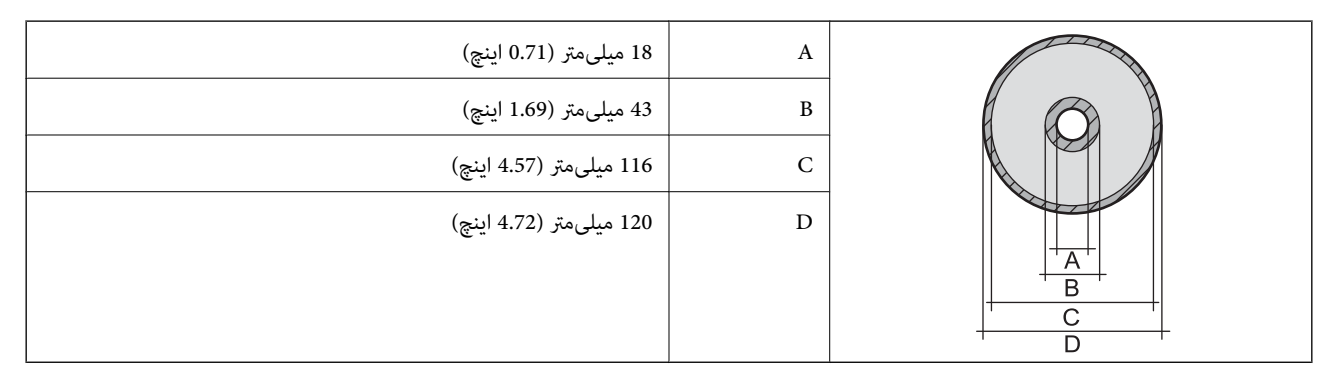

#### *قسمت قابل چاپ برای کارت های شناسایی PVC*

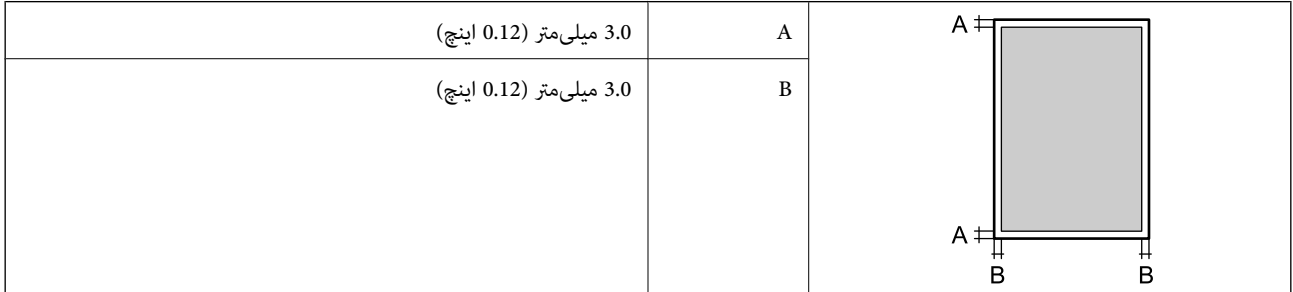

## **مشخصات رابط**

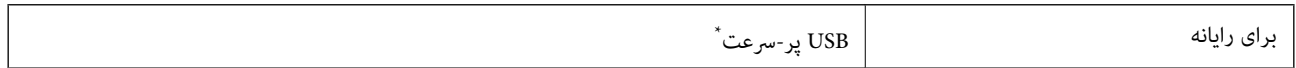

\* کابلهای 3.0 USB پشتیبانی منیشوند.

## **مشخصات شبکه**

### **Wi-Fi مشخصات**

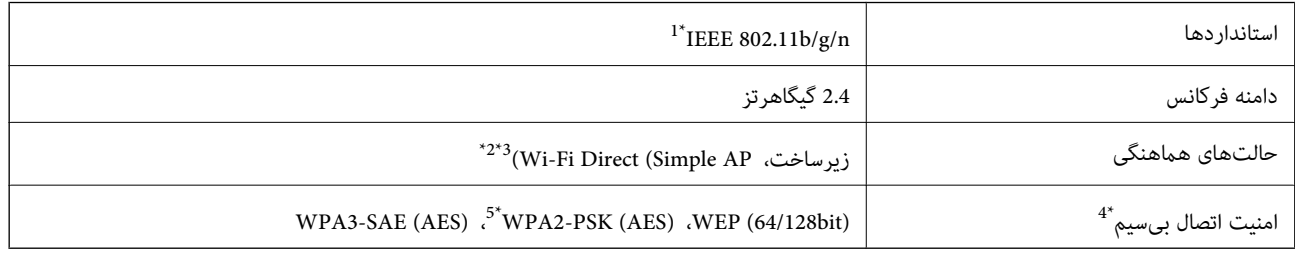

1\* n802.11 IEEE تنها برای 20HT در دسترس میباشد.

2\* برای b802.11 IEEE پشتیبانی منیشود.

3\* حالت AP Simple با یک اتصال Fi-Wi) زیرساخت) مطابقت دارد.

تنها از WPA2-PSK (AES) از تنها از WPA2-PSK (AES) از تنها سی کند.  $4^\ast$ 

5\* با استانداردهای 2WPA با پشتیبانی برای Personal 2WPA/WPA مطابقت دارد.

## **عملکردهای شبکه 6IPv4/IPv و**

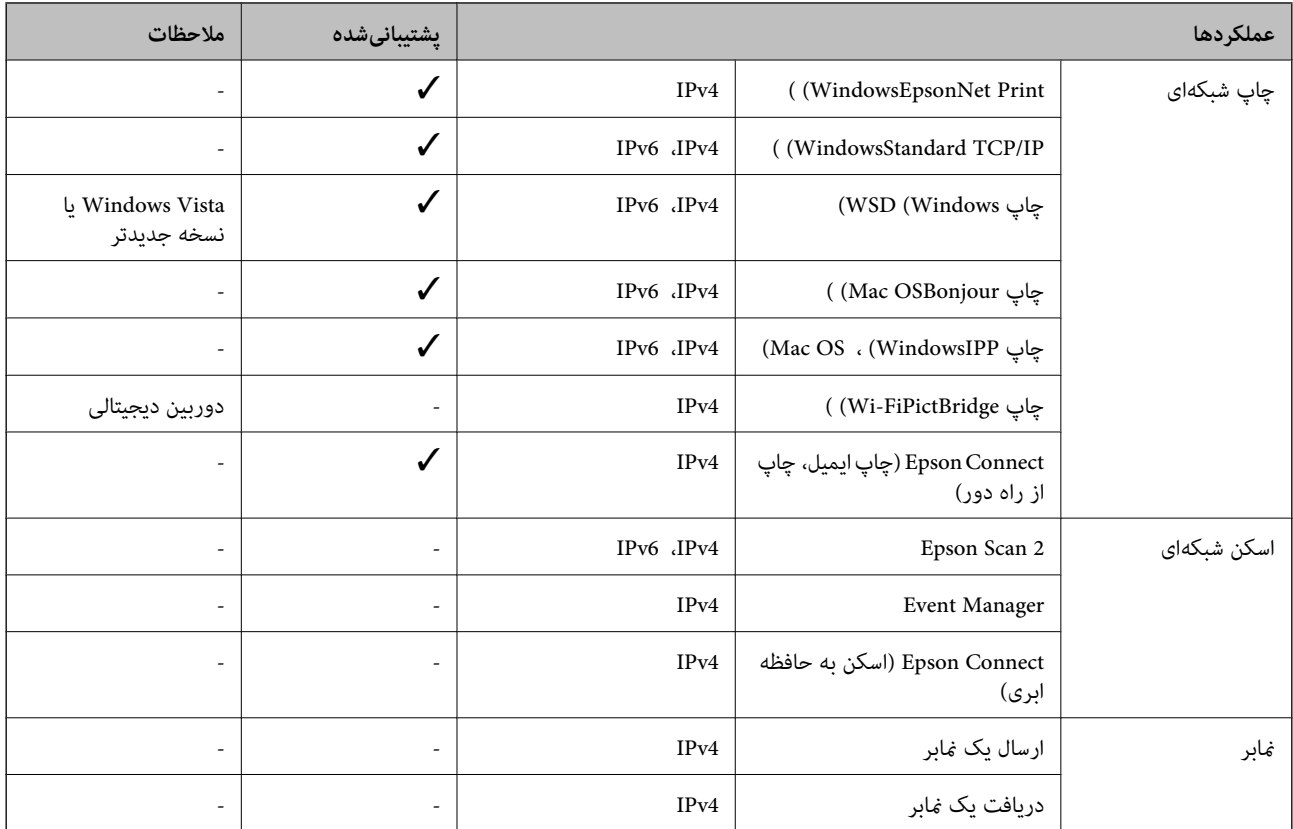

## **پروتکل امنیتی**

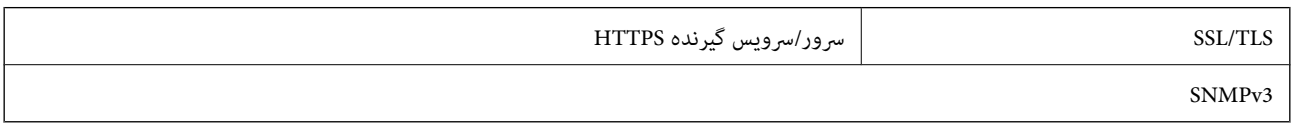

## **ابعاد**

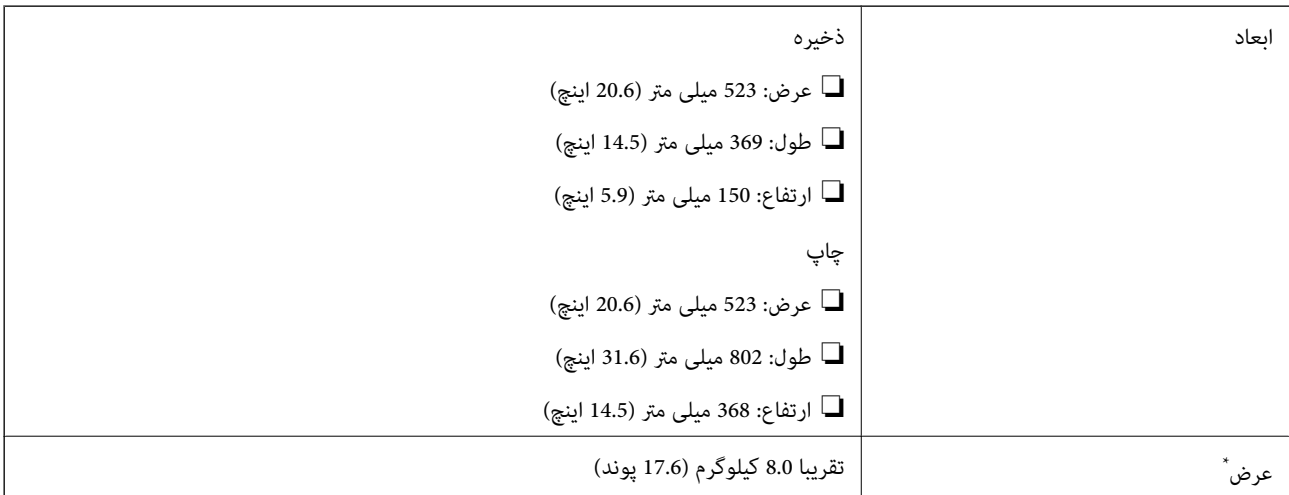

\* بدون جوهر و سیم برق.

**مشخصات الکتریکی**

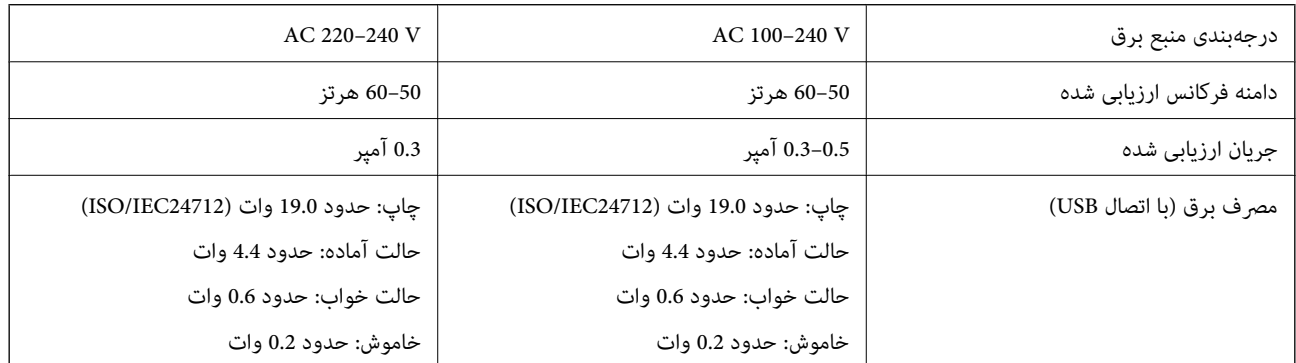

*نکته:*

❏ *برای بررسی ولتاژ به برچسب روی چاپگر مراجعه کنید.*

❏ *کاربران اروپایی برای اطلاع از جزئیات مربوط به مصرف برق، به وبسایت زیر مراجعه منایند. <http://www.epson.eu/energy-consumption>*

## **مشخصات محیطی**

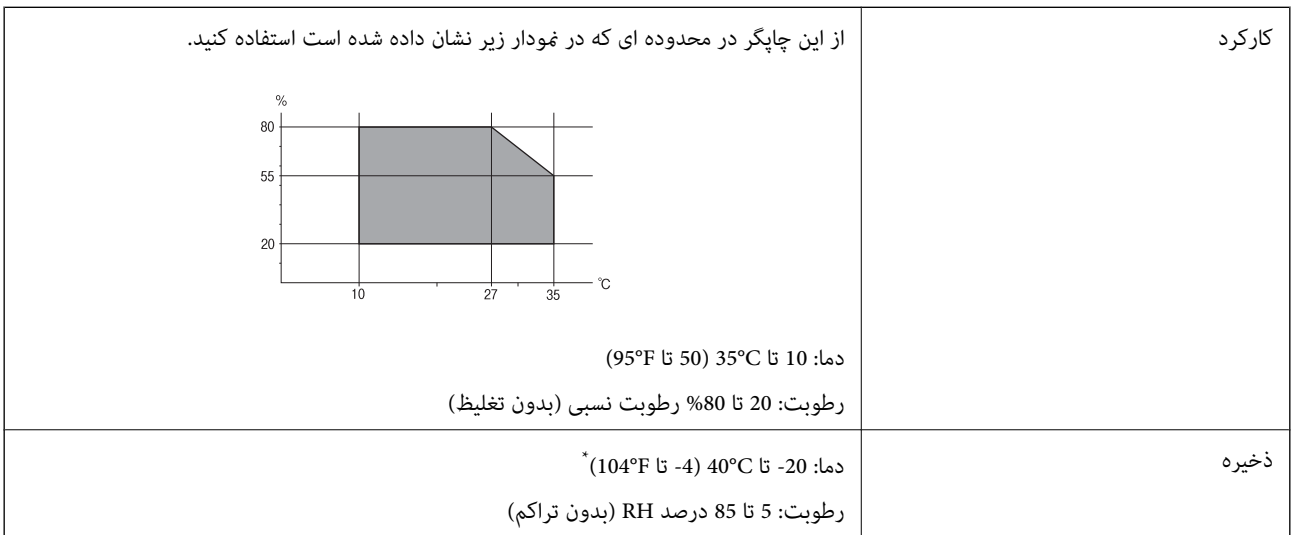

می توانید برای یک ماه در دمای 40 درجه سانتی گراد (104درجه فارنهایت) نگهدارید.

## **مشخصات محیطی برای بطری های جوهر**

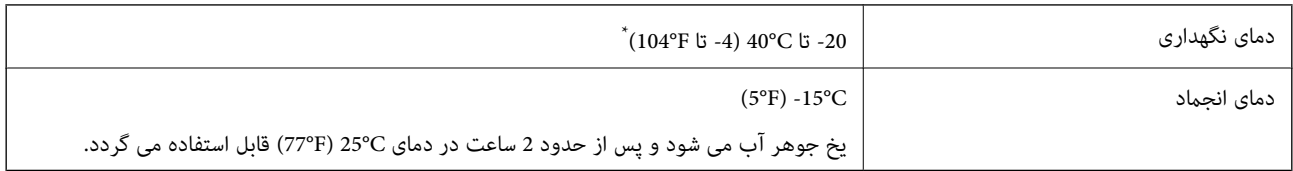

میتوانید برای یک ماه در دمای (A04°F) 104°E نگهداری کنید.

## **نیازمندیهای سیستم**

<span id="page-154-0"></span>Windows❏ جدیدتر نسخه یا Windows 11 ، Windows 10 ، Windows 8/8.1 ، Windows 7 ، Windows Vista (بیت 32 ( Windows XP SP3 Windows XP Professional x64 Edition SP2 (2SP (2003 Server Windows یا نسخه جدیدتر

Mac  $OS<sup>1</sup>$ 

10.9.5 X OS Mac یا نسخه جدیدتر ، 11 macOS یا نسخه جدیدتر

*نکته:*

❏ *OS Mac ممکن است از برخی از برنامهها و ویژگیها پشتیبانی نکند.*

❏ *از فایل سیستم (UFS (UNIX برای OS Mac پشتیبانی منیشود.*

 **اطلاعات تنظیمی**

## **و استانداردها آیین نامه ها**

## **استانداردها و تأییدیههای مربوط به مدل اروپایی**

برای کاربران اروپایی

بدین وسیله، Seiko Epson Corporation اعلام میدارد که مدل بیسیم زیر با آییننامه 2014/53/EU انطباق دارد. متن کامل بیانیه EU در<br>مورد انطباق در وبسایت زیر وجود دارد.

<http://www.epson.eu/conformity>

B732A

فقط برای استفاده در ایرلند، انگلستان، اتریش، آلمان، لیختن اشتاین، سوئیس، فرانسه، بلژیک، لوکزامبورگ، هلند، ایتالیا، پرتغال،<br>اسپانیا، دانمارک، فنلاند، نروژ، سوئد، ایسلند، کرواسی، قبرس، یونان، اسلوونی، مالت، بلغارستان، چچن،

Epson نمی تواند در قبال هر نوع عدم رضایت از نیازمندیهای محافظتی که در اثر تغییرات غیر توصیه شده محصولات ایجاد میشود مسئولیتی را بپذیرد.

# $\epsilon$

## **ZICTA تأیید نوع برای کاربران مقیم زامبیا**

برای بررسی اطلاعات تأیید نوع ZICTA به وبسایت زیر مراجعه کنید. <https://support.epson.net/zicta/>

## **محدودیت های کپی کردن**

برای اطمینان از استفاده قانونی و مسئولانه چاپگر محدودیت های زیر را رعایت کنید.

کپی موارد زیر طبق قانون ممنوع است:

صورتحساب های بانکی، مسکوکات، اوراق بهادار قابل عرضه در بازار صادر شده از طرف دولت، اوراق بهادار ضمانتی دولتی، و اوراق بهادار شهرداری

❏متبر های پستی استفاده نشده، کارت پستال های از پیش مهر شده، و دیگر اقلام پستی رسمی پستی معتبر

قبرهای درآمد صادر شده از طرف دولت، و اوراق بهادار صادر شده طبق روال قانونی $\Box$ 

هنگام کپی کردن موارد زیر احتیاط کنید:

اوراق بهادار قابل عرضه در بازار خصوصی، (گواهی سهام، یادداشت های مذاکره، چک ها و سایر موارد)، بلیط های ماهانه، بلیط های<br>امتیازی و سایر موارد.

❏گذرنامه ها، گواهی نامه های رانندگی، ضامنت های تناسب، کارت تردد در جاده، کوپن غذا، بلیط ها و سایر موارد.

*ممکن است کپی این موارد نیز طبق قانون ممنوع شده باشد. نکته:*

استفاده مسئولانه از محتوای دارای حق چاپ:

ممکن است با کپی نامناسب از محتوای دارای حق چاپ از چاپگرها سواستفاده شود. به جز مواردی که با یک وکیل آگاه مشورت کرده اید، قبل از<br>کپی کردن محتوای منتشر شده، در قبال گرفتن اجازه از دارنده حق کپی مسئول بوده و به آن احترام بگ

# <span id="page-156-0"></span>**جایی که می توانید راهنام را دریافت کنید**

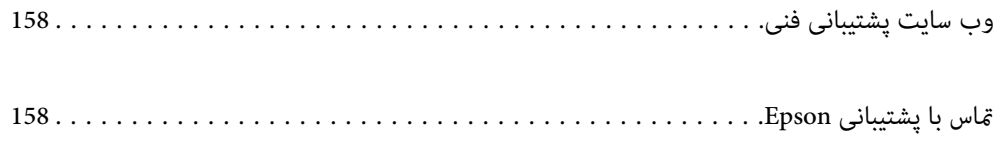

# **وب سایت پشتیبانی فنی**

<span id="page-157-0"></span>اگر به راهنمایی بیشتری نیاز داشتید، به وب سایت پشتیبانی Epson نشان داده شده در زیر مراجعه کنید. کشور یا منطقه خود را انتخاب کنید و به بخش پشتیبانی وب سایت Epson محلی خود بروید. آخرین درایورها، سوالات متداول، دفترچه های راهنما یا سایر موارد قابل دانلود نیز در<br>سایت موجودند.

<http://support.epson.net/>

(اروپا(<http://www.epson.eu/support>

اگر محصول Epson شما به درستی کار نمی کند و نمی توانید مشکل را حل کنید، برای راهنمایی با سرویس های پشتیبانی Epson تماس<br>بگیرید.

# **متاس با پشتیبانی Epson**

## **قبل از متاس با Epson**

اگر محصول Epson شما به درستی کار نمی کند و نمی توانید با استفاده از اطلاعات عیب یابی موجود در دفترچه های راهنمای محصول خود مشکل را حل کنید، برای راهنمایی با سرویس های پشتیبانی Epson قاس بگیرید.

لیست پشتیبانی Epson زیر بر اساس کشور فروش است. ممکن است برخی محصولات در موقعیت مکانی فعلی شما فروخته نشوند، بنابراین جهت اطمینان با پشتیبانی Epson در منطقهای که محصولتان را خریداری کردید مّاس بگیرید.

اگر پشتیبانی Epson برای ناحیه شام در لیست زیر قرار ندارد، با فروشنده ای که محصول خود را از آنجا خریداری کردید متاس بگیرید.

اگر اطلاعات زیر را در اختیار پشتیبانی Epson قرار دهید می توانند سریع تر به شما کمک کنند:

شماره سریال محصول  $\Box$ 

(موقعیت برچسب متصلشده به محصول بستگی دارد؛ ممکن است در عقب، قسمت باز درپوش یا زیر دستگاه قرار داده باشد).

❏مدل محصول

نسخه نرم افزار محصول $\Box$ 

(روی Version Info ،About یا دکمه مشابه در نرم افزار محصول کلیک کنید.)

❏مارک و مدل رایانه خود

نام و نسخه سیستم عامل رایانه $\Box$ 

❏نام ها و نسخه های برنامه های نرم افزار که بطور معمول با محصول خود استفاده می کنید

**نکته:**<br>بسته به محصول، ممکن است تنظیمات شبکه در حافظه محصول ذخیره گردد. ممکن است به دلیل خرابی یا تعمیر محصول، تنظیمات از دست بروند. *Epson* در مورد از دست دادن هر نوع داده، برای پشتیبان گیری یابازیابی تنظیمات حتی در طول دوره ضمانت مسئولیتی ندارد. توصیه می کنیم نسخه<br>پشتیبان خود را ایجاد کر ده و یادداشت هایی بر دارید.

## **راهنام برای کاربران در اروپا**

برای اطلاع از نحوه مّاس با پشتیبانی Epson، سند ضمانت شناسه اروپایی خود را بررسی کنید.

## **راهنام برای کاربران در تایوان**

اطلاعات تماس برای اطلاعات، پشتیبانی و سرویس ها:

#### **وب جهانی**

#### [http://www.epson.com.tw](http://www.epson.com.tw/)

اطلاعات مربوط به مشخصات محصول، درایورها برای دانلود، و درخواست های مربوط به محصولات نیز موجودند.

#### **بخش راهنامیی Epson**

تلفن : +886-2-2165-3138

تیم راهنمای ما می توانند از طریق تلفن در موارد زیر به شما کمک کنند:

❏درخواست فروش و اطلاعات محصول

سوالات یا مشکلات مربوط به استفاده از محصول $\Box$ 

درخواست های مربوط به ضمانت و سرویس تعمیر $\Box$ 

#### **مرکز سرویس تعمیر:**

<http://www.tekcare.com.tw/branchMap.page>

شرکت TekCare یک مرکز خدمات مجاز Ltd Trading & Technology Taiwan Epson است.

## **راهنام برای کاربران در استرالیا**

Epson استرالیا درصدد است سطح بالایی از سرویس مشتری را در اختیار شما قرار دهد. علاوه بر دفترچه های راهنمای محصول، ما منابع زیر را<br>برای دریافت اطلاعات در اختیار شما قرار می دهیم:

#### **URL اینترنت**

#### [http://www.epson.com.au](http://www.epson.com.au/)

به صفحات وب جهانی Epson استرالیا بروید. برای جستجوی هر از گاهی در وب مودم خود را از اینجا دریافت کنید! سایت یک بخش دانلود برای<br>درایورها، محل های قاس با Epson، اطلاعات محصولات جدید و یشتیبانی فنی (ایمیل) ارائه می دهد.

#### **بخش راهنامیی Epson**

تلفن : 1300-361-054

بخش راهنمایی Epson بعنوان یک نسخه پشتیبان نهایی ارائه می شود تا مطمئن شویم مشتریان ما به دستگاه ها دسترسی دارند. اپراتورهای بخش راهنما می توانند به شما در نصب، پیکربندی، و راه اندازی محصول Epson به شما کمک کنند. کارکنان بخش پیش فروش ما می توانند در مورد محصولات جدید توضیحاتی ارائه دهند و اینکه محل نزدیک ترین فروشنده یا نمایندگی سرویس را به شما ارائه دهند. بسیاری از سؤالات در<br>اینجا پاسخ داده شده است.

زمانی که مّاس می گیرید همه اطلاعات مربوطه را آماده کنید. هر چه اطلاعات بیشتری آماده کنید، ما سریع تر می توانیم مشکل را حل کنیم. این<br>اطلاعات شامل دفترچه های راهنمای محصول Epson، نوع رایانه، سیستم عامل، برنامه ها، و هر

#### **جابجایی محصول**

Epson توصیه می کند برای جابجایی های بعدی، بسته بندی محصول را نزد خود نگهدارید. همچنین توصیه می شود مخزن جوهر را با یک نوار<br>محکم کنید و دستگاه را ایستاده نگهدارید.

## **راهنامیی برای کاربران در نیوزلند**

Epson نیوزلند امیدوار است سطح بالایی از خدمات مشتریان را به شما ارائه دهد. علاوه بر مدارک محصول، ما برای کسب اطلاعات منابع زیر را<br>ارائه می دهیم:

#### **URL اینترنت**

#### [http://www.epson.co.nz](http://www.epson.co.nz/)

به صفحات وب Epson نیوزلند دسترسی پیدا کنید. برای جستجوی هر از گاهی در وب مودم خود را از اینجا دریافت کنید! سایت یک بخش دانلود<br>برای درایورها، محل های قاس با Epson، اطلاعات محصولات جدید و پشتیبانی فنی (ایمیل) ارائه می دهد.

#### **بخش راهنامیی Epson**

#### تلفن : 766 237 0800

بخش راهنمایی Epson بعنوان یک نسخه پشتیبان نهایی ارائه می شود تا مطمئن شویم مشتریان ما به دستگاه ها دسترسی دارند. اپراتورهای بخش راهنما می توانند به شما در نصب، پیکربندی، و راه اندازی محصول Epson به شما کمک کنند. کارکنان بخش پیش فروش ما می توانند در مورد محصولات جدید توضیحاتی ارائه دهند و اینکه محل نزدیک ترین فروشنده یا نمایندگی سرویس را به شما ارائه دهند. بسیاری از سؤالات در<br>اینجا پاسخ داده شده است.

زمانی که تماس می گیرید همه اطلاعات مربوطه را آماده کنید. هر چه اطلاعات بیشتری آماده کنید، ما سریع تر می توانیم مشکل را حل کنیم. این اطلاعات شامل موارد زیر است: مدارک محصول Epson شما، نوع کامپیوتر، سیستم عامل، برنامه های کاربردی، و هر اطلاعاتی که شما احساس<br>می کنید ضروری هستند.

#### **جابجایی محصول**

Epson توصیه می کند برای جابجایی های بعدی، بسته بندی محصول را نزد خود نگهدارید. همچنین توصیه می شود مخزن جوهر را با یک نوار<br>محکم کنید و دستگاه را ایستاده نگهدارید.

## **راهنامیی برای کاربران در سنگاپور**

منابع اطلاعات، پشتیبانی، و سرویس هایی که از Epson سنگاپور موجودند عبارتند از:

#### **وب جهانی**

#### [http://www.epson.com.sg](http://www.epson.com.sg/)

اطلاعات مربوط به مشخصات محصول، درایورها برای دانلود، سوالات متداول (FAQ)، درخواست های مربوط به فروش و پشتیبانی فنی از<br>طریق ایمیل موجودند.

#### **بخش راهنامیی Epson**

تلفن رایگان : 800-120-5564

تیم راهنمای ما می توانند از طریق تلفن در موارد زیر به شما کمک کنند:

❏درخواست فروش و اطلاعات محصول

سوالات مربوط به استفاده از محصول و رفع اشکال $\Box$ 

درخواست های مربوط به ضمانت و سرویس تعمیر  $\Box$ 

## **راهنامیی برای کاربران در تایلند**

اطلاعات متاس برای اطلاعات، پشتیبانی و خدمات:

#### **شبکه جهانی وب**

#### [http://www.epson.co.th](http://www.epson.co.th/)

اطلاعات مربوط به مشخصات محصول، درایورها برای دانلود، سوالات متداول ( FAQ (و ایمیل موجودند.

#### **مرکز متاس Epson**

تلفن : 66-2460-9699 support@eth.epson.co.th: ایمیل کارکنان مرکز تماس ما می توانند از طریق تلفن در موارد زیر به شما کمک کنند: ❏درخواست فروش و اطلاعات محصول ❏سوالات یا مشکلات مربوط به استفاده از محصول

درخواستهای مربوط به ضمانت و سرویس تعمیر $\Box$ 

## **راهنامیی برای کاربران در ویتنام**

اطلاعات متاس برای اطلاعات، پشتیبانی و خدمات:

#### **مرکز سرویس Epson**

27 Yen Lang, Trung Liet Ward, Dong Da District, Ha Noi City. Tel: +84 24 7300 0911 38 Le Dinh Ly, Thac Gian Ward, Thanh Khe District, Da Nang. Tel: +84 23 6356 2666 194/3 Nguyen Trong Tuyen, Ward 8, Phu Nhuan Dist., HCMC. Tel: +84 28 7300 0911 31 Phan Boi Chau, Ward 14, Binh Thanh District, HCMC. Tel: +84 28 35100818

## **راهنامیی برای کاربران در اندونزی**

اطلاعات متاس برای اطلاعات، پشتیبانی و خدمات:

#### **شبکه جهانی وب**

[http://www.epson.co.id](http://www.epson.co.id/)

طلاعات مربوط به مشخصات محصول، درایورها برای دانلود $\Box$ پرسشهای متداول (FAQ)، استعلامهای فروش، سوالات مطرح شده از طریق ایمیل  $\Box$ 

#### **خط مشاوره Epson**

1500-766 (Indonesia Only) : تلفن customer.care@ein.epson.co.id: ایمیل تیم راهنمایی ما میتوانند از طریق تلفن یا ایمیل در موارد زیر به شما کمک کنند: درخواست فروش و اطلاعات محصول $\Box$ ❏پشتیبانی فنی

## **راهنامیی برای کاربران در هنگ کنگ**

برای دریافت پشتیبانی فنی و سایر سرویس های پس از فروش، کاربران می توانند به Epson Hong Kong Limited مراجعه کنند.

#### **صفحه اصلی اینترنت**

#### [http://www.epson.com.hk](http://www.epson.com.hk/)

Epson هنگ کنگ یک صفحه اصلی محلی در چین و انگلیس بصورت اینترنتی راه اندازی کرده است تا اطلاعات زیر را در اختیار کاربران قرار دهد: ❏اطلاعات محصول  $\Box$ پاسخ به سوالات متداول (FAQ)

❏آخرین نسخه های درایورهای محصول Epson

**خط مشاوره پشتیبانی فنی** همچنین می توانید با کارکنان فنی ما با شماره های تلفن و مابر زیر مّاس بگیرید: تلفن : 852-2827-8911 فکس : 852-2827-4383

## **راهنامیی برای کاربران در مالزی**

اطلاعات تماس برای اطلاعات، پشتیبانی و خدمات:

#### **شبکه جهانی وب** [http://www.epson.com.my](http://www.epson.com.my/)

اطلاعات مربوط به مشخصات محصول، درایورها برای دانلود $\Box$ پرسشهای متداول (FAQ)، استعلامهای فروش، سوالات مطرح شده از طریق ایمیل  $\Box$ 

#### **مرکز متاس Epson**

تلفن : 1800-81-7349 (رایگان) websupport@emsb.epson.com.my : ایمیل ❏درخواست فروش و اطلاعات محصول سوالات یا مشکلات مربوط به استفاده از محصول $\Box$ درخواستهای مربوط به ضمانت و سرویس تعمیر  $\Box$ 

#### **(مرکزی دفتر (Epson Malaysia Sdn Bhd**

تلفن : 603-56288288 منابر : 2088 8388/603-5621 603-5628

## **راهنامیی برای کاربران در هند**

اطلاعات متاس برای اطلاعات، پشتیبانی و خدمات:

#### **شبکه جهانی وب**

#### [http://www.epson.co.in](http://www.epson.co.in/)

اطلاعات مربوط به مشخصات محصول، درایورها برای دانلود، و درخواست های مربوط به محصولات نیز موجودند.

#### **خط متاس و راهنامیی رایگان**

اگر درباره خدمات و اطلاعات محصول سؤالی دارید، یا برای سفارش اقلام مصرفی - با این شامره ها متاس بگیرید : 1800123001600 / 186030001600 / 18004250011 9( صبح تا 6 عصر)

> **ایمیل:** calllog@epson–india.in

> > **WhatsApp** +91 96400 00333

## **راهنامیی برای کاربران در فیلیپین**

برای دسترسی به پشتیبانی فنی و همینطور سایر سرویسهای پس از فروش، کاربران میتوانند با Epson Philippines Corporation بصورت<br>تلفنی یا از طریق نمابر و آدرس ایمیل زیر تماس داشته باشند:

#### **شبکه جهانی وب**

[http://www.epson.com.ph](http://www.epson.com.ph/) اطلاعات مشخصات محصول، درایورهای موردنظر جهت دانلود، پرسشهای متداول ( FAQ (و استعلامهای ایمیلی موجود هستند.

#### **خدمات مشتریان Epson در فیلیپین**

رایگان: ( PLDT) 1-800-1069-37766 تلفن رایگان ( : 1-800-3-0037766 (Digitel منطقه مانیل : +632-8441-9030 <https://www.epson.com.ph/contact> سایت: وب customercare@epc.epson.com.ph: ایمیل روزهای دوشنبه تا شنبه از ساعت 9 صبح تا 6 عصر (بجز روزهای تعطیل عمومی) تیم پشتیبانی مشتری ما میتوانند از طریق تلفن در موارد زیر به شام کمک کنند: ❏درخواست فروش و اطلاعات محصول ❏سوالات یا مشکلات مربوط به استفاده از محصول ❏درخواستهای مربوط به ضامنت و سرویس تعمیر

#### **Epson Philippines Corporation**

خط اصلی : +632-8706-2609 منابر : +632-8706-2665 / +632-8706-2663